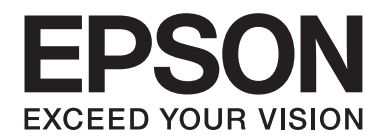

# **AL-M200 Series Používateľská príručka**

NPD4751-01 SK

# **Obsah**

### **[Predslov](#page-6-0)**

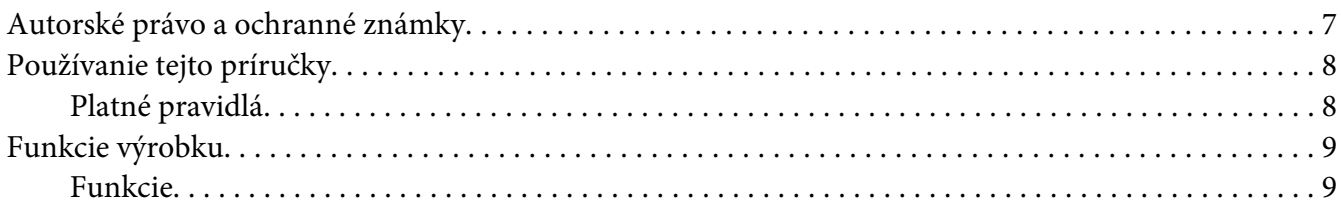

### Kapitola 1 **[Špecifikácie](#page-10-0)**

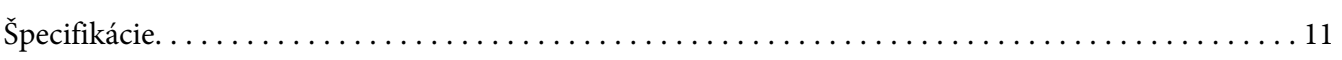

### Kapitola 2 **[Základná prevádzka](#page-14-0)**

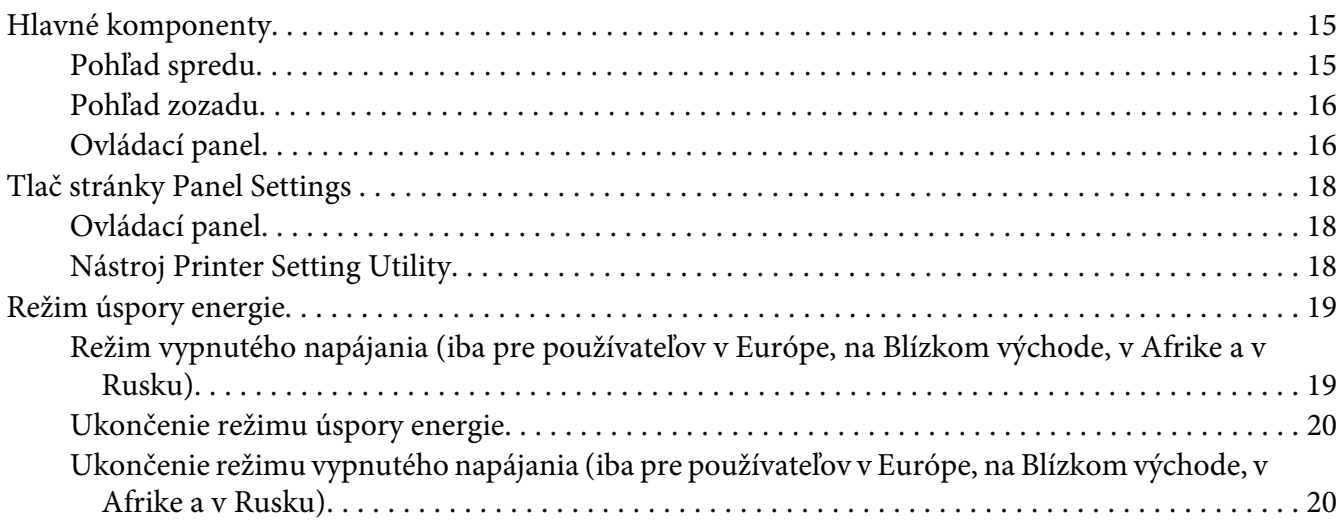

### Kapitola 3 **[Softvér na správu tlačiarne](#page-20-0)**

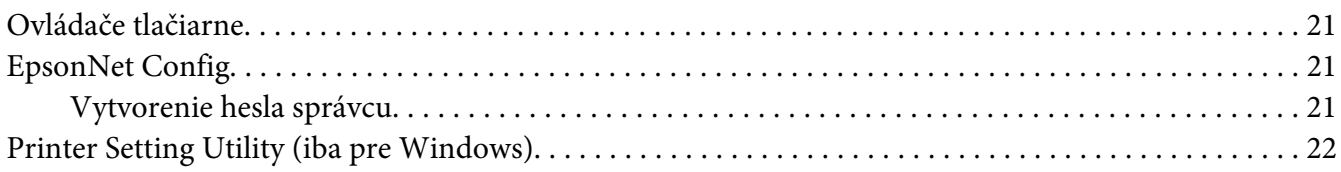

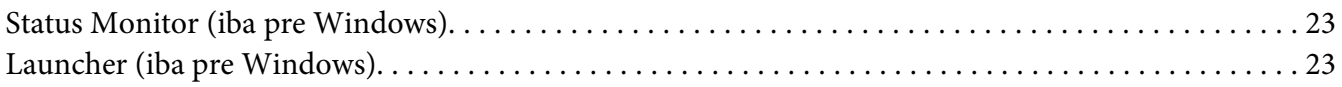

### Kapitola 4 **[Pripojenie tlačiarne a inštalácia softvéru](#page-24-0)**

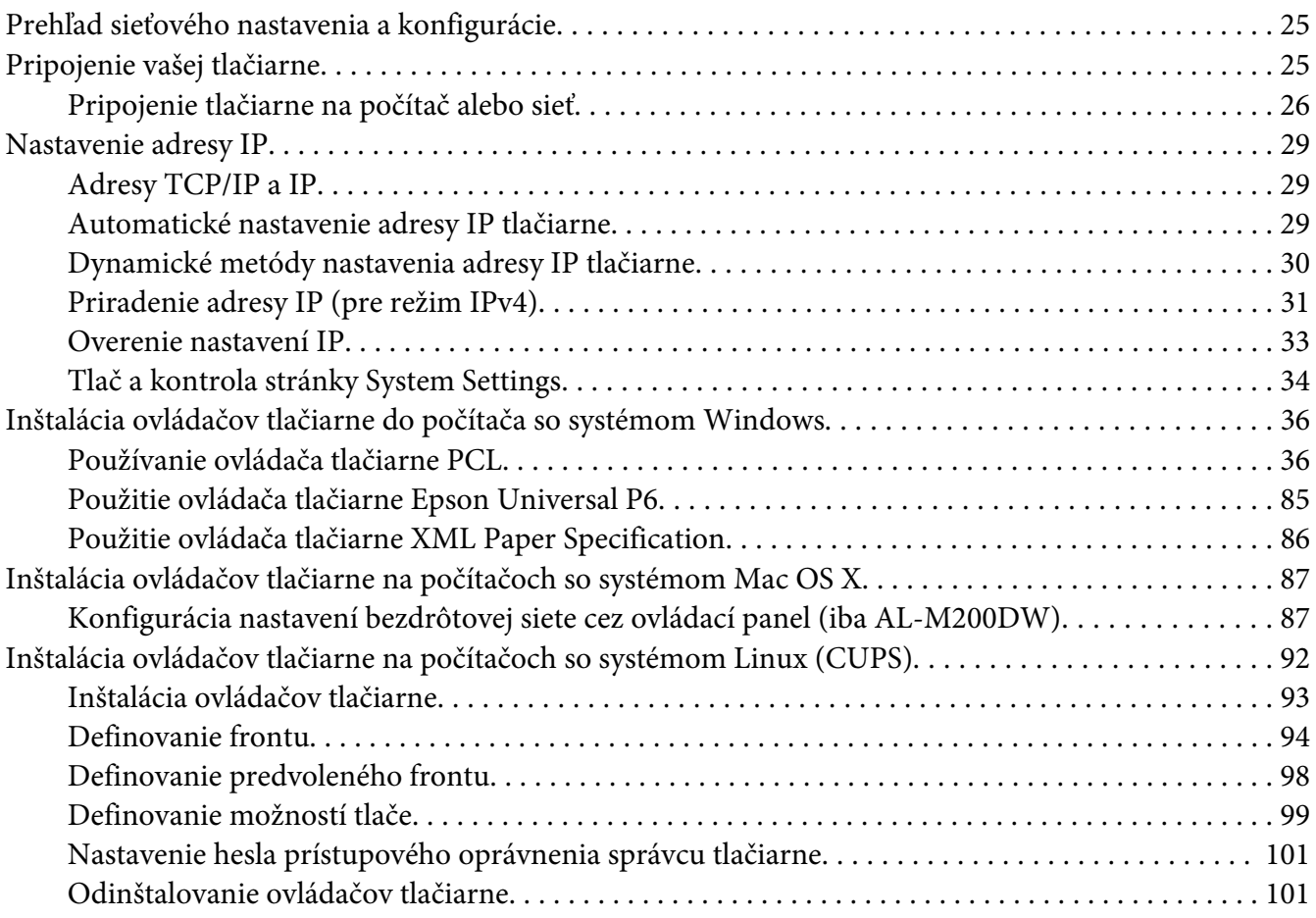

### Kapitola 5 **[Základy tlače](#page-102-0)**

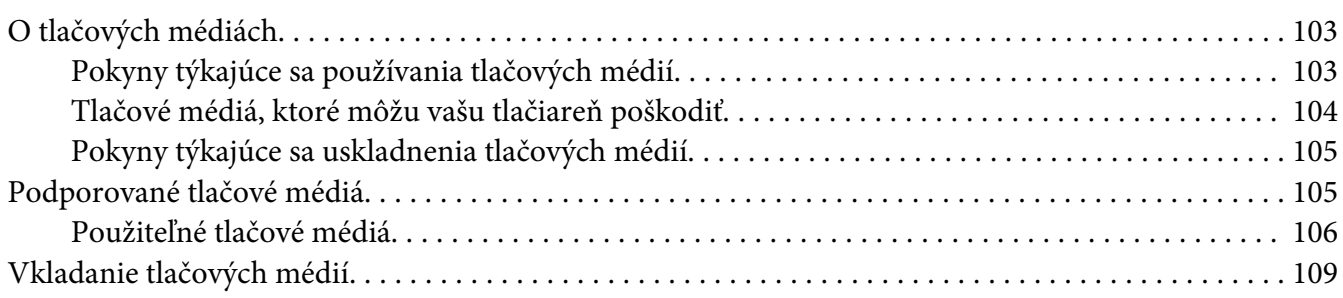

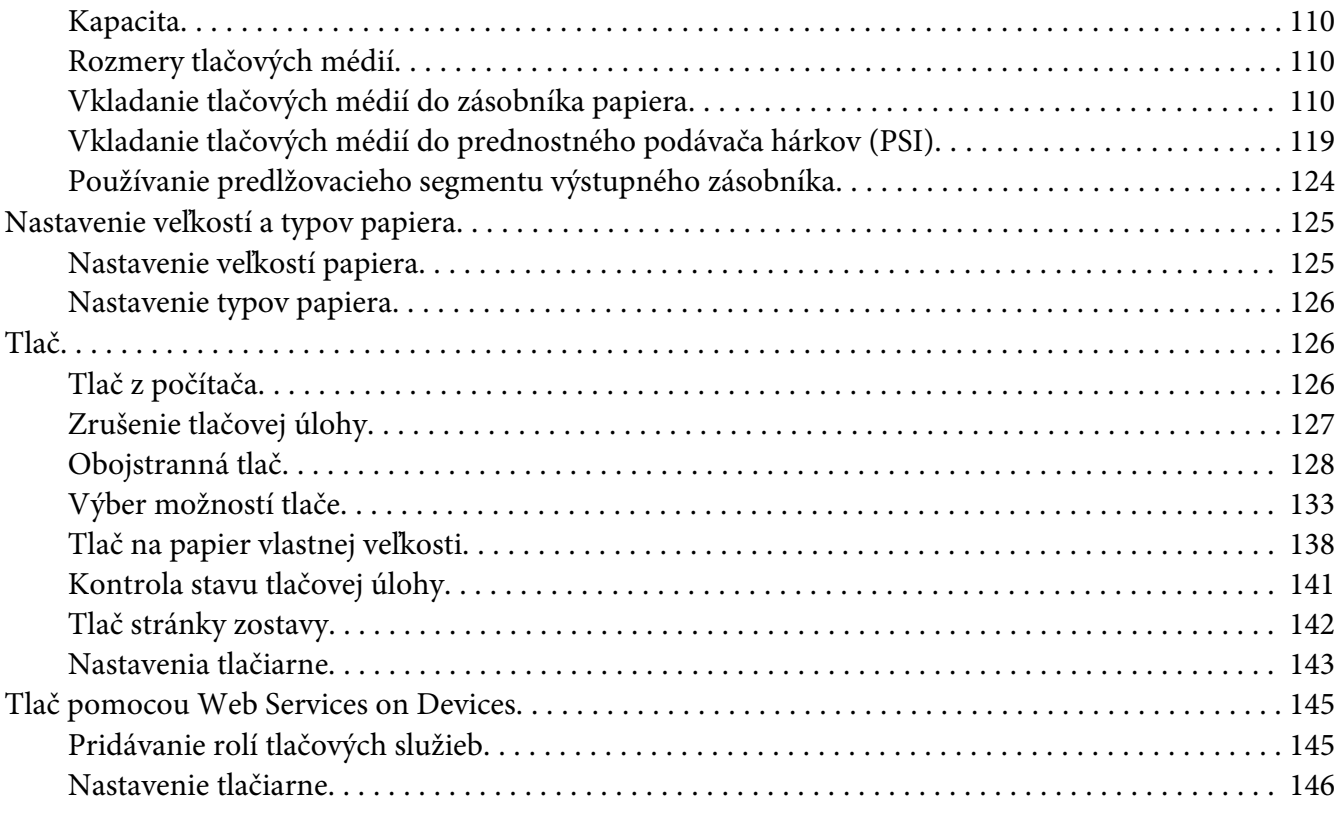

### Kapitola 6 **[Používanie ponúk ovládacieho panela](#page-147-0)**

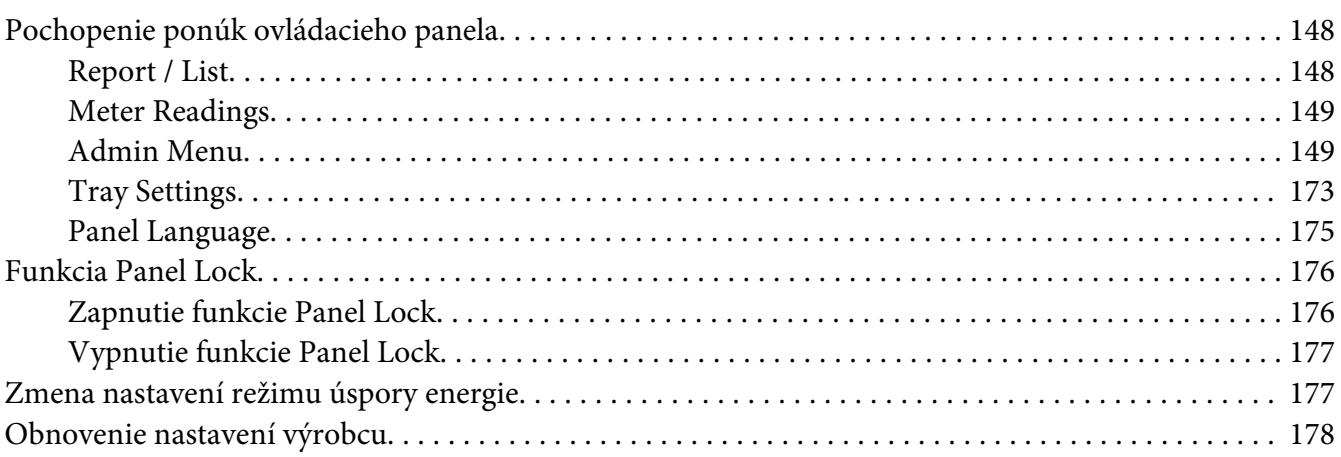

### Kapitola 7 **[Riešenie problémov](#page-178-0)**

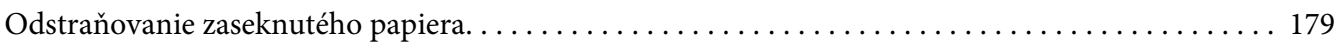

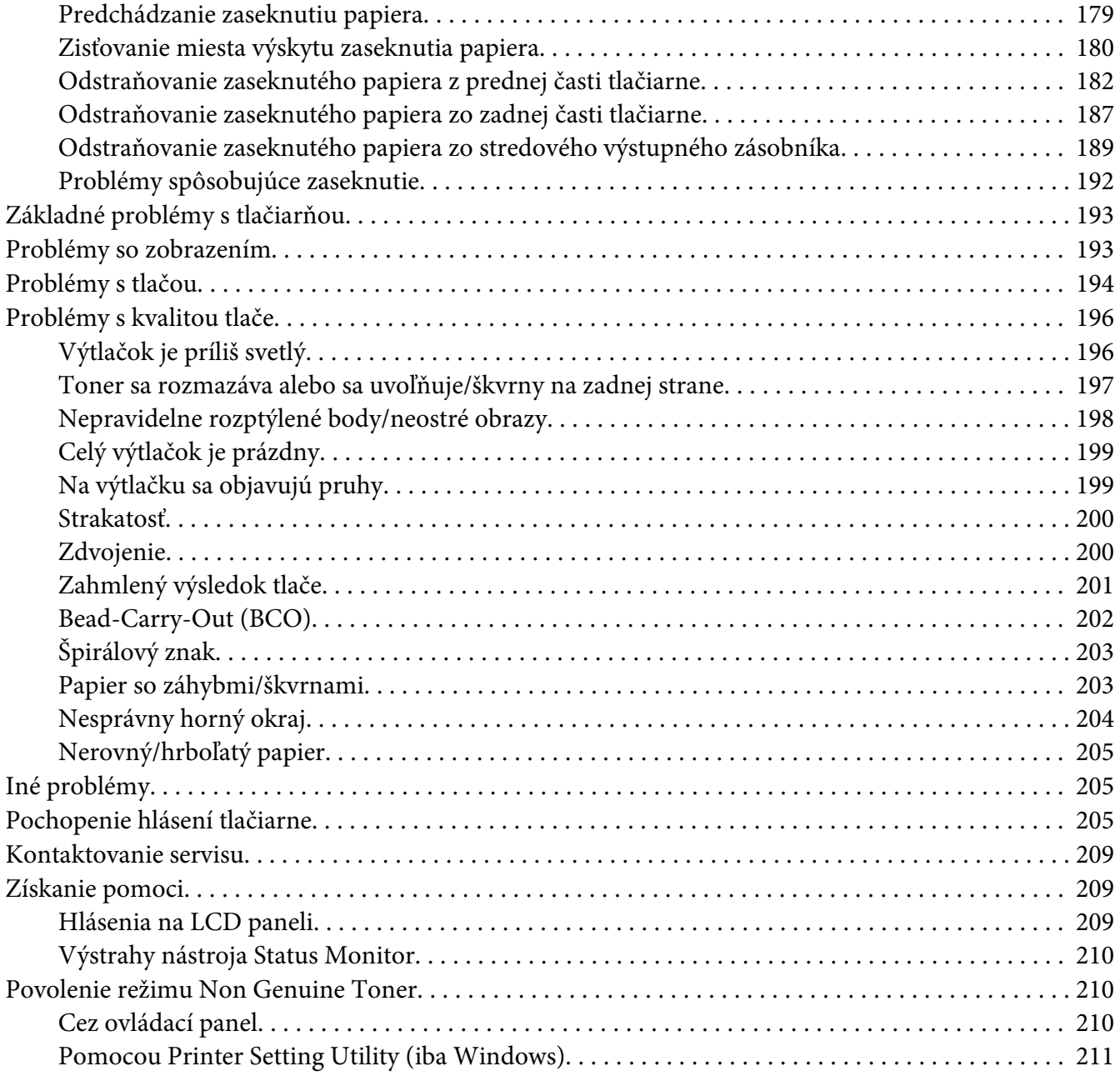

### Kapitola 8 **[Maintenance \(Údržba\)](#page-211-0)**

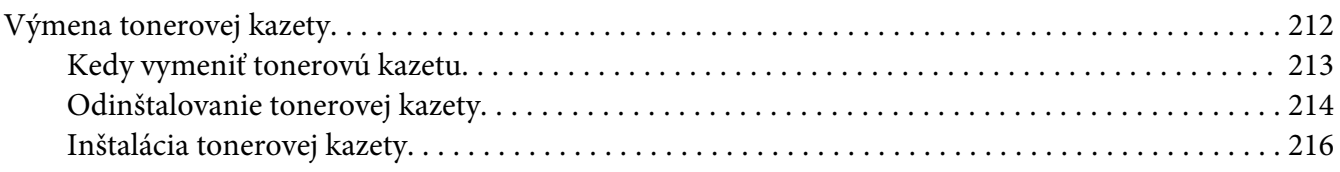

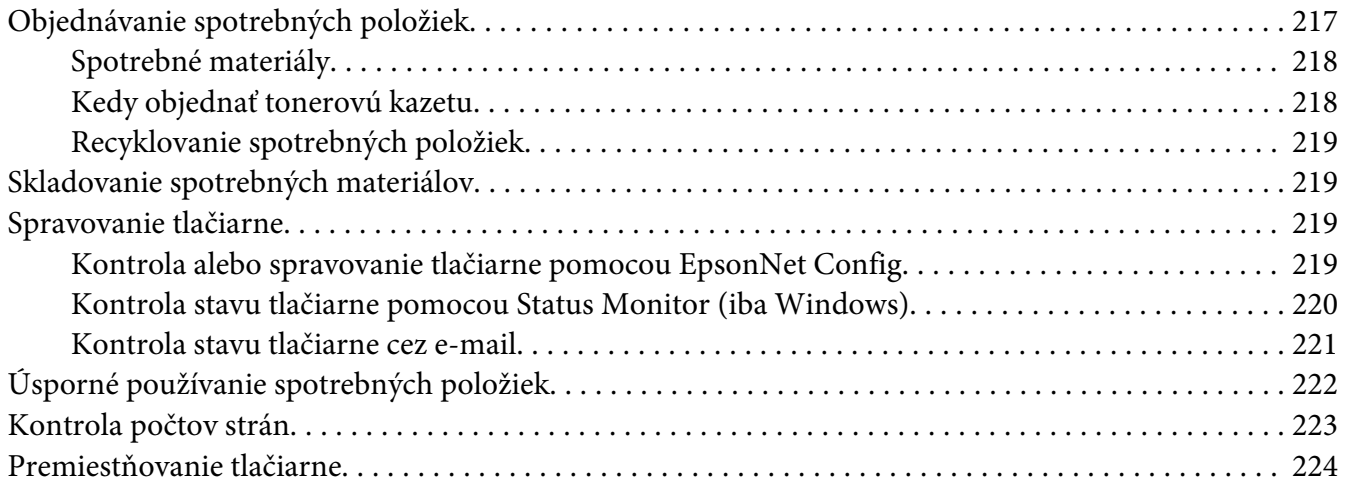

### Príloha A **[Kde získať pomoc](#page-226-0)**

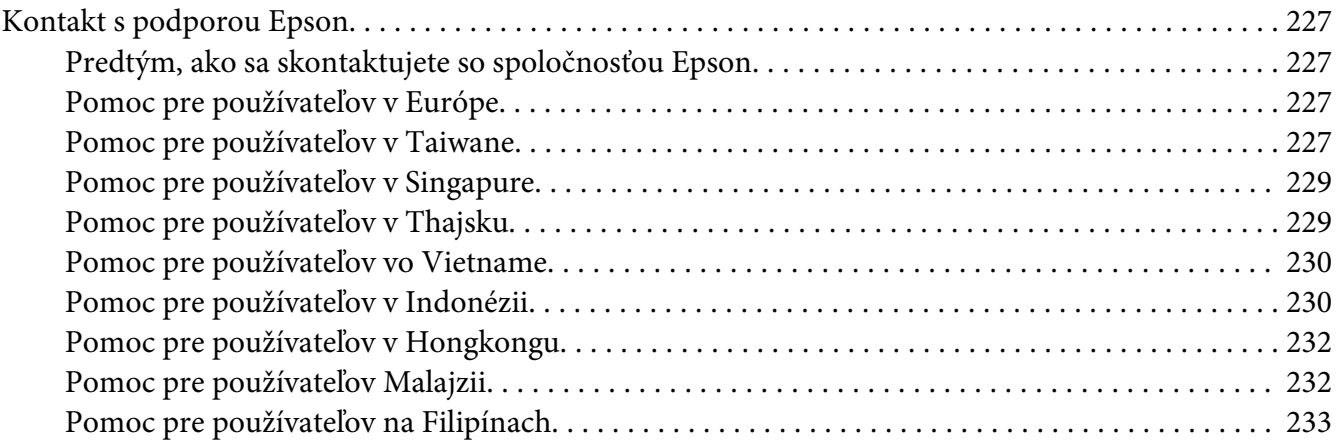

### **[Register](#page-234-0)**

### <span id="page-6-0"></span>**Predslov**

### **Autorské právo a ochranné známky**

Žiadna časť tejto publikácie sa nesmie bez predchádzajúceho písomného súhlasu spoločnosti Seiko Epson Corporation reprodukovať, uložiť do vyhľadávacieho systému, ani prenášať v akejkoľvek forme alebo akýmikoľvek prostriedkami, či už mechanicky, fotokopírovaním, nahrávaním, ani akýmkoľvek iným spôsobom. V súvislosti s informáciami obsiahnutými v tomto dokumente nenesie spoločnosť žiadnu zodpovednosť v zmysle patentového práva.

Žiadnu zodpovednosť nenesie ani za škody vyplývajúce z používania tu obsiahnutých informácií. Spoločnosť Seiko Epson Corporation ani jej sesterské spoločnosti nenesú voči kupujúcim tohto produkt ani voči tretím stranám žiadnu zodpovednosť za škody, straty, náklady alebo výdavky vzniknuté kupujúcemu alebo tretím stranám v dôsledku: nehody, nesprávneho použitia alebo zneužitia tohto produktu, alebo v dôsledku neoprávnených modifikácií, opráv alebo zmien tohto produktu, alebo (mimo USA) nedodržania pokynov spoločnosti Seiko Epson Corporation súvisiacich s jeho používaním a údržbou.

Seiko Epson Corporation ani jej sesterské spoločnosti nezodpovedajú za žiadne škody alebo problémy vyplývajúce z použitia akýchkoľvek doplnkov alebo spotrebných materiálov, ktoré neboli spoločnosťou Seiko Epson Corporation označené ako Original Epson Products (Originálne produkty Epson) alebo Epson Approved Products (Schválené produkty Epson).

Apple®, Bonjour®, ColorSync®, Macintosh® a Mac OS® sú ochranné známky spoločnosti Apple Inc. v Spojených štátoch a/alebo iných krajinách.

Microsoft®, Windows Vista®, Windows® a Windows Server® sú ochranné známky spoločnosti Microsoft Corporation v Spojených štátoch a/alebo iných krajinách.

EPSON je registrovaná ochranná známka spoločnosti Seiko Epson Corporation.

Všeobecná poznámka: Ďalšie názvy produktov použité v tomto dokumente slúžia iba na účely identifikácie, pričom môžu patriť ich príslušným vlastníkom. Epson sa zrieka všetkých práv vzťahujúcich sa na tieto značky.

Copyright © 2012 Seiko Epson Corporation. All rights reserved.

### <span id="page-7-0"></span>**Používanie tejto príručky**

### **Platné pravidlá**

- 1. Osobné počítače a pracovné stanice sú v tejto príručke označované spoločným názvom "počítače".
- 2. V tejto príručke sú používané nasledujúce výrazy:

#### *Dôležité:*

*Dôležitá informácia, ktorú je nutné si prečítať a dodržiavať.*

*Poznámka: Doplňujúca informácia hodná zdôraznenia.*

### *Pozrite si aj:*

*Odkazy na informácie v rámci tejto príručky.*

3. Orientácia dokumentov alebo papiera je v tejto príručke definovaná nasledujúcim spôsobom:

, , podávanie dlhým okrajom (Long Edge Feed – LEF): Vkladanie dokumentu alebo papiera s orientáciou na šírku.

, , podávanie krátkym okrajom (Short Edge Feed – SEF): Vkladanie dokumentu alebo papiera s orientáciou na výšku.

LEF – orientácia na šírku SEF – orientácia na výšku

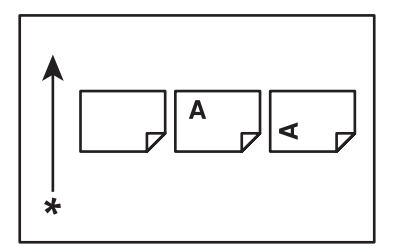

\* Smer podávania papiera

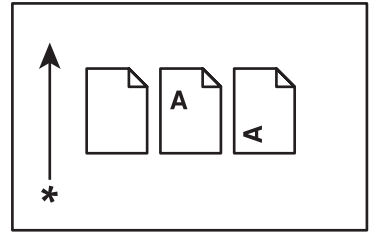

- <span id="page-8-0"></span>4. Pokiaľ to nie je stanovené inak, snímky obrazoviek a obrázky v tejto príručke znázorňujú model AL-M200DW. V závislosti od modelu vašej tlačiarne nemusia byť niektoré položky na snímkach obrazoviek a obrázkoch zobrazené alebo dostupné.
- 5. Niektoré funkcie nie sú u určitých modelov k dispozícii.

### **Funkcie výrobku**

### **Funkcie**

V tejto časti sú popísané funkcie výrobku s uvedením prepojení na príslušné kapitoly.

#### **Duplex tlač**

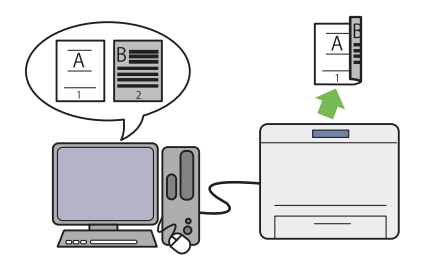

Keď potrebujete vytlačiť viac strán, máte k di‐ spozícii možnosť použiť funkciu obojstrannej tlače, ktorá umožňuje úsporné využitie papiera vďaka tlači na jeho obidve strany.

Viac informácií nájdete v časti ["Obojstranná](#page-127-0) [tlač" na strane 128.](#page-127-0)

### Tlač **Multiple Up**

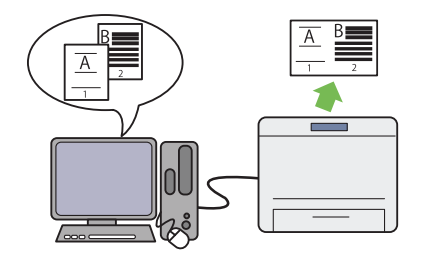

Funkcia Multiple Up, ktorou sa tlačiareň vy‐ značuje, vám umožní tlačiť viac strán na jeden hárok papiera a dosiahnuť tak úsporné využitie papiera.

Viac informácií nájdete v pomocníkovi ovláda‐ ča tlačiarne.

#### **Prednostný podávač hárkov (Priority Sheet Inserter – PSI)**

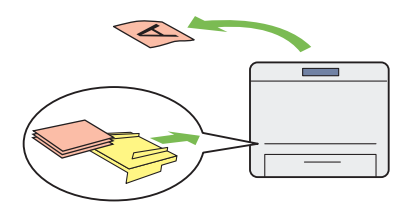

Tlačové médiá vložené do PSI majú prednosť pred médiami v zásobníku papiera. Pri použití PSI môžete tlačiť na médiá iného typu alebo veľkosti prednostne pred bežným médiom vlo‐ ženým v zásobníku papiera.

Viac informácií nájdete v časti "Vkladanie tla[čových médií do prednostného podávača hár‐](#page-118-0) [kov \(PSI\)" na strane 119.](#page-118-0)

#### **Bezdrôtová tlač (iba AL-M200DW)**

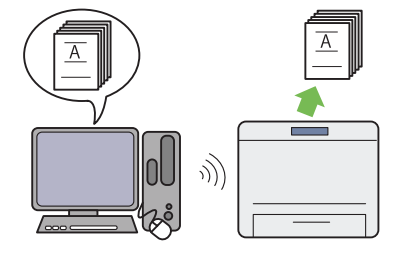

Vďaka funkcii bezdrôtovej siete LAN, ktorou sa tlačiareň vyznačuje, môžete vašu tlačiareň umiestniť na akékoľvek miesto a tlač vykonať z počítača bez káblového pripojenia.

Viac informácií nájdete v časti ["Konfigurácia](#page-39-0) [nastavení bezdrôtovej siete \(iba AL-M200DW\)"](#page-39-0) [na strane 40.](#page-39-0)

# <span id="page-10-0"></span>Kapitola 1 **Špecifikácie**

# **Špecifikácie**

V tejto kapitole sú uvedené hlavné špecifikácie tlačiarne. Vezmite na vedomie, že v špecifikáciách môže dôjsť k zmene bez predchádzajúceho oznámenia.

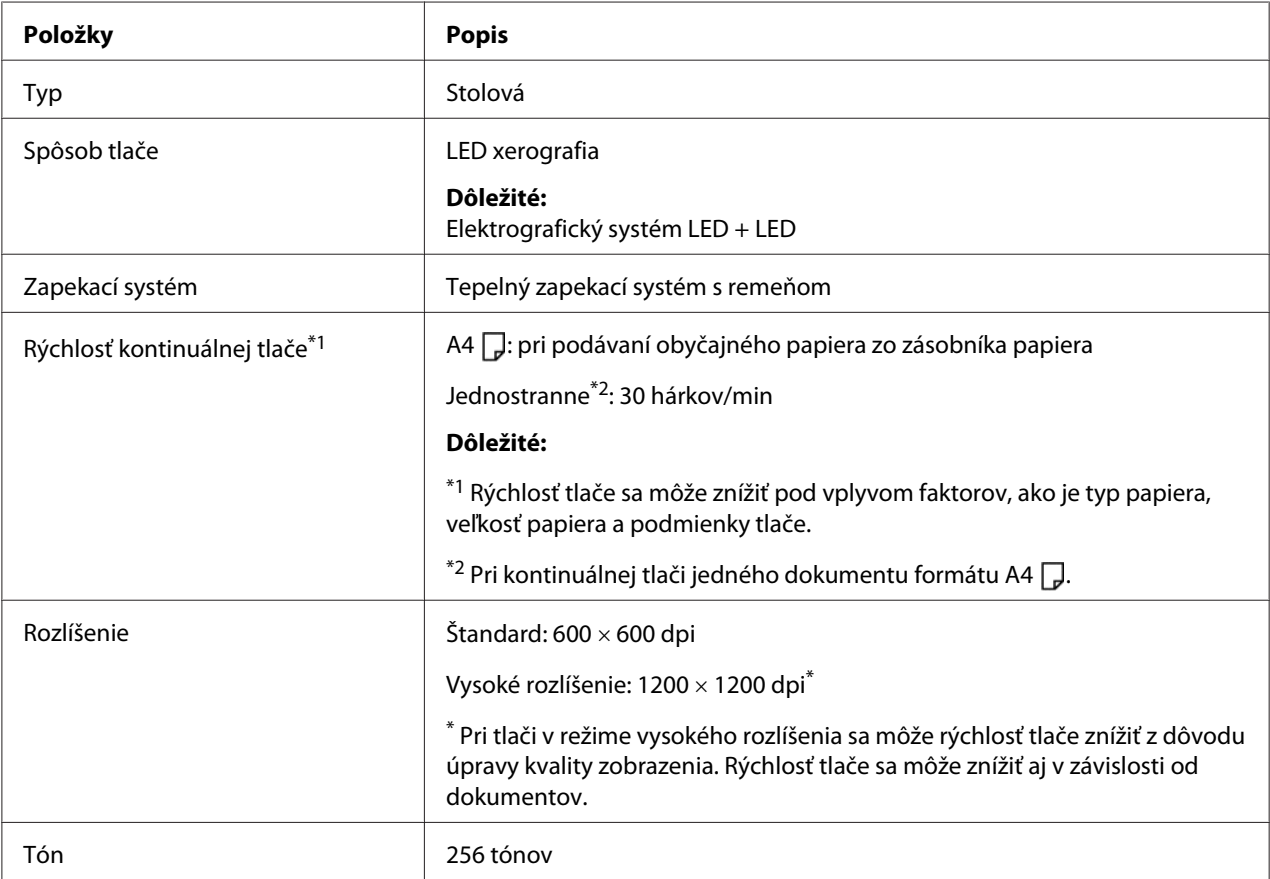

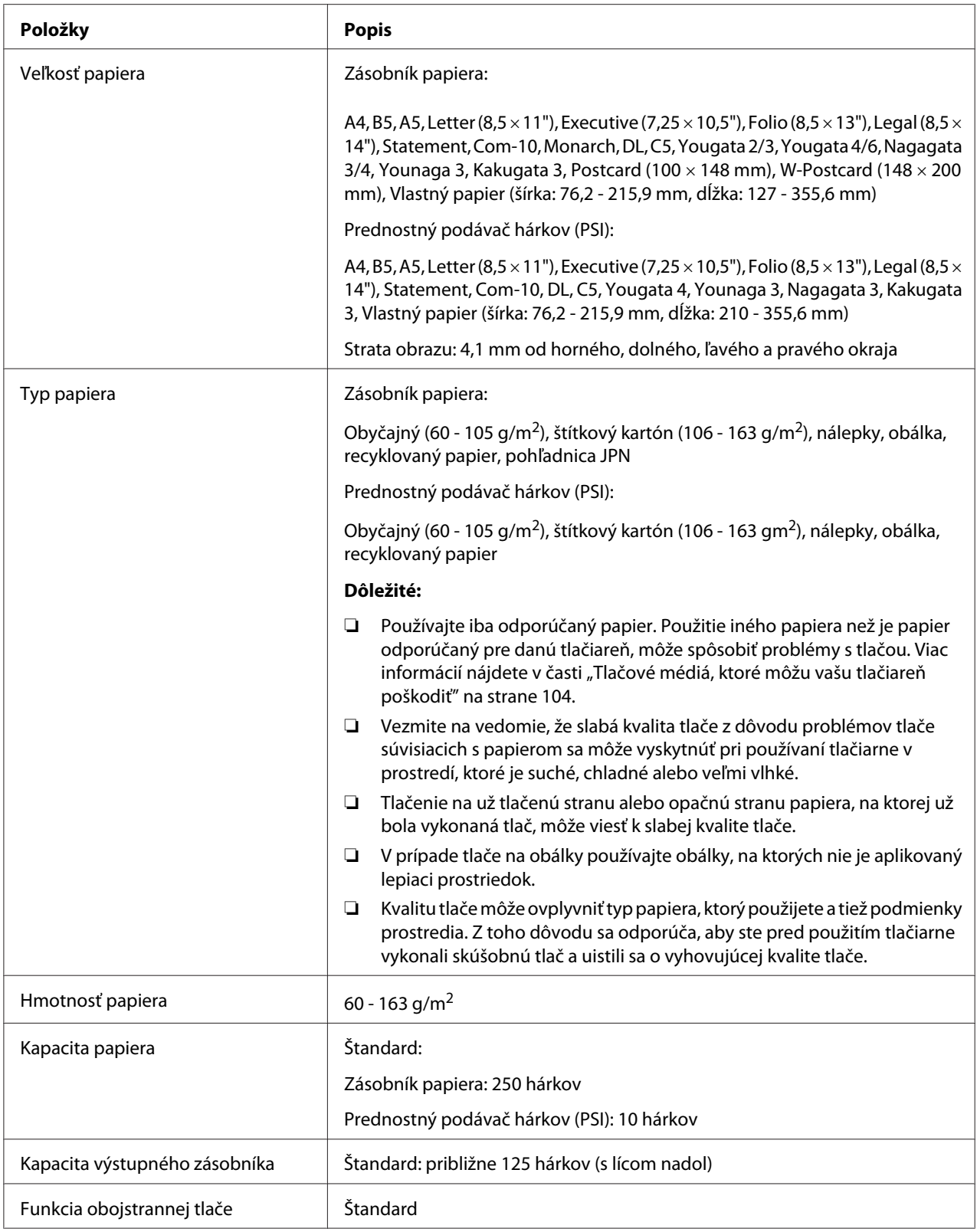

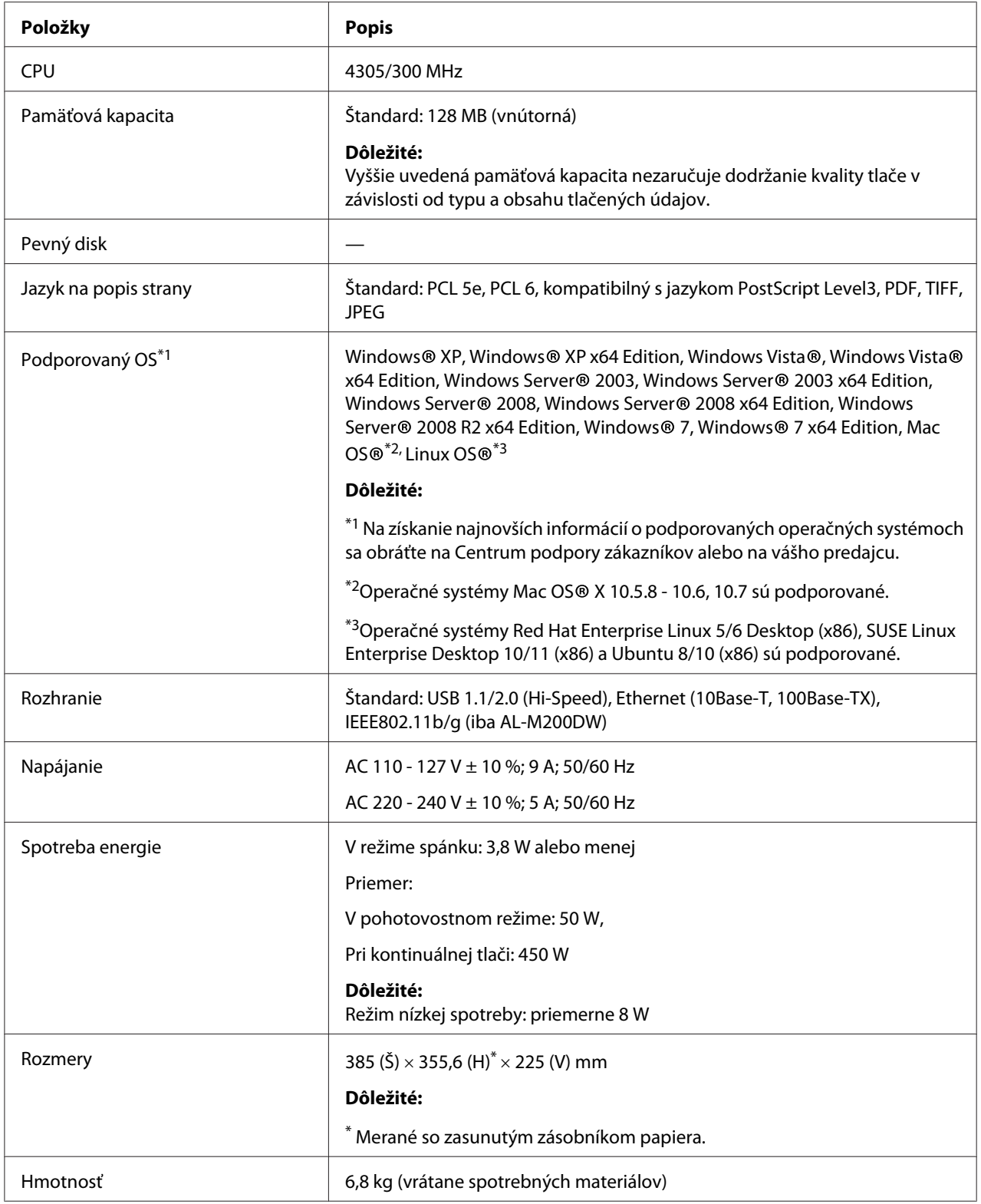

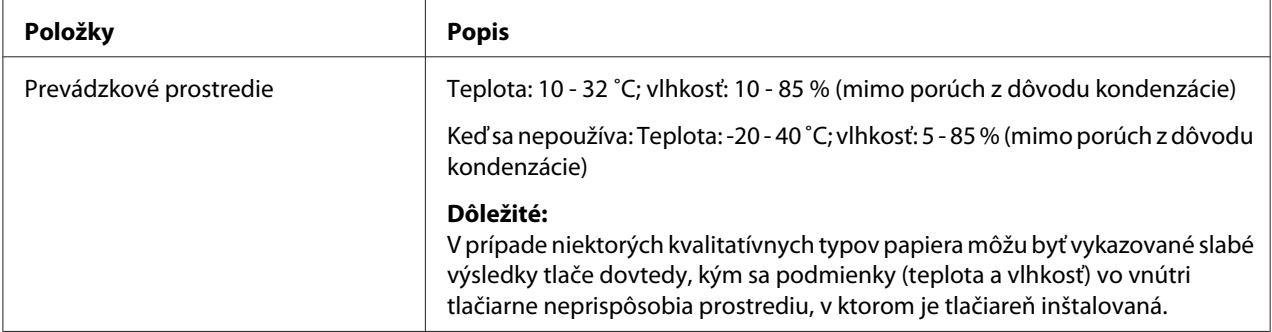

# <span id="page-14-0"></span>Kapitola 2 **Základná prevádzka**

# **Hlavné komponenty**

V tejto časti nájdete celkový prehľad vašej tlačiarne.

### **Pohľad spredu**

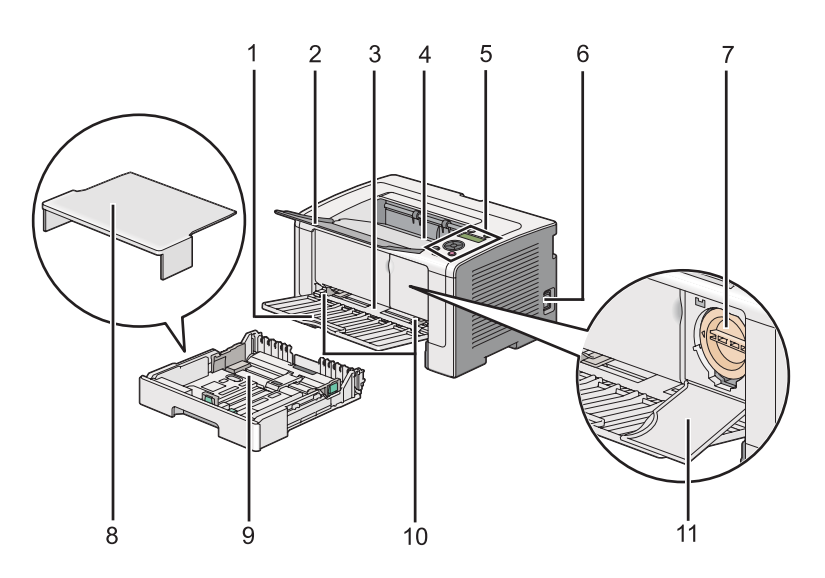

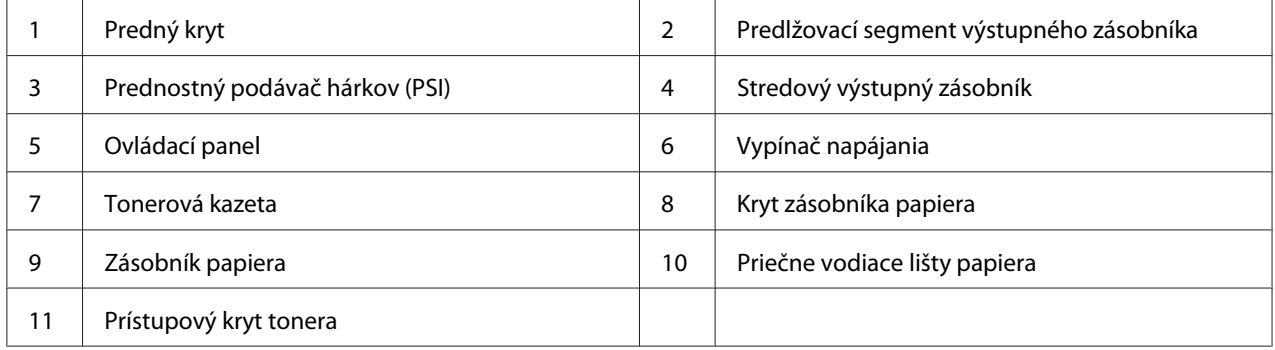

### <span id="page-15-0"></span>**Pohľad zozadu**

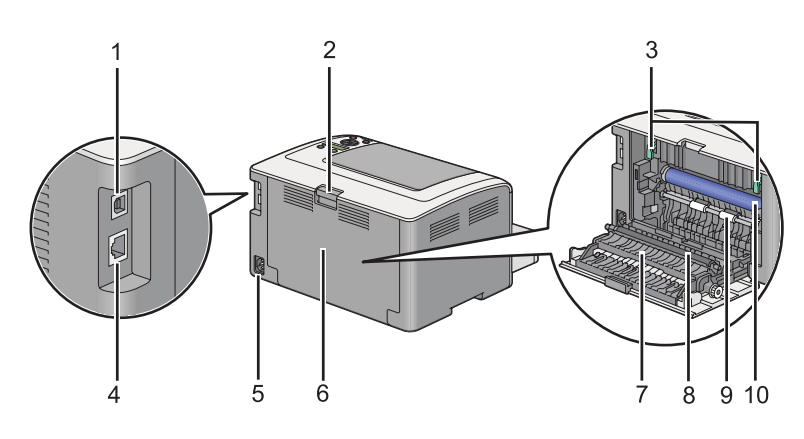

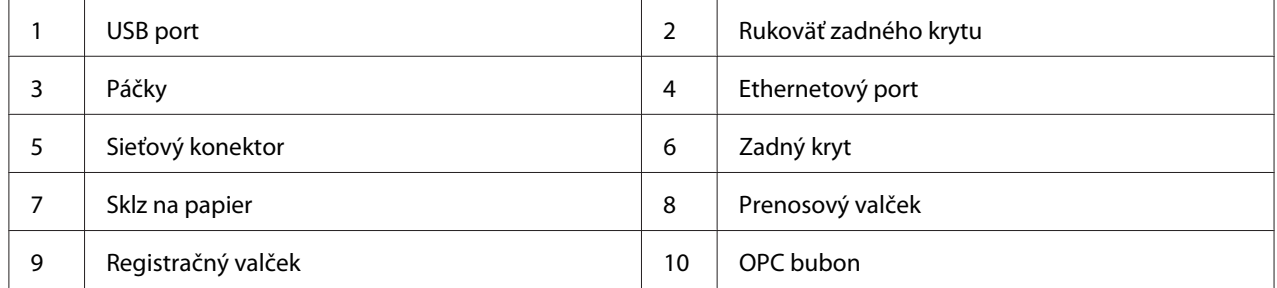

### **Ovládací panel**

Ovládací panel pozostáva z dvojriadkového displeja z tekutých kryštálov (LCD), tlačidiel a LED svetiel.

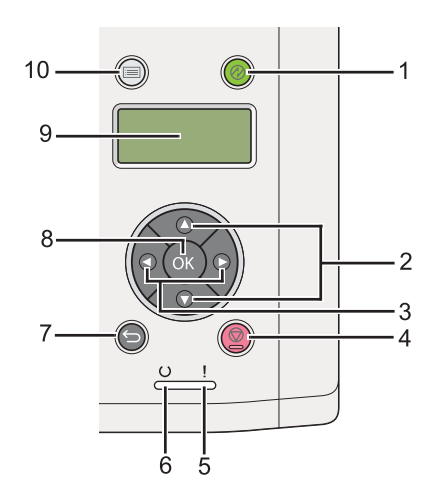

1. Tlačidlo/LED (**Šetrič energie**)

- ❏ Rozsvieti sa v režime spánku. Stlačením tohto tlačidla sa ukončí režim spánku.
- 2. Tlačidlá $\blacktriangle \blacktriangledown$ 
	- ❏ Slúžia na pohyb v ponukách alebo v rámci položiek v režime Ponuka. Tieto tlačidlá použite na zadávanie čísel alebo hesiel.
- 3. Tlačidlá
	- ❏ Slúžia na výber vedľajších ponúk alebo hodnôt nastavenia v režime Ponuka.
- 4. Tlačidlo (**Zrušiť úlohu**)
	- ❏ Slúži na zrušenie aktuálnej tlačovej úlohy.

#### 5. LED (**Chyba**)

- ❏ Rozsvieti sa, keď sa v tlačiarni vyskytla chyba.
- 6. LED (**Pripravená**)
	- ❏ Rozsvieti sa, keď je tlačiareň pripravená.
- 7. Tlačidlo (**Späť**)
	- ❏ Slúži na prepnutie z hlavnej ponuky v režime Ponuka do režimu tlače.
	- ❏ Slúži na návrat z vedľajšej ponuky do vyššej úrovne ponuky v režime Ponuka.
- 8. Tlačidlo (OK)
	- ❏ Slúži na zobrazenie zvolenej ponuky alebo položky a na stanovenie zvolenej hodnoty v režime Ponuka.
- 9. LCD panel
	- ❏ Zobrazuje rôzne nastavenia, pokyny a chybové hlásenia.
- 10. Tlačidlo **∤≡ (Ponuka**)
	- ❏ Slúži na prechod do hlavnej ponuky.

### <span id="page-17-0"></span>**Tlač stránky Panel Settings**

Na stránke Panel Settings sú uvedené aktuálne nastavenia v ponukách ovládacieho panela.

### **Ovládací panel**

#### *Poznámka:*

*Všetky správy a zoznamy sú tlačené v angličtine.*

- 1. Stlačte tlačidlo <sub>i</sub> **(Ponuka**).
- 2. Vyberte Report / List a potom stlačte tlačidlo .
- 3. Vyberte Panel Settings a potom stlačte tlačidlo ...

Následne sa vytlačí stránka Panel Settings.

### **Nástroj Printer Setting Utility**

V nasledujúcom postupe je ako príklad použitý operačný systém Microsoft Windows 7.

#### *Poznámka:*

*Všetky správy a zoznamy sú tlačené v angličtine.*

1. Kliknite na **Start (Štart)** — **All Programs (Všetky programy)** — **EPSON** — vaša tlačiareň — **Printer Setting Utility**.

#### *Poznámka:*

*Okno na výber tlačiarne sa v tomto kroku otvorí vtedy, keď je vo vašom počítači nainštalovaných viac ovládačov tlačiarne. V tomto prípade kliknite na názov požadovanej tlačiarne uvedenej v zozname* **Printer Name***.*

Spustí sa nástroj Printer Setting Utility.

- 2. Kliknite na kartu **Printer Settings Report**.
- 3. Zo zoznamu v ľavej časti stránky vyberte položku **Reports**.

#### Zobrazí sa stránka **Reports**.

<span id="page-18-0"></span>4. Kliknite na tlačidlo **Panel Settings**.

Následne sa vytlačí stránka Panel Settings.

### **Režim úspory energie**

Táto tlačiareň sa vyznačuje funkciou úspory energie, vďaka ktorej sa znižuje spotreba energie v čase nečinnosti a ktorá je používaná v dvoch režimoch: v režime nízkej spotreby a režime spánku. V režime nízkej spotreby sa vypne iba LCD panel. V režime spánku zhasnú všetky LED kontrolky na ovládacom paneli okrem LED (**Šetrič energie**) a vypne sa LCD panel. Keď je tlačiareň v režime spánku, jej spotreba energie je nižšia ako v režime nízkej spotreby.

Podľa predvoleného nastavenia vstupuje tlačiareň do režimu nízkej spotreby po uplynutí jednej minúty nečinnosti po dokončení poslednej tlačovej úlohy a do režimu spánku potom vstupuje po uplynutí ďalších šiestich minút nečinnosti. Tieto predvolené nastavenia môžete zmeniť v rámci nasledujúcich rozmedzí:

Režim nízkej spotreby: 1 až 45 minút

Režim spánku: 6 až 11 minút

*Pozrite si aj: ["Zmena nastavení režimu úspory energie" na strane 177](#page-176-0)*

### **Režim vypnutého napájania (iba pre používateľov v Európe, na Blízkom východe, v Afrike a v Rusku)**

Táto tlačiareň ponúka zdokonalenú funkciu úspory energie pod názvom "Režim vypnutého napájania", ktorá vám umožní znížiť spotrebu energie vo väčšom rozsahu než v režime nízkej spotreby a režime spánku. Do režimu vypnutého napájania sa tlačiareň prepne po uplynutí 480 minút v režime spánku, po ktorých sa tlačiareň automaticky vypne. Výrobcom nastavenú hodnotu 480 minút je možné zmeniť v rámci nasledujúceho rozmedzia:

Režim vypnutého napájania: 120 až 480 minút

*Pozrite si aj: ["Zmena nastavení režimu úspory energie" na strane 177](#page-176-0)*

### <span id="page-19-0"></span>**Ukončenie režimu úspory energie**

Režim úspory energie tlačiareň automaticky ukončí, keď príjme tlačovú úlohu z počítača. Do stavu pripravenosti na tlač ju môžete vrátiť aj manuálne, a to stlačením tlačidla (**Šetrič energie**). Či už je tlačiareň v režime nízkej spotreby alebo v režime spánku, návrat do stavu pripravenosti na tlač jej bude trvať približne 25 sekúnd.

#### *Poznámka:*

- ❏ *Keď je tlačiareň v režime nízkej spotreby, otvorenie alebo zatvorenie jej zadného krytu ju vráti späť do stavu pripravenosti na tlač.*
- ❏ *Keď je tlačiareň v režime spánku, všetky tlačidlá na ovládacom paneli, okrem tlačidla (***Šetrič energie***), sú nefunkčné. Ak chcete tlačidlá na ovládacom paneli použiť, stlačte tlačidlo (***Šetrič energie***) a režim úspory energie sa vtedy ukončí.*

*Pozrite si aj: ["Zmena nastavení režimu úspory energie" na strane 177](#page-176-0)*

### **Ukončenie režimu vypnutého napájania (iba pre používateľov v Európe, na Blízkom východe, v Afrike a v Rusku)**

Režim vypnutého napájania sa ukončí, keď zapnete sieťový vypínač.

*Pozrite si aj: ["Zmena nastavení režimu úspory energie" na strane 177](#page-176-0)*

### <span id="page-20-0"></span>Kapitola 3

### **Softvér na správu tlačiarne**

### **Ovládače tlačiarne**

Na sprístupnenie všetkých funkcií vašej tlačiarne je potrebné, aby ste si nainštalovali ovládače tlačiarne z disku Software Disc. Ovládač tlačiarne umožňuje komunikáciu medzi vaším počítačom a tlačiarňou a zaisťuje prístup k funkciám vašej tlačiarne.

#### *Pozrite si aj:*

- ❏ *["Inštalácia ovládačov tlačiarne do počítača so systémom Windows" na strane 36](#page-35-0)*
- ❏ *["Inštalácia ovládačov tlačiarne na počítačoch so systémom Mac OS X" na strane 87](#page-86-0)*

### **EpsonNet Config**

V tejto časti získate informácie o službe EpsonNet Config.

EpsonNet Config je služba webových stránok na báze protokolu HyperText Transfer Protocol (HTTP), ktorá je prístupná cez váš webový prehľadávač.

Pomocou EpsonNet Config môžete potvrdiť stav tlačiarne a jednoduchým spôsobom zmeniť možnosti konfigurácie tlačiarne. EpsonNet Config umožní prístup do tlačiarne komukoľvek, kto je pripojený na vašu sieť. V režime správy tlačiarne môžete zmeniť konfiguráciu vašej tlačiarne a spravovať jej nastavenia bez toho, aby ste opustili váš počítač.

#### *Poznámka:*

- ❏ *Používatelia, ktorým správca nepridelí heslo, si napriek tomu môžu konfiguračné nastavenia pozrieť v používateľskom režime. Aktuálnu konfiguráciu a nastavenia však nebudú môcť ukladať ani akýmkoľvek spôsobom meniť.*
- ❏ *Podrobnosti o položkách v ponuke EpsonNet Config nájdete v Pomocníkovi služby EpsonNet Config.*

### **Vytvorenie hesla správcu**

1. Spustite váš webový prehľadávač.

- <span id="page-21-0"></span>2. Do panela s adresou zadajte adresu IP tlačiarne a stlačte kláves **Enter**.
- 3. Kliknite na kartu **Properties**.
- 4. V ľavom navigačnom paneli sa presuňte dole na položku **Security** a vyberte **Administrator Settings**.
- 5. Vyberte **Enabled** pre **Administrator Mode**.
- 6. Do poľa **Administrator Login ID** zadajte meno správcu.

#### *Poznámka:*

❏ *V rámci predvolených nastavení sú polia pre ID a heslo prázdne.*

- 7. Do poľa **Administrator Password** a **Re-enter Password** zadajte heslo pre správcu.
- 8. Do poľa **Maximum Login Attempts** zadajte povolený počet pokusov o prihlásenie.
- 9. Kliknite na **Apply**.

Vaše nové heslo bolo nastavené. Každý kto disponuje menom a heslom správcu, sa môže prihlásiť a vykonať zmenu konfigurácie a nastavení tlačiarne.

### **Printer Setting Utility (iba pre Windows)**

Nástroj Printer Setting Utility vám umožňuje pozrieť si alebo definovať systémové nastavenia. Pomocou Printer Setting Utility tiež môžete vykonať diagnostiku systémových nastavení.

Printer Setting Utility obsahuje kartu **Printer Settings Report**, **Printer Maintenance** a kartu **Diagnosis**.

Printer Setting Utility sa nainštaluje spolu s ovládačmi tlačiarne.

#### *Poznámka:*

*Dialógové okno* **Password** *sa otvorí pri vašom prvom pokuse o zmenu nastavení v Printer Setting Utility, keď je v tlačiarni zapnutá funkcia Panel Lock. Vtedy zadajte heslo, ktoré ste predtým definovali a kliknite na* **OK***, čím dôjde k použitiu daných nastavení.*

### <span id="page-22-0"></span>**Status Monitor (iba pre Windows)**

Stav tlačiarne môžete kontrolovať pomocou nástroja Status Monitor. Dvakrát kliknite na ikonu Status Monitor na paneli úloh v pravej dolnej časti obrazovky. Otvorí sa okno **Printer Selection**, v ktorom je uvedený názov tlačiarne, pripojovací port tlačiarne, stav tlačiarne a názov modelu. Na zistenie aktuálneho stavu vašej tlačiarne si pozrite stĺpec **Status**.

Tlačidlo **Settings**: zobrazí okno **Settings** a umožní vám upravovať nastavenia Status Monitor.

Kliknite na názov požadovanej tlačiarne v okne **Printer Selection**. Otvorí sa okno **Printer Status**.

Okno **Printer Status** vám oznámi upozornenia alebo chyby, ktoré sa vyskytli, napríklad keď došlo k zaseknutiu papiera alebo v prípade nízkej hladiny tonera.

V rámci predvolených nastavení sa okno **Printer Status** otvorí automaticky, keď sa vyskytne chyba. Podmienky zobrazenia okna **Printer Status** môžete definovať v **Printer Status Window Properties**.

Na zmenu nastavení automatického otvárania okna **Printer Status**:

- 1. Kliknite pravým tlačidlom myši na ikonu Status Monitor na paneli úloh v pravej dolnej časti obrazovky.
- 2. Vyberte **Printer Status Window Properties**.

Otvorí sa okno **Printer Status Window Properties**.

3. Vyberte typ automatického otvárania a potom kliknite na **OK**.

V okne **Printer Status** tiež môžete kontrolovať hladinu tonera vo vašej tlačiarni a informácie o tlačových úlohách.

Status Monitor sa nainštaluje spolu s ovládačmi tlačiarne.

### **Launcher (iba pre Windows)**

Pomocou okna **Launcher-Btype** môžete otvoriť **Status Window** a **Printer Setting Utility**.

Aby ste mohli **Launcher** používať, zvoľte príkaz na inštalovanie aplikácie **Launcher** počas inštalácie ovládačov tlačiarne.

V nasledujúcom postupe je ako príklad použitý operačný systém Windows 7.

Na spustenie aplikácie Launcher:

1. Kliknite na **Start (Štart)** — **All Programs (Všetky programy)** — **EPSON** — vaša tlačiareň — **Launcher**.

Otvorí sa okno **Launcher-Btype**.

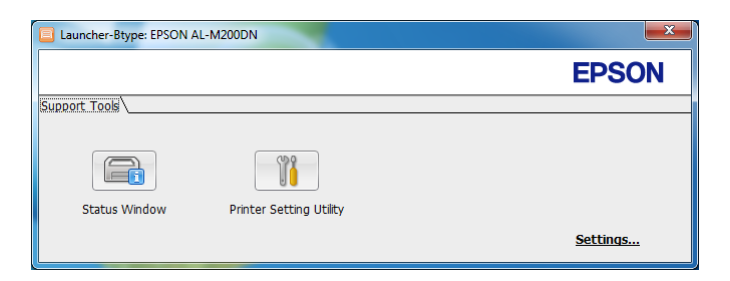

2. Okno **Launcher-Btype** ponúka dve tlačidlá: **Status Window** a **Printer Setting Utility**.

Na ukončenie aplikácie kliknite na tlačidlo **X** v pravej hornej časti okna.

Viac informácií získate kliknutím na tlačidlo/ikonu **Help** v rámci každej aplikácie.

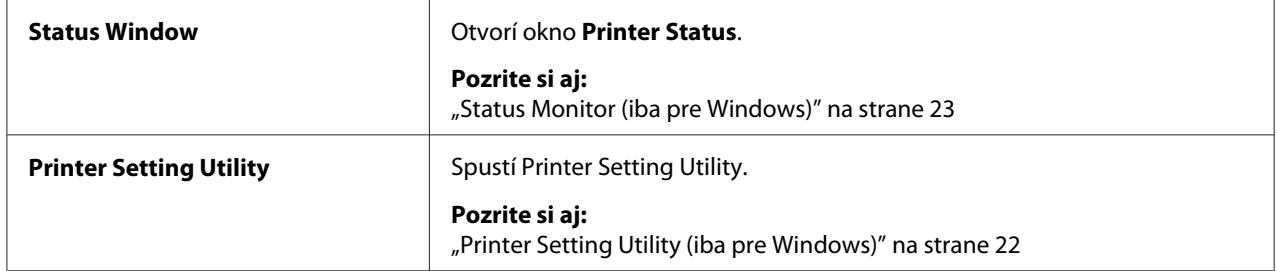

### <span id="page-24-0"></span>Kapitola 4

## **Pripojenie tlačiarne a inštalácia softvéru**

### **Prehľad sieťového nastavenia a konfigurácie**

Na vykonanie nastavenia a konfigurácie siete:

- 1. Tlačiareň pripojte na sieť a použite na to odporúčaný hardvér a káble.
- 2. Zapnite tlačiareň a počítač.
- 3. Vytlačte stránku System Settings a nechajte si ju ako podklad pri nastavovaní siete.
- 4. Do počítača nainštalujte softvér ovládača z disku Software Disc. Informácie o inštalácii ovládačov nájdete v príslušnej časti tejto kapitoly, ktorá sa vzťahuje na konkrétny vami používaný operačný systém.
- 5. Nakonfigurujte adresu TCP/IP tlačiarne, ktorá je potrebná na identifikáciu tlačiarne v sieti.
	- ❏ Operačné systémy Microsoft Windows: Spustite inštalačný program na disku Software Disc tak, aby došlo k automatickému nastaveniu adresy IP (adresy internetového protokolu) tlačiarne, keď tlačiareň pripojíte na vytvorenú sieť TCP/IP. Adresu IP tlačiarne môžete nastaviť aj manuálne, cez ovládací panel.
	- ❏ Systémy Mac OS X a Linux: Adresu TCP/IP tlačiarne nastavte manuálne cez ovládací panel. Aby ste mohli používať bezdrôtové pripojenie (iba AL-M200DW), cez ovládací panel vykonajte aj konfiguráciu nastavení bezdrôtovej siete.
- 6. Nové nastavenia si overte vytlačením stránky System Settings.

#### *Poznámka:*

*Všetky správy a zoznamy sú tlačené v angličtine.*

#### *Pozrite si aj:*

*["Tlač stránky System Settings" na strane 142](#page-141-0)*

### **Pripojenie vašej tlačiarne**

Prepojovacie káble vašej tlačiarne musia spĺňať nasledujúce požiadavky:

<span id="page-25-0"></span>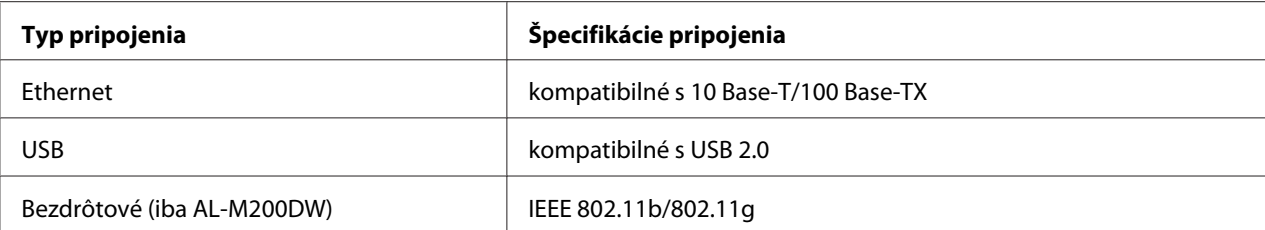

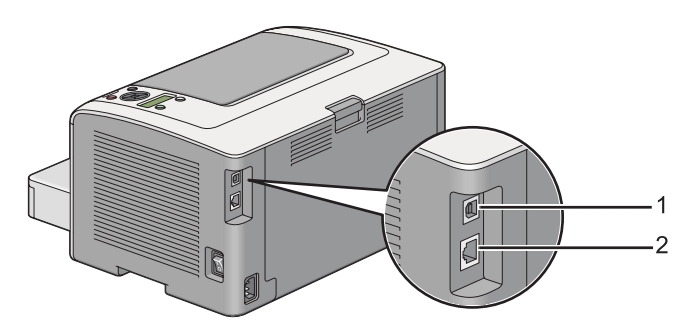

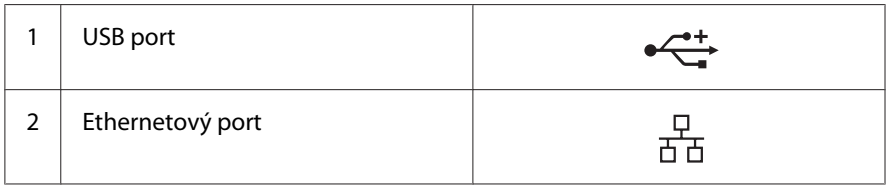

### **Pripojenie tlačiarne na počítač alebo sieť**

Vašu tlačiareň môžete pripojiť cez USB, Ethernet, alebo bezdrôtové pripojenie (iba AL-M200DW). Požiadavky na hardvér a káblové prepojenie sú rôzne v závislosti od spôsobu pripojenia. Ethernetové káble a hardvér nie sú dodané spolu s vašou tlačiarňou, a preto si ich budete musieť kúpiť samostatne.

V nasledujúcej tabuľke sú uvedené funkcie dostupné pri jednotlivých typoch pripojenia.

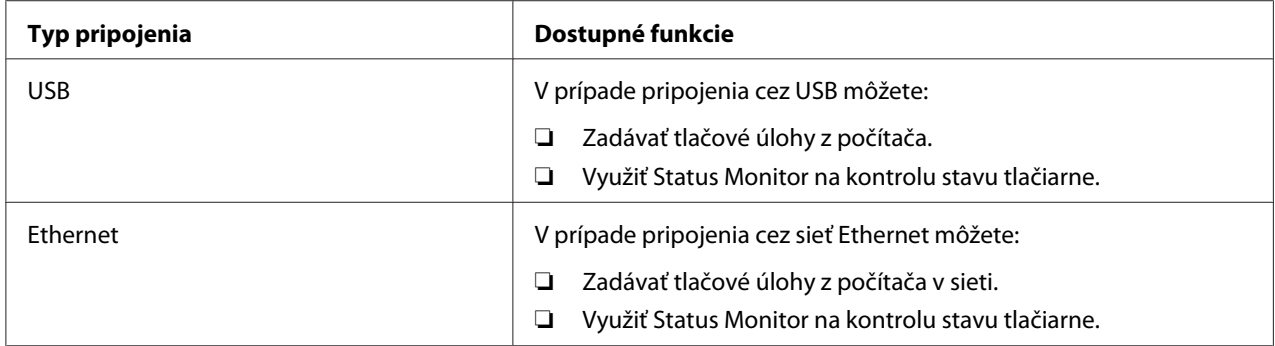

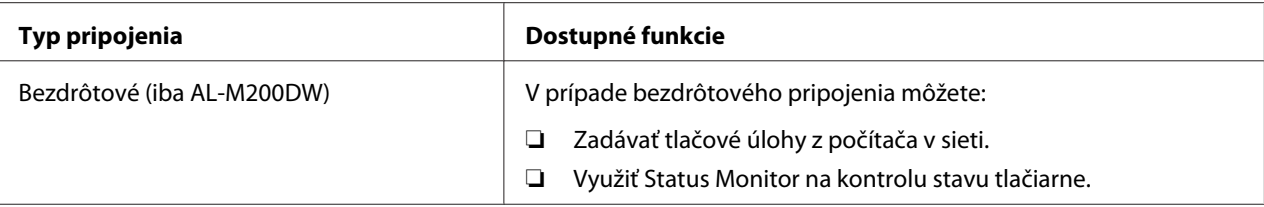

#### **USB pripojenie**

Ak je vaša tlačiareň pripojená na sieť, a nie na počítač, túto časť preskočte a choďte na "Sieťové pripojenie" na strane 27.

Keď chcete tlačiareň pripojiť na počítač:

1. Zapojte menší koniec dodaného kábla USB do USB portu v zadnej časti tlačiarne a opačný koniec kábla zapojte do USB portu na počítači.

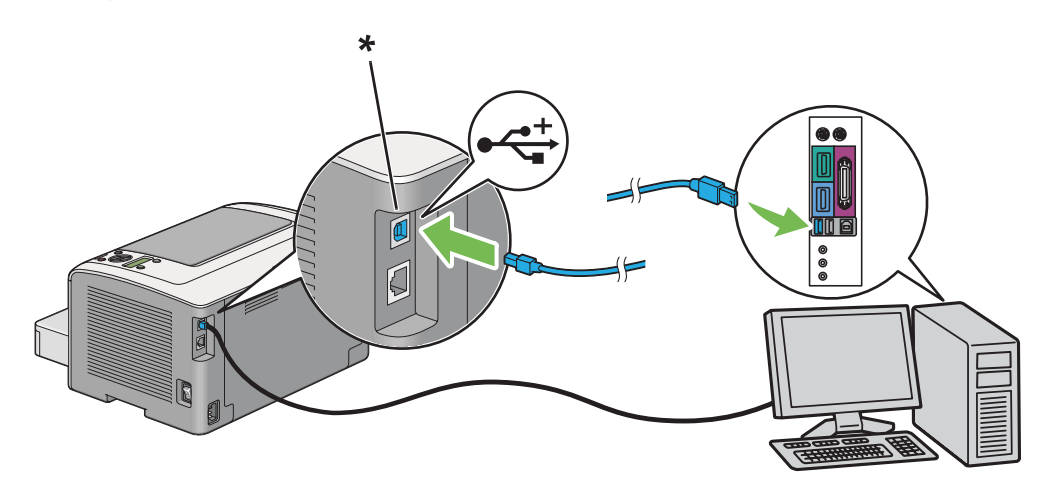

\* USB port

#### *Poznámka:*

*Kábel USB tlačiarne nezapájajte do konektora USB dostupného na klávesnici.*

### **Sieťové pripojenie**

Keď chcete tlačiareň pripojiť na sieť Ethernet:

1. Uistite sa, že tlačiareň, počítač a akékoľvek iné zariadenia boli vypnuté a všetky káble boli odpojené.

2. Ethernetový kábel omotajte podľa nižšie uvedeného obrázka okolo feritového jadra dodaného spolu s tlačiarňou a feritové jadro potom zatvorte.

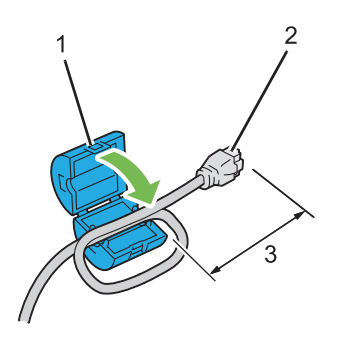

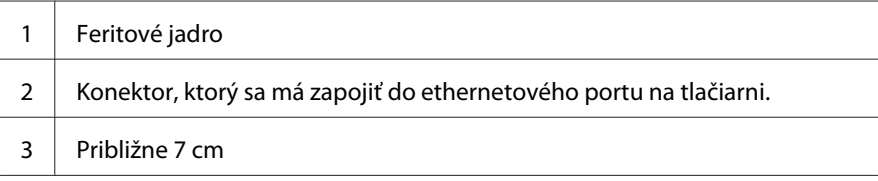

#### *Dôležité:*

*Ethernetový kábel neomotávajte príliš natesno, pretože by sa mohol zlomiť.*

3. Jeden koniec ethernetového kábla zapojte do ethernetového portu v zadnej časti tlačiarne a druhý koniec zapojte do prípojky alebo rozbočovača LAN.

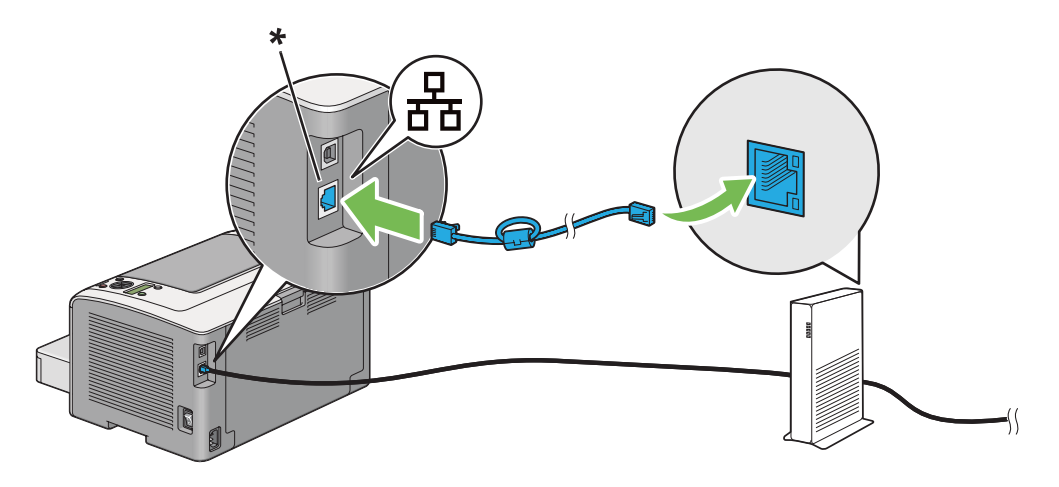

\* Ethernetový port

#### *Poznámka:*

*Ethernetový kábel nezapájajte, ak máte v úmysle využívať funkciu bezdrôtovej siete u modelu AL-M200DW.*

<span id="page-28-0"></span>*Pozrite si aj: ["Konfigurácia nastavení bezdrôtovej siete \(iba AL-M200DW\)" na strane 40](#page-39-0)*

### **Nastavenie adresy IP**

### **Adresy TCP/IP a IP**

Ak je váš počítač pripojený na veľkú sieť, informácie o adresách TCP/IP a o dodatočných systémových nastaveniach získate od vášho správcu siete.

Ak vytvárate vašu vlastnú malú lokálnu počítačovú sieť, alebo tlačiareň pripájate priamo na váš počítač prostredníctvom siete Ethernet, dodržte postup pre automatické nastavenie adresy IP tlačiarne.

Počítače a tlačiarne využívajú protokoly TCP/IP najmä na komunikáciu cez sieť Ethernet. U TCP/IP protokolov musí mať každá tlačiareň a počítač svoju jedinečnú adresu IP. Je dôležité, aby boli tieto adresy podobné, no nie rovnaké. Odlišovať sa majú iba poslednou číslicou. Vaša tlačiareň môže mať napríklad adresu 192.168.1.2, zatiaľ čo váš počítač má adresu 192.168.1.3. Ďalšie zariadenie môže mať adresu 192.168.1.4.

Mnohé siete majú DHCP (Dynamic Host Configuration Protocol) server. DHCP server automaticky naprogramuje adresu IP do každého počítača a tlačiarne, ktoré sú v sieti a ktoré sú konfigurované na používanie protokolu DHCP. DHCP server je zabudovaný do väčšiny káblových smerovačov a DSL (Digital Subscriber Line) smerovačov. Ak používate káblový smerovač alebo DSL smerovač, informácie týkajúce sa adries IP nájdete v dokumentácii dodanej so smerovačom.

### **Automatické nastavenie adresy IP tlačiarne**

Ak je tlačiareň pripojená na malú zavedenú sieť TCP/IP bez DHCP servera, na zistenie alebo priradenie adresy IP vašej tlačiarne použite inštalačný program na disku Software Disc. Na získanie ďalších pokynov vložte disk Software Disc do jednotky CD/DVD na vašom počítači. Po spustení inštalačného programu postupujte podľa výziev na inštaláciu.

#### *Poznámka:*

*Na zaistenie funkčnosti programu automatickej inštalácie musí byť tlačiareň pripojená na vytvorenú sieť TCP/IP.*

### <span id="page-29-0"></span>**Dynamické metódy nastavenia adresy IP tlačiarne**

Na dynamické nastavenie adresy IP tlačiarne sú k dispozícii dva protokoly:

- ❏ DHCP
- ❏ DHCP/Auto IP (použitý ako predvolený)

Každý z týchto protokolov môžete zapnúť/vypnúť cez ovládací panel, alebo použite EpsonNet Config na zapnutie/vypnutie DHCP protokolu.

### *Poznámka:*

*K dispozícii máte možnosť vytlačiť správu, v ktorej bude uvedená adresa IP tlačiarne. Na ovládacom paneli stlačte tlačidlo (***Ponuka***), vyberte* Report / List*, stlačte tlačidlo , vyberte* System Settinss a potom stlačte tlačidlo (x). Adresa IP je uvedená na stránke System Settings.

### **Cez ovládací panel**

Ak chcete zapnúť/vypnúť buď protokol DHCP, alebo AutoIP:

- **1.** Na ovládacom paneli stlačte tlačidlo  $\chi$ = (**Ponuka**).
- 2. Vyberte Admin Menu a potom stlačte tlačidlo ...
- 3. Vyberte Network a potom stlačte tlačidlo ...
- 4. Vyberte TCP/IP a potom stlačte tlačidlo ...
- 5. Vyberte IPv4 a potom stlačte tlačidlo ...
- 6. Vyberte Get IP Address a potom stlačte tlačidlo  $\infty$ .
- 7. Vyberte DHCP/AutoIP alebo DHCP a potom stlačte tlačidlo ...

### **Cez EpsonNet Config**

Na zapnutie/vypnutie DHCP protokolu:

- 1. Spustite váš webový prehľadávač.
- 2. Do panela s adresou zadajte adresu IP tlačiarne a stlačte kláves **Enter**.

Vo vašom prehľadávači sa objaví EpsonNet Config.

- <span id="page-30-0"></span>3. Vyberte **Properties**.
- 4. Z priečinka **Protocol Settings** na ľavom navigačnom paneli vyberte **TCP/IP**.
- 5. V poli **IP Address Mode** vyberte možnosť **DHCP/AutoIP**.
- 6. Kliknite na tlačidlo **Apply**.

### **Priradenie adresy IP (pre režim IPv4)**

#### *Poznámka:*

- ❏ *Keď zadávate adresu IP manuálne v režime* **IPv6***, použite EpsonNet Config. Na zobrazenie EpsonNet Config použite adresu typu link-local. Ak chcete zistiť adresu typu link-local, pozrite si časť ["Tlač a kontrola stránky System Settings" na strane 34.](#page-33-0)*
- ❏ *Priraďovanie adresy IP je považované za rozšírenú funkciu a za bežných okolností ju priraďuje správca systému.*
- ❏ *V závislosti od triedy adresy môže byť rozsah priradenej adresy IP rôzny. Napríklad, v prípade triedy A sa priraďuje adresa IP v rozsahu od* 0.0.0.0 *do* 127.255.255.255*. Za účelom priradenia adresy IP sa obráťte na vášho správcu systému.*

Adresu IP môžete priradiť cez ovládací panel alebo pomocou nástroja Printer Setting Utility.

#### **Cez ovládací panel**

1. Zapnite tlačiareň.

Uistite sa, že na LCD paneli je uvedené Ready to Print.

- 2. Na ovládacom paneli stlačte tlačidlo  $\chi \equiv$  (**Ponuka**).
- 3. Vyberte Admin Menu a potom stlačte tlačidlo .
- 4. Vyberte Network a potom stlačte tlačidlo .
- 5. Vyberte TCP/IP a potom stlačte tlačidlo ...
- 6. Vyberte IP $\vee$ 4 a potom stlačte tlačidlo  $\infty$ .
- 7. Vyberte Get IP Address a potom stlačte tlačidlo .
- 8. Vyberte Panel a potom stlačte tlačidlo ...
- 9. Stlačte tlačidlo (**Späť**) a uistite sa, že je použitá voľba Get IP Address.
- 10. Vyberte IP Address a potom stlačte tlačidlo .
- 11. Pomocou tlačidla alebo zadajte hodnotu adresy IP.
- 12. Stlačte tlačidlo ►.
- 13. Zopakovaním krokov 11 a 12 zadajte všetky číslice adresy IP a potom stlačte tlačidlo ...
- 14. Stlačte tlačidlo (**Späť**) a uistite sa, že je použitá voľba IP Address.
- 15. Vyberte Subnet Mask a potom stlačte tlačidlo .
- 16. Pomocou tlačidla  $\triangle$  alebo  $\blacktriangledown$  zadajte hodnotu adresy IP.
- 17. Stlačte tlačidlo ▶.
- 18. Zopakovaním krokov 16 a 17 nastavte masku podsiete a potom stlačte tlačidlo .
- 19. Stlačte tlačidlo (**Späť**) a uistite sa, že je použitá voľba Subnet Mask.
- 20. Vyberte Gateway Address a potom stlačte tlačidlo .
- 21. Pomocou tlačidla alebo zadajte hodnotu adresy IP.
- 22. Stlačte tlačidlo ►.
- 23. Zopakovaním krokov 21 a 22 nastavte adresu brány a potom stlačte tlačidlo ...
- 24. Tlačiareň vypnite a zapnite.

*Pozrite si aj: ["Ovládací panel" na strane 16](#page-15-0)*

#### **Cez Printer Setting Utility**

V nasledujúcom postupe je ako príklad použitý operačný systém Windows 7.

#### <span id="page-32-0"></span>*Poznámka:*

*Ak použijete na tlač cez sieť režim IPv6, vtedy nebude možné na priradenie adresy IP použiť Printer Setting Utility.*

1. Kliknite na **Start (Štart)** — **All Programs (Všetky programy)** — **EPSON** — vaša tlačiareň — **Printer Setting Utility**.

#### *Poznámka:*

*Okno na výber tlačiarne sa v tomto kroku otvorí vtedy, keď je vo vašom počítači nainštalovaných viac ovládačov tlačiarne. V tomto prípade kliknite na názov požadovanej tlačiarne uvedenej v zozname* **Printer Name***.*

Spustí sa nástroj Printer Setting Utility.

- 2. Kliknite na kartu **Printer Maintenance**.
- 3. Zo zoznamu v ľavej časti stránky vyberte položku **TCP/IP Settings**.

Zobrazí sa stránka **TCP/IP Settings**.

- 4. Z **IP Address Mode** vyberte **Panel** a potom zadajte hodnoty do **IP Address**, **Subnet Mask** a **Gateway Address**.
- 5. Vaše nastavenia začnú platiť, keď kliknete na **Restart printer to apply new settings**.

Vašej tlačiarni bola priradená adresa IP. Na kontrolu nastavenia otvorte webový prehľadávač na ktoromkoľvek počítači pripojenom na sieť a do panela s adresou zadajte adresu IP. Ak je adresa IP nastavená správne, v prehľadávači sa objaví EpsonNet Config.

Adresu IP môžete tlačiarni priradiť aj pri inštalácii ovládačov tlačiarne pomocou inštalačného programu. Keď použijete funkciu sieťovej inštalácie a v ponukách ovládacieho panela je položka Get IP Address nastavená na DHCP alebo DHCP/AutoIP, vtedy môžete nastaviť adresu IP od 0.0.0.0 na požadovanú adresu IP v okne výberu tlačiarne.

### **Overenie nastavení IP**

V nasledujúcom postupe je ako príklad použitý operačný systém Windows 7.

#### *Poznámka:*

*Všetky správy a zoznamy sú tlačené v angličtine.*

- <span id="page-33-0"></span>1. Vytlačte stránku System Settings.
- 2. Na overenie správnosti adresy IP, masky podsiete a adresy brány skontrolujte na stránke System Settings údaje pod nadpisom **IPv4**.

Keď chcete overiť, či je tlačiareň aktívne pripojená v sieti, použite na to príkaz ping na vašom počítači:

- 1. Kliknite na **Start (Štart)** a vyberte **Search programs and files (Prehľadať programy a súbory)**.
- 2. Zadajte **cmd** a stlačte kláves **Enter**.

Otvorí sa čierne okno.

- 3. Zadajte **ping xx.xx.xx.xx** (kde **xx.xx.xx.xx** predstavuje adresu IP vašej tlačiarne) a potom stlačte kláves **Enter**.
- 4. Odpoveď od adresy IP znamená, že tlačiareň je aktívne pripojená v sieti.

#### *Pozrite si aj:*

*"Tlač a kontrola stránky System Settings" na strane 34*

### **Tlač a kontrola stránky System Settings**

Vytlačte stránku System Settings a skontrolujte adresu IP vašej tlačiarne.

#### **Cez ovládací panel**

*Poznámka: Všetky správy a zoznamy sú tlačené v angličtine.*

- 1. Stlačte tlačidlo <sub>i</sub> (**Ponuka**).
- 2. Vyberte Report / List a potom stlačte tlačidlo .
- 3. Vyberte System Settings a potom stlačte tlačidlo ...

Následne sa vytlačí stránka System Settings.

4. Potvrďte adresu IP uvedenú vedľa **IP Address** pod **Wired Network** (AL-M200DN) alebo **Wired Network/Wireless Network** (AL-M200DW) na stránke System Settings. Ak je uvedená adresa IP **0.0.0.0**, počkajte niekoľko minút, kým sa adresa IP automaticky nevyrieši a potom znovu vytlačte stránku System Settings.

Ak sa adresa IP nevyrieši automaticky, pozrite si ["Priradenie adresy IP \(pre režim IPv4\)" na](#page-30-0) [strane 31.](#page-30-0)

#### **Cez Printer Setting Utility**

V nasledujúcom postupe je ako príklad použitý operačný systém Windows 7.

#### *Poznámka:*

*Všetky správy a zoznamy sú tlačené v angličtine.*

1. Kliknite na **Start (Štart)** — **All Programs (Všetky programy)** — **EPSON** — vaša tlačiareň — **Printer Setting Utility**.

#### *Poznámka:*

*Okno na výber tlačiarne sa v tomto kroku otvorí vtedy, keď je vo vašom počítači nainštalovaných viac ovládačov tlačiarne. V tomto prípade kliknite na názov požadovanej tlačiarne uvedenej v zozname* **Printer Name***.*

Spustí sa nástroj Printer Setting Utility.

- 2. Kliknite na kartu **Printer Settings Report**.
- 3. Zo zoznamu v ľavej časti stránky vyberte položku **Reports**.

Otvorí sa stránka **Reports**.

4. Kliknite na tlačidlo **System Settings**.

Následne sa vytlačí stránka System Settings.

Ak je uvedená adresa IP **0.0.0.0** (nastavenie výrobcu) alebo **169.254.xx.xx**, znamená to, že adresa IP priradená nebola.

#### *Pozrite si aj:*

*["Priradenie adresy IP \(pre režim IPv4\)" na strane 31](#page-30-0)*

### <span id="page-35-0"></span>**Inštalácia ovládačov tlačiarne do počítača so systémom Windows**

Na vašej tlačiarni môžete použiť štyri druhy ovládačov tlačiarne:

- ❏ Ovládač tlačiarne PCL Pozrite si "Používanie ovládača tlačiarne PCL" na strane 36.
- ❏ Ovládač tlačiarne Universal P6 s kompatibilitou PCL Pozrite si ["Použitie ovládača tlačiarne Epson Universal P6" na strane 85](#page-84-0).
- ❏ Ovládač tlačiarne s kompatibilitou PostScript Level3 Pozrite si dokument *PostScript Level3 Compatible User's Guide* .
- ❏ Ovládač tlačiarne XML Paper Specification Pozrite si "Použitie ovládača tlačiarne XML Paper Specification" na strane 86.

### **Používanie ovládača tlačiarne PCL**

#### **Identifikácia stavu pred inštaláciou ovládača tlačiarne (pre nastavenie sieťového pripojenia)**

Pred inštaláciou ovládačov tlačiarne do vášho počítača vytlačte stránku System Settings a skontrolujte adresu IP vašej tlačiarne.

#### Cez ovládací panel

#### *Poznámka:*

*Všetky správy a zoznamy sú tlačené v angličtine.*

- 1. Stlačte tlačidlo <sub>i</sub> (**Ponuka**).
- 2. Vyberte Report / List a potom stlačte tlačidlo .
- 3. Vyberte System Settings a potom stlačte tlačidlo ...

Následne sa vytlačí stránka System Settings.

4. Na stránke System Settings nájdete adresu IP pod **Wired Network** (AL-M200DN) alebo **Wired Network/Wireless Network** (AL-M200DW).
Ak je uvedená adresa IP **0.0.0.0**, počkajte niekoľko minút, kým sa adresa IP automaticky nevyrieši a potom znovu vytlačte stránku System Settings.

Ak sa adresa IP nevyrieši automaticky, pozrite si ["Priradenie adresy IP \(pre režim IPv4\)" na](#page-30-0) [strane 31.](#page-30-0)

## Cez Printer Setting Utility

V nasledujúcom postupe je ako príklad použitý operačný systém Windows 7.

### *Poznámka:*

*Všetky správy a zoznamy sú tlačené v angličtine.*

1. Kliknite na **Start (Štart)** — **All Programs (Všetky programy)** — **EPSON** — vaša tlačiareň — **Printer Setting Utility**.

#### *Poznámka:*

*Okno na výber tlačiarne sa v tomto kroku otvorí vtedy, keď je vo vašom počítači nainštalovaných viac ovládačov tlačiarne. V tomto prípade kliknite na názov požadovanej tlačiarne uvedenej v zozname* **Printer Name***.*

Spustí sa nástroj Printer Setting Utility.

- 2. Kliknite na kartu **Printer Settings Report**.
- 3. Zo zoznamu v ľavej časti stránky vyberte **TCP/IP Settings**.

### Zobrazí sa stránka **TCP/IP Settings**.

Ak je ako adresa IP uvedené **0.0.0.0** (nastavenie výrobcu) alebo **169.254.xx.xx**, znamená to, že adresa IP priradená nebola. Na priradenie adresy IP pre tlačiareň si pozrite ["Priradenie adresy IP \(pre](#page-30-0) [režim IPv4\)" na strane 31](#page-30-0).

### Vypnutie brány firewall pred inštaláciou ovládačov tlačiarne

Ak používate niektorý z nasledujúcich operačných systémov, pred inštaláciou ovládačov tlačiarne musíte vypnúť bránu frewall:

- ❏ Windows 7
- ❏ Windows Vista
- ❏ Windows Server 2008 R2
- ❏ Windows Server 2008
- ❏ Windows XP

V nasledujúcom postupe je ako príklad použitý operačný systém Windows 7.

1. Kliknite na **Start (Štart)** — **Help and Support (Pomoc a technická podpora)**.

#### *Poznámka:*

*Ak u operačných systémov Windows Vista, Windows Server 2008, Windows Server 2008 R2 a Windows 7 používate funkciu* **Online Help (Pomocník online)***, v tom prípade ju cez okno* **Windows Help and Support (Pomoc a technická podpora pre systém Windows)** *prepnite na* **Offline Help (Pomocník offline)***.*

2. Do poľa **Search Help (Hľadať v pomocníkovi)** zadajte **firewall** a potom stlačte kláves **Enter**.

V danom zozname kliknite na **Turn Windows Firewall on or off (Zapnutie alebo vypnutie brány Windows Firewall)** a postupujte podľa pokynov na obrazovke.

Bránu firewall zapnite po dokončení inštalácie softvéru tlačiarne.

#### **Vloženie disku Software Disc**

1. Do jednotky CD/DVD na vašom počítači vložte Software Disc. Keď sa otvorí okno **AutoPlay (Automaticky prehrať)**, kliknite na **Run setup.exe** a spustí sa **Install Navi**.

#### *Poznámka:*

*Ak sa CD nespustí automaticky, alebo sa neotvorí okno* **AutoPlay (Automaticky prehrať)***, kliknite na* **Start (Štart)** *(u Windows XP* **start (štart)***) —* **Computer (Počítač)** *—* **D:\setup.exe** *(kde D znamená písmeno vašej jednotky CD) a kliknite na* **OK***.*

#### **Nastavenie USB pripojenia**

V nasledujúcom postupe je ako príklad použitý operačný systém Windows 7.

- 1. Váš počítač a tlačiareň prepojte káblom USB.
- 2. Zapnite tlačiareň.
- 3. Kliknite na **Easy Install**.

Otvorí sa **SOFTWARE LICENSE AGREEMENT (LICENČNÁ ZMLUVA NA SOFTVÉR)**.

4. Ak súhlasíte s podmienkami **SOFTWARE LICENSE AGREEMENT (LICENČNÁ ZMLUVA NA SOFTVÉR)**, zvoľte **Agree** a potom kliknite na **Next**.

Spustí sa **Easy Install Navi**.

- 5. Kliknite na **Installing Drivers and Software**.
- 6. Vyberte **Personal Installation** a potom kliknite na **Next**.
- 7. Rozhodnite sa, či chcete počítač reštartovať a na skončenie sprievodcu potom kliknite na **Finish**.

## Tlač cez USB

Osobná tlačiareň je tlačiareň pripojená na váš počítač alebo tlačový server cez USB. Ak je vaša tlačiareň pripojená na sieť, a nie na váš počítač, pozrite si "Nastavenie sieťového pripojenia" na strane 39.

# **Nastavenie sieťového pripojenia**

### *Poznámka:*

- ❏ *Ak chcete vašu tlačiareň používať v prostredí Linux, je potrebné nainštalovať ovládače tlačiarne pre operačné systémy Linux. Podrobnosti o spôsobe inštalácie a používaní týchto ovládačov nájdete v časti ["Inštalácia ovládačov tlačiarne na počítačoch so systémom Linux \(CUPS\)" na strane 92](#page-91-0).*
- ❏ *Pri používaní jednotky CD v prostredí Linux musíte túto jednotku nainštalovať do prostredia vášho systému. Ide o reťazec príkazov mount/media/CD-ROM.*

V nasledujúcom postupe je ako príklad použitý operačný systém Windows 7.

1. Kliknite na **Easy Install**.

Otvorí sa **SOFTWARE LICENSE AGREEMENT (LICENČNÁ ZMLUVA NA SOFTVÉR)**.

2. Ak súhlasíte s podmienkami **SOFTWARE LICENSE AGREEMENT (LICENČNÁ ZMLUVA NA SOFTVÉR)**, zvoľte **Agree** a potom kliknite na **Next**.

Spustí sa **Easy Install Navi**.

- 3. Kliknite na **Installing Drivers and Software**.
- 4. Vyberte **Network Installation** a potom kliknite na **Next**.

5. Zo zoznamu vyberte tlačiareň, ktorú chcete nainštalovať a kliknite na **Next**. Ak požadovaná tlačiareň v zozname uvedená nie je, kliknite na **Refresh**, aby sa zoznam obnovil, alebo kliknite na **Add Printer**, čo vám umožní manuálne pridať tlačiareň do zoznamu. V tomto bode môžete definovať adresu IP a názov portu.

Ak ste danú tlačiareň inštalovali na serverový počítač, začiarknite políčko **I am setting up this printer on a server**.

## *Poznámka:*

*Keď sa rozhodnete použiť funkciu AutoIP a inštalačný program zobrazí* **0.0.0.0***, pokračovať môžete až po zadaní platnej adresy IP.*

- 6. Definujte nastavenia tlačiarne a potom kliknite na **Next**.
	- a Zadajte názov tlačiarne.
	- b Ak chcete, aby mali k tejto tlačiarni prístup aj iní používatelia v sieti, vyberte **Share this printer with other computers on the network** a potom zadajte názov zdieľaného prostriedku, ktorý môžu používatelia identifikovať.
	- c Ak chcete, aby bola tlačiareň nastavená ako predvolená, začiarknite políčko **Set this printer as default for printing**.
- 7. Vyberte softvér a dokumentáciu, ktorú chcete nainštalovať a potom kliknite na **Install**. K dispozícii máte možnosť definovať priečinky, do ktorých sa majú softvér a dokumentácia nainštalovať. Na zmenu priečinkov kliknite na **Browse**.
- 8. Kliknutím na **Finish** sa sprievodca ukončí.

# **Konfigurácia nastavení bezdrôtovej siete (iba AL-M200DW)**

Nastavenia bezdrôtovej siete môžete konfigurovať pomocou **Easy Install Navi**.

### *Dôležité:*

- ❏ *Ak používate inú komunikačnú normu než WPS, pred konfigurovaním nastavení bezdrôtovej siete si od správcu systému vyžiadajte SSID a informácie o zabezpečení.*
- ❏ *Pred konfigurovaním nastavení bezdrôtovej siete sa uistite, že bol od tlačiarne odpojený ethernetový kábel.*
- V nasledujúcej tabuľke sú popísané špecifikácie bezdrôtovej siete:

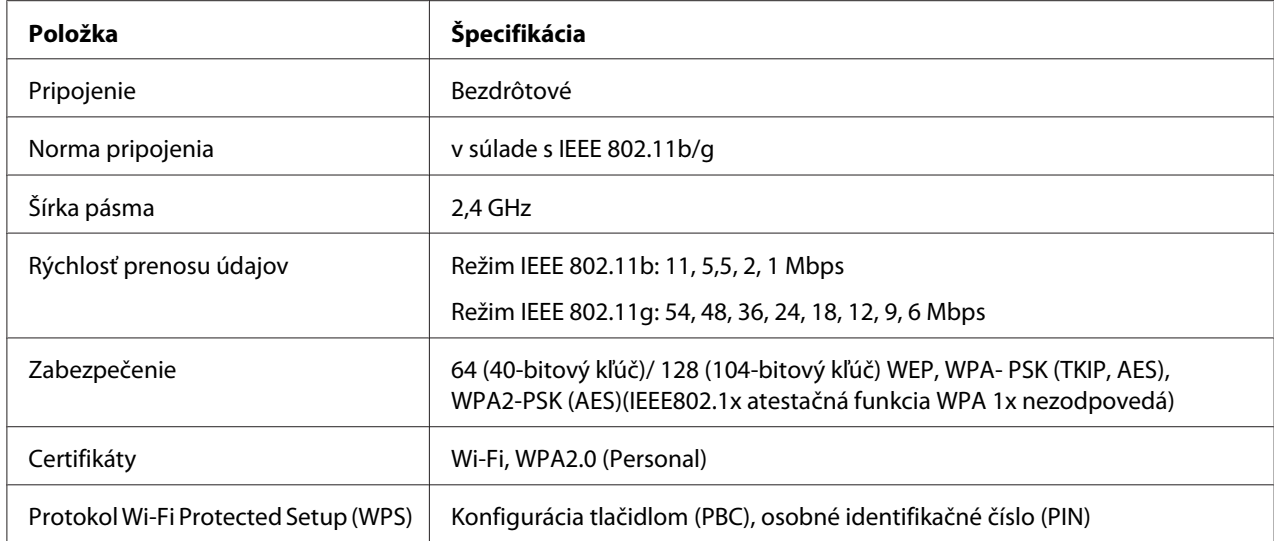

Na vykonanie konfigurácie nastavení bezdrôtovej siete môžete použiť niektorú z nasledujúcich metód:

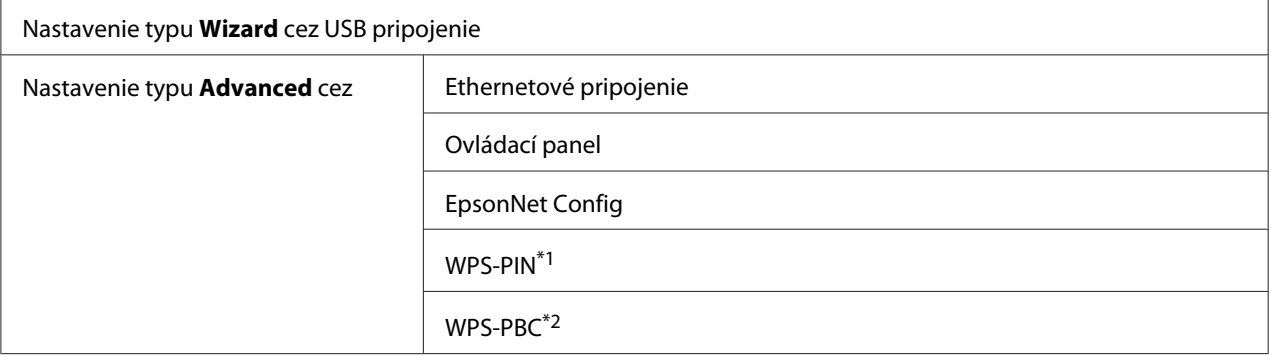

\*1 WPS-PIN (Wi-Fi® Protected Setup-Personal Identification Number – nastavenie pomocou osobného identifikačného čísla) je spôsob autentifikácie a prihlasovania prístrojov v rámci konfigurácie bezdrôtovej siete zadaním kódu PIN do tlačiarne a počítača. Tento spôsob nastavenia, ktoré sa vykonáva cez prístupový bod, je použiteľný iba vtedy, keď prístupové body vášho bezdrôtového smerovača podporujú WPS.

\*2 WPS-PBC (Wi-Fi Protected Setup-Push Button Configuration – konfigurácia tlačidlom) je spôsob autentifikácie a prihlasovania prístrojov v rámci konfigurácie bezdrôtovej siete stlačením tlačidla na prístupovom bode cez bezdrôtové smerovače s následným vykonaním nastavenia WPS-PBC na ovládacom paneli. Tento spôsob nastavenia je použiteľný iba vtedy, keď prístupový bod podporuje WPS.

### Konfigurácia nastavení bezdrôtovej siete pomocou sprievodcu Wizard

V nasledujúcom postupe je ako príklad použitý operačný systém Windows 7.

1. Do jednotky CD/DVD na vašom počítači vložte Software Disc. Keď sa otvorí okno **AutoPlay (Automaticky prehrať)**, kliknite na **Run setup.exe** a spustí sa **Install Navi**.

2. Kliknite na **Easy Install**.

Otvorí sa **SOFTWARE LICENSE AGREEMENT (LICENČNÁ ZMLUVA NA SOFTVÉR)**.

3. Ak súhlasíte s podmienkami **SOFTWARE LICENSE AGREEMENT (LICENČNÁ ZMLUVA NA SOFTVÉR)**, zvoľte **Agree** a potom kliknite na **Next**.

Spustí sa **Easy Install Navi**.

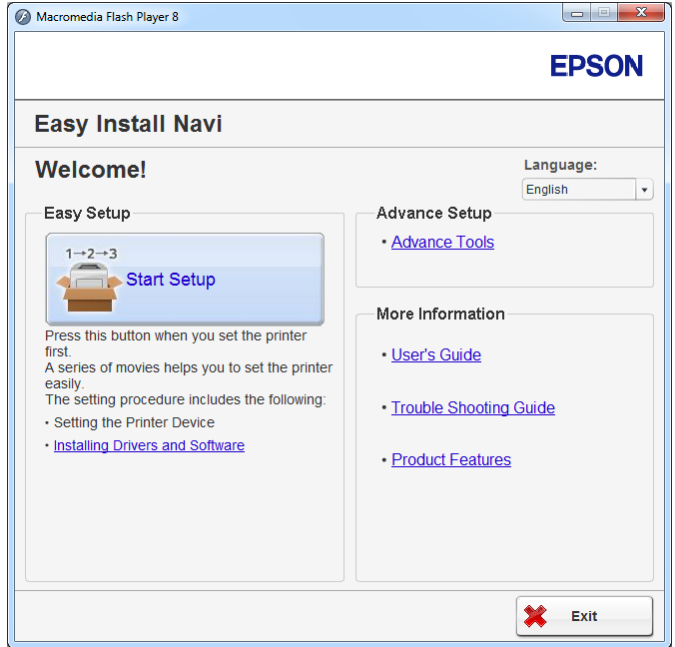

- 4. Kliknite na **Start Setup**.
- 5. Kliknite na **Connect Your Printer**.

Otvorí sa obrazovka na výber typu pripojenia.

6. Vyberte **Wireless Connection** a potom kliknite na **Next**.

Otvorí sa obrazovka na výber spôsobu nastavenia.

7. Vyberte možnosť **Wizard** a potom kliknite na **Next**.

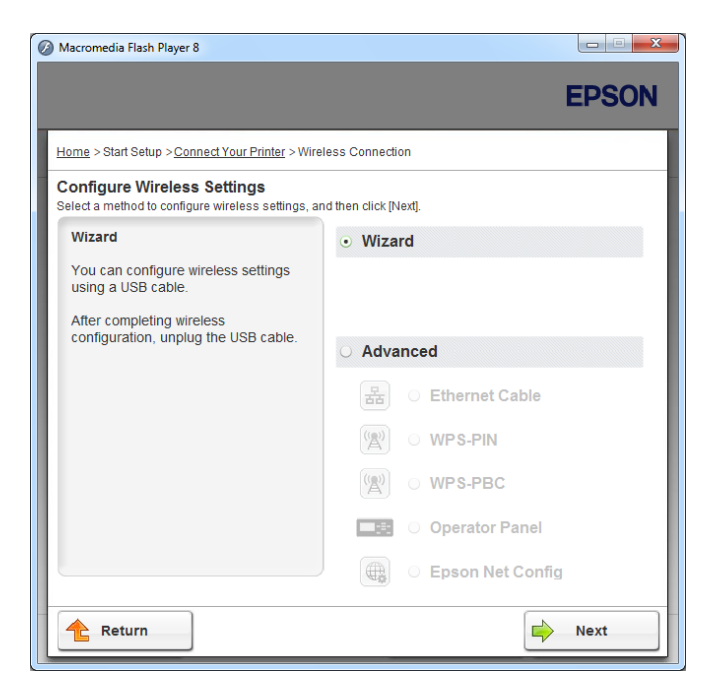

- 8. Dodržaním pokynov na obrazovke zapojte kábel USB a vykonajte ostatné nastavenia, kým sa neotvorí obrazovka **Printer Setup Utility**.
- 9. Zvoľte jednu z nasledujúcich možností:
	- ❏ Kliknite na prepínač **Select from the found Access Points** a vyberte SSID.
	- ❏ Kliknite na prepínač **Input the SSID directly** a do políčka **SSID** zadajte SSID.

#### *Poznámka:*

*Zobrazí sa najviac päť prístupových bodov v poradí podľa intenzity rádiových vĺn. Prístupový bod s nízkou intenzitou rádiových vĺn sa nemusí zobraziť vôbec.*

#### 10. Kliknite na **Next**.

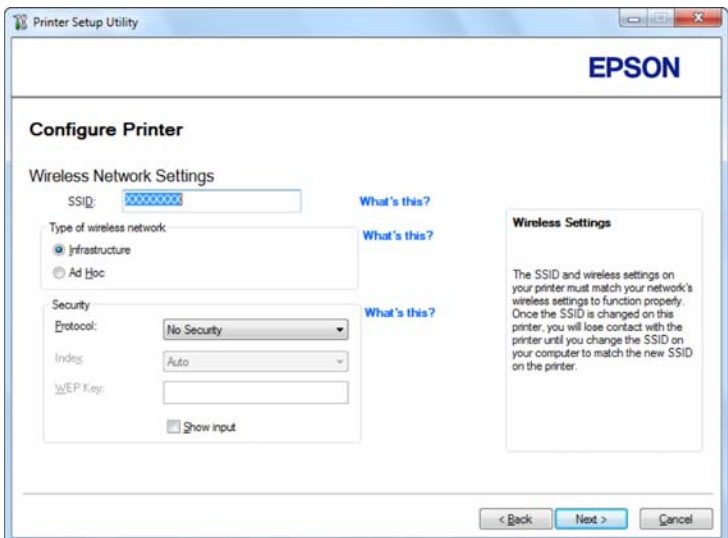

#### 11. Vyberte **Type of wireless network**.

12. Vykonajte konfiguráciu bezpečnostného nastavenia a potom kliknite na **Next**.

Otvorí sa obrazovka **IP Address Settings**.

13. V závislosti od prevedenia vašej siete vyberte **IP Mode**.

Ak ste vybrali **IPv4**, vykonajte nasledujúcu konfiguráciu:

- a Vyberte **Type**.
- b Ak ste v rámci **Type** vybrali možnosť **Use Manual Address**, zadajte nasledujúce položky:
	- ❏ **IP Address** vašej tlačiarne
	- ❏ **Subnet Mask**
	- ❏ **Gateway Address**

Ak ste vybrali **Dual Stack**, vykonajte nasledujúcu konfiguráciu:

a Konfigurujte **IPv4 Settings**.

- b Ak ste začiarkli políčko **Use Manual Address** pod **IPv6 Settings**, zadajte nasledujúce položky:
	- ❏ **IP Address** vašej tlačiarne
	- ❏ **Gateway Address**

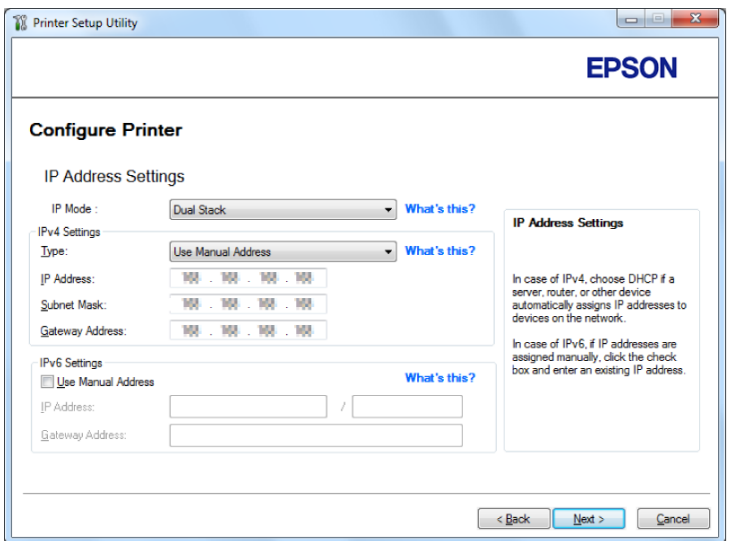

## 14. Kliknite na **Next**.

Otvorí sa obrazovka **Confirm the settings**.

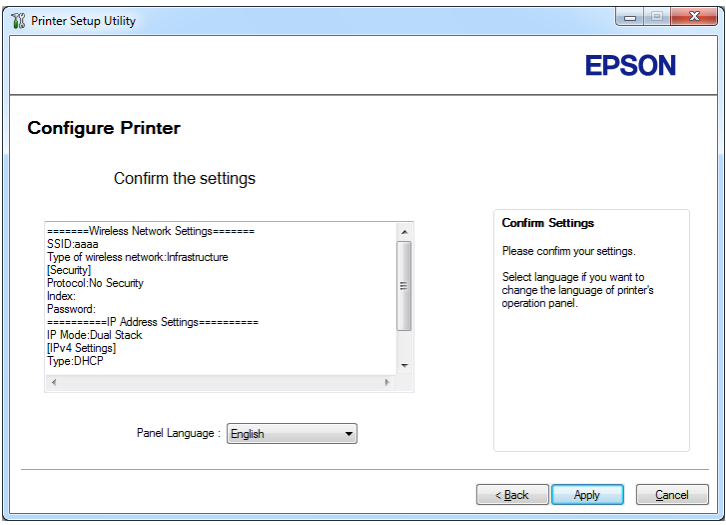

15. Uistite sa, že sa zobrazili nastavenia bezdrôtovej siete a potom kliknite na **Apply**.

Otvorí sa potvrdzujúce okno.

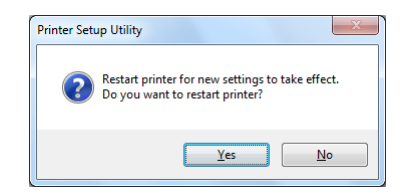

- 16. Kliknite na **Yes (Áno)**.
- 17. Počkajte niekoľko minút, kým sa tlačiareň reštartuje a pripojí na bezdrôtovú sieť. Následne sa otvorí obrazovka **Configuration Complete**.

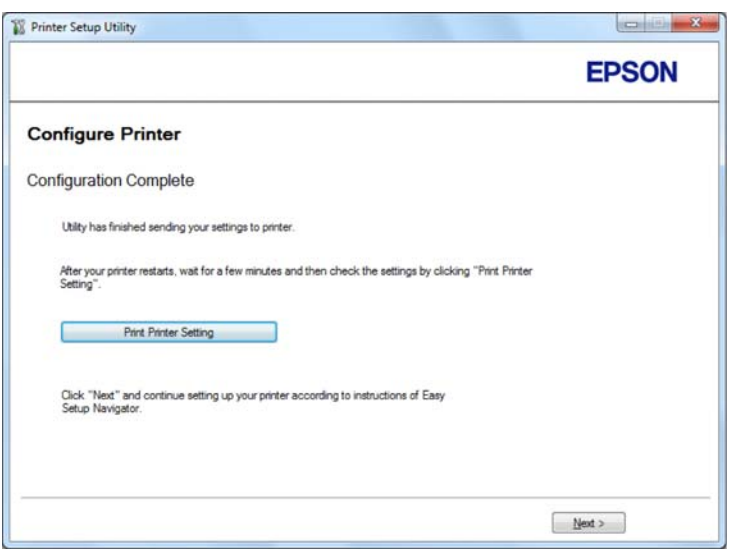

- 18. Kliknite na **Print Printer Setting**.
- 19. Uistite sa, že ako "Link Quality" je v správe uvedené "Good", "Acceptable", alebo "Low".

#### *Poznámka:*

*Keď je ako "Link Quality" uvedené "No Reception", skontrolujte, či sú správne nakonfigurované nastavenia bezdrôtovej siete. Ak chcete znovu vykonať konfiguráciu nastavení bezdrôtovej siete, kliknite na* **Next** *na obrazovke* **Configuration Complete** *a potom kliknite na* **Return***.*

#### 20. Kliknite na **Next**.

21. Postupujte podľa pokynov na obrazovke, kým sa neotvorí obrazovka **Check Setup**.

22. Uistite sa, že na LCD paneli nie sú zobrazené žiadne chyby a potom kliknite na **Start Installation**.

Ak nájdete nejaké chyby, kliknite na **Trouble Shooting Guide** a postupujte podľa pokynov.

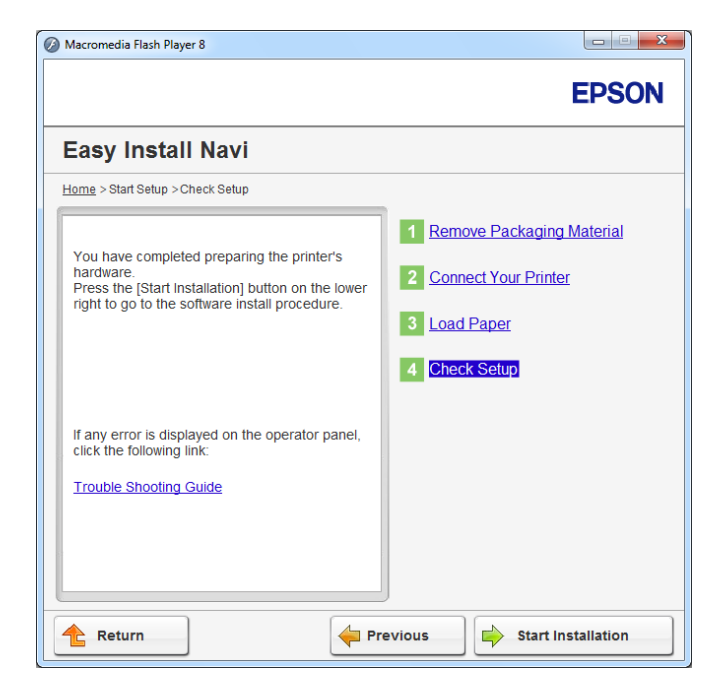

23. Skontrolujte, či je tlačiareň, ktorá sa má inštalovať, uvedená na obrazovke **Select Printer** a potom kliknite na **Next**.

### *Poznámka:*

*Ak na obrazovke* **Select Printer** *nie je uvedená tlačiareň, ktorá sa má inštalovať, skúste vykonať jeden z nasledujúcich krokov:*

- ❏ *Kliknutím na* **Refresh** *vykonajte aktualizáciu údajov.*
- ❏ *Kliknite na* **Add Printer** *a manuálne zadajte údaje týkajúce sa tlačiarne.*
- 24. Vyberte požadované položky na obrazovke **Enter Printer Settings** a kliknite na **Next**.
- 25. Vyberte softvér, ktorý sa má nainštalovať a potom kliknite na **Install**.
- 26. Keď kliknete na **Finish**, tento nástroj sa ukončí.

Konfigurácia bezdrôtovej siete je dokončená.

Konfigurácia bezdrôtovej siete pomocou rozšíreného spôsobu nastavenia

Ak chcete použiť možnosť rozšíreného spôsobu nastavenia, otvorte obrazovku **Configure Wireless Settings**.

V nasledujúcom postupe je ako príklad použitý operačný systém Windows 7.

Otvorenie obrazovky Configure Wireless Settings

- 1. Do jednotky CD/DVD na vašom počítači vložte Software Disc. Keď sa otvorí okno **AutoPlay (Automaticky prehrať)**, kliknite na **Run setup.exe** a spustí sa **Install Navi**.
- 2. Kliknite na **Easy Install**.

Otvorí sa **SOFTWARE LICENSE AGREEMENT (LICENČNÁ ZMLUVA NA SOFTVÉR)**.

3. Ak súhlasíte s podmienkami **SOFTWARE LICENSE AGREEMENT (LICENČNÁ ZMLUVA NA SOFTVÉR)**, zvoľte **Agree** a potom kliknite na **Next**.

Spustí sa **Easy Install Navi**.

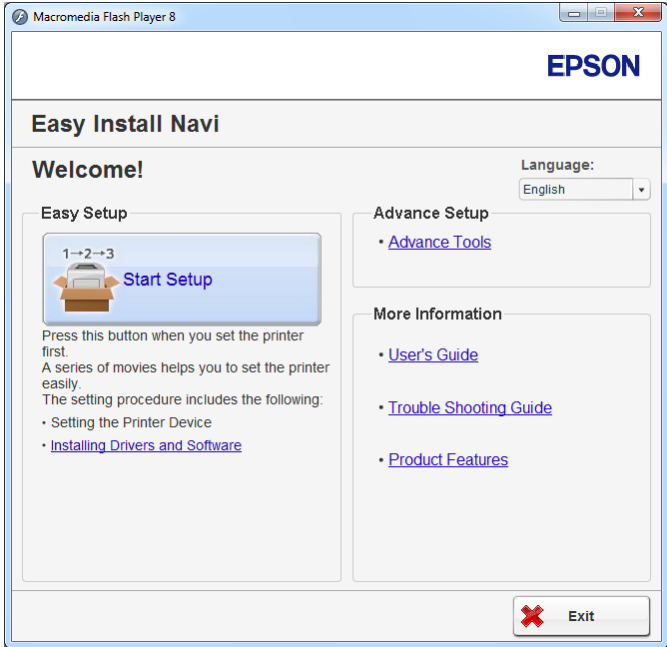

- 4. Kliknite na **Start Setup**.
- 5. Kliknite na **Connect Your Printer**.

6. Vyberte **Wireless Connection** a potom kliknite na **Next**.

Otvorí sa obrazovka na výber spôsobu nastavenia.

#### 7. Vyberte **Advanced**.

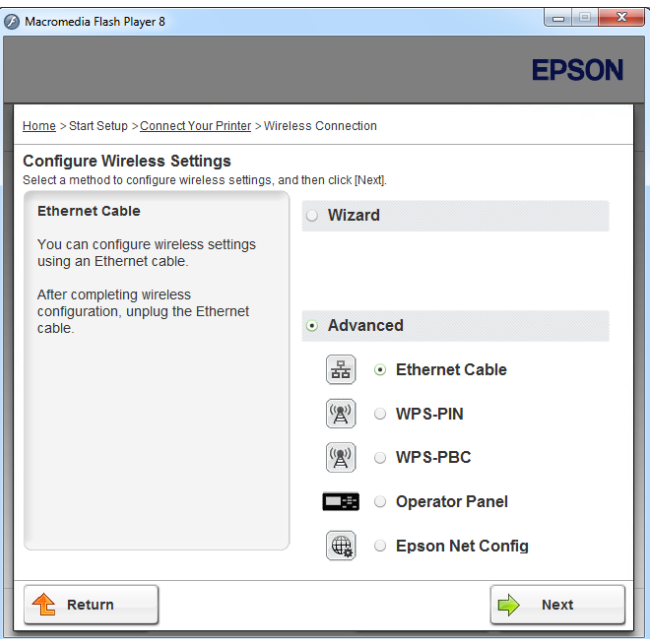

Z nasledujúceho zoznamu vyberte spôsob pripojenia.

- □ "Ethernet Cable" na strane 49
- $\Box$  ["WPS-PIN" na strane 55](#page-54-0)
- $\Box$ , WPS-PBC" na strane 56
- $\Box$ , Operator Panel" na strane 58
- □ ["EpsonNet Config" na strane 59](#page-58-0)

## Ethernet Cable

- 1. Vyberte **Ethernet Cable** a potom kliknite na **Next**.
- 2. Postupujte podľa pokynov na obrazovke a kliknite na **Next**.

Otvorí sa obrazovka **Printer Setup Utility**.

3. Na obrazovke **Select Printer** vyberte tlačiareň, ktorá sa má konfigurovať a potom kliknite na **Next**.

#### *Poznámka:*

*Ak na obrazovke* **Select Printer** *nie je uvedená tlačiareň, ktorá sa má konfigurovať, skúste vykonať niektorý z nasledujúcich krokov:*

- ❏ *Kliknutím na* **Refresh** *vykonajte aktualizáciu údajov.*
- ❏ *Kliknite na* **Enter IP Address** *a potom zadajte adresu IP vašej tlačiarne.*
- 4. Zadajte SSID.

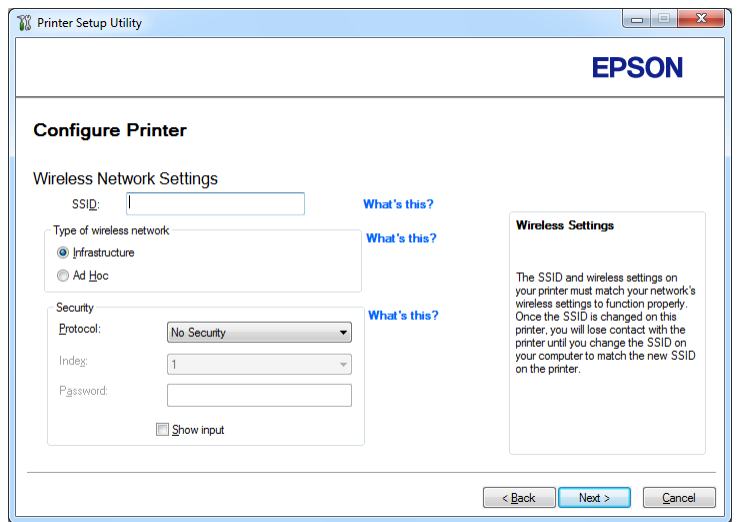

- 5. Vyberte **Type of wireless network**.
- 6. Vykonajte konfiguráciu bezpečnostného nastavenia a potom kliknite na **Next**.

Otvorí sa obrazovka **IP Address Settings**.

7. V závislosti od prevedenia vašej siete vyberte **IP Mode**.

Ak ste vybrali **IPv4**, vykonajte nasledujúcu konfiguráciu:

a Vyberte **Type**.

- b Ak ste v rámci **Type** vybrali možnosť **Use Manual Address**, zadajte nasledujúce položky:
	- ❏ **IP Address** vašej tlačiarne
	- ❏ **Subnet Mask**
	- ❏ **Gateway Address**

Ak ste vybrali **Dual Stack**, vykonajte nasledujúcu konfiguráciu:

- a Konfigurujte **IPv4 Settings**.
- b Ak ste začiarkli políčko **Use Manual Address** pod **IPv6 Settings**, zadajte nasledujúce položky:
	- ❏ **IP Address** vašej tlačiarne
	- ❏ **Gateway Address**

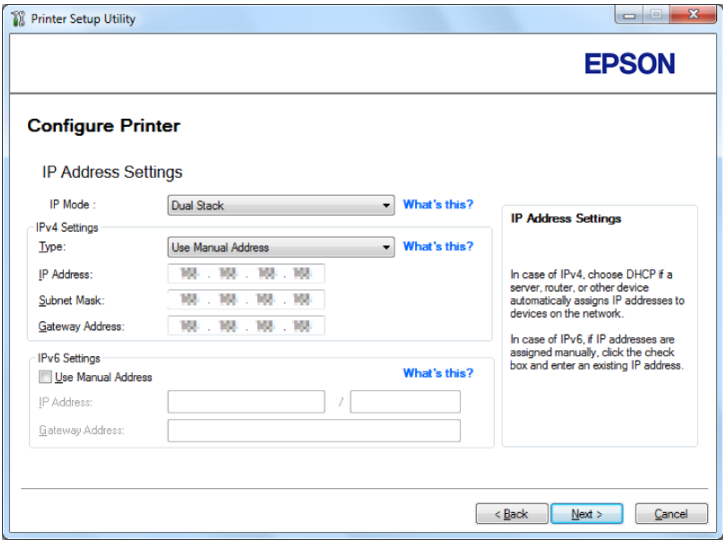

8. Kliknite na **Next**.

Otvorí sa obrazovka **Confirm the settings**.

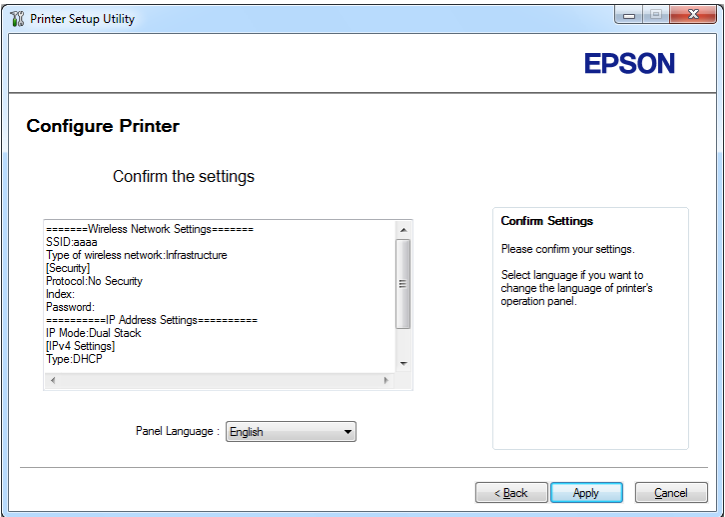

9. Uistite sa, že sa zobrazili nastavenia bezdrôtovej siete a potom kliknite na **Apply**.

Otvorí sa potvrdzujúce okno.

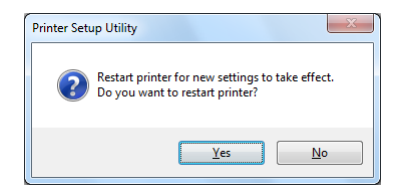

10. Kliknite na **Yes (Áno)**.

11. Počkajte niekoľko minút, kým sa tlačiareň reštartuje a pripojí na bezdrôtovú sieť. Následne sa otvorí obrazovka **Configuration Complete**.

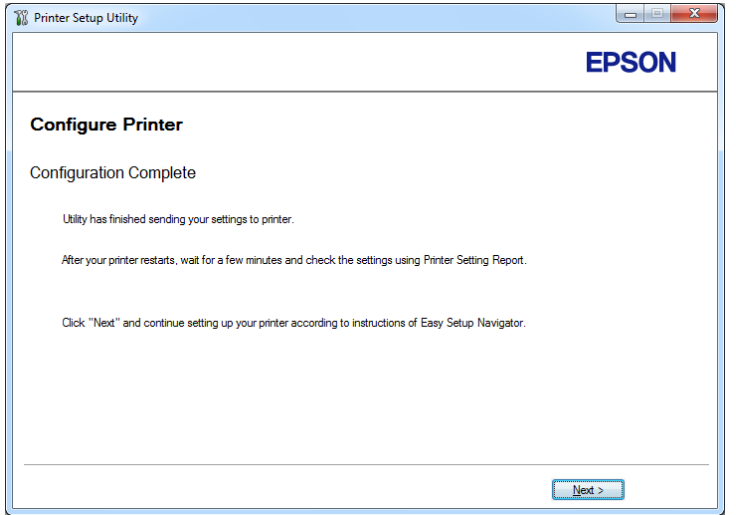

- 12. Kliknite na **Next**.
- 13. Postupujte podľa pokynov na obrazovke, kým sa neotvorí obrazovka **Check Setup**.
- 14. Pomocou ovládacieho panela vytlačte stránku System Settings.

Pozrite si ["Tlač stránky System Settings" na strane 142](#page-141-0).

15. Uistite sa, že ako "Link Quality" je v správe uvedené "Good", "Acceptable", alebo "Low".

#### *Poznámka:*

*Keď je ako "Link Quality" uvedené "No Reception", skontrolujte, či sú správne nakonfigurované nastavenia bezdrôtovej siete. Ak chcete znovu vykonať konfiguráciu nastavení bezdrôtovej siete, kliknite na* **Return***.*

16. Uistite sa, že na LCD paneli nie sú zobrazené žiadne chyby a potom kliknite na **Start Installation**.

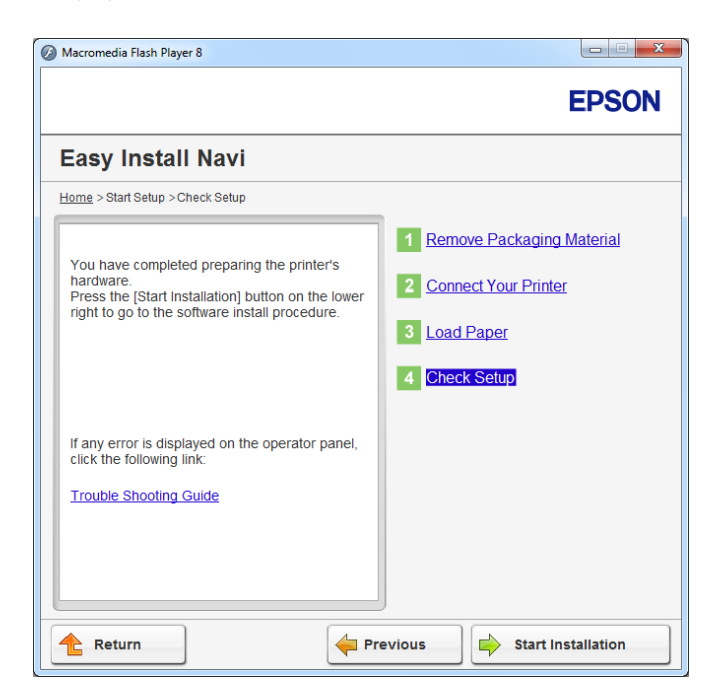

Ak nájdete nejaké chyby, kliknite na **Trouble Shooting Guide** a postupujte podľa pokynov.

17. Skontrolujte, či je tlačiareň, ktorá sa má inštalovať, uvedená na obrazovke **Select Printer** a potom kliknite na **Next**.

#### *Poznámka:*

*Ak na obrazovke* **Select Printer** *nie je uvedená tlačiareň, ktorá sa má inštalovať, skúste vykonať jeden z nasledujúcich krokov:*

- ❏ *Kliknutím na* **Refresh** *vykonajte aktualizáciu údajov.*
- ❏ *Kliknite na* **Add Printer** *a manuálne zadajte údaje týkajúce sa tlačiarne.*
- 18. Konfigurujte požadované položky na obrazovke **Enter Printer Settings** a kliknite na **Next**.
- 19. Vyberte softvér, ktorý sa má nainštalovať a potom kliknite na **Install**.
- 20. Keď kliknete na **Finish**, tento nástroj sa ukončí.

Konfigurácia bezdrôtovej siete je dokončená.

#### <span id="page-54-0"></span>WPS-PIN

#### *Poznámka:*

- ❏ **WPS-PIN** *(Wi-Fi Protected Setup-Personal Identification Number nastavenie pomocou osobného identifikačného čísla) je spôsob autentifikácie a prihlasovania prístrojov v rámci konfigurácie bezdrôtovej siete zadaním kódu PIN do tlačiarne a počítača. Tento spôsob nastavenia, ktoré sa vykonáva cez prístupový bod, je použiteľný iba vtedy, keď prístupové body vášho bezdrôtového smerovača podporujú WPS.*
- ❏ *Pred spustením* **WPS-PIN** *bude potrebné, aby ste na webovej stránke bezdrôtového prístupového bodu zadali váš kód PIN. Podrobnosti nájdete v návode pre prístupový bod.*
- 1. Vyberte **WPS-PIN** a potom kliknite na **Next**.
- 2. Postupujte podľa pokynov na obrazovke, kým sa neotvorí obrazovka **Check Setup**.
- 3. Uistite sa, že na LCD paneli nie sú zobrazené žiadne chyby a potom kliknite na **Start Installation**.

Ak nájdete nejaké chyby, kliknite na **Trouble Shooting Guide** a postupujte podľa pokynov.

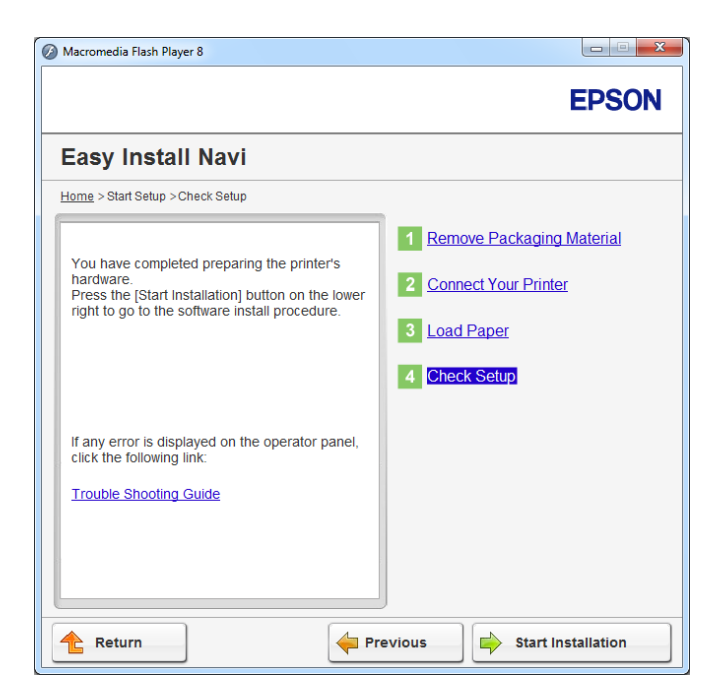

4. Skontrolujte, či je tlačiareň, ktorá sa má inštalovať, uvedená na obrazovke **Select Printer** a potom kliknite na **Next**.

### <span id="page-55-0"></span>*Poznámka:*

*Ak na obrazovke* **Select Printer** *nie je uvedená tlačiareň, ktorá sa má inštalovať, skúste vykonať jeden z nasledujúcich krokov:*

- ❏ *Kliknutím na* **Refresh** *vykonajte aktualizáciu údajov.*
- ❏ *Kliknite na* **Add Printer** *a manuálne zadajte údaje týkajúce sa tlačiarne.*
- 5. Konfigurujte požadované položky na obrazovke **Enter Printer Settings** a kliknite na **Next**.
- 6. Vyberte softvér, ktorý sa má nainštalovať a potom kliknite na **Install**.
- 7. Keď kliknete na **Finish**, tento nástroj sa ukončí.

Konfigurácia bezdrôtovej siete je dokončená.

Po úspešnom vykonaní operácie **WPS-PIN** a reštartovaní tlačiarne bude pripojenie bezdrôtovej siete LAN dokončené.

### WPS-PBC

### *Poznámka:*

**WPS-PBC** *(Wi-Fi Protected Setup-Push Button Configuration – konfigurácia tlačidlom) je spôsob autentifikácie a prihlasovania prístrojov v rámci konfigurácie bezdrôtovej siete stlačením tlačidla na prístupovom bode cez bezdrôtové smerovače s následným vykonaním nastavenia* **WPS-PBC** *na ovládacom paneli. Tento spôsob nastavenia je použiteľný iba vtedy, keď prístupový bod podporuje WPS.*

- 1. Vyberte **WPS-PBC** a potom kliknite na **Next**.
- 2. Postupujte podľa pokynov na obrazovke, kým sa neotvorí obrazovka **Check Setup**.
- 3. Uistite sa, že na LCD paneli nie sú zobrazené žiadne chyby a potom kliknite na **Start Installation**.

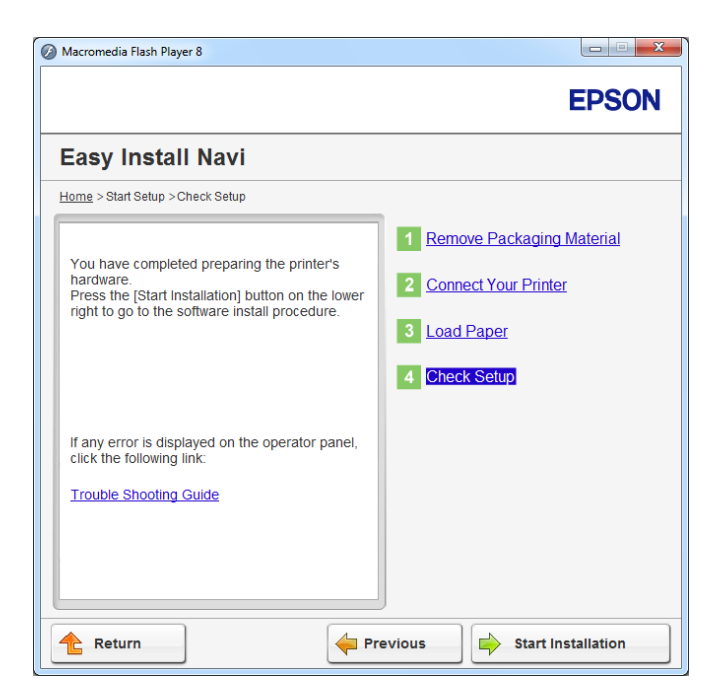

Ak nájdete nejaké chyby, kliknite na **Trouble Shooting Guide** a postupujte podľa pokynov.

4. Skontrolujte, či je tlačiareň, ktorá sa má inštalovať, uvedená na obrazovke **Select Printer** a potom kliknite na **Next**.

#### *Poznámka:*

*Ak na obrazovke* **Select Printer** *nie je uvedená tlačiareň, ktorá sa má inštalovať, skúste vykonať jeden z nasledujúcich krokov:*

- ❏ *Kliknutím na* **Refresh** *vykonajte aktualizáciu údajov.*
- ❏ *Kliknite na* **Add Printer** *a manuálne zadajte údaje týkajúce sa tlačiarne.*
- 5. Konfigurujte požadované položky na obrazovke **Enter Printer Settings** a kliknite na **Next**.
- 6. Vyberte softvér, ktorý sa má nainštalovať a potom kliknite na **Install**.
- 7. Keď kliknete na **Finish**, tento nástroj sa ukončí.

Konfigurácia bezdrôtovej siete je dokončená.

### *Poznámka:*

*Informácie o použití* **WPS-PBC** *na prístupovom bode bezdrôtovej siete LAN nájdete v návode dodanom s prístupovým bodom bezdrôtovej siete LAN.*

<span id="page-57-0"></span>Po úspešnom vykonaní operácie **WPS-PBC** a reštartovaní tlačiarne bude pripojenie bezdrôtovej siete LAN dokončené.

#### Operator Panel

- 1. Vyberte **Operator Panel** a potom kliknite na **Next**.
- 2. Postupujte podľa pokynov na obrazovke, kým sa neotvorí obrazovka **Check Setup**.
- 3. Uistite sa, že na LCD paneli nie sú zobrazené žiadne chyby a potom kliknite na **Start Installation**.

Ak nájdete nejaké chyby, kliknite na **Trouble Shooting Guide** a postupujte podľa pokynov.

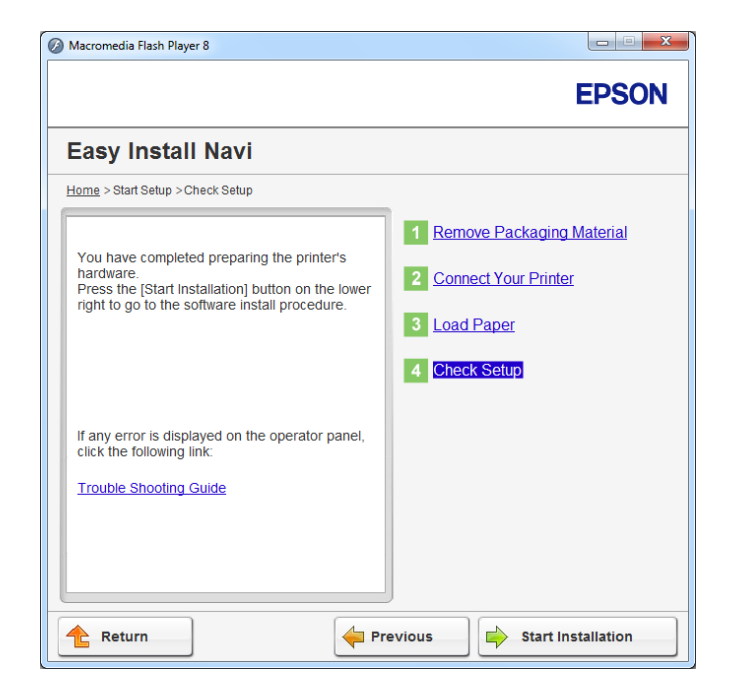

4. Skontrolujte, či je tlačiareň, ktorá sa má inštalovať, uvedená na obrazovke **Select Printer** a potom kliknite na **Next**.

#### *Poznámka:*

*Ak na obrazovke* **Select Printer** *nie je uvedená tlačiareň, ktorá sa má inštalovať, skúste vykonať jeden z nasledujúcich krokov:*

- ❏ *Kliknutím na* **Refresh** *vykonajte aktualizáciu údajov.*
- ❏ *Kliknite na* **Add Printer** *a manuálne zadajte údaje týkajúce sa tlačiarne.*
- <span id="page-58-0"></span>5. Konfigurujte požadované položky na obrazovke **Enter Printer Settings** a kliknite na **Next**.
- 6. Vyberte softvér, ktorý sa má nainštalovať a potom kliknite na **Install**.
- 7. Keď kliknete na **Finish**, tento nástroj sa ukončí.

Konfigurácia bezdrôtovej siete je dokončená.

#### EpsonNet Config

- 1. Vyberte **EpsonNet Config** a potom kliknite na **Next**.
- 2. Postupujte podľa pokynov na obrazovke, kým sa neotvorí obrazovka **Check Setup**.
- 3. Uistite sa, že na LCD paneli nie sú zobrazené žiadne chyby a potom kliknite na **Start Installation**.

Ak nájdete nejaké chyby, kliknite na **Trouble Shooting Guide** a postupujte podľa pokynov.

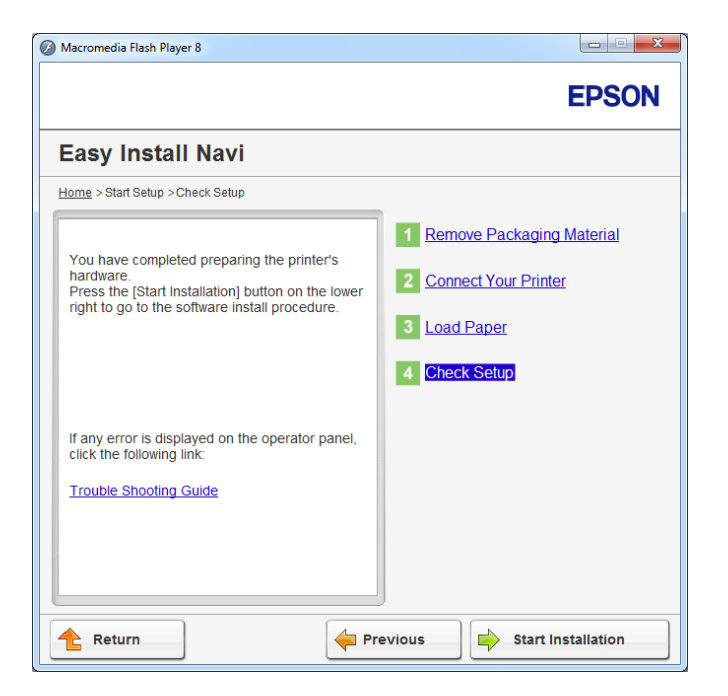

4. Skontrolujte, či je tlačiareň, ktorá sa má inštalovať, uvedená na obrazovke **Select Printer** a potom kliknite na **Next**.

#### *Poznámka:*

*Ak na obrazovke* **Select Printer** *nie je uvedená tlačiareň, ktorá sa má inštalovať, skúste vykonať jeden z nasledujúcich krokov:*

- ❏ *Kliknutím na* **Refresh** *vykonajte aktualizáciu údajov.*
- ❏ *Kliknite na* **Add Printer** *a manuálne zadajte údaje týkajúce sa tlačiarne.*
- 5. Konfigurujte požadované položky na obrazovke **Enter Printer Settings** a kliknite na **Next**.
- 6. Vyberte softvér, ktorý sa má nainštalovať a potom kliknite na **Install**.
- 7. Keď kliknete na **Finish**, tento nástroj sa ukončí.

Konfigurácia bezdrôtovej siete je dokončená.

Po úspešnom vykonaní operácie EpsonNet Config a reštartovaní tlačiarne bude pripojenie bezdrôtovej siete LAN dokončené.

Nastavenie nového prostredia bezdrôtovej siete pre váš počítač (keď potrebujete nastaviť bezdrôtové pripojenie s vaším počítačom)

#### Pre siete DHCP:

1. Nastavenie vášho počítača na bezdrôtové pripojenie:

#### *Poznámka:*

*Nastavenia bezdrôtovej siete môžete zmeniť aj pomocou bezdrôtovej aplikácie, ktorá môže byť nainštalovaná vo vašom počítači.*

### **Pre Windows XP a Windows Server 2003:**

- a Vyberte **Network Connections (Sieťové pripojenia)** z ponuky **Control Panel (Ovládací panel)**.
- b Pravým tlačidlom myši kliknite na **Wireless Network Connection (Pripojenie bezdrôtovej siete)** a vyberte **Properties (Vlastnosti)**.
- c Vyberte kartu **Wireless Networks (Bezdrôtové siete)**.
- d Uistite sa, že je začiarknuté políčko **Use Windows to configure my wireless network settings (Na konfigurovanie mojich nastavení bezdrôtovej siete použiť Windows)**.

#### *Poznámka:*

*Zaznamenajte si nastavenia bezdrôtovej siete v dialógovom okne* **Advanced (Rozšírené)** *(krok f) a v dialógovom okne* **Wireless network properties (Bezdrôtová sieť – vlastnosti)** *(krok h). Tieto nastavenia od vás môžu byť požadované neskôr.*

- e Kliknite na tlačidlo **Advanced (Rozšírené)**.
- f Vyberte **Computer-to-computer (ad hoc) networks only (Iba siete počítač-počítač (ad hoc))** a zatvorte dialógové okno **Advanced (Rozšírené)**.
- g Kliknutím na tlačidlo **Add (Pridať)** sa zobrazí **Wireless network properties (Bezdrôtová sieť – vlastnosti)**.
- h Na karte **Association (Pridruženie)** zadajte nasledujúce informácie a kliknite na **OK**.

**Network name (SSID) (Názov siete (SSID)): xxxxxxxx** (xxxxxxxx označuje SSID bezdrôtového prístroja, ktorý používate)

**Network Authentication (Overenie siete): Open (Otvoriť)**

**Data encryption (Šifrovanie údajov): Disabled (Vypnuté)**

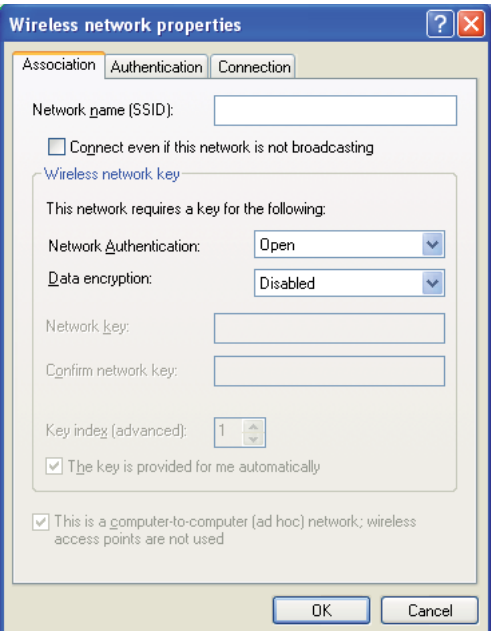

- i Kliknutím na tlačidlo **Move up (Premiestniť hore)** sa novovytvorený SSID premiestni na vrch zoznamu.
- j Kliknutím na **OK** sa dialógové okno **Wireless Network Connection Properties (Vlastnosti pripojenia bezdrôtovej siete)** zatvorí.

### **Pre Windows Vista:**

- a Otvorte **Control Panel (Ovládací panel)**.
- b Vyberte **Network and Internet (Sieť a internet)**.
- c Vyberte **Network and Sharing Center (Centrum sietí)**.
- d Vyberte **Connect to a network (Pripojiť k sieti)**.
- e Z položiek zoznamu dostupných sietí vyberte **xxxxxxxx** (xxxxxxxx označuje SSID bezdrôtového prístroja, ktorý používate) a kliknite na **Connect (Pripojiť)**.
- f Po skontrolovaní úspešnosti pripojenia kliknite v dialógovom okne na **Close (Zavrieť)**.

### **Pre Windows Server 2008:**

- a Otvorte **Control Panel (Ovládací panel)**.
- b Vyberte **Network and Internet (Sieť a internet)**.
- c Vyberte **Network and Sharing Center (Centrum sietí)**.
- d Vyberte **Connect to a network (Pripojiť k sieti)**.
- e Z položiek zoznamu dostupných sietí vyberte **xxxxxxxx** (xxxxxxxx označuje SSID bezdrôtového prístroja, ktorý používate) a kliknite na **Connect (Pripojiť)**.
- f Po skontrolovaní úspešnosti pripojenia kliknite v dialógovom okne na **Close (Zavrieť)**.

### **Pre Windows Server 2008 R2 a Windows 7:**

a Otvorte **Control Panel (Ovládací panel)**.

- b Vyberte **Network and Internet (Sieť a internet)**.
- c Vyberte **Network and Sharing Center (Centrum sietí)**.
- d Vyberte **Connect to a network (Pripojiť k sieti)**.
- e Z položiek zoznamu dostupných sietí vyberte **xxxxxxxx** (xxxxxxxx označuje SSID bezdrôtového prístroja, ktorý používate) a kliknite na **Connect (Pripojiť)**.
- 2. Na tlačiarni skontrolujte adresu IP priradenú funkciou AutoIP.
	- a Na ovládacom paneli stlačte tlačidlo (**Ponuka**).
	- b Vyberte Admin Menu a potom stlačte tlačidlo ...
	- c Vyberte Network a potom stlačte tlačidlo ...
	- d Vyberte TCP/IP a potom stlačte tlačidlo ...
	- e Vyberte IPv4 a potom stlačte tlačidlo ...
	- f Vyberte IP Address a potom stlačte tlačidlo ...

(Predvolený rozsah adries IP: 169.254.xxx.yyy)

IP Address 169.254.000.041\* 3. Uistite sa, že adresa IP na vašom počítači je priradená protokolom DHCP.

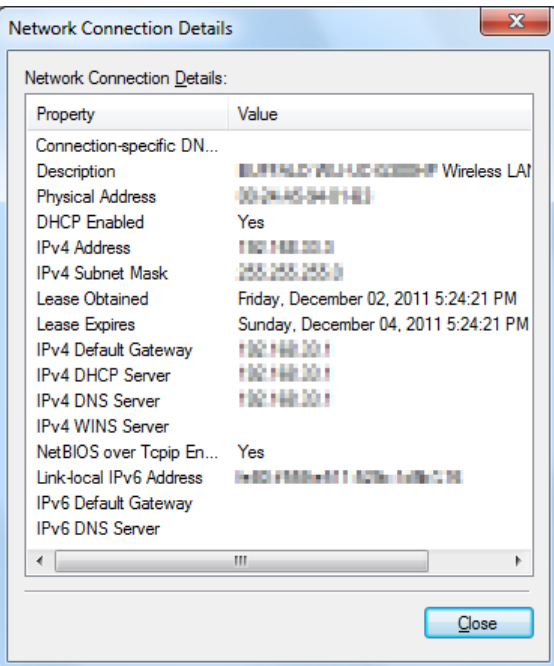

- 4. Spustite váš webový prehľadávač.
- 5. Do panela s adresou zadajte adresu IP tlačiarne a stlačte kláves **Enter**.

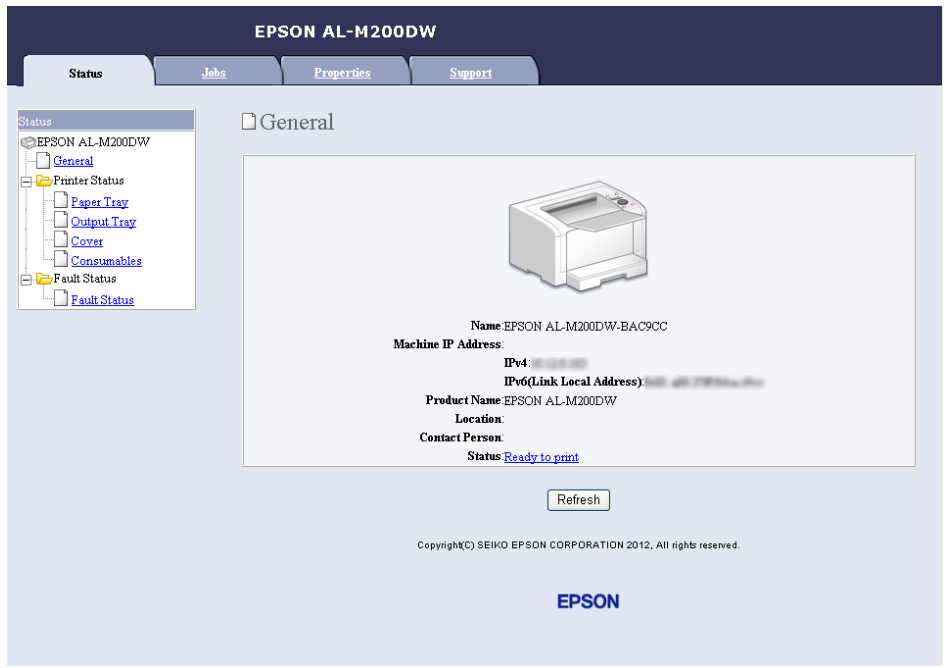

Vo vašom prehľadávači sa objaví EpsonNet Config.

- 6. V EpsonNet Config vykonajte konfiguráciu nastavení bezdrôtovej siete.
- 7. Reštartujte tlačiareň.
- 8. Obnovte nastavenia bezdrôtovej siete na vašom počítači.

#### *Poznámka:*

*Ak je v rámci operačného systému na vašom počítači dostupný softvér na konfiguráciu bezdrôtovej siete, zmeny v nastaveniach bezdrôtovej siete vykonajte pomocou tohto softvéru. Pozrite si nižšie uvedené pokyny.*

### **Pre Windows XP a Windows Server 2003:**

- a Vyberte **Network Connections (Sieťové pripojenia)** z ponuky **Control Panel (Ovládací panel)**.
- b Pravým tlačidlom myši kliknite na **Wireless Network Connection (Pripojenie bezdrôtovej siete)** a vyberte **Properties (Vlastnosti)**.
- c Vyberte kartu **Wireless Networks (Bezdrôtové siete)**.
- d Uistite sa, že je začiarknuté políčko **Use Windows to configure my wireless network settings (Na konfigurovanie mojich nastavení bezdrôtovej siete použiť Windows)**.
- e Kliknite na **Advanced (Rozšírené)**.
- f Tlačiareň môžete nastaviť buď na režim ad-hoc, alebo na režim infraštruktúry.
	- ❏ Pre režim Ad hoc:

Vyberte **Computer-to-computer (ad hoc) networks only (Iba siete počítač-počítač (ad hoc))** a zatvorte dialógové okno.

- ❏ Pre režim infraštruktúry: Vyberte **Access point (Infrastructure) networks only (Iba siete s prístupovým bodom (Infraštruktúra))** a zatvorte dialógové okno.
- g Kliknutím na **Add (Pridať)** sa zobrazí **Wireless network properties (Bezdrôtová sieť – vlastnosti)**.
- h Zadajte nastavenie, ktoré odošlete do tlačiarne a kliknite na **OK**.
- i Kliknutím na **Move up (Premiestniť hore)** sa nastavenie premiestni na vrch zoznamu.
- j Kliknutím na **OK** sa dialógové okno **Wireless Network Connection Properties (Vlastnosti pripojenia bezdrôtovej siete)** zatvorí.

### **Pre Windows Vista:**

- a Otvorte **Control Panel (Ovládací panel)**.
- b Vyberte **Network and Internet (Sieť a internet)**.
- c Vyberte **Network and Sharing Center (Centrum sietí)**.
- d Vyberte **Connect to a network (Pripojiť k sieti)**.
- e Vyberte sieť a potom kliknite na **Connect (Pripojiť)**.
- f Po skontrolovaní úspešnosti pripojenia kliknite v dialógovom okne na **Close (Zavrieť)**.

### **Pre Windows Server 2008:**

a Otvorte **Control Panel (Ovládací panel)**.

- b Vyberte **Network and Internet (Sieť a internet)**.
- c Vyberte **Network and Sharing Center (Centrum sietí)**.
- d Vyberte **Connect to a network (Pripojiť k sieti)**.
- e Vyberte sieť a potom kliknite na **Connect (Pripojiť)**.
- f Po skontrolovaní úspešnosti pripojenia kliknite v dialógovom okne na **Close (Zavrieť)**.

### **Pre Windows Server 2008 R2 a Windows 7:**

- a Otvorte **Control Panel (Ovládací panel)**.
- b Vyberte **Network and Internet (Sieť a internet)**.
- c Vyberte **Network and Sharing Center (Centrum sietí)**.
- d Vyberte **Connect to a network (Pripojiť k sieti)**.
- e Vyberte sieť a potom kliknite na **Connect (Pripojiť)**.

#### Pre siete s pevnými adresami IP:

1. Váš počítač nastavte na bezdrôtové pripojenie:

#### *Poznámka:*

*Ak je v rámci operačného systému na vašom počítači dostupný softvér na konfiguráciu bezdrôtovej siete, zmeny v nastaveniach bezdrôtovej siete vykonajte pomocou tohto softvéru. Pozrite si nižšie uvedené pokyny.*

### **Pre Windows XP a Windows Server 2003:**

- a Vyberte **Network Connections (Sieťové pripojenia)** z ponuky **Control Panel (Ovládací panel)**.
- b Pravým tlačidlom myši kliknite na **Wireless Network Connection (Pripojenie bezdrôtovej siete)** a vyberte **Properties (Vlastnosti)**.
- c Vyberte kartu **Wireless Networks (Bezdrôtové siete)**.

d Uistite sa, že je začiarknuté políčko **Use Windows to configure my wireless network settings (Na konfigurovanie mojich nastavení bezdrôtovej siete použiť Windows)**.

#### *Poznámka:*

*Zapíšte si aktuálne nastavenia bezdrôtovej siete počítača v kroku f a kroku h, aby ste ich mohli neskôr obnoviť.*

- e Kliknite na tlačidlo **Advanced (Rozšírené)**.
- f Vyberte **Computer-to-computer (ad hoc) networks only (Iba siete počítač-počítač (ad hoc))** a zatvorte dialógové okno **Advanced (Rozšírené)**.
- g Kliknutím na tlačidlo **Add (Pridať)** sa zobrazí **Wireless network properties (Bezdrôtová sieť – vlastnosti)**.
- h Na karte **Association (Pridruženie)** zadajte nasledujúce informácie a kliknite na **OK**.

**Network name (SSID) (Názov siete (SSID)): xxxxxxxx** (xxxxxxxx označuje SSID bezdrôtového prístroja, ktorý používate)

**Network Authentication (Overenie siete): Open (Otvoriť)**

**Data encryption (Šifrovanie údajov): Disabled (Vypnuté)**

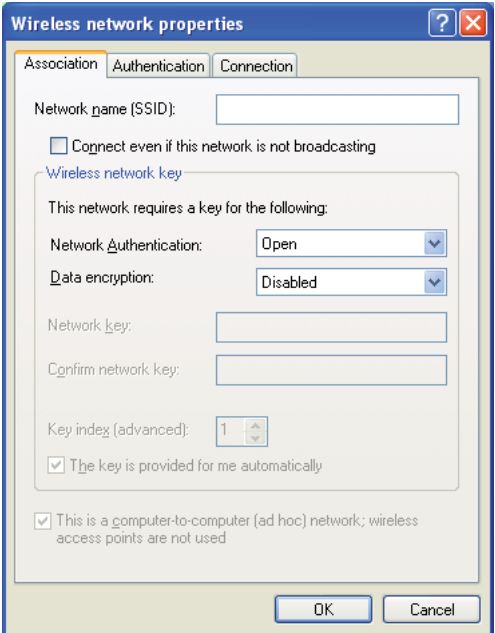

- i Kliknutím na tlačidlo **Move up (Premiestniť hore)** sa novovytvorený SSID premiestni na vrch zoznamu.
- j Kliknutím na **OK** sa dialógové okno **Wireless Network Connection Properties (Vlastnosti pripojenia bezdrôtovej siete)** zatvorí.

## **Pre Windows Vista:**

- a Otvorte **Control Panel (Ovládací panel)**.
- b Vyberte **Network and Internet (Sieť a internet)**.
- c Vyberte **Network and Sharing Center (Centrum sietí)**.
- d Vyberte **Connect to a network (Pripojiť k sieti)**.
- e Z položiek zoznamu dostupných sietí vyberte **xxxxxxxx** (xxxxxxxx označuje SSID bezdrôtového prístroja, ktorý používate) a kliknite na **Connect (Pripojiť)**.
- f Po skontrolovaní úspešnosti pripojenia kliknite v dialógovom okne na **Close (Zavrieť)**.

### **Pre Windows Server 2008:**

- a Otvorte **Control Panel (Ovládací panel)**.
- b Vyberte **Network and Internet (Sieť a internet)**.
- c Vyberte **Network and Sharing Center (Centrum sietí)**.
- d Vyberte **Connect to a network (Pripojiť k sieti)**.
- e Z položiek zoznamu dostupných sietí vyberte **xxxxxxxx** (xxxxxxxx označuje SSID bezdrôtového prístroja, ktorý používate) a kliknite na **Connect (Pripojiť)**.
- f Po skontrolovaní úspešnosti pripojenia kliknite v dialógovom okne na **Close (Zavrieť)**.

### **Pre Windows Server 2008 R2 a Windows 7:**

a Otvorte **Control Panel (Ovládací panel)**.

- b Vyberte **Network and Internet (Sieť a internet)**.
- c Vyberte **Network and Sharing Center (Centrum sietí)**.
- d Vyberte **Connect to a network (Pripojiť k sieti)**.
- e Z položiek zoznamu dostupných sietí vyberte **xxxxxxxx** (xxxxxxxx označuje SSID bezdrôtového prístroja, ktorý používate) a kliknite na **Connect (Pripojiť)**.
- 2. Skontrolujte adresu IP na vašom počítači.

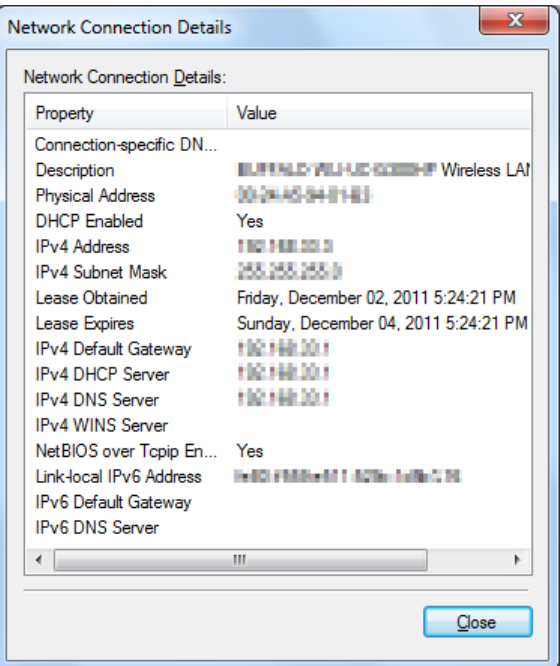

3. Nastavte adresu IP na tlačiarni.

Pozrite si ["Priradenie adresy IP \(pre režim IPv4\)" na strane 31](#page-30-0).

- 4. Spustite váš webový prehľadávač.
- 5. Do panela s adresou zadajte adresu IP tlačiarne a stlačte kláves **Enter**.

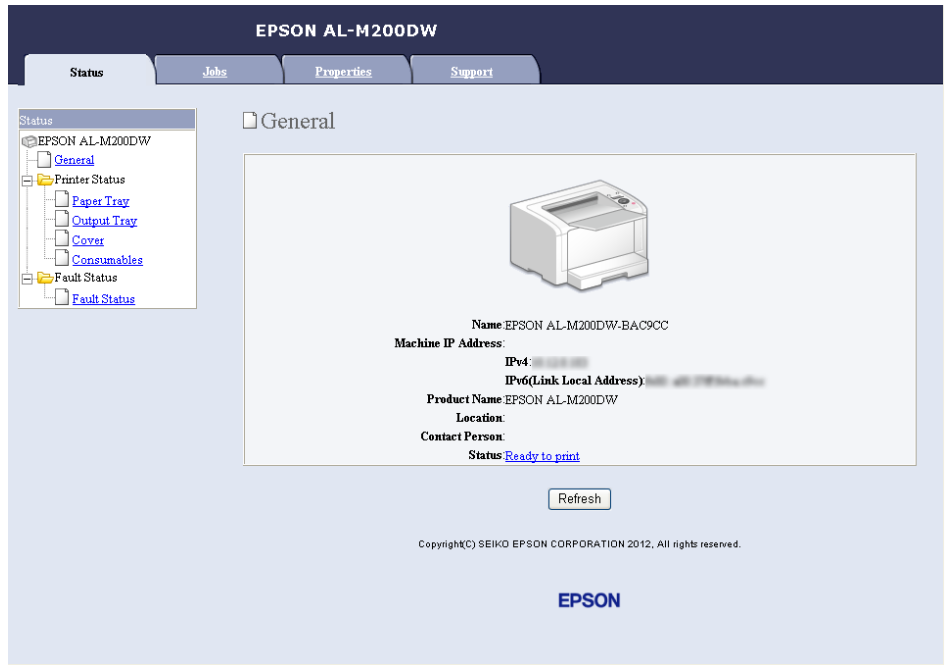

Vo vašom prehľadávači sa objaví EpsonNet Config.

- 6. V EpsonNet Config zmeňte nastavenia bezdrôtovej siete pre váš počítač.
- 7. Reštartujte tlačiareň.
- 8. Obnovte nastavenia bezdrôtovej siete na vašom počítači.

#### *Poznámka:*

*Ak je v rámci operačného systému na vašom počítači dostupný softvér na konfiguráciu bezdrôtovej siete, zmeny v nastaveniach bezdrôtovej siete vykonajte pomocou tohto softvéru. Zmeny v nastaveniach bezdrôtovej siete môžete vykonať aj pomocou nástroja, ktorý je dostupný v rámci operačného systému. Pozrite si nižšie uvedené pokyny.*

### **Pre Windows XP a Windows Server 2003:**

- a Vyberte **Network Connections (Sieťové pripojenia)** z ponuky **Control Panel (Ovládací panel)**.
- b Pravým tlačidlom myši kliknite na **Wireless Network Connection (Pripojenie bezdrôtovej siete)** a vyberte **Properties (Vlastnosti)**.
- c Vyberte kartu **Wireless Networks (Bezdrôtové siete)**.
- d Uistite sa, že je začiarknuté políčko **Use Windows to configure my wireless network settings (Na konfigurovanie mojich nastavení bezdrôtovej siete použiť Windows)**.
- e Kliknite na **Advanced (Rozšírené)**.
- f Tlačiareň môžete nastaviť buď na režim ad-hoc, alebo na režim infraštruktúry.
	- ❏ Pre režim Ad hoc:

Vyberte **Computer-to-computer (ad hoc) networks only (Iba siete počítač-počítač (ad hoc))** a zatvorte dialógové okno.

- ❏ Pre režim infraštruktúry: Vyberte **Access point (Infrastructure) networks only (Iba siete s prístupovým bodom (Infraštruktúra))** a zatvorte dialógové okno.
- g Kliknutím na **Add (Pridať)** sa zobrazí **Wireless network properties (Bezdrôtová sieť – vlastnosti)**.
- h Zadajte nastavenie, ktoré odošlete do tlačiarne a kliknite na **OK**.
- i Kliknutím na **Move up (Premiestniť hore)** sa nastavenie premiestni na vrch zoznamu.
- j Kliknutím na **OK** sa dialógové okno **Wireless Network Connection Properties (Vlastnosti pripojenia bezdrôtovej siete)** zatvorí.

### **Pre Windows Vista:**

- a Otvorte **Control Panel (Ovládací panel)**.
- b Vyberte **Network and Internet (Sieť a internet)**.
- c Vyberte **Network and Sharing Center (Centrum sietí)**.
- d Vyberte **Connect to a network (Pripojiť k sieti)**.
- e Vyberte sieť a potom kliknite na **Connect (Pripojiť)**.
- f Po skontrolovaní úspešnosti pripojenia kliknite v dialógovom okne na **Close (Zavrieť)**.

### **Pre Windows Server 2008:**

a Otvorte **Control Panel (Ovládací panel)**.
- b Vyberte **Network and Internet (Sieť a internet)**.
- c Vyberte **Network and Sharing Center (Centrum sietí)**.
- d Vyberte **Connect to a network (Pripojiť k sieti)**.
- e Vyberte sieť a potom kliknite na **Connect (Pripojiť)**.
- f Po skontrolovaní úspešnosti pripojenia kliknite v dialógovom okne na **Close (Zavrieť)**.

#### **Pre Windows Server 2008 R2 a Windows 7:**

- a Otvorte **Control Panel (Ovládací panel)**.
- b Vyberte **Network and Internet (Sieť a internet)**.
- c Vyberte **Network and Sharing Center (Centrum sietí)**.
- d Vyberte **Connect to a network (Pripojiť k sieti)**.
- e Vyberte sieť a potom kliknite na **Connect (Pripojiť)**.

#### **Nastavenie tlačiarne na zdieľané využitie**

Jedným zo spôsobov ako sprístupniť novú tlačiareň pre ďalšie počítače v sieti je použitie disku Software Disc dodaného s vašou tlačiarňou. Použitie dodaného CD je užitočné z toho dôvodu, že sa z neho nainštalujú aj rôzne nástroje, vrátane Status Monitor. V nasledujúcej časti je však popísaný postup pre zdieľanie tlačiarne v sieti bez použitia dodaného CD.

Za účelom nastavenia tlačiarne, ktorá má byť zdieľaná v sieti je potrebné, aby ste na tlačiarni vykonali nastavenia na zdieľanie v sieti a aby ste ovládače pre danú tlačiareň nainštalovali do každého počítača v sieti.

#### *Poznámka:*

*Na zrealizovanie pripojenia na ethernetovú sieť je potrebné, aby ste na vlastné náklady zakúpili dodatočný ethernetový kábel.*

### Nastavenie tlačiarne na zdieľanie v sieti

## Pre Windows XP, Windows XP 64-bit Edition, Windows Server 2003 a Windows Server 2003 x64 Edition

- 1. Kliknite na **Start (Štart)** (u Windows XP **start (štart)**) **Printers and Faxes (Tlačiarne a faxy)**.
- 2. Pravým tlačidlom myši kliknite na ikonu vašej tlačiarne a vyberte **Properties (Vlastnosti)**.
- 3. Z karty **Sharing (Zdieľanie)** vyberte **Share this printer (Zdieľať tlačiareň)** a do textového poľa **Share name (Názov zdieľaného prostriedku)** potom zadajte príslušný názov.
- 4. Kliknite na **Additional Drivers (Doplnkové ovládače)** a vyberte operačné systémy všetkých sieťových klientov používajúcich vašu tlačiareň.
- 5. Kliknite na **OK**.

Ak sa súbory vo vašom počítači nenachádzajú a budete vyzvaní, aby ste vložili CD operačného systému servera.

6. Kliknite na **Apply (Použiť)** a potom na **OK**.

### Pre Windows Vista a Windows Vista 64-bit Edition

- 1. Kliknite na **Start (Štart) Control Panel (Ovládací panel) Hardware and Sound (Hardvér a zvuk)** — **Printers (Tlačiarne)**.
- 2. Pravým tlačidlom myši kliknite na ikonu tlačiarne a vyberte **Sharing (Zdieľanie)**.
- 3. Kliknite na tlačidlo **Change sharing options (Zmeniť možnosti zdieľania)**.
- 4. Objaví sa "**Windows needs your permission to continue (Systém Windows potrebuje na pokračovanie vaše povolenie)**".
- 5. Kliknite na tlačidlo **Continue (Pokračovať)**.
- 6. Začiarknite políčko **Share this printer (Zdieľať tlačiareň)** a do textového poľa **Share name (Názov zdieľaného prostriedku)** potom zadajte príslušný názov.
- 7. Zvoľte **Additional Drivers (Doplnkové ovládače)** a vyberte operačné systémy všetkých sieťových klientov používajúcich vašu tlačiareň.
- 8. Kliknite na **OK**.

9. Kliknite na **Apply (Použiť)** a potom na **OK**.

### Pre Windows Server 2008 a Windows Server 2008 64-bit Edition

- 1. Kliknite na **Start (Štart) Control Panel (Ovládací panel) Hardware and Sound (Hardvér a zvuk)** — **Printers (Tlačiarne)**.
- 2. Pravým tlačidlom myši kliknite na ikonu tlačiarne a vyberte **Sharing (Zdieľanie)**.
- 3. Začiarknite políčko **Share this printer (Zdieľať tlačiareň)** a do textového poľa **Share name (Názov zdieľaného prostriedku)** potom zadajte príslušný názov.
- 4. Kliknite na **Additional Drivers (Doplnkové ovládače)** a vyberte operačné systémy všetkých sieťových klientov používajúcich vašu tlačiareň.
- 5. Kliknite na **OK**.
- 6. Kliknite na **Apply (Použiť)** a potom na **OK**.

### Pre Windows 7, Windows 7 64-bit Edition a Windows Server 2008 R2

- 1. Kliknite na **Start (Štart) Devices and Printers (Zariadenia a tlačiarne)**.
- 2. Pravým tlačidlom myši kliknite na ikonu tlačiarne a vyberte **Printer properties (Vlastnosti tlačiarne)**.
- 3. Na karte **Sharing (Zdieľanie)** začiarknite políčko **Share this printer (Zdieľať tlačiareň)** a do textového poľa **Share name (Názov zdieľaného prostriedku)** potom zadajte príslušný názov.
- 4. Kliknite na **Additional Drivers (Doplnkové ovládače)** a vyberte operačné systémy všetkých sieťových klientov používajúcich vašu tlačiareň.
- 5. Kliknite na **OK**.
- 6. Kliknite na **Apply (Použiť)** a potom na **OK**.

Na kontrolu toho, či je tlačiareň zdieľaná:

❏ Uistite sa, že objekt tlačiarne v priečinku **Printers (Tlačiarne)**, **Printers and Faxes (Tlačiarne a faxy)** alebo **Devices and Printers (Zariadenia a tlačiarne)** je zdieľaný. Ikona zdieľania je umiestnená pod ikonou tlačiarne.

❏ Spustite prehľadávanie **Network (Sieť)** alebo **My Network Places (Miesta v sieti)**. Nájdite názov hostiteľa servera a hľadajte názov zdieľaného prostriedku, ktorý ste priradili vašej tlačiarni.

### Inštalácia ovládačov tlačiarne

Keď už je tlačiareň nastavená na zdieľané využitie, je potrebné, aby ste pre zdieľanú tlačiareň nainštalovali ovládače, a to pomocou jednej z dvoch príslušných funkcií systému Windows.

## Použitie funkcie Ukázať a tlačiť

Funkcia Ukázať a tlačiť je technológiou Microsoft Windows, ktorou sa automaticky prevezme a nainštaluje ovládač tlačiarne potrebný na používanie zdieľanej tlačiarne v sieti.

### **Pre Windows XP, Windows XP 64-bit Edition, Windows Server 2003 a Windows Server 2003 x64 Edition**

- 1. Na pracovnej ploche systému Windows v klientskom počítači kliknite dvakrát na **My Network Places (Miesta v sieti)**.
- 2. Nájdite názov hostiteľa serverového počítača a potom na tento názov dvakrát kliknite.
- 3. Pravým tlačidlom myši kliknite na názov zdieľanej tlačiarne a potom kliknite na **Connect (Pripojiť)**.

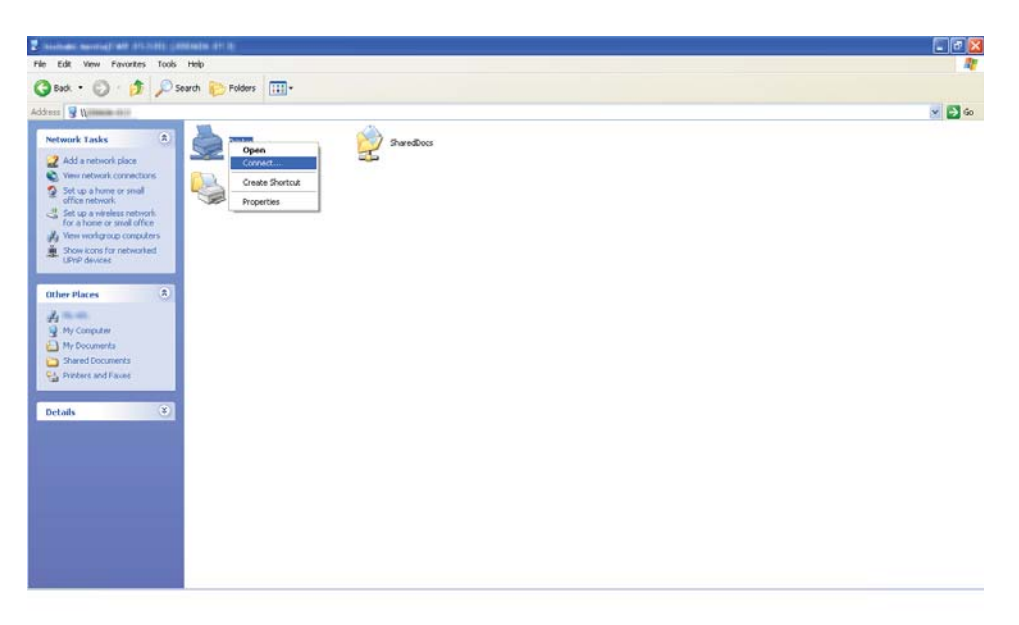

Počkajte, kým sa zo servera do klientskeho počítača skopíruje príslušný ovládač a do priečinka **Printers and Faxes (Tlačiarne a faxy)** sa pridá nový objekt tlačiarne. V závislosti od intenzity sieťových prenosov to môže trvať istý čas.

### Zatvorte **My Network Places (Miesta v sieti)**.

- 4. Na overenie inštalácie vytlačte skúšobnú stranu.
	- a Kliknite na **start (štart)** (u Windows Server 2003/Windows Server 2003 x64 Edition **Start (Štart)** ) — **Printers and Faxes (Tlačiarne a faxy)**.
	- b Vyberte tlačiareň, ktorú ste nainštalovali.
	- c Kliknite na **File (Súbor) Properties (Vlastnosti)**.
	- d Na karte **General (Všeobecné)** kliknite na **Print Test Page (Vytlačiť skúšobnú stranu)**.

Keď sa skúšobná strana vytlačí úspešne, inštalácia je dokončená.

### **Pre Windows Vista a Windows Vista 64-bit Edition**

- 1. Kliknite na **Start (Štart) Network (Sieť)**.
- 2. Nájdite a dvakrát kliknite na názov hostiteľa serverového počítača.
- 3. Pravým tlačidlom myši kliknite na názov zdieľanej tlačiarne a potom kliknite na **Connect (Pripojiť)**.
- 4. Kliknite na **Install driver (Inštalovať ovládač)**.
- 5. V dialógovom okne **User Account Control (Kontrola používateľských kont)** kliknite na **Continue (Pokračovať)**.

Počkajte, kým sa zo servera do klientskeho počítača skopíruje príslušný ovládač a do priečinka **Printers (Tlačiarne)** sa pridá nový objekt tlačiarne. V závislosti od intenzity sieťových prenosov to môže trvať istý čas.

- 6. Na overenie inštalácie vytlačte skúšobnú stranu.
	- a Kliknite na **Start (Štart) Control Panel (Ovládací panel) Hardware and Sound (Hardvér a zvuk)**.
	- b Vyberte **Printers (Tlačiarne)**.
- c Pravým tlačidlom myši kliknite na tlačiareň, ktorú ste práve vytvorili a vyberte **Properties (Vlastnosti)**.
- d Na karte **General (Všeobecné)** kliknite na **Print Test Page (Vytlačiť skúšobnú stranu)**.

Keď sa skúšobná strana vytlačí úspešne, inštalácia je dokončená.

### **Pre Windows Server 2008 a Windows Server 2008 64-bit Edition**

- 1. Kliknite na **Start (Štart) Network (Sieť)**.
- 2. Nájdite názov hostiteľa serverového počítača a potom na tento názov dvakrát kliknite.
- 3. Pravým tlačidlom myši kliknite na názov zdieľanej tlačiarne a potom kliknite na **Connect (Pripojiť)**.
- 4. Kliknite na **Install driver (Inštalovať ovládač)**.
- 5. Počkajte, kým sa zo servera do klientskeho počítača skopíruje príslušný ovládač a do priečinka **Printers (Tlačiarne)** bude pridaný nový objekt tlačiarne. V závislosti od intenzity sieťových prenosov to môže trvať istý čas.
- 6. Na overenie inštalácie vytlačte skúšobnú stranu.
	- a Kliknite na **Start (Štart) Control Panel (Ovládací panel)**.
	- b Vyberte **Hardware and Sound (Hardvér a zvuk)**.
	- c Vyberte **Printers (Tlačiarne)**.
	- d Pravým tlačidlom myši kliknite na tlačiareň, ktorú ste práve vytvorili a vyberte **Properties (Vlastnosti)**.
	- e Na karte **General (Všeobecné)** kliknite na **Print Test Page (Vytlačiť skúšobnú stranu)**.

Keď sa skúšobná strana vytlačí úspešne, inštalácia je dokončená.

### **Pre Windows 7, Windows 7 64-bit Edition a Windows Server 2008 R2**

- 1. Kliknite na **Start (Štart) Computer (Počítač) Network (Sieť)**.
- 2. Nájdite názov hostiteľa serverového počítača a potom na tento názov dvakrát kliknite.
- 3. Pravým tlačidlom myši kliknite na názov zdieľanej tlačiarne a potom kliknite na **Connect (Pripojiť)**.

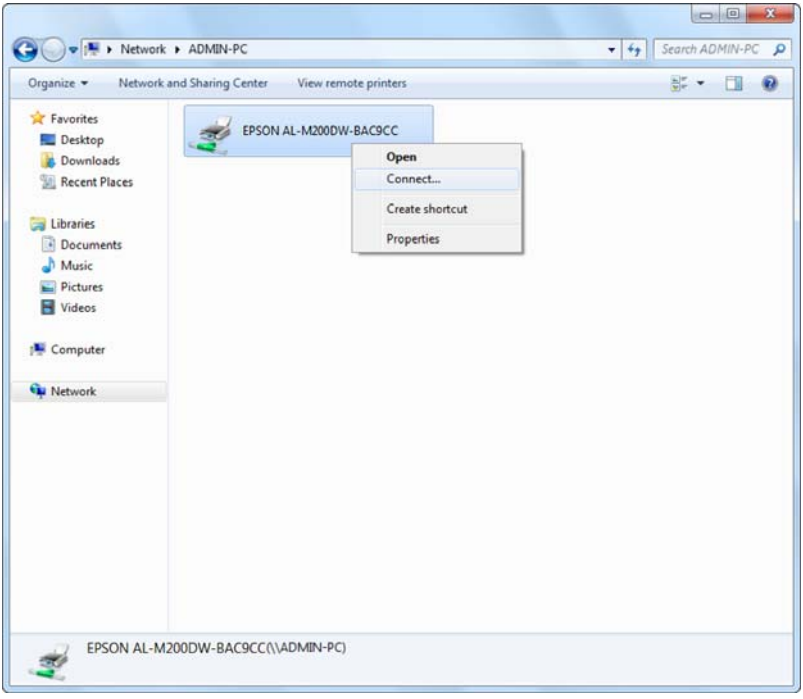

- 4. Kliknite na **Install driver (Inštalovať ovládač)**.
- 5. Počkajte, kým sa zo servera do klientskeho počítača skopíruje príslušný ovládač a do priečinka **Devices and Printers (Zariadenia a tlačiarne)** bude pridaný nový objekt tlačiarne. V závislosti od intenzity sieťových prenosov to môže trvať istý čas.
- 6. Na overenie inštalácie vytlačte skúšobnú stranu.
	- a Kliknite na **Start (Štart) Devices and Printers (Zariadenia a tlačiarne)**.
	- b Pravým tlačidlom myši kliknite na tlačiareň, ktorú ste práve vytvorili a vyberte **Printer properties (Vlastnosti tlačiarne)**.

## c Na karte **General (Všeobecné)** kliknite na **Print Test Page (Vytlačiť skúšobnú stranu)**.

Keď sa skúšobná strana vytlačí úspešne, inštalácia je dokončená.

## Použitie funkcie Peer-to-Peer – rovnocenných počítačov

V prípade funkcie peer-to-peer je potrebné, aby ste na inštaláciu ovládača tlačiarne definovali zdieľanú tlačiareň.

## **Pre Windows XP, Windows XP 64-bit Edition, Windows Server 2003 a Windows Server 2003 x64 Edition**

- 1. Kliknite na **start (štart)** (u Windows Server 2003/Windows Server 2003 x64 Edition **Start (Štart)** ) — **Printers and Faxes (Tlačiarne a faxy)**.
- 2. Kliknite na **Add a printer (Pridať tlačiareň)** (u Windows Server 2003/Windows Server 2003 x64 Edition **Add Printer (Pridanie tlačiarne)**) a spustí sa **Add Printer Wizard (Sprievodca pridaním tlačiarne)**.
- 3. Kliknite na **Next (Ďalej)**.
- 4. Vyberte **A network printer, or a printer attached to another computer (Sieťová tlačiareň alebo tlačiareň pripojená k inému počítaču)** a potom kliknite na **Next (Ďalej)**.
- 5. Kliknite na **Browse for a printer (Vyhľadať tlačiareň)** a potom kliknite na **Next (Ďalej)**.

6. Vyberte tlačiareň a potom kliknite na **Next (Ďalej)**. Ak tu tlačiareň nie je uvedená, kliknite na **Back (Späť)** a do textového poľa zadajte cestu k danej tlačiarni.

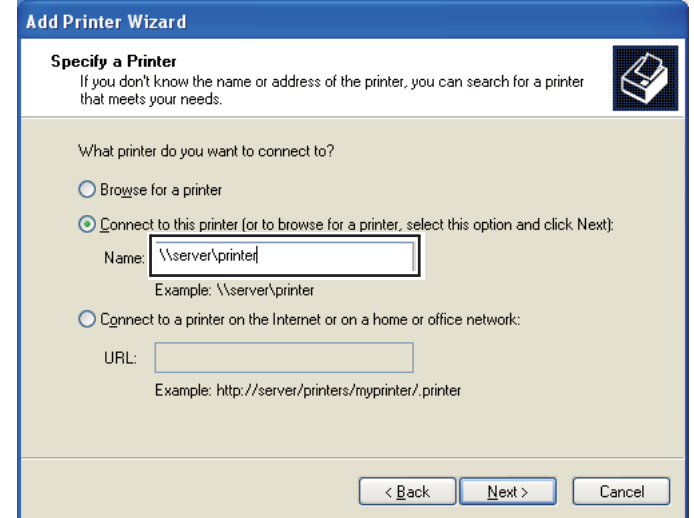

Napríklad: \\[server host name]\[shared printer name]

Názov hostiteľa servera je názov serverového počítača, ktorým je identifikovaný v sieti. Názov zdieľanej tlačiarne je názov priradený počas procesu inštalácie servera.

Ak ide o novú tlačiareň, je možné, že budete vyzvaní k inštalácii ovládača tlačiarne. Ak nie je k dispozícii žiaden systémový ovládač, definujte miesto, kde je tento ovládač dostupný.

- 7. Ak chcete, aby bola vaša tlačiareň nastavená ako predvolená tlačiareň, vyberte **Yes (Áno)** a potom kliknite na **Next (Ďalej)**.
- 8. Kliknite na **Finish (Dokončiť)**.

**Pre Windows Vista a Windows Vista 64-bit Edition**

- 1. Kliknite na **Start (Štart) Control Panel (Ovládací panel) Hardware and Sound (Hardvér a zvuk)** — **Printers (Tlačiarne)**.
- 2. Kliknutím na **Add a printer (Pridať tlačiareň)** sa spustí sprievodca **Add Printer (Pridanie tlačiarne)**.

3. Vyberte **Add a network, wireless or Bluetooth printer (Pridať sieťovú tlačiareň, bezdrôtovú tlačiareň alebo tlačiareň s rozhraním Bluetooth)**. Ak je predmetná tlačiareň uvedená v zozname, vyberte ju a kliknite na **Next (Ďalej)**, alebo vyberte **The printer that I want isn't listed (Mnou požadovaná tlačiareň nie je uvedená v zozname)** a do textového poľa **Select a shared printer by name (Vybrať zdieľanú tlačiareň podľa názvu)** zadajte cestu k danej tlačiarni a kliknite na **Next (Ďalej)**.

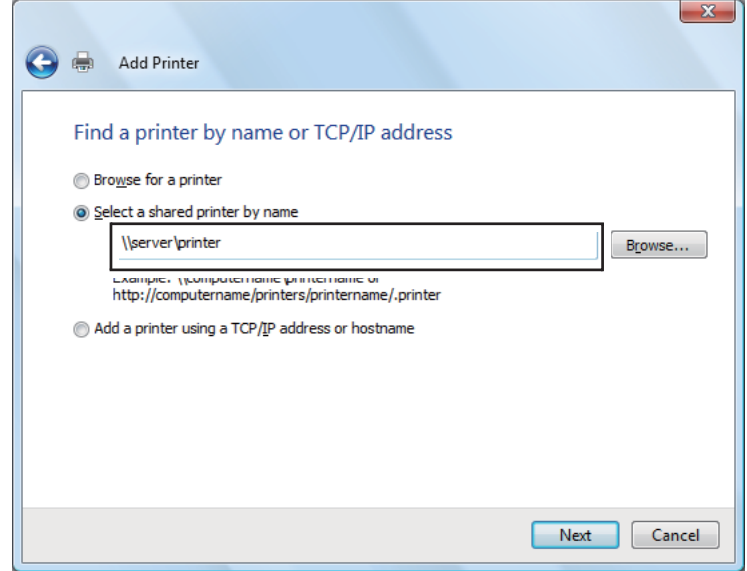

Napríklad: \\[server host name]\[shared printer name]

Názov hostiteľa servera je názov serverového počítača, ktorý ho identifikuje v sieti. Názov zdieľanej tlačiarne je názov priradený počas procesu inštalácie servera.

Ak ide o novú tlačiareň, je možné, že budete vyzvaní k inštalácii ovládača tlačiarne. Ak nie je k dispozícii žiaden systémový ovládač, definujte miesto, kde je tento ovládač dostupný.

- 4. Potvrďte názov tlačiarne a potom vyberte, či má byť vaša tlačiareň použitá ako predvolená a kliknite na **Next (Ďalej)**.
- 5. Inštaláciu môžete overiť kliknutím na **Print a test page (Vytlačiť skúšobnú stranu)**.
- 6. Kliknite na **Finish (Dokončiť)**.

Keď sa skúšobná strana vytlačí úspešne, inštalácia je dokončená.

#### **Pre Windows Server 2008 a Windows Server 2008 64-bit Edition**

- 1. Kliknite na **Start (Štart) Control Panel (Ovládací panel) Hardware and Sound (Hardvér a zvuk)** — **Printers (Tlačiarne)**.
- 2. Kliknutím na **Add a printer (Pridať tlačiareň)** sa spustí sprievodca **Add Printer (Pridanie tlačiarne)**.
- 3. Vyberte **Add a network, wireless or Bluetooth printer (Pridať sieťovú tlačiareň, bezdrôtovú tlačiareň alebo tlačiareň s rozhraním Bluetooth)**. Ak je predmetná tlačiareň uvedená v zozname, vyberte ju a kliknite na **Next (Ďalej)**, alebo vyberte **The printer that I want isn't listed (Mnou požadovaná tlačiareň nie je uvedená v zozname)** a do textového poľa **Select a shared printer by name (Vybrať zdieľanú tlačiareň podľa názvu)** zadajte cestu k danej tlačiarni a kliknite na **Next (Ďalej)**.

Napríklad: \\[server host name]\[shared printer name]

Názov hostiteľa servera je názov serverového počítača, ktorý ho identifikuje v sieti. Názov zdieľanej tlačiarne je názov priradený počas procesu inštalácie servera.

Ak ide o novú tlačiareň, je možné, že budete vyzvaní k inštalácii ovládača tlačiarne. Ak nie je k dispozícii žiaden systémový ovládač, definujte miesto, kde je tento ovládač dostupný.

- 4. Potvrďte názov tlačiarne a potom vyberte, či má byť vaša tlačiareň použitá ako predvolená a kliknite na **Next (Ďalej)**.
- 5. Vyberte, či má alebo nemá byť vaša tlačiareň zdieľaná.
- 6. Inštaláciu môžete overiť kliknutím na **Print a test page (Vytlačiť skúšobnú stranu)**.
- 7. Kliknite na **Finish (Dokončiť)**.

Keď sa skúšobná strana vytlačí úspešne, inštalácia je dokončená.

### **Pre Windows 7, Windows 7 64-bit Edition a Windows Server 2008 R2**

- 1. Kliknite na **Start (Štart) Devices and Printers (Zariadenia a tlačiarne)**.
- 2. Kliknutím na **Add a printer (Pridať tlačiareň)** sa spustí sprievodca **Add Printer (Pridanie tlačiarne)**.

3. Vyberte **Add a network, wireless or Bluetooth printer (Pridať sieťovú tlačiareň, bezdrôtovú tlačiareň alebo tlačiareň s rozhraním Bluetooth)**. Ak je predmetná tlačiareň uvedená v zozname, vyberte ju a kliknite na **Next (Ďalej)**, alebo vyberte **The printer that I want isn't listed (Mnou požadovaná tlačiareň nie je uvedená v zozname)**. Kliknite na **Select a shared printer by name (Vybrať zdieľanú tlačiareň podľa názvu)** a do textového poľa zadajte cestu k danej tlačiarni a potom kliknite na **Next (Ďalej)**.

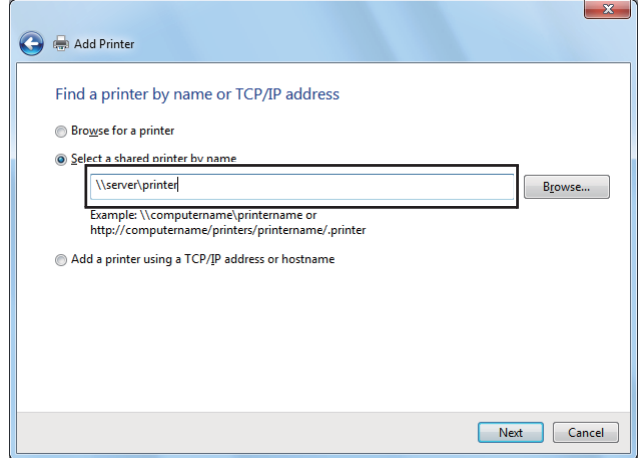

Napríklad: \\[server host name]\[shared printer name]

Názov hostiteľa servera je názov serverového počítača, ktorým je identifikovaný v sieti. Názov zdieľanej tlačiarne je názov priradený počas procesu inštalácie servera.

Ak ide o novú tlačiareň, je možné, že budete vyzvaní k inštalácii ovládača tlačiarne. Ak nie je k dispozícii žiaden systémový ovládač, je potrebné, aby ste definovali cestu k dostupným ovládačom.

- 4. Tlačiareň potvrďte a potom kliknite na **Next (Ďalej)**.
- 5. Vyberte, či má byť vaša tlačiareň použitá ako predvolená.
- 6. Inštaláciu môžete overiť kliknutím na **Print a test page (Vytlačiť skúšobnú stranu)**.
- 7. Kliknite na **Finish (Dokončiť)**.

Keď sa skúšobná strana vytlačí úspešne, inštalácia je dokončená.

# **Použitie ovládača tlačiarne Epson Universal P6**

Ovládač Epson Universal P6 je univerzálny ovládač tlačiarne s kompatibilitou PCL6, ktorý sa vyznačuje nasledujúcimi funkciami:

- ❏ Podporuje základné tlačové funkcie potrebné v obchodných situáciách.
- ❏ Podporuje použitie viacerých obchodných tlačiarní Epson popri tejto tlačiarni.
- ❏ Podporuje najviac jazykov spomedzi ovládačov určených pre túto tlačiareň.

## **Požiadavky na počítačový systém**

Ak je vaša jednotka CD/DVD označená písmenom D:, otvorte **Epson\_Universal\_P6\_Supplement.txt** v **D:\Drivers\PCLUniversal** a pozrite si položku Podporovaný OS.

Na vašom počítači musí byť použitá jedna z uvedených verzií systému Microsoft Windows a tento počítač musí spĺňať systémové požiadavky príslušného operačného systému.

## **Podporované tlačiarne**

Ak je vaša jednotka CD/DVD označená písmenom D:, otvorte **Epson\_Universal\_P6\_Supplement.txt** v **D:\Drivers\PCLUniversal** a pozrite si položku Podporované tlačiarne.

## **Podporované jazyky**

Ak je vaša jednotka CD/DVD označená písmenom D:, otvorte **Epson\_Universal\_P6\_Supplement.txt** v **D:\Drivers\PCLUniversal** a pozrite si položku Podporované jazyky.

## **Inštalácia ovládača tlačiarne**

- 1. Do vašej jednotky CD/DVD vložte disk so softvérom tlačiarne.
- 2. Ak je vaša jednotka CD/DVD označená písmenom D:, dvakrát kliknite na **setup.exe** v **D: \Drivers\PCLUniversal\Win32\** v prípade 32-bitovej verzie OS Windows, alebo na **D:\Drivers \PCLUniversal\Win64\** v prípade 64-bitovej verzie OS Windows.

## *Poznámka: Podľa potreby vzhľadom na váš systém zmeňte písmeno jednotky.*

Postupujte podľa pokynov na obrazovke.

Po dokončení inštalácie choďte do ponuky **Properties (Vlastnosti)** vašej tlačiarne, kde môžete vykonať prispôsobenie vašich nastavení a do ponuky **Printing Preferences (Predvoľby tlače)**, kde vykonáte príslušné nastavenia ovládača tlačiarne.

### *Poznámka:*

*Podrobnosti o nastaveniach ovládača tlačiarne nájdete v pomocníkovi online ovládača tlačiarne.*

### **Odinštalovanie ovládača tlačiarne**

#### *Poznámka:*

*V nižšie uvedenom postupe je ako príklad použitý operačný systém Windows 7.*

- 1. Zatvorte všetky aplikácie.
- 2. V ovládacom paneli otvorte položku **Program and Features (Programy a súčasti)**.
- 3. Vyberte **Epson Universal Laser P6** a potom kliknite na **Uninstall/Change (Odinštalovať alebo zmeniť)**.

Postupujte podľa pokynov na obrazovke.

## **Použitie ovládača tlačiarne XML Paper Specification**

V závislosti od vášho operačného systému bude možno potrebné, aby ste na používanie ovládača tlačiarne XML Paper Specification nainštalovali doplnkový balík od spoločnosti Microsoft.

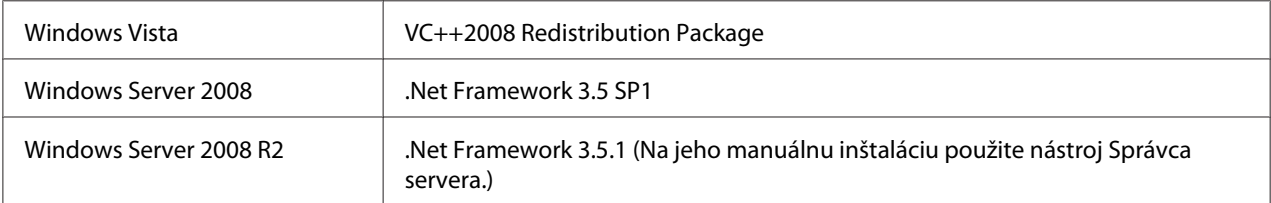

Ďalšie informácie o ovládači tlačiarne XML Paper Specification získate na webovej lokalite spoločnosti Microsoft.

# **Inštalácia ovládačov tlačiarne na počítačoch so systémom Mac OS X**

Informácie o postupe inštalácie ovládačov tlačiarne nájdete v dokumente *PostScript Level3 Compatible User's Guide*.

# **Konfigurácia nastavení bezdrôtovej siete cez ovládací panel (iba AL-M200DW)**

Nastavenia bezdrôtovej siete môžete konfigurovať cez ovládací panel.

### *Dôležité:*

- ❏ *V závislosti od regiónu kde ste zrealizovali nákup, nemusí byť k dispozícii funkcia bezdrôtovej siete LAN.*
- ❏ *Ak používate inú komunikačnú normu než WPS, pred konfigurovaním nastavení bezdrôtovej siete si od správcu systému vopred vyžiadajte SSID a informácie o zabezpečení.*
- ❏ *Pred konfigurovaním bezdrôtových nastavení sa uistite, že bol od tlačiarne odpojený ethernetový kábel.*

### *Poznámka:*

- ❏ *Pred konfigurovaním nastavení bezdrôtovej siete cez ovládací panel je potrebné, aby ste vykonali nastavenia bezdrôtovej siete na vašom počítači. Podrobnosti nájdete v dokumente Sprievodca nastavením bezdrôtovej siete.*
- ❏ *Informácie o špecifikáciách funkcie bezdrôtovej siete LAN nájdete v časti ["Konfigurácia nastavení](#page-39-0) [bezdrôtovej siete \(iba AL-M200DW\)" na strane 40](#page-39-0).*

Na vykonanie konfigurácie nastavení bezdrôtovej siete môžete použiť niektorý z nasledujúcich spôsobov:

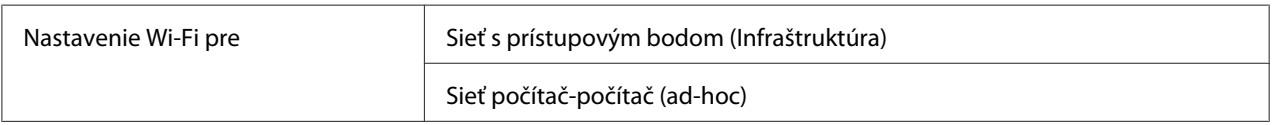

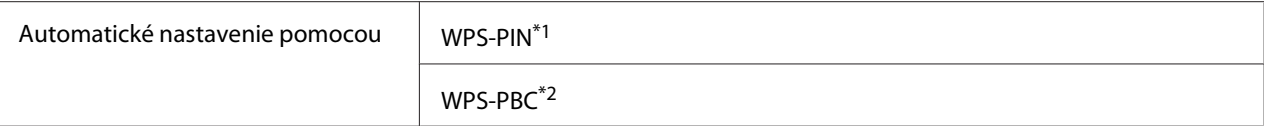

\*1 WPS-PIN je spôsob autentifikácie a prihlasovania prístrojov v rámci konfigurácie bezdrôtovej siete zadaním kódu PIN do tlačiarne a počítača. Tento spôsob nastavenia, ktoré sa vykonáva cez prístupový bod, je použiteľný iba vtedy, keď prístupové body vášho bezdrôtového smerovača podporujú WPS.

\*2 WPS-PBC je spôsob autentifikácie a prihlasovania prístrojov v rámci konfigurácie bezdrôtovej siete stlačením tlačidla na prístupovom bode cez bezdrôtové smerovače s následným vykonaním nastavenia WPS-PBC na ovládacom paneli. Tento spôsob nastavenia je použiteľný iba vtedy, keď prístupový bod podporuje WPS.

### **Nastavenie Wi-Fi**

K dispozícii máte možnosť manuálnej konfigurácie nastavení bezdrôtovej siete za účelom pripojenia vašej tlačiarne k sieti s prístupovým bodom (infraštruktúra) alebo sieti počítač-počítač (ad-hoc).

### Pripojenie k sieti s prístupovým bodom

Na vykonanie konfigurácie nastavení bezdrôtovej siete cez prístupový bod, ako je bezdrôtový smerovač:

- 1. Na ovládacom paneli stlačte tlačidlo  $\chi$ = (**Ponuka**).
- 2. Vyberte Admin Menu a potom stlačte tlačidlo ...
- 3. Vyberte Network a potom stlačte tlačidlo ...
- 4. Vyberte Wi-Fi Setup a potom stlačte tlačidlo ...
- 5. Vyberte požadovaný prístupový bod a potom stlačte tlačidlo ...

Ak sa požadovaný prístupový bod nezobrazí:

- a Vyberte Manual Setup a potom stlačte tlačidlo ...
- b Zadajte SSID a potom stlačte tlačidlo ...

Použitím tlačidla  $\blacktriangle$  alebo  $\blacktriangledown$  zadajte požadovanú hodnotu a stlačením tlačidla  $\blacktriangleleft$  alebo  $\blacktriangleright$ premiestnite kurzor.

- c Vyberte Infrastructure a potom stlačte tlačidlo ...
- d Vyberte typ šifrovania a potom stlačte tlačidlo ...

### *Dôležité:*

*Dbajte na to, aby ste na zaistenie ochrany vašich sieťových prenosov použili jednu z podporovaných metód šifrovania.*

6. Zadajte kľúč WEP alebo heslo a potom stlačte tlačidlo ...

Použitím tlačidla  $\triangle$  alebo  $\blacktriangledown$  zadajte požadovanú hodnotu a stlačením tlačidla  $\blacktriangle$  alebo  $\blacktriangleright$ premiestnite kurzor.

Ak je použitý typ šifrovania WEP, po zadaní kľúča WEP zvoľte prenosový kľúč.

- 7. Počkajte niekoľko minút, kým sa tlačiareň reštartuje a vytvorí sa bezdrôtová sieť.
- 8. Cez ovládací panel vytlačte stránku System Settings.

Pozrite si ["Tlač a kontrola stránky System Settings" na strane 34](#page-33-0).

9. Uistite sa, že ako "Link Quality" je v správe uvedené "Good", "Acceptable", alebo "Low".

#### *Poznámka:*

*Keď je "Link Quality" uvedené ako "No Reception", skontrolujte, či sú správne nakonfigurované nastavenia bezdrôtovej siete.*

### Použitie pripojenia Ad Hoc

Na vykonanie konfigurácie nastavení bezdrôtovej siete pre pripojenie ad-hoc, kedy medzi sebou bezdrôtové zariadenia komunikujú priamo, t.j. bez prístupového bodu:

- 1. Na ovládacom paneli stlačte tlačidlo  $\chi \equiv$  (**Ponuka**).
- 2. Vyberte Admin Menu a potom stlačte tlačidlo ...
- 3. Vyberte Network a potom stlačte tlačidlo .
- 4. Vyberte Wi-Fi Setur a potom stlačte tlačidlo ...
- 5. Vyberte požadovaný prístupový bod a potom stlačte tlačidlo ...

Ak sa požadovaný prístupový bod nezobrazí:

a Vyberte Manual Setur a potom stlačte tlačidlo ...

b Zadajte SSID a potom stlačte tlačidlo ...

Použitím tlačidla  $\triangle$  alebo  $\blacktriangledown$  zadajte požadovanú hodnotu a stlačením tlačidla  $\blacktriangleleft$  alebo  $\blacktriangleright$ premiestnite kurzor.

- c Vyberte Ad-hoc a potom stlačte tlačidlo  $\infty$ .
- d Vyberte typ šifrovania a potom stlačte tlačidlo ...

#### *Dôležité:*

*Dbajte na to, aby ste na zaistenie ochrany vašich sieťových prenosov použili jednu z podporovaných metód šifrovania.*

6. Zadajte kľúč WEP a potom stlačte tlačidlo ...

Použitím tlačidla  $\triangle$  alebo  $\blacktriangledown$  zadajte požadovanú hodnotu a stlačením tlačidla  $\blacktriangle$  alebo  $\blacktriangleright$ premiestnite kurzor.

- 7. Zvoľte prenosový kľúč.
- 8. Počkajte niekoľko minút, kým sa tlačiareň reštartuje a vytvorí sa bezdrôtová sieť.
- 9. Cez ovládací panel vytlačte stránku System Settings.

Pozrite si ["Tlač a kontrola stránky System Settings" na strane 34](#page-33-0).

10. Uistite sa, že ako "Link Quality" je v správe uvedené "Good", "Acceptable", alebo "Low".

#### *Poznámka:*

*Keď je "Link Quality" uvedené ako "No Reception", skontrolujte, či sú správne nakonfigurované nastavenia bezdrôtovej siete.*

#### **Automatické nastavenie s prístupovým bodom**

Ak prístupový bod, ako je bezdrôtový smerovač, podporuje WPS, v tom prípade sa môžu nastavenia zabezpečenia vykonať automaticky.

### WPS-PBC

### *Poznámka:*

*WPS-PBC je spôsob autentifikácie a prihlasovania prístrojov v rámci konfigurácie bezdrôtovej siete stlačením tlačidla na prístupovom bode cez bezdrôtové smerovače s následným vykonaním nastavenia WPS-PBC na ovládacom paneli. Tento spôsob nastavenia je použiteľný iba vtedy, keď prístupový bod podporuje WPS.*

- 1. Na ovládacom paneli stlačte tlačidlo  $\chi$ = (**Ponuka**).
- 2. Vyberte Admin Menu a potom stlačte tlačidlo ...
- 3. Vyberte Network a potom stlačte tlačidlo ...
- 4. Vyberte WPS Setup a potom stlačte tlačidlo ...
- 5. Vyberte Push Button Control a potom stlačte tlačidlo ...
- 6. Vyberte Start a potom stlačte tlačidlo ...
- 7. Stlačte a podržte tlačidlo WPS na prístupovom bode.
- 8. Počkajte niekoľko minút, kým sa tlačiareň reštartuje a vytvorí sa bezdrôtová sieť.
- 9. Cez ovládací panel vytlačte stránku System Settings.

Pozrite si ["Tlač a kontrola stránky System Settings" na strane 34](#page-33-0).

10. Uistite sa, že ako "Link Quality" je v správe uvedené "Good", "Acceptable", alebo "Low".

#### *Poznámka:*

*Keď je "Link Quality" uvedené ako "No Reception", skontrolujte, či sú správne nakonfigurované nastavenia bezdrôtovej siete.*

### WPS-PIN

### *Poznámka:*

❏ *WPS-PIN je spôsob autentifikácie a prihlasovania prístrojov v rámci konfigurácie bezdrôtovej siete zadaním kódu PIN do tlačiarne a počítača. Tento spôsob nastavenia, ktoré sa vykonáva cez prístupový bod, je použiteľný iba vtedy, keď prístupové body vášho bezdrôtového smerovača podporujú WPS.*

- ❏ *Pred spustením WPS-PIN bude potrebné, aby ste na webovej stránke bezdrôtového prístupového bodu zadali váš kód PIN. Podrobnosti nájdete v návode pre prístupový bod.*
- 1. Na ovládacom paneli stlačte tlačidlo  $\chi$ = (**Ponuka**).
- 2. Vyberte Admin Menu a potom stlačte tlačidlo ...
- 3. Vyberte Network a potom stlačte tlačidlo ...
- 4. Vyberte WPS Setup a potom stlačte tlačidlo ...
- 5. Vyberte PIN Code a potom stlačte tlačidlo  $\infty$ .
- 6. Kód PIN zobrazený na ovládacom paneli si poznamenajte.
- 7. Vyberte Start Configuration a potom stlačte tlačidlo ...
- 8. Ak sa otvorí obrazovka na výber SSID, vyberte SSID a potom stlačte tlačidlo  $\infty$ .
- 9. Na webovej stránke bezdrôtového prístupového bodu zadajte kód PIN tlačiarne.
- 10. Počkajte niekoľko minút, kým sa tlačiareň reštartuje a vytvorí sa bezdrôtová sieť.
- 11. Cez ovládací panel vytlačte stránku System Settings.

Pozrite si ["Tlač a kontrola stránky System Settings" na strane 34](#page-33-0).

12. Uistite sa, že ako "Link Quality" je v správe uvedené "Good", "Acceptable", alebo "Low".

### *Poznámka:*

*Keď je "Link Quality" uvedené ako "No Reception", skontrolujte, či sú správne nakonfigurované nastavenia bezdrôtovej siete.*

# **Inštalácia ovládačov tlačiarne na počítačoch so systémom Linux (CUPS)**

V tejto časti sú uvedené informácie o inštalácii a nastavení ovládačov tlačiarne s CUPS (Common UNIX Printing System – systém tlače pre prostredie UNIX) pre distribúcie Red Hat® Enterprise Linux® 6 Desktop (x86), SUSE® Linux Enterprise Desktop 11 (x86) a Ubuntu 10 (x86). Informácie o predchádzajúcich verziách operačného systému Linux nájdete na príslušných webových lokalitách.

## **Inštalácia ovládačov tlačiarne**

### *Poznámka:*

*Ovládač tlačiarne* **Epson-AL-M200-x.x-y.noarch.rpm** *alebo* **epson-al-m200\_x.x-y\_all.deb** *je obsiahnutý v priečinku* **linux** *na disku Software Disc.*

## **Pre Red Hat Enterprise Linux 6 Desktop (x86)**

- 1. Dvakrát kliknite na **Epson-AL-M200-x.x-y.noarch.rpm** na disku Software Disc.
- 2. Kliknite na **Install**.
- 3. Zadajte heslo správcu a potom kliknite na **Authenticate**.

Spustí sa inštalácia. Po dokončení inštalácie sa dané okno automaticky zatvorí.

## **Pre SUSE Linux Enterprise Desktop 11 (x86)**

- 1. Dvakrát kliknite na **Epson-AL-M200-x.x-y.noarch.rpm** na disku Software Disc.
- 2. Kliknite na **Install**.
- 3. Zadajte heslo správcu a potom kliknite na **Authenticate**.

Spustí sa inštalácia. Po dokončení inštalácie sa dané okno automaticky zatvorí.

### **Pre Ubuntu 10 (x86)**

- 1. Dvakrát kliknite na **epson-al-m200\_x.x-y\_all.deb** na disku Software Disc.
- 2. Kliknite na **Install Package**.
- 3. Zadajte heslo používateľa a kliknite na **OK**.
- 4. Kliknite na **Close**.
- 5. Kliknutím na tlačidlo **X** v pravom hornom rohu dialógového okna sa dialógové okno **Package Installer** zatvorí.

## **Definovanie frontu**

Pred realizovaním tlače musíte na vašej pracovnej stanici nastaviť front tlače.

### *Poznámka:*

*Tlačové úlohy môžete z aplikácií odosielať až po dokončení definovania frontu. Spustite tlačovú úlohu z aplikácie a v dialógovom okne tlače definujte front. V závislosti od použitej aplikácie (napr. Mozilla) však možno budete musieť použiť predvolený front tlače. V takom prípade musíte definovať front, ktorý chcete použiť ako predvolený. Podrobnosti o definovaní predvoleného frontu nájdete v časti ["Definovanie predvoleného frontu" na strane 98](#page-97-0).*

### **Pre Red Hat Enterprise Linux 6 Desktop (x86)**

- 1. Pomocou webového prehľadávača otvorte URL "http://localhost:631".
- 2. Kliknite na **Administration**.
- 3. Kliknite na **Add Printer**.
- 4. Ako meno používateľa zadajte **root** a potom zadajte heslo správcu.
- 5. Kliknite na **OK**.
- 6. Podľa typu pripojenia vašej tlačiarne zvoľte jednu z nasledujúcich možností.

Pre sieťovú tlačiareň:

- a Z ponuky **Other Network Printers** vyberte **LPD/LPR Host or Printer** a potom kliknite na **Continue**.
- b V **Connection** zadajte adresu IP tlačiarne.

Formát: **lpd://xxx.xxx.xxx.xxx** (adresa IP tlačiarne)

- c Kliknite na **Continue**.
- d V položke **Name** dialógového okna **Add Printer** zadajte názov tlačiarne a potom kliknite na **Continue**.

Ako doplnkovú informáciu môžete prípadne špecifikovať umiestnenie a popis tlačiarne.

Ak chcete, aby bola tlačiareň zdieľaná, začiarknite políčko **Share This Printer**.

Pre USB tlačiareň pripojenú k počítaču so systémom Red Hat Enterprise Linux 6 Desktop (x86):

- a Z ponuky **Local Printers** vyberte **EPSON AL-M200 X (EPSON AL-M200 X)** a potom kliknite na **Continue**.
- b V položke **Name** dialógového okna **Add Printer** zadajte názov tlačiarne a potom kliknite na **Continue**.

Ako doplnkovú informáciu môžete prípadne špecifikovať umiestnenie a popis tlačiarne.

Ak chcete, aby bola tlačiareň zdieľaná, začiarknite políčko **Share This Printer**.

- 7. Z ponuky **Make** vyberte **Epson** a potom kliknite na **Continue**.
- 8. Z ponuky **Model** vyberte **Epson AL-M200 xxx PS3 vX.Y (en)** a potom kliknite na **Add Printer**.

Nastavenie je dokončené.

K dispozícii máte aj možnosť definovať predvolené možnosti tlačiarne.

### **Pre SUSE Linux Enterprise Desktop 11 (x86)**

- 1. Vyberte **Computer More Applications...** a potom vyberte **YaST** v **Application Browser**.
- 2. Zadajte heslo správcu.

Aktivuje sa **YaST Control Center**.

3. Na **YaST Control Center** vyberte **Hardware** a potom vyberte **Printer**.

Otvorí sa dialógové okno **Printer Configurations**.

4. Podľa typu pripojenia vašej tlačiarne zvoľte jednu z nasledujúcich možností.

Pre sieťovú tlačiareň:

a Kliknite na **Add**.

Otvorí sa dialógové okno **Add New Printer Configuration**.

b Kliknite na **Connection Wizard**.

Otvorí sa dialógové okno **Connection Wizard**.

- c Z **Access Network Printer or Printserver Box via** vyberte **Line Printer Daemon (LPD) Protocol**.
- d V **IP Address or Host Name:** zadajte adresu IP tlačiarne.
- e V **Select the printer manufacturer:** vyberte **Epson**.
- f Kliknite na **OK**.

Otvorí sa dialógové okno **Add New Printer Configuration**.

g Zo zoznamu **Assign Driver** vyberte **EPSON AL-M200XX PS3 vX.Y [EPSON AL-M200XX PS3.PPD]**.

#### *Poznámka:*

*Názov tlačiarne môžete definovať v* **Set Name:***.*

Pre USB tlačiareň pripojenú k počítaču so systémom SUSE Linux Enterprise Desktop 11:

a Kliknite na **Add**.

Otvorí sa dialógové okno **Add New Printer Configuration**.

Názov tlačiarne je uvedený v zozname **Determine Connection**.

b Zo zoznamu **Assign Driver** vyberte **EPSON AL-M200XX PS3 vX.Y [EPSON AL-M200XX PS3.PPD]**.

#### *Poznámka:*

*Názov tlačiarne môžete definovať v* **Set Name:***.*

5. Nastavenia skontrolujte a potom kliknite na **OK**.

### **Pre Ubuntu 10 (x86)**

1. Pomocou webového prehľadávača otvorte URL "http://localhost:631".

- 2. Kliknite na **Administration**.
- 3. Kliknite na **Add Printer**.
- 4. Zadajte **User Name** a **Password** a potom kliknite na **OK**.
- 5. Podľa typu pripojenia vašej tlačiarne zvoľte jednu z nasledujúcich možností.

Pre sieťovú tlačiareň:

- a Z **Discovered Network Printer** vyberte **EPSON AL-M200 X(XX:XX:XX) (EPSON AL-M200 X)**.
- b Kliknite na **Continue**.
- c V položke **Name** dialógového okna **Add Printer** zadajte názov tlačiarne a potom kliknite na **Continue**.

Ako doplnkovú informáciu môžete prípadne špecifikovať umiestnenie a popis tlačiarne.

Ak chcete, aby bola tlačiareň zdieľaná, začiarknite políčko **Share This Printer**.

Pre USB tlačiareň pripojenú k počítaču so systémom Ubuntu 10 (x86):

- a Z ponuky **Local Printers** vyberte **EPSON AL-M200 X (EPSON AL-M200 X)** a potom kliknite na **Continue**.
- b V položke **Name** dialógového okna **Add Printer** zadajte názov tlačiarne a potom kliknite na **Continue**.

Ako doplnkovú informáciu môžete prípadne špecifikovať umiestnenie a popis tlačiarne.

Ak chcete, aby bola tlačiareň zdieľaná, začiarknite políčko **Share This Printer**.

- 6. Z ponuky **Make** vyberte **Epson** a potom kliknite na **Continue**.
- 7. Z ponuky **Model** vyberte **Epson AL-M200 xxx PS3 vX.Y (en)** a potom kliknite na **Add Printer**.

Nastavenie je dokončené.

<span id="page-97-0"></span>K dispozícii máte aj možnosť definovať predvolené možnosti tlačiarne.

## **Definovanie predvoleného frontu**

### **Pre Red Hat Enterprise Linux 6 Desktop (x86)**

- 1. Vyberte **Applications System Tools Terminal**.
- 2. Do okna terminálu zadajte nasledujúci príkaz.

su (Enter the administrator password) lpadmin -d (Enter the queue name)

### **Pre SUSE Linux Enterprise Desktop 11 (x86)**

- 1. Vyberte **Computer More Applications...** a potom vyberte **YaST** v **Application Browser**.
- 2. Zadajte heslo správcu.

Aktivuje sa **YaST Control Center**.

3. Z **Hardware** vyberte **Printer**.

Otvorí sa dialógové okno **Printer Configurations**.

4. Kliknite na **Edit**.

Otvorí sa dialógové okno na úpravu definovaného frontu.

- 5. Uistite sa, že tlačiareň, ktorú chcete definovať ako predvolený front, je zvolená v zozname **Connection**.
- 6. Začiarknite políčko **Default Printer**.
- 7. Nastavenia skontrolujte a potom kliknite na **OK**.

### **Pre Ubuntu 10 (x86)**

1. Vyberte **System** — **Administration** — **Printing**.

- 2. Vyberte tlačiareň, ktorú chcete definovať ako predvolený front.
- 3. Vyberte ponuku **Printer**.
- 4. Vyberte **Set As Default**.
- 5. Vyberte, či chcete túto tlačiareň nastaviť ako predvolenú tlačiareň pre celý systém a potom kliknite na **OK**.

## **Definovanie možností tlače**

K dispozícii máte možnosť definovať možnosti tlače ako je napríklad obojstranná tlač.

### **Pre Red Hat Enterprise Linux 6 Desktop (x86)**

- 1. Pomocou webového prehľadávača otvorte URL "http://localhost:631".
- 2. Kliknite na **Administration**.
- 3. Kliknite na **Manage Printers**.
- 4. Kliknite na názov frontu, pre ktorý chcete definovať možnosti tlače.
- 5. Kliknite na rozbaľovacie pole **Administration** a vyberte **Modify Printer**.
- 6. Definujte požadované možnosti tlače a potom kliknite na **Continue** alebo **Modify Printer**.

Zobrazí sa správa **Printer EPSON AL-M200 X has been modified successfully.**.

Proces nastavenia je dokončený.

#### **Pre SUSE Linux Enterprise Desktop 11 (x86)**

- 1. Otvorte webový prehľadávač.
- 2. Do panela s adresou zadajte "http://localhost:631/admin" a stlačte kláves **Enter**.

Otvorí sa okno **CUPS**.

### *Poznámka:*

*Pred nastavením frontu tlačiarne nastavte heslo prístupového oprávnenia správcu tlačiarne. Ak ste ho ešte nenastavili, pozrite si časť ["Nastavenie hesla prístupového oprávnenia správcu tlačiarne" na](#page-100-0) [strane 101](#page-100-0).*

- 3. Kliknite na **Manage Printers**.
- 4. Na tlačiarni kliknite na **Modify Printer**.
- 5. Definujte požadované možnosti tlače a potom kliknite na **Continue**.
- 6. Ako meno používateľa zadajte **root**, zadajte heslo správcu a potom kliknite na **OK**.

### Zobrazí sa správa **Printer EPSON AL-M200 X has been modified successfully.** .

Proces nastavenia je dokončený.

### **Pre Ubuntu 10 (x86)**

- 1. Pomocou webového prehľadávača otvorte URL "http://localhost:631".
- 2. Kliknite na **Administration**.
- 3. Kliknite na **Manage Printers**.
- 4. Kliknite na názov frontu, pre ktorý chcete definovať možnosti tlače.
- 5. Kliknite na rozbaľovacie pole **Administration** a vyberte **Modify Printer**.
- 6. Zadajte **User Name** a **Password** a potom kliknite na **OK**.
- 7. Vyberte tlačiareň, ktorú chcete upraviť.
- 8. Definujte požadované možnosti tlače a potom kliknite na **Continue** alebo **Modify Printer**.

Zobrazí sa správa **Printer EPSON AL-M200 X has been modified successfully.** .

Proces nastavenia je dokončený.

## <span id="page-100-0"></span>**Nastavenie hesla prístupového oprávnenia správcu tlačiarne**

U systémov SUSE Linux Enterprise Desktop 10 a 11 musíte na vykonávanie operácii z pozície správcu tlačiarne vopred nastaviť heslo prístupového oprávnenia správcu tlačiarne.

## **Pre SUSE Linux Enterprise Desktop 11 (x86)**

- 1. Vyberte **Computer More Applications...** a v **Application Browser** vyberte **GNOME Terminal**.
- 2. Do okna terminálu zadajte nasledujúci príkaz.

```
su
lppasswd -g sys -a root
(Enter the password for authority as the printer administrator after
the Enter password prompt.)
(Reenter the password for authority as the printer administrator
after the Enter password again prompt.)
```
## **Odinštalovanie ovládačov tlačiarne**

### **Pre Red Hat Enterprise Linux 6 Desktop (x86)**

- 1. Vyberte **Applications System Tools Terminal**.
- 2. Na odstránenie frontu tlačiarne zadajte do okna terminálu nasledujúci príkaz.

```
su
(Enter the administrator password)
lpadmin -x (Enter the print queue name)
```
- 3. Vyššie uvedený príkaz zopakujte u všetkých frontov pre ten istý model.
- 4. Do okna terminálu zadajte nasledujúci príkaz.

rpm -e EPSON-AL-M200-x.x

Ovládač tlačiarne je odinštalovaný.

## **Pre SUSE Linux Enterprise Desktop 11 (x86)**

- 1. Vyberte **Computer More Applications...** a v **Application Browser** vyberte **GNOME Terminal**.
- 2. Na odstránenie frontu tlačiarne zadajte do okna terminálu nasledujúci príkaz.

```
su
lpadmin -x (Enter the print queue name)
```
- 3. Vyššie uvedený príkaz zopakujte u všetkých frontov pre ten istý model.
- 4. Do okna terminálu zadajte nasledujúci príkaz.

rpm -e EPSON-AL-M200-x.x

Ovládač tlačiarne je odinštalovaný.

### **Pre Ubuntu 10 (x86)**

- 1. Vyberte **Applications Accessories Terminal**.
- 2. Na odstránenie frontu tlačiarne zadajte do okna terminálu nasledujúci príkaz.

sudo lpadmin -x (Enter the print queue name) (Enter the user password)

- 3. Vyššie uvedený príkaz zopakujte u všetkých frontov pre ten istý model.
- 4. Do okna terminálu zadajte nasledujúci príkaz.

sudo dpkg -r epson-al-m200 (Enter the user password if required)

Ovládač tlačiarne je odinštalovaný.

# Kapitola 5 **Základy tlače**

## **O tlačových médiách**

Používanie papiera, ktorý nie je vhodný pre túto tlačiareň, môže viesť k zasekávaniu papiera, problémom s kvalitou zobrazenia, alebo poruchám tlačiarne. Na dosahovanie najlepších výsledkov pri používaní vašej tlačiarne odporúčame, aby ste používali iba papier špecifikovaný v tejto časti.

V prípade používania iného než odporúčaného papiera sa obráťte na kanceláriu nášho miestneho zastúpenia alebo na autorizovaného dílera.

## **Pokyny týkajúce sa používania tlačových médií**

Do zásobníka papiera je možné vložiť rôzne veľkosti a typy papiera a iných špeciálnych médií. Pri vkladaní papiera a iných médií dodržte nasledujúce pokyny:

- ❏ Odporúčame, aby ste pred kúpou väčších množstiev akýchkoľvek tlačových médií najprv vyskúšali ich vzorku.
- $□$  V prípade papiera s hmotnosťou 60 až 135 g/m<sup>2</sup> sa odporúča použiť papier s pozdĺžnymi vláknami orientovanými po dĺžke papiera. V prípade papiera s hmotnosťou viac ako 135 g/m2 sa odporúča použiť papier s priečnymi vláknami orientovanými po šírke papiera.
- ❏ Obálky je možné tlačiť zo zásobníka papiera a prednostného podávača hárkov (PSI).
- ❏ Papier alebo iné špeciálne médiá pred vložením do zásobníka prevetrajte.
- ❏ Netlačte na nálepkový papier, u ktorého bola nálepka odlepená z hárka.
- ❏ Používajte iba papierové obálky. Nepoužívajte obálky s oknom, kovovými sponami, alebo s odlepovacím pásikom.
- ❏ Všetky obálky tlačte len jednostranne.
- ❏ Pri tlači obálok sa môžu vyskytnúť záhyby alebo pokrčenie.
- ❏ Pri vkladaní tlačových médií do zásobníka papiera nepresiahnite rysku maximálneho naplnenia, ktorá je v zásobníku papiera vyznačená na priečnych vodiacich lištách papiera.
- ❏ Priečne vodiace lišty papiera uveďte do polohy zodpovedajúcej veľkosti papiera.

❏ V prípade nadmerného zasekávania papiera alebo výskytu záhybov použite papier alebo iné médiá z nového balenia.

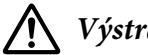

### !*Výstraha:*

*Nepoužívajte vodivý papier, ako je origami papier, uhlíkový papier alebo papier s vodivou povrchovou úpravou. Zaseknutie papiera môže viesť k skratu a v konečnom dôsledku k požiaru.*

### *Pozrite si aj:*

- ❏ *["Vkladanie tlačových médií do zásobníka papiera" na strane 110](#page-109-0)*
- ❏ *["Vkladanie tlačových médií do prednostného podávača hárkov \(PSI\)" na strane 119](#page-118-0)*
- ❏ *["Vkladanie obálok do zásobníka papiera" na strane 115](#page-114-0)*
- ❏ *["Vkladanie obálok do prednostného podávača hárkov \(PSI\)" na strane 122](#page-121-0)*
- ❏ *["Tlač na papier vlastnej veľkosti" na strane 139](#page-138-0)*

## **Tlačové médiá, ktoré môžu vašu tlačiareň poškodiť**

Vaša tlačiareň bola navrhnutá tak, aby sa v nej na tlačové úlohy dali použiť rôzne typy médií. Niektoré médiá však môžu viesť k slabej výslednej kvalite, nadmernému výskytu zaseknutého papiera, alebo poškodeniu vašej tlačiarne.

Medzi nevyhovujúce médiá patria:

- ❏ Drsný alebo pórovitý papier
- ❏ Plastové médiá
- ❏ Papier, ktorý bol zložený alebo pokrčený
- ❏ Papier so zošívacími sponami
- ❏ Obálky s oknami alebo kovovými sponami
- ❏ Obálky s vložkou
- ❏ Nelaserový lesklý alebo kriedový papier
- ❏ Perforované médiá

### !*Výstraha:*

*Nepoužívajte vodivý papier, ako je origami papier, uhlíkový papier alebo papier s vodivou povrchovou úpravou. Zaseknutie papiera môže viesť k skratu a v konečnom dôsledku k požiaru.*

# **Pokyny týkajúce sa uskladnenia tlačových médií**

Zabezpečenie dobrých skladovacích podmienok pre váš papier a ostatné médiá prispieva k dosahovaniu optimálnej kvality tlače.

- ❏ Tlačové média skladujte na tmavých, chladných a pomerne suchých miestach. Väčšina papierových médií je náchylná na poškodenie v dôsledku ultrafialového (UV) a viditeľného žiarenia. Obzvlášť škodlivé pre papier je UV žiarenie vyžarované slnkom a fluorescenčnými žiarivkami. Intenzita a dĺžka vystavenia papierových médií viditeľnému žiareniu by mala byť znížená na minimálnu možnú mieru.
- ❏ Udržiavajte konštantnú teplotu a relatívnu vlhkosť.
- ❏ Tlačové médiá neskladujte v podkroviach, kuchyniach, garážach a pivniciach.
- ❏ Tlačové médiá skladujte na plocho. Tlačové médiá by mali byť skladované na paletách, v kartónoch, regáloch alebo skriniach.
- ❏ V priestoroch kde sa tlačové médiá skladujú, alebo sa s nimi nakladá, zabráňte konzumácii potravín a nápojov.
- ❏ Utesnené balenia papiera otvárajte až vtedy, keď ste pripravení vložiť papier do tlačiarne. Papier nechajte v pôvodnom balení. Baliaci papier pre väčšinu komerčných na mieru rezaných akostí obsahuje vnútornú výstelku, ktorá chráni papier pred stratou vlhkosti alebo nárastom vlhkosti.
- ❏ Médiá ponechajte v ich obale až dovtedy, kým budete pripravení na ich použitie. Nepoužité média vložte späť do obalu, ktorý na zaistenie ich ochrany znovu tesne uzavrite. Niektoré špeciálne médiá sú balené do znovu uzatvárateľných plastových obalov.

## **Podporované tlačové médiá**

Používanie nevhodných tlačových médií môže viesť k zasekávaniu papiera, slabej kvalite tlače, poruchám a poškodeniu vašej tlačiarne. Za účelom efektívneho využívania funkcií vašej tlačiarne používajte tlačové médiá navrhnuté a odporúčané v tomto dokumente.

### *Dôležité:*

*V dôsledku navlhnutia tlačového média vodou, dažďom, parou a pod. môže dôjsť k uvoľneniu tonera z tlačového média. Na získanie ďalších informácií sa obráťte na kanceláriu nášho miestneho zastúpenia alebo na autorizovaného dílera.*

# **Použiteľné tlačové médiá**

Na vašej tlačiarni sú použiteľné nasledujúce typy tlačových médií:

# **Zásobník papiera**

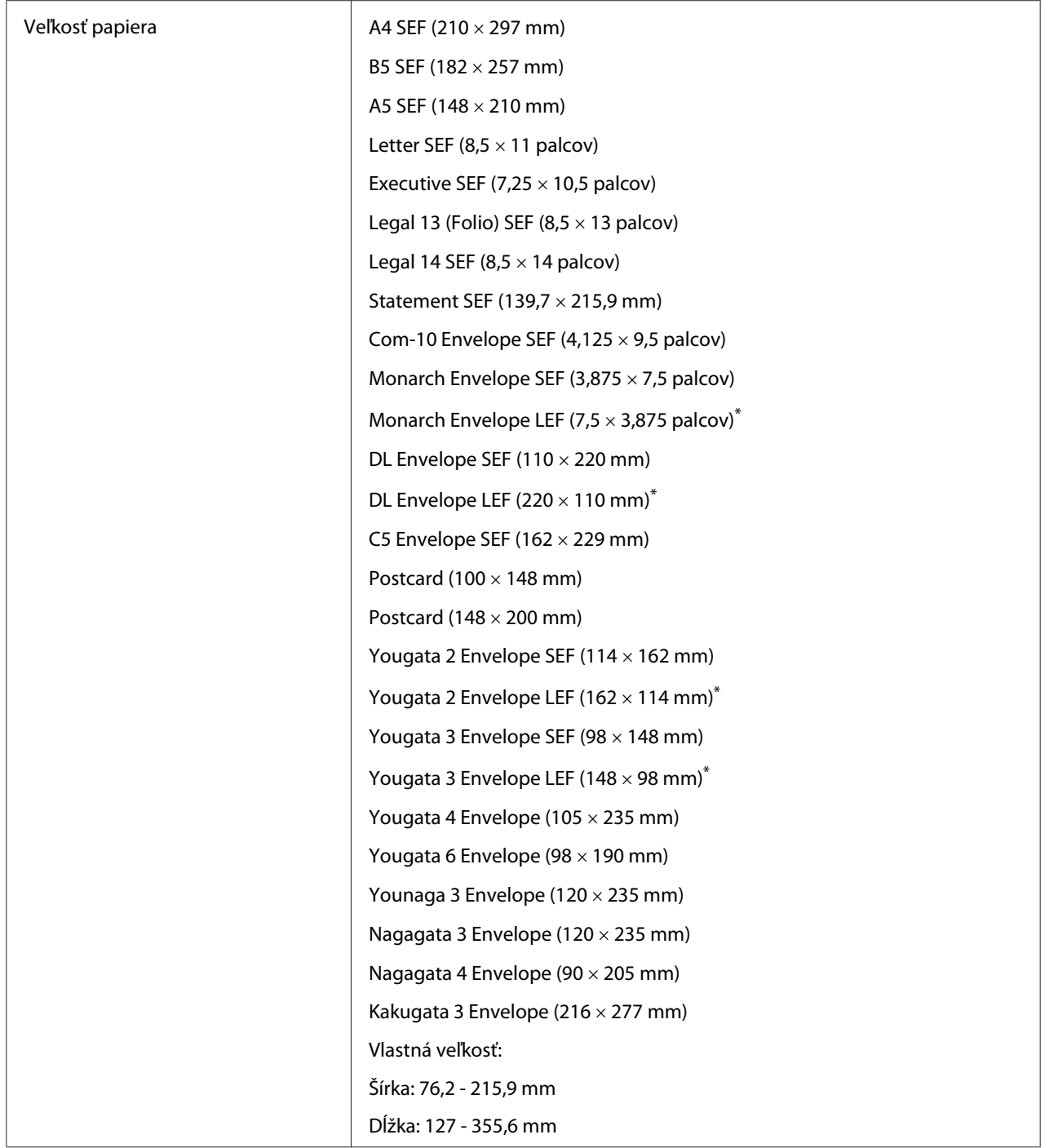

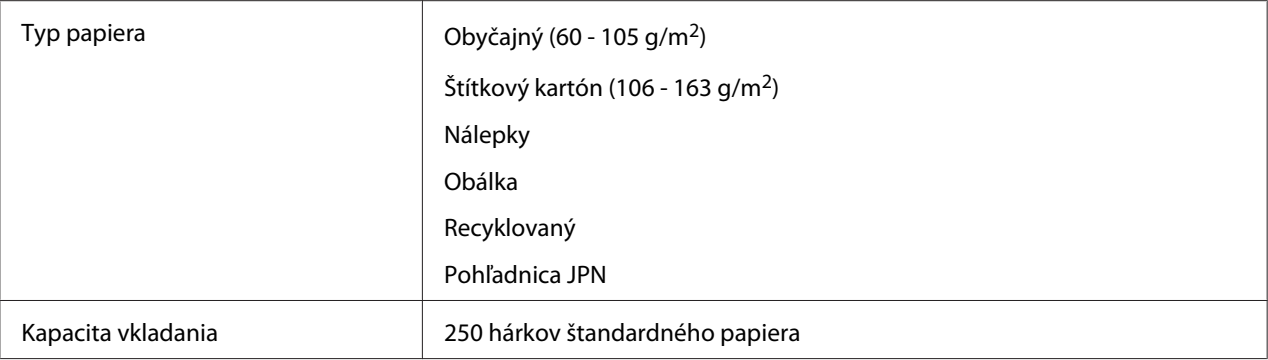

\* Obálky Monarch, DL, Yougata 2 a Yougata 3 s orientáciou LEF môžete do zásobníka papiera vkladať s otvorenou záklopkou.

## **Prednostný podávač hárkov (PSI)**

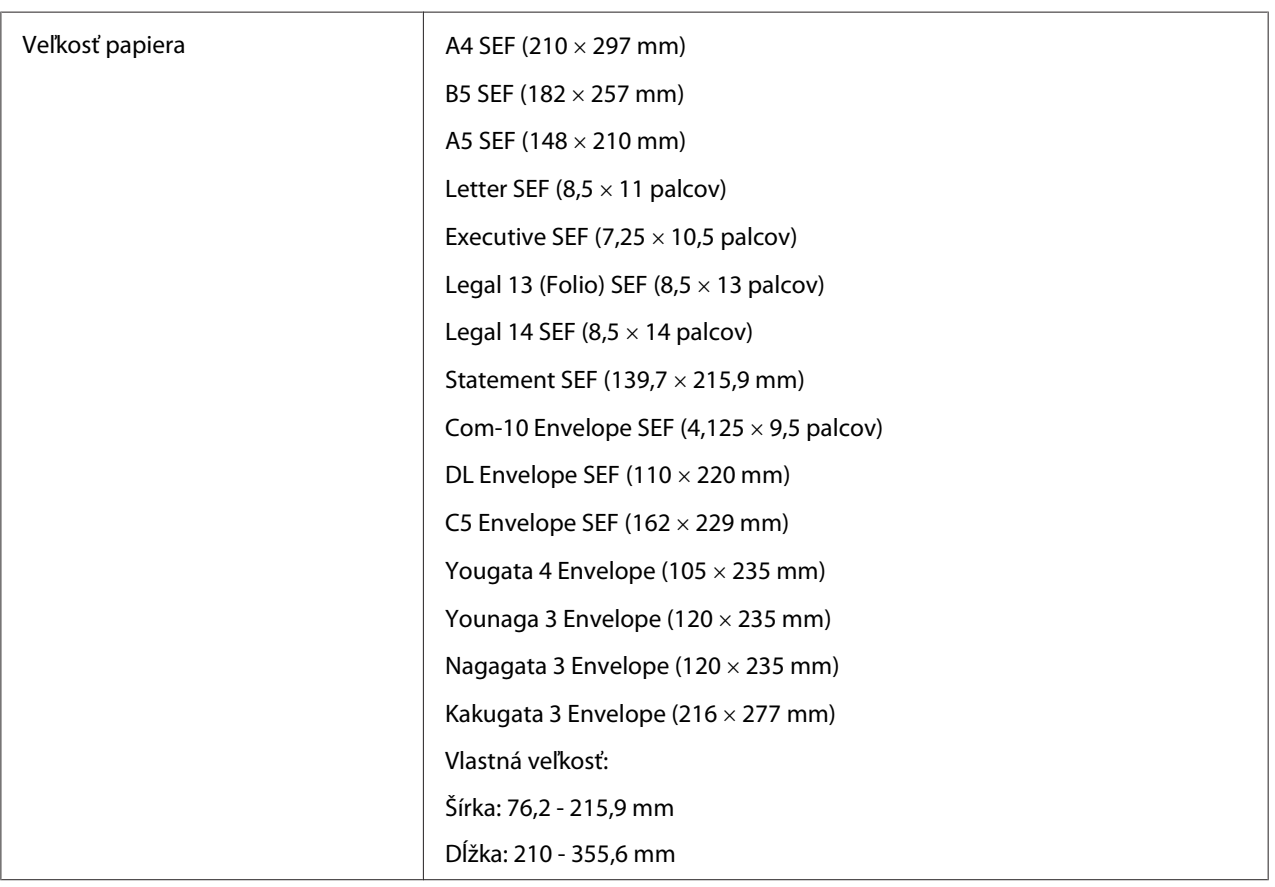
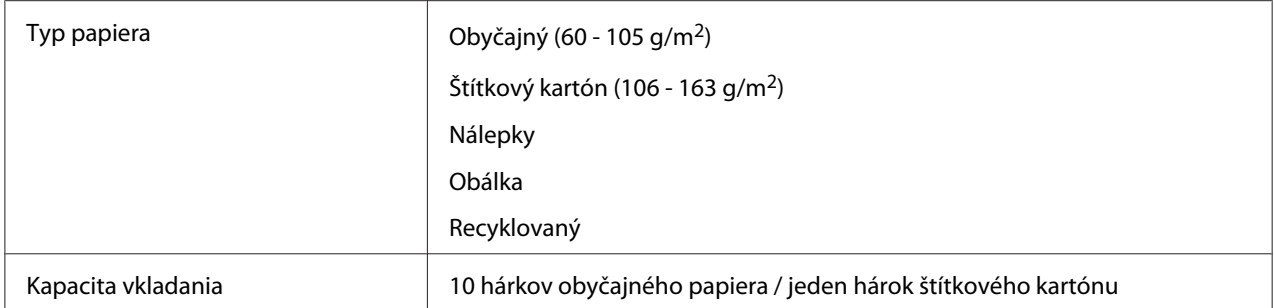

#### *Poznámka:*

- ❏ *Skratky SEF a LEF označujú orientáciu papiera pri podávaní. SEF znamená podávanie krátkym okrajom (short-edge feed). LEF znamená podávanie dlhým okrajom (long-edge feed).*
- ❏ *Používajte iba médiá určené pre laserové tlačiarne. Nepoužívajte papier určený pre atramentové tlačiarne.*

#### *Pozrite si aj:*

- ❏ *["Vkladanie tlačových médií do zásobníka papiera" na strane 110](#page-109-0)*
- ❏ *["Vkladanie tlačových médií do prednostného podávača hárkov \(PSI\)" na strane 119](#page-118-0)*
- ❏ *["Vkladanie obálok do zásobníka papiera" na strane 115](#page-114-0)*
- ❏ *["Vkladanie obálok do prednostného podávača hárkov \(PSI\)" na strane 122](#page-121-0)*

Tlač na tlačové médiá, ktoré nezodpovedajú veľkosti papiera a typu papiera nastaveného v ovládači tlačiarne, môže viesť k zasekávaniu papiera v tlačiarni. Na zaistenie korektnej realizácie tlače zvoľte správnu veľkosť papiera a typ papiera.

# **Vkladanie tlačových médií**

Správne vkladanie tlačových médií pomáha v predchádzaní zasekávania a v zaisťovaní bezproblémovej tlače.

Pred vložením tlačového média identifikujte odporúčanú stranu tlačového média určenú na tlač. Táto informácia je zvyčajne uvedená na balení tlačového média.

#### *Poznámka:*

*Po vložení papiera do zásobníka papiera alebo prednostného podávača hárkov (PSI) definujte ten istý typ papiera aj na ovládacom paneli.*

## <span id="page-109-0"></span>**Kapacita**

Do zásobníka papiera je možné vložiť:

- ❏ 250 hárkov štandardného papiera
- ❏ 27,5 mm hrubého papiera
- ❏ 27,5 mm pohľadníc
- ❏ Desať obálok
- ❏ Dvadsať nálepiek

Do prednostného podávača hárkov (PSI) je možné vložiť:

❏ 10 hárkov obyčajného papiera alebo jeden hárok štítkového kartónu

## **Rozmery tlačových médií**

Do zásobníka papiera je možné vložiť tlačové médiá v rámci nasledujúcich rozmerov:

- ❏ Šírka: 76,2 215,9 mm
- ❏ Dĺžka: 127,0 355,6 mm

Do prednostného podávača hárkov (PSI) je možné vložiť tlačové médiá v rámci nasledujúcich rozmerov:

- ❏ Šírka: 76,2 215,9 mm
- ❏ Dĺžka: 210,0 355,6 mm

## **Vkladanie tlačových médií do zásobníka papiera**

#### *Poznámka:*

- ❏ *V prípade tlače na akékoľvek tlačové médiá s veľkosťou menšou ako A5 dbajte na to, aby ste ich vložili do zásobníka papiera.*
- ❏ *Na zabránenie zaseknutiu papiera nevyberajte zásobník papiera z tlačiarne v priebehu tlače.*
- ❏ *Používajte iba médiá určené pre laserové tlačiarne. Nepoužívajte papier určený pre atramentové tlačiarne.*
- ❏ *O ručnom vkladaní tlačových médií za účelom obojstrannej tlače sa dozviete v časti ["Manuálna](#page-128-0) [obojstranná tlač \(iba ovládač tlačiarne PCL\)" na strane 129](#page-128-0).*
- ❏ *Nestierajte ružovo sfarbený mazací prostriedok, pretože by to mohlo viesť k chybnému podávaniu papiera.*

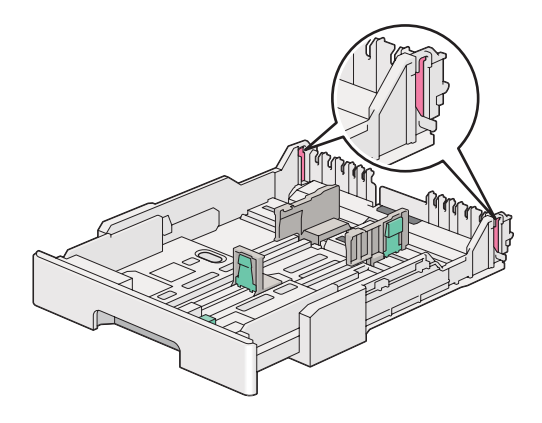

1. Zásobník papiera vytiahnite z tlačiarne asi o 200 mm. Uchopte ho obidvoma rukami, vyberte ho von z tlačiarne a potom zo zásobníka papiera odoberte jeho kryt.

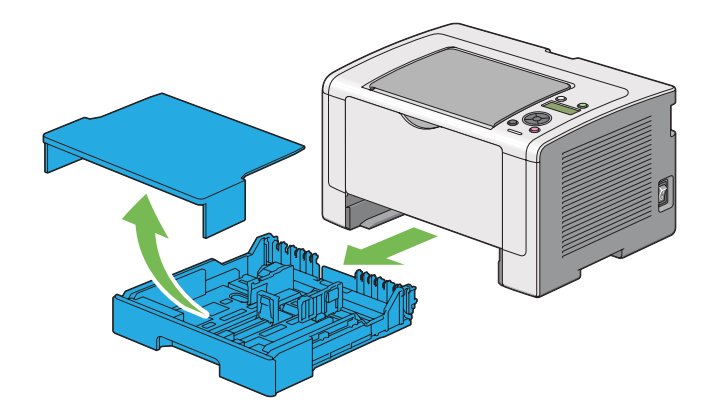

2. Zadnú stranu zásobníka papiera chyťte jednou rukou a druhou rukou stlačte a podržte páčku na vysunutie zásobníka papiera a následne zásobník vysuňte do vami požadovanej vzdialenosti.

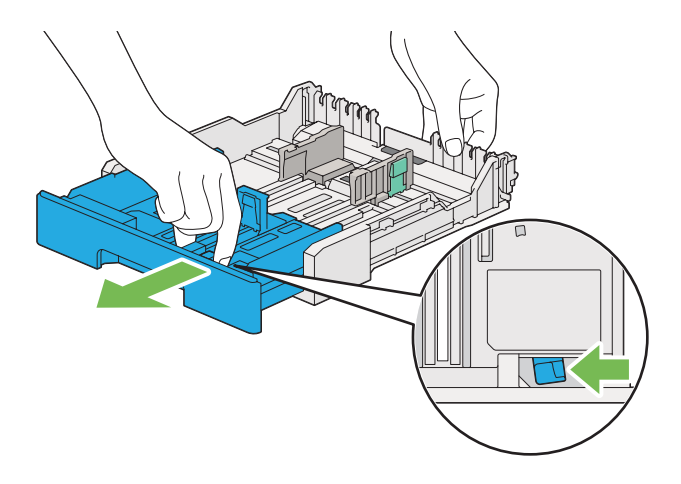

### *Poznámka:*

*Do zásobníka papiera je možné predvolene vložiť stoh papiera formátu A5, pričom je riešený tak, že sa dá vysunúť v dvoch polohách. Ak chcete do zásobníka papiera vložiť tlačové médium formátu A4, vysuňte ho do polovičnej dĺžky. Ak do neho chcete vložiť tlačové médiá väčšieho formátu, vysuňte ho v celej dĺžke.*

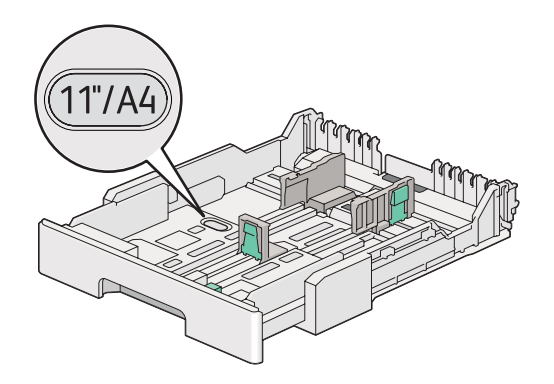

3. Priečne vodiace lišty a pozdĺžnu vodiacu lištu papiera uveďte do koncových polôh.

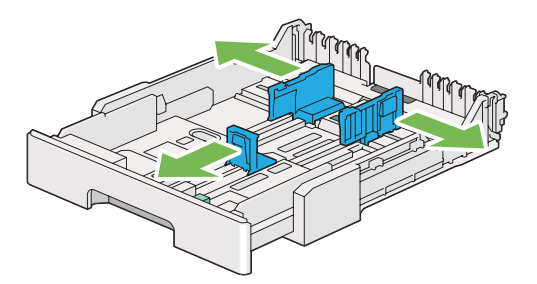

4. Pred vložením tlačového média hárky poprehýbajte a prevetrajte ich. Okraje stohu zarovnajte o rovný povrch.

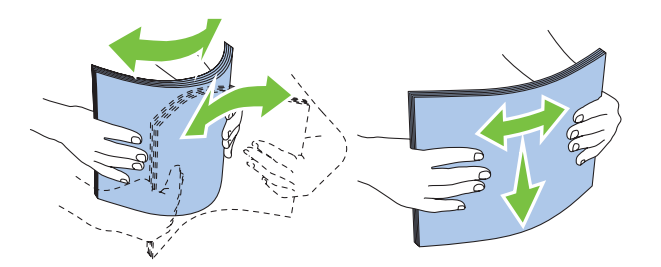

5. Vložte tlačové médium do zásobníka papiera stranou určenou na tlač smerom nahor.

#### *Poznámka:*

*Pri vkladaní papierových médií nepresiahnite rysku maximálneho naplnenia, ktorá je vyznačená na priečnych vodiacich lištách, pretože by to mohlo spôsobiť zaseknutie papiera.*

6. Priečne vodiace lišty papiera a pozdĺžnu vodiacu lištu zasuňte smerom dovnútra, až kým zľahka nespočinú na okrajoch stohu tlačového média.

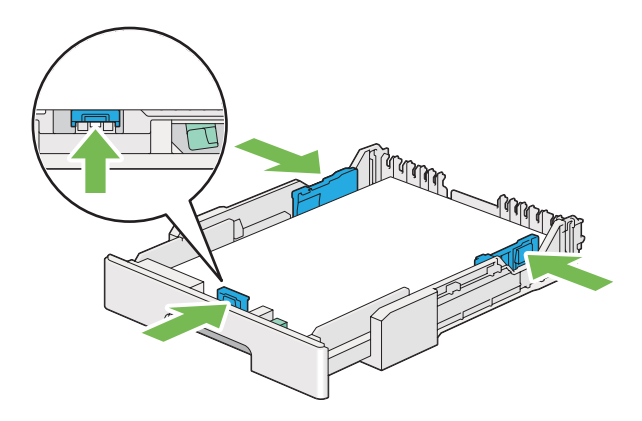

7. Kryt zásobníka papiera osaďte späť na zásobník papiera.

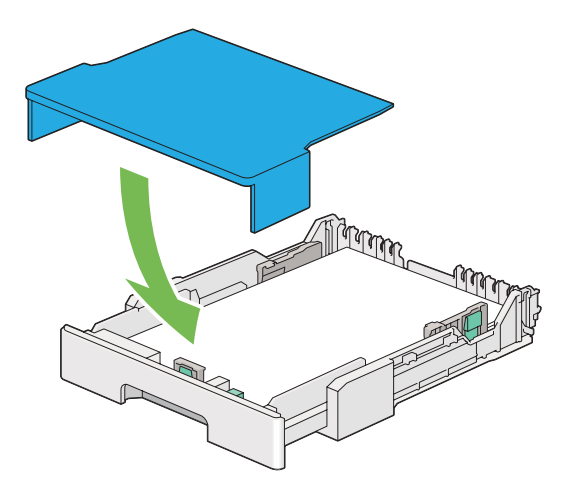

8. Zásobník papiera uchopte obidvoma rukami a zasuňte ho do tlačiarne, až kým nezaklikne vo svojej koncovej polohe.

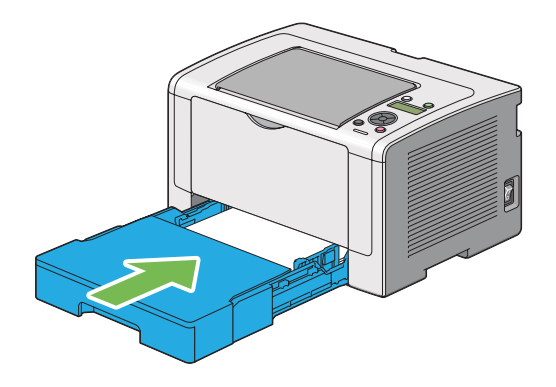

9. Otvorte predlžovací segment výstupného zásobníka.

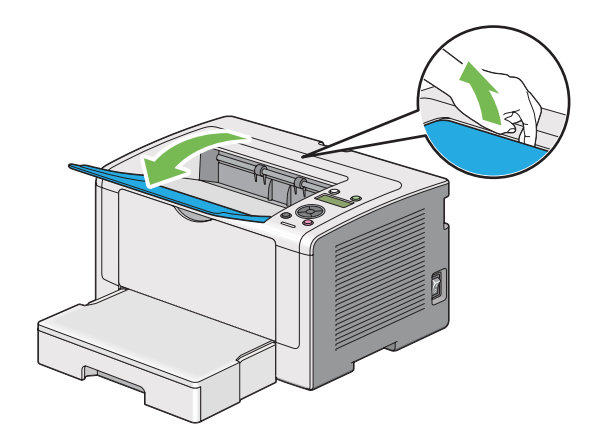

<span id="page-114-0"></span>10. Ak v zásobníku nie je vložený obyčajný papier štandardných parametrov, v ovládači tlačiarne zvoľte príslušný typ papiera. Ak je v zásobníku papiera vložené tlačové médium s vlastnými špecifikáciami používateľa, v ovládači tlačiarne je nutné definovať príslušnú veľkosť papiera.

### *Poznámka:*

*Podrobnosti o definovaní veľkosti a typu papiera v ovládači tlačiarne nájdete v Pomocníkovi ovládača tlačiarne.*

## **Vkladanie obálok do zásobníka papiera**

Pri vkladaní obálok do zásobníka papiera postupujte podľa nižšie uvedených pokynov.

#### *Poznámka:*

- ❏ *Keď idete tlačiť na obálky, nezabudnite v ovládači tlačiarne definovať tlač na obálky. Ak ju nedefinujete, tlačený obraz bude otočený o 180 stupňov.*
- ❏ *Ak obálky nevložíte do zásobníka papiera ihneď po ich vybratí z balenia, môžu sa zdeformovať. Na zabránenie ich zaseknutiu v tlačiarni ich pred vložením do zásobníka papiera narovnajte podľa nižšie uvedeného obrázka.*

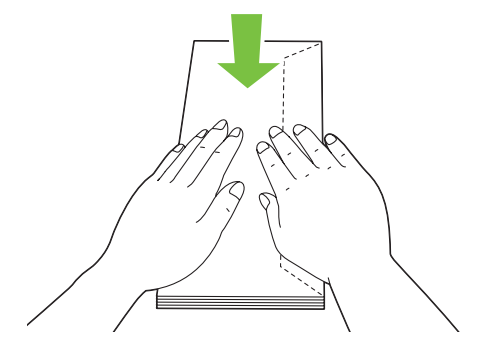

❏ *Ak ani potom nie sú obálky podávané správne, mierne ich ohnite v časti so záklopkou podľa nižšie uvedeného obrázka. Ohnutie má byť v rozsahu 5 mm alebo menej.*

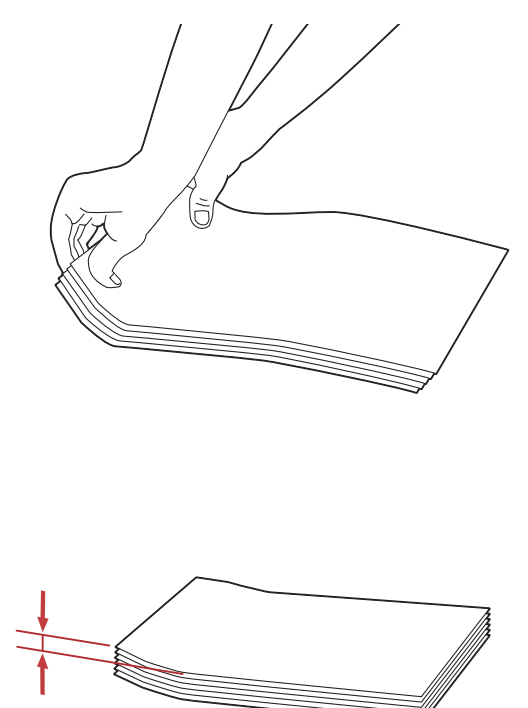

#### *Dôležité:*

*Nikdy nepoužívajte obálky s oknom alebo povlakovanou výstelkou, pretože to vedie k zaseknutiu papiera a následnému poškodeniu tlačiarne.*

## Vkladanie obálok formátu Com-10, Yougata 4/6 alebo Younaga 3

Obálky vkladajte so stranou určenou na tlač smerom nahor. Dbajte na to, aby bol okraj so záklopkou orientovaný smerom k pravej strane tlačiarne a aby bola každá záklopka preložená pod obálkou.

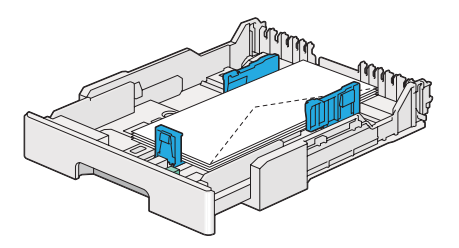

### Vkladanie obálok formátu Monarch, DL alebo Yougata 2/3

Pri vkladaní obálok Monarch, DL a Yougata 2/3 môžete použiť nasledujúce orientácie:

SEF: Obálky vkladajte so stranou určenou na tlač smerom nahor. Dbajte na to, aby bol okraj so záklopkou orientovaný smerom k pravej strane tlačiarne a aby bola každá záklopka preložená pod obálkou.

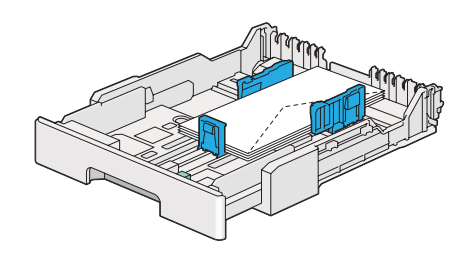

LEF: Obálky vkladajte so stranou určenou na tlač smerom nahor. Dbajte na to, aby bol okraj so záklopkou orientovaný smerom k čelnej strane tlačiarne a záklopky nechajte otvorené.

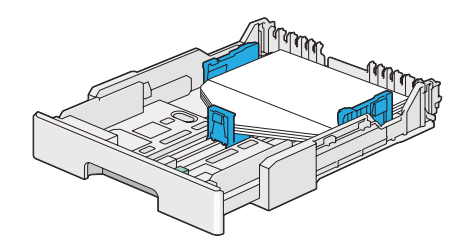

#### *Poznámka:*

- ❏ *Keď vkladáte obálky s orientáciou LEF, nezabudnite v ovládači tlačiarne nastaviť orientáciu na šírku.*
- ❏ *Aby ste sa uistili o správnej orientácii každého tlačového média, ako sú napr. obálky, pozrite si pokyny v dialógovom okne* **Envelope/Paper Setup Navigator** *ovládača tlačiarne.*

#### Vkladanie obálok formátu C5, Nagagata 3/4 alebo Kakugata 3

Obálky vkladajte so stranou určenou na tlač smerom nahor. Dbajte na to, aby bol okraj so záklopkou orientovaný smerom k zadnej strane tlačiarne a aby bola každá záklopka preložená pod obálkou.

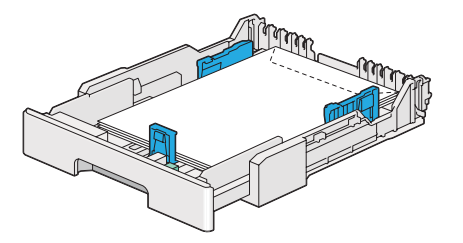

## **Vkladanie pohľadníc do zásobníka papiera**

#### *Poznámka:*

- ❏ *Keď sa chystáte tlačiť na pohľadnice, optimálne výsledky tlače dosiahnete, keď v ovládači tlačiarne definujete nastavenie tlače na pohľadnice.*
- ❏ *Pred vložením do zásobníka pohľadnice narovnajte, no vodiaci okraj ohnite podľa nasledujúceho obrázka. Ohnite ich o približne 5 mm.*

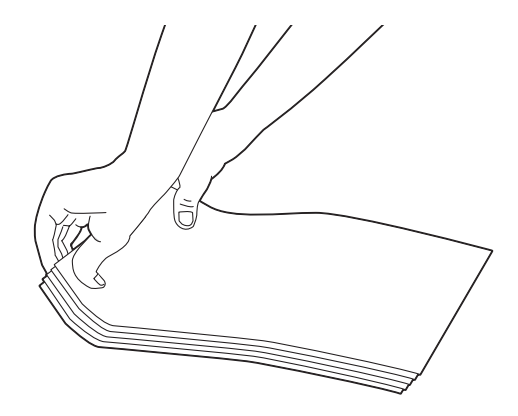

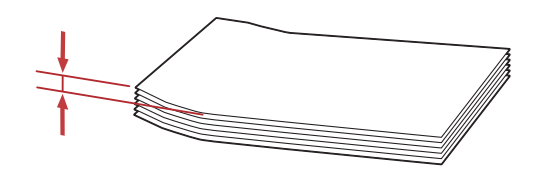

## Vkladanie pohľadníc

Pohľadnice vkladajte so stranou určenou na tlač smerom nahor a ako vodiaci okraj orientujte horný okraj.

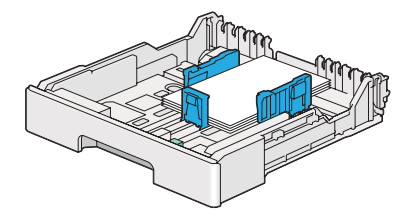

### <span id="page-118-0"></span>Vkladanie pohľadníc typu W

Pohľadnice typu W vkladajte so stranou určenou na tlač smerom nahor a ako vodiaci okraj orientujte ľavý okraj.

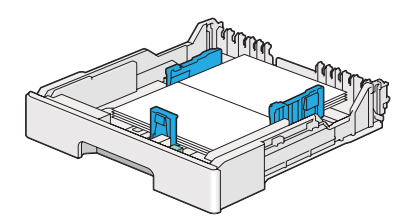

### *Poznámka:*

*Aby ste sa uistili o správnej orientácii každého tlačového média, ako sú napr. pohľadnice, pozrite si pokyny v dialógovom okne* **Envelope/Paper Setup Navigator** *ovládača tlačiarne.*

# **Vkladanie tlačových médií do prednostného podávača hárkov (PSI)**

#### *Poznámka:*

- ❏ *Pred použitím prednostného podávača hárkov (PSI) sa uistite, že zásobník papiera je zasunutý v tlačiarni.*
- ❏ *Používajte iba médiá určené pre laserové tlačiarne. Nepoužívajte papier určený pre atramentové tlačiarne.*
- ❏ *O ručnom vkladaní tlačových médií za účelom obojstrannej tlače sa dozviete v časti ["Manuálna](#page-128-0) [obojstranná tlač \(iba ovládač tlačiarne PCL\)" na strane 129](#page-128-0).*
- 1. Otvorte predný kryt.

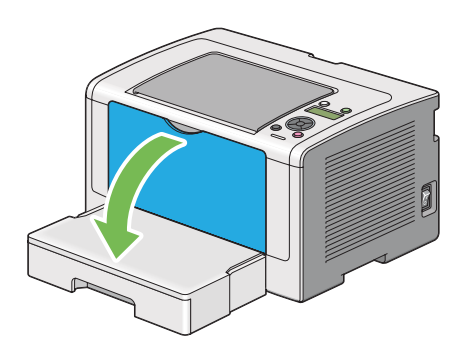

2. Priečne vodiace lišty papiera uveďte do maximálne otvorenej polohy.

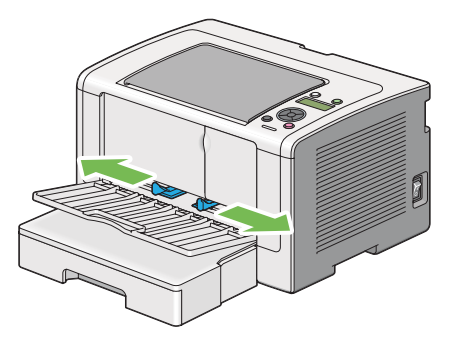

3. Pred vložením tlačového média hárky poprehýbajte a prevetrajte ich. Okraje stohu zarovnajte o rovný povrch.

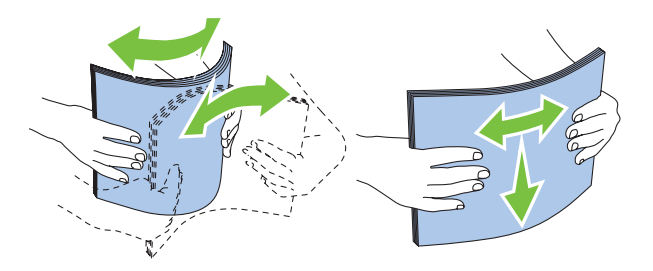

#### *Poznámka:*

*Ak ani potom nie je tlačové médium podávané správne, mierne ohnite jeho vodiaci okraj podľa nasledujúceho obrázka. Ohnutie má byť v rozsahu 5 mm alebo menej.*

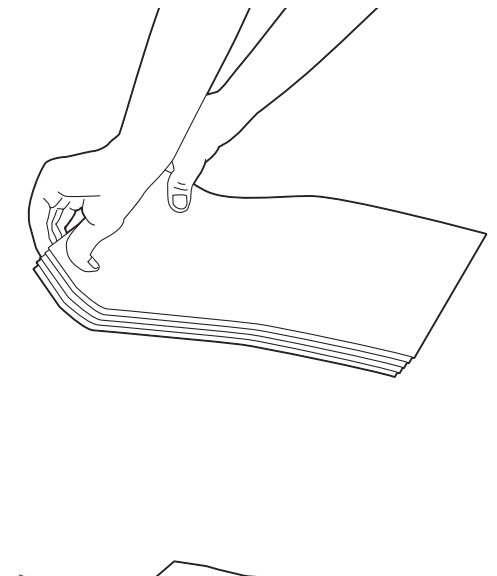

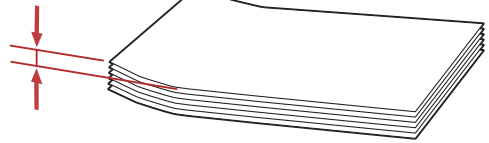

4. Tlačové média vkladajte do PSI tak, aby bol horný okraj orientovaný ako vodiaci a aby strana určená na tlač smerovala nahor.

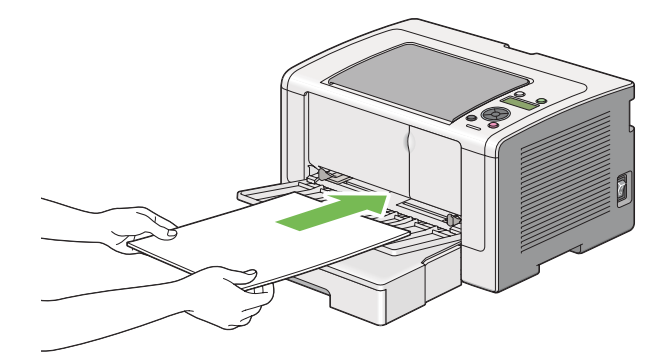

<span id="page-121-0"></span>5. Priečne vodiace lišty papiera zasuňte smerom dovnútra, až kým zľahka nespočinú na okrajoch stohu tlačového média.

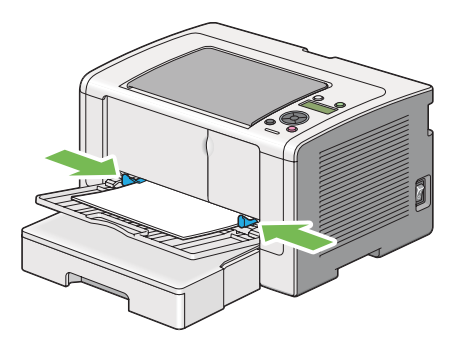

6. Otvorte predlžovací segment výstupného zásobníka.

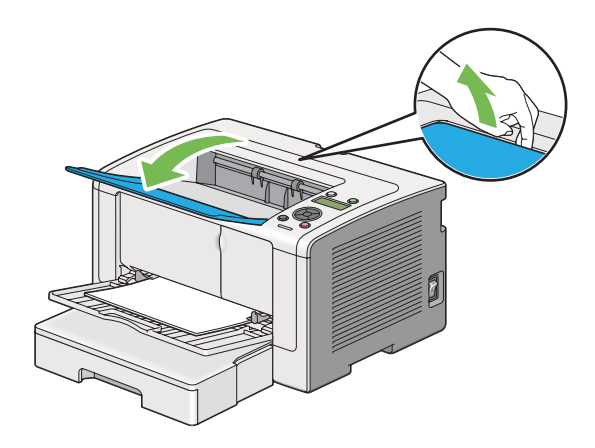

7. Ak v zásobníku nie je vložený obyčajný papier, v ovládači tlačiarne zvoľte príslušný typ papiera. Ak je v PSI vložené tlačové médium s vlastnými špecifikáciami používateľa, v ovládači tlačiarne je nutné definovať príslušnú veľkosť papiera.

#### *Poznámka:*

*Podrobnosti o definovaní veľkosti a typu papiera v ovládači tlačiarne nájdete v Pomocníkovi ovládača tlačiarne.*

## **Vkladanie obálok do prednostného podávača hárkov (PSI)**

Pri vkladaní obálok do PSI postupujte podľa nižšie uvedených pokynov.

#### *Poznámka:*

❏ *Dbajte na to, aby ste obálky zasunuli až na doraz. V opačnom prípade bude do tlačiarne podávané tlačové médium vložené v zásobníku papiera.*

- ❏ *Keď idete tlačiť na obálky, nezabudnite v ovládači tlačiarne definovať tlač na obálky. Ak ju nedefinujete, tlačený obraz bude otočený o 180 stupňov.*
- ❏ *Ak obálky nevložíte do PSI ihneď po ich vybratí z balenia, môžu sa zdeformovať. Na zabránenie ich zaseknutiu v tlačiarni ich pred vložením do PSI narovnajte podľa nižšie uvedeného obrázka.*

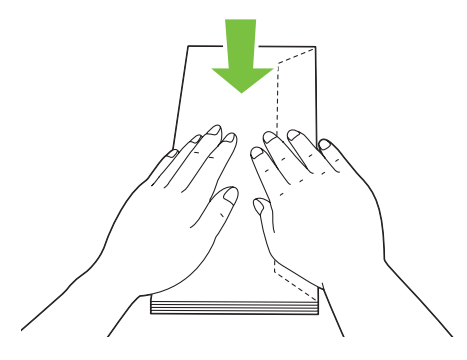

❏ *Ak ani potom nie sú obálky podávané správne, mierne ich ohnite v časti so záklopkou podľa nižšie uvedeného obrázka. Ohnutie má byť v rozsahu 5 mm alebo menej.*

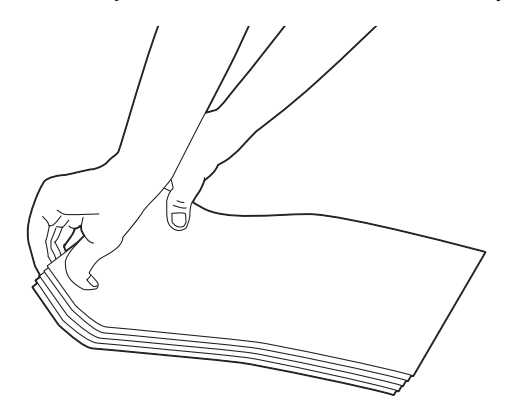

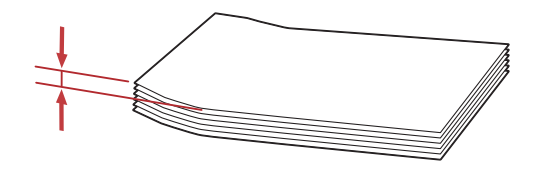

### *Dôležité:*

*Nikdy nepoužívajte obálky s oknom alebo povlakovanou výstelkou, pretože to vedie k zaseknutiu papiera a následnému poškodeniu tlačiarne.*

## Vkladanie obálok formátu Com-10, DL, Yougata 4 alebo Younaga 3

Obálky vkladajte so stranou určenou na tlač smerom nahor. Dbajte na to, aby bol okraj so záklopkou orientovaný smerom k pravej strane tlačiarne a aby bola každá záklopka preložená pod obálkou.

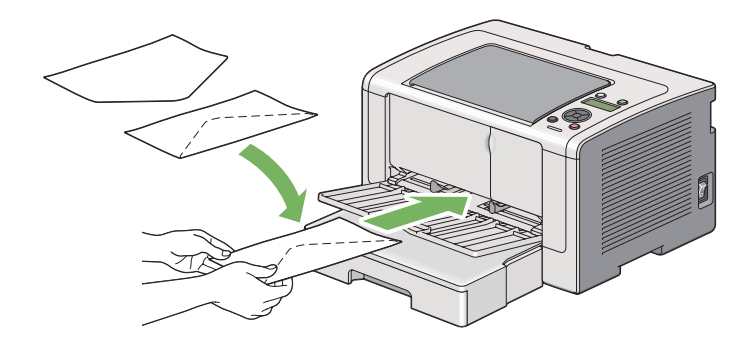

## Vkladanie obálok formátu C5, Nagagata 3 alebo Kakugata 3

Obálky vkladajte so stranou určenou na tlač smerom nahor. Dbajte na to, aby bol okraj so záklopkou orientovaný smerom k čelnej strane tlačiarne a záklopky nechajte otvorené.

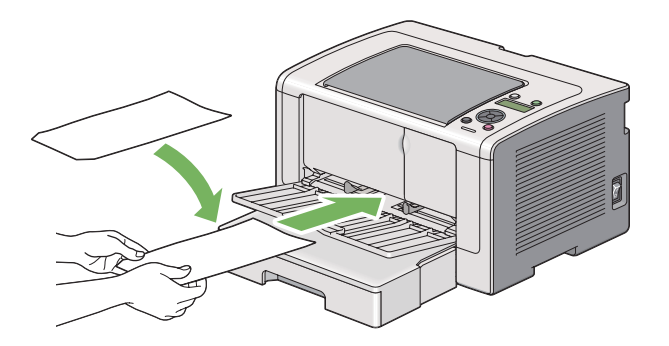

# **Používanie predlžovacieho segmentu výstupného zásobníka**

Účelom predlžovacieho segmentu výstupného zásobníka je zabrániť tomu, aby tlačové médiá po dokončení tlačovej úlohy nespadli z tlačiarne.

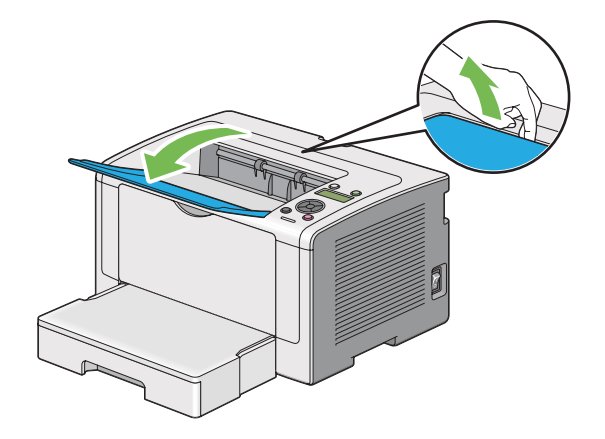

<span id="page-124-0"></span>Pred tlačou dokumentu veľkej dĺžky otvorte predlžovací segment výstupného zásobníka.

# **Nastavenie veľkostí a typov papiera**

Pri vkladaní tlačového média nastavte na ovládacom paneli pred tlačou veľkosť a typ papiera.

V tejto časti je popísaný postup nastavenia veľkosti a typu papiera na ovládacom paneli.

*Pozrite si aj: ["Pochopenie ponúk ovládacieho panela" na strane 148](#page-147-0)*

# **Nastavenie veľkostí papiera**

- 1. Stlačte tlačidlo <sub>i</sub> (**Ponuka**).
- 2. Vyberte Tray Settinss a potom stlačte tlačidlo .
- 3. Vyberte Tray a potom stlačte tlačidlo ...
- 4. Vyberte Paper Size a potom stlačte tlačidlo ...
- 5. Vyberte správnu veľkosť papiera pre vkladané tlačové médium a potom stlačte tlačidlo ...

## **Nastavenie typov papiera**

### *Dôležité:*

*Typ papiera musí zodpovedať tlačovému médiu aktuálne vkladanému do zásobníka papiera. V opačnom prípade sa môžu vyskytnúť problémy s kvalitou tlače.*

- 1. Stlačte tlačidlo <sub>i</sub> **(Ponuka**).
- 2. Vyberte Tray Settings a potom stlačte tlačidlo ...
- 3. Vyberte Tray a potom stlačte tlačidlo ...
- 4. Vyberte Paper Tupe a potom stlačte tlačidlo ...
- 5. Vyberte správny typ papiera pre vkladané tlačové médium a potom stlačte tlačidlo ...

## **Tlač**

V tejto časti je popísaný postup tlačenia dokumentov na vašej tlačiarni a postup zrušenia tlačovej úlohy.

# **Tlač z počítača**

Na využitie všetkých funkcií tlačiarne si nainštalujte ovládač tlačiarne. Keď v niektorej z aplikácii zvolíte možnosť **Print (Tlačiť)**, otvorí sa okno ovládača tlačiarne. Vyberte príslušné nastavenia pre súbor, ktorý sa má tlačiť. Nastavenia tlače zvolené v ovládači tlačiarne sú nadradené predvoleným nastaveniam zvoleným v ponukách na ovládacom paneli a v nástroji Printer Setting Utility.

V nasledujúcom postupe je ako príklad použitý WordPad systému Windows 7.

Kliknutie na **Preferences (Preferencie)** v dialógovom okne **Print (Tlač)** vám umožní vykonať zmeny v nastaveniach tlače. Ak nepoznáte funkcie dostupné v okne ovládača tlačiarne, otvorte si Pomocníka, kde nájdete doplňujúce informácie.

- 1. Otvorte súbor, ktorý chcete vytlačiť.
- 2. V ponuke Súbor vyberte **Print (Tlačiť)**.
- 3. Skontrolujte, či je v dialógovom okne zvolená správna tlačiareň. Podľa potreby upravte nastavenia tlače (napríklad strany, ktoré chcete tlačiť, alebo počet kópií).
- 4. Na úpravu nastavení tlače ako **Paper Size**, **Paper Type** alebo **Feed Orientation**, ktoré nie sú k dispozícii na prvej obrazovke, kliknite na **Preferences (Preferencie)**.

Otvorí sa dialógové okno **Printing Preferences (Predvoľby tlače)**.

- 5. Definujte nastavenia tlače. Viac informácií získate kliknutím na **Help (Pomocník)**.
- 6. Kliknutím na **OK** sa dialógové okno **Printing Preferences (Predvoľby tlače)** zatvorí.
- 7. Kliknutím na **Print (Tlačiť)** sa úloha odošle na zvolenú tlačiareň.

## **Zrušenie tlačovej úlohy**

Existuje niekoľko spôsobov, ktorými je možné zrušiť tlačovú úlohu.

## **Zrušenie úlohy cez ovládací panel**

1. Stlačte tlačidlo (**Zrušiť úlohu**).

#### *Poznámka:*

*Zrušenie tlače sa vzťahuje iba na aktuálnu úlohu. Všetky nasledujúce úlohy sa budú ďalej tlačiť.*

## **Zrušenie úlohy cez počítač (Windows)**

#### Zrušenie úlohy cez panel úloh

Keď odošlete tlačovú úlohu, na paneli úloh sa objaví malá ikona tlačiarne.

1. Dvakrát kliknite na ikonu tlačiarne.

V okne tlačiarne sa otvorí zoznam tlačových úloh.

- 2. Vyberte úlohu, ktorú chcete zrušiť.
- 3. Stačte kláves **Delete**.
- 4. Kliknutím na **Yes (Áno)** v dialógovom okne **Printers (Tlačiarne)** sa tlačová úloha zruší.

### Zrušenie úlohy cez pracovnú plochu

1. Minimalizujte všetky programy, aby sa objavila pracovná plocha.

Kliknite na **start (štart)** — **Printers and Faxes (Tlačiarne a faxy)** (pre Windows XP).

Kliknite na **Start (Štart)** — **Printers and Faxes (Tlačiarne a faxy)** (pre Windows Server 2003).

Kliknite na **Start (Štart)** — **Devices and Printers (Zariadenia a tlačiarne)** (pre Windows 7 a Windows Server 2008 R2).

Kliknite na **Start (Štart)** — **Control Panel (Ovládací panel)** — **Hardware and Sound (Hardvér a zvuk)** — **Printers (Tlačiarne)** (pre Windows Vista a Windows Server 2008).

Otvorí sa zoznam dostupných tlačiarní.

2. Dvakrát kliknite na tlačiareň, ktorú ste zvolili, keď ste odosielali úlohu.

V okne tlačiarne sa otvorí zoznam tlačových úloh.

- 3. Vyberte úlohu, ktorú chcete zrušiť.
- 4. Stačte kláves **Delete**.
- 5. Kliknutím na **Yes (Áno)** v dialógovom okne **Printers (Tlačiarne)** sa tlačová úloha zruší.

## **Obojstranná tlač**

Pomocou funkcie obojstrannej tlače môžete tlačiť na obidve strany hárku papiera. Veľkosti papiera použiteľné na obojstrannú tlač sú A4, B5, A5, Letter, Executive, Folio, Legal a Statement.

## **Automatická obojstranná tlač**

V nasledujúcom postupe je ako príklad použitý ovládač PCL 6.

1. Kliknite na **start (štart)** — **Printers and Faxes (Tlačiarne a faxy)** (pre Windows XP).

Kliknite na **Start (Štart)** — **Printers and Faxes (Tlačiarne a faxy)** (pre Windows Server 2003).

Kliknite na **Start (Štart)** — **Devices and Printers (Zariadenia a tlačiarne)** (pre Windows 7 a Windows Server 2008 R2).

<span id="page-128-0"></span>Kliknite na **Start (Štart)** — **Control Panel (Ovládací panel)** — **Hardware and Sound (Hardvér a zvuk)** — **Printers (Tlačiarne)** (pre Windows Vista).

Kliknite na **Start (Štart)** — **Control Panel (Ovládací panel)** — **Printers (Tlačiarne)** (pre Windows Server 2008).

Otvorí sa zoznam dostupných tlačiarní.

2. Pravým tlačidlom myši kliknite na ikonu vašej tlačiarne a vyberte **Printing preferences (Predvoľby tlače)**.

Objaví sa karta **Paper/Output**.

- 3. Z ponuky **Duplex** vyberte **Flip on Long Edge** alebo **Flip on Short Edge**.
- 4. Kliknite na **OK**.

## **Manuálna obojstranná tlač (iba ovládač tlačiarne PCL)**

Keď máte problém s automatickou obojstrannou tlačou, môžete vyskúšať manuálnu obojstrannú tlač. Na začiatku manuálnej obojstrannej tlače sa zobrazí okno obsahujúce pokyny, podľa ktorých máte postupovať. Vezmite na vedomie, že toto okno sa po jeho zatvorení nedá znovu otvoriť. Toto okno nezatvárajte, kým sa obojstranná tlač nedokončí.

#### *Poznámka:*

*V prípade tlače na zvlnený papier, tento papier pred vložením do tlačiarne narovnajte.*

#### Operácie na vašom počítači

V nasledujúcom postupe je ako príklad použitý WordPad systému Microsoft Windows 7.

#### *Poznámka:*

*Spôsob otvorenia dialógového okna* **Printer Properties (Vlastnosti tlačiarne)***/***Printing Preferences (Predvoľby tlače)** *závisí od aplikačného softvéru. Prečítajte si návod k vášmu aplikačnému softvéru.*

- 1. V ponuke Súbor vyberte **Print (Tlačiť)**.
- 2. Z poľa so zoznamom **Select Printer (Výber tlačiarne)** vyberte tlačiareň a potom kliknite na **Preferences (Preferencie)**.

Objaví sa karta **Paper/Output** dialógového okna **Printing Preferences (Predvoľby tlače)**.

<span id="page-129-0"></span>3. Zo zoznamu **Duplex** vyberte buď **Flip on Short Edge (Manual)**, alebo **Flip on Long Edge (Manual)**, čím sa definuje spôsob, akým budú hárky na obojstrannú tlač otáčané.

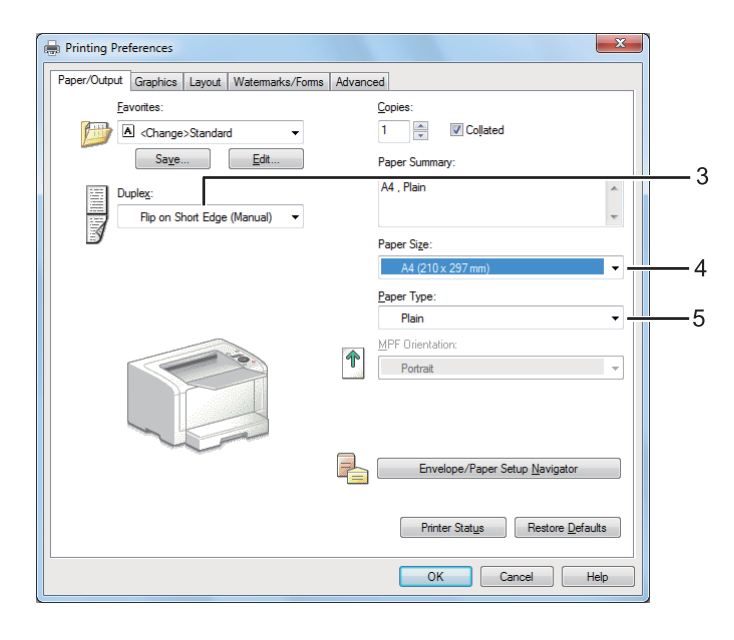

- 4. Zo zoznamu **Paper Size** vyberte veľkosť dokumentu, ktorý sa má tlačiť.
- 5. Zo zoznamu **Paper Type** vyberte typ papiera, ktorý sa má použiť.
- 6. Kliknutím na **OK** sa dialógové okno **Printing Preferences (Predvoľby tlače)** zatvorí.
- 7. Kliknutím na **Print (Tlačiť)** v dialógovom okne **Print (Tlač)** sa začne tlač.

### Vkladanie tlačových médií do zásobníka papiera

1. Najprv vytlačte párne strany (zadné strany).

V prípade šesťstranového dokumentu budú zadné strany tlačené v nasledujúcom poradí: strana 6, strana 4 a potom strana 2.

Keď je tlač párnych strán dokončená, rozsvieti sa LED kontrolka (**Pripravená**) a na LCD paneli je uvedené:

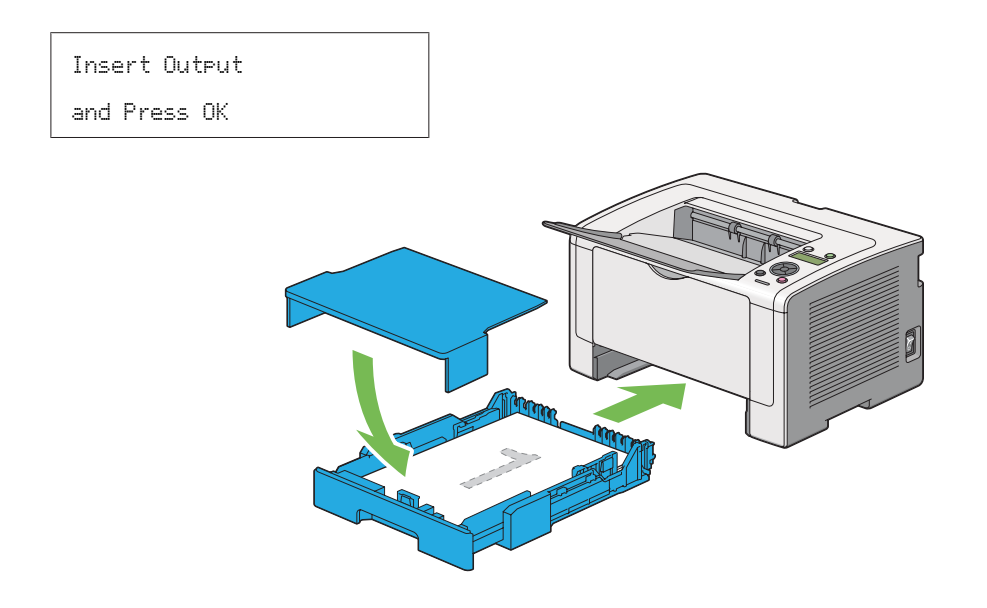

2. Po vytlačení párnych strán vytiahnite zásobník papiera a odoberte kryt zásobníka papiera.

## *Pozrite si aj:*

*["Vkladanie tlačových médií do zásobníka papiera" na strane 130](#page-129-0)*

3. Vyberte stoh papiera zo stredového výstupného zásobníka a prázdnou stranou otočenou nahor ho vložte do zásobníka papiera.

#### *Poznámka:*

*Zložené alebo zvlnené výtlačky môžu spôsobiť zaseknutie papiera. Pred vložením ich narovnajte.*

4. Znovu osaďte kryt zásobníka papiera, zásobník papiera zasuňte do tlačiarne a potom stlačte tlačidlo <sup>®</sup>.

Strany sa budú tlačiť v nasledujúcom poradí: strana 1 (opačná voči strane 2), strana 3 (opačná voči strane 4) a potom strana 5 (opačná voči strane 6).

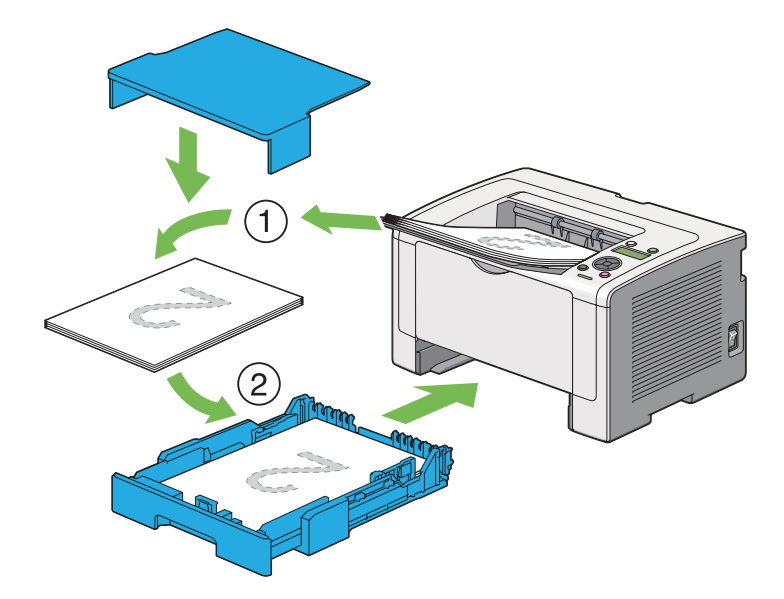

Vkladanie tlačových médií do prednostného podávača hárkov (PSI)

1. Najprv vytlačte párne strany (zadné strany).

V prípade šesťstranového dokumentu budú zadné strany tlačené v nasledujúcom poradí: strana 6, strana 4 a potom strana 2.

Keď je tlač párnych strán dokončená, rozsvieti sa LED kontrolka (**Pripravená**) a na LCD paneli je uvedené:

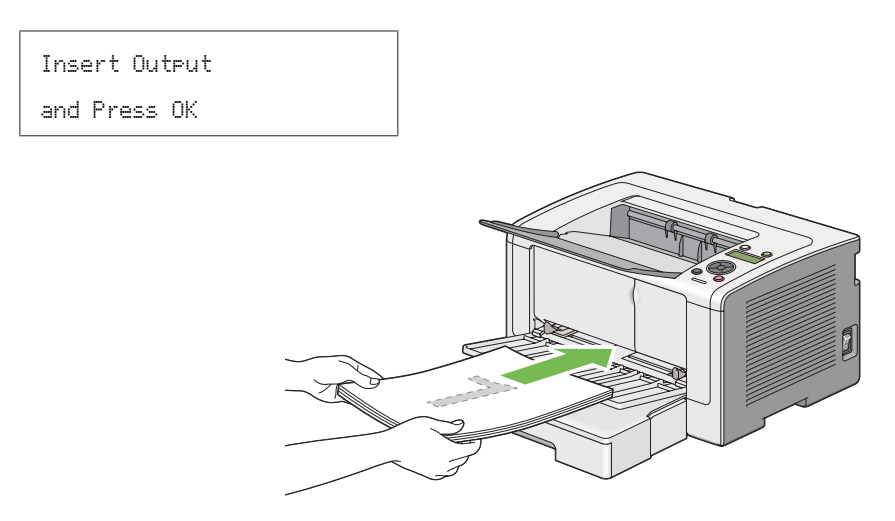

2. Po vytlačení párnych strán vyberte stoh papiera zo stredového výstupného zásobníka.

#### *Poznámka:*

*Zložené alebo zvlnené výtlačky môžu spôsobiť zaseknutie papiera. Pred vložením ich narovnajte.*

3. Stoh papiera vložte späť do PSI a potom stlačte tlačidlo ...

Strany sa budú tlačiť v poradí: strana 1 (opačná voči strane 2), strana 3 (opačná voči strane 4) a potom strana 5 (opačná voči strane 6).

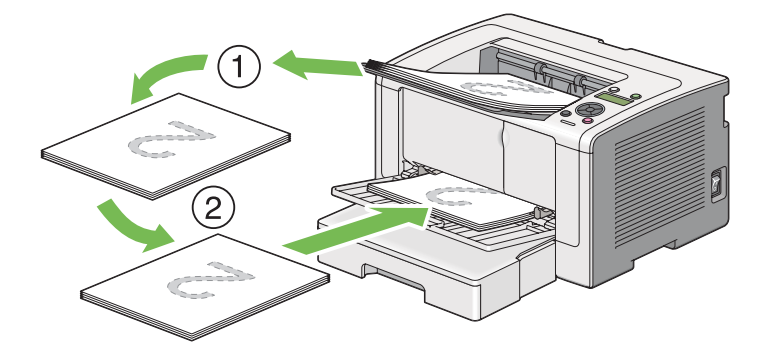

# **Výber možností tlače**

## **Výber predvolieb tlače (Windows)**

Predvoľby tlače riadia všetky vaše tlačové úlohy, pokiaľ ich pre niektorú úlohu konkrétne neprepíšete. Napríklad, ak chcete u väčšiny úloh použiť funkciu obojstrannej tlače, nastavte túto možnosť v predvoľbách tlače.

1. Kliknite na **start (štart)** — **Printers and Faxes (Tlačiarne a faxy)** (pre Windows XP).

Kliknite na **Start (Štart)** — **Printers and Faxes (Tlačiarne a faxy)** (pre Windows Server 2003).

Kliknite na **Start (Štart)** — **Devices and Printers (Zariadenia a tlačiarne)** (pre Windows 7 a Windows Server 2008 R2).

Kliknite na **Start (Štart)** — **Control Panel (Ovládací panel)** — **Hardware and Sound (Hardvér a zvuk)** — **Printers (Tlačiarne)** (pre Windows Vista a Windows Server 2008).

Otvorí sa zoznam dostupných tlačiarní.

2. Pravým tlačidlom myši kliknite na ikonu vašej tlačiarne a potom vyberte **Printing preferences (Predvoľby tlače)**.

Otvorí sa dialógové okno tlačiarne, **Printing Preferences (Predvoľby tlače)**.

3. Na kartách ovládača vyberte požadované možnosti, potom kliknite na **OK** a vaše výbery sa uložia.

#### *Poznámka:*

*Podrobnosti o možnostiach ovládača tlačiarne systému Windows získate v položke Pomocník, keď kliknete na* **Help (Pomocník)***.*

### **Výber možností pre konkrétnu úlohu (Windows)**

Ak chcete u konkrétnej úlohy použiť osobitné možnosti tlače, pred odoslaním tejto úlohy do tlačiarne zmeňte nastavenia ovládača. Napríklad, ak chcete pre konkrétnu grafiku použiť režim kvality tlače fotografií, toto nastavenie vyberte v ovládači tlačiarne pred zrealizovaním danej tlačovej úlohy.

- 1. Požadovaný dokument alebo grafiku otvorte vo vašej aplikácii a vstúpte do dialógového okna **Print (Tlač)**.
- 2. Vyberte vašu tlačiareň a kliknutím na **Preferences (Preferencie)** otvorte ovládač tlačiarne.
- 3. Na kartách ovládača vyberte požadované možnosti.

#### *Poznámka:*

*V systéme Windows môžete aktuálne možnosti tlače uložiť pod príslušným názvom a použiť ich pri ďalších tlačových úlohách. Vyberte požadované možnosti na karte* **Paper/Output***,* **Graphics***,* **Layout***,* **Watermarks/Forms** *alebo* **Advanced** *a potom kliknite na* **Save** *pod* **Favorites** *na karte* **Paper/Output***. Viac informácií získate kliknutím na* **Help***.*

- 4. Kliknutím na **OK** sa vaše výbery uložia.
- 5. Úlohu vytlačte.

Konkrétne možnosti tlače nájdete v nasledujúcej tabuľke:

# Možnosti tlače pre Windows

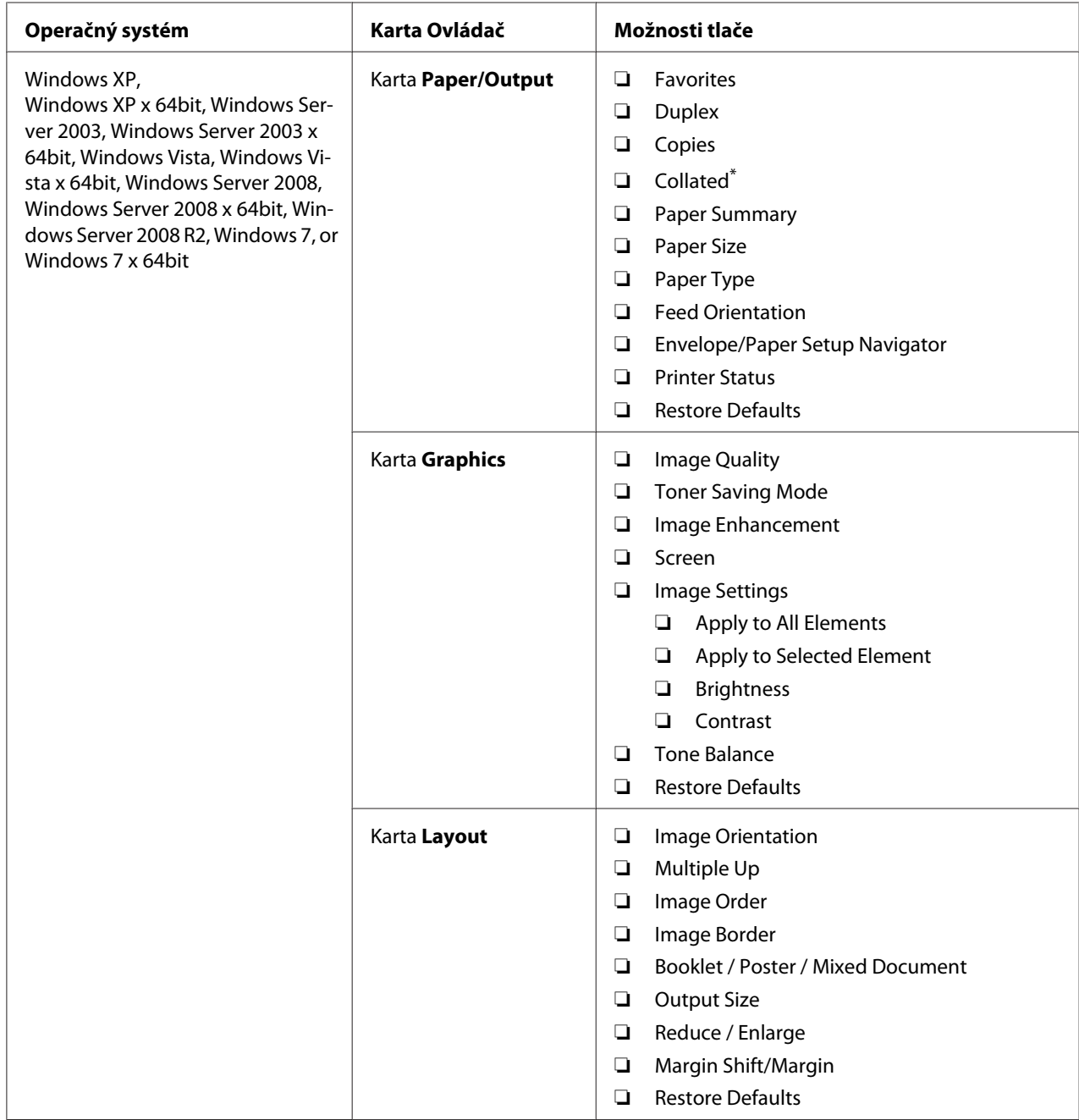

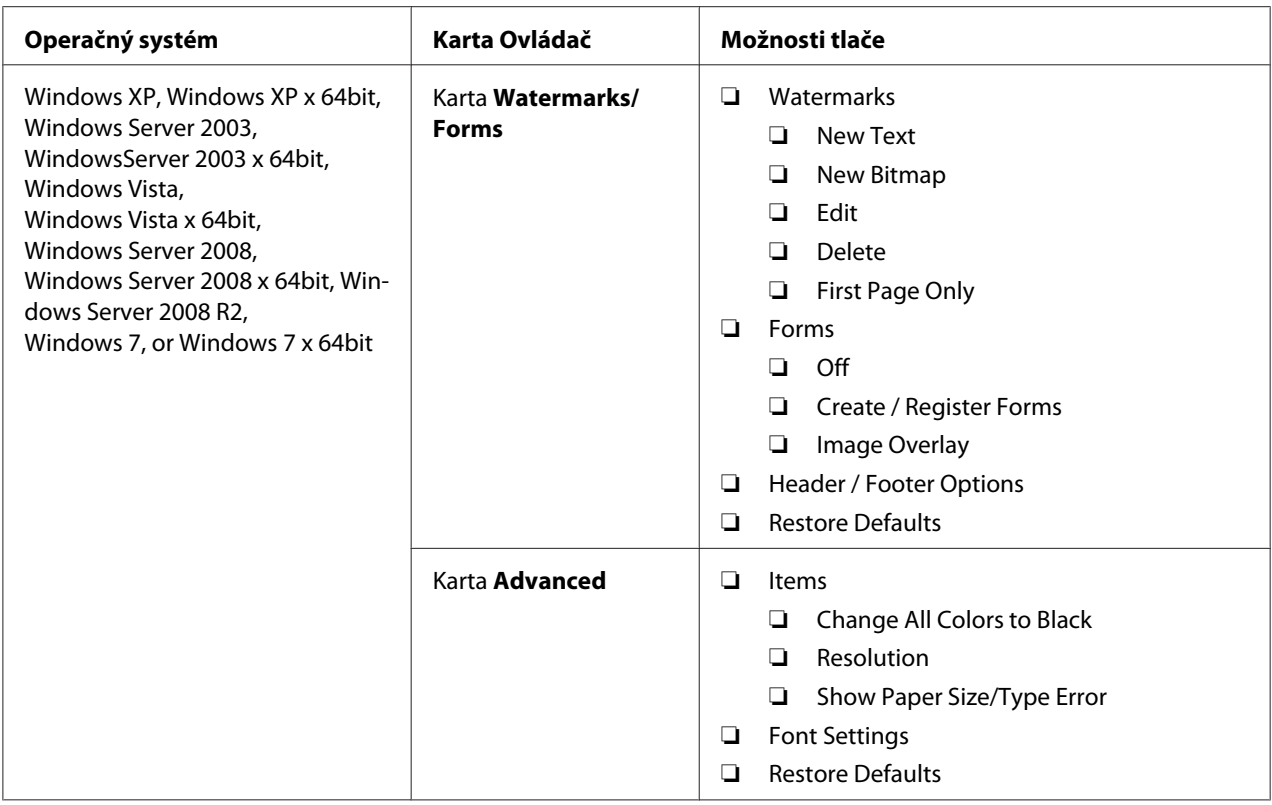

\* Funkcia **Collated** nie je k dispozícii, keď sú zvolené nastavenia na karte **Watermarks/Forms** v prípade 64-bitovej verzie OS.

## **Výber možností pre konkrétnu úlohu (Mac OS X)**

Ak chcete vybrať nastavenia tlače pre konkrétnu úlohu, pred odoslaním tejto úlohy do tlačiarne zmeňte nastavenia ovládača.

- 1. Otvorte daný dokument vo vašej aplikácii, kliknite na **File (Súbor)** a potom kliknite na **Print (Tlačiť)**.
- 2. Zo zoznamu **Printer (Tlačiareň)** vyberte vašu tlačiareň.
- 3. Zo zobrazených ponúk a rozbaľovacích zoznamov vyberte požadované možnosti tlače.

#### *Poznámka:*

*Na uloženie aktuálnych nastavení tlače v systéme Mac OS X kliknite na* **Save As (Uložiť ako)** *na obrazovke ponuky* **Presets (Predvoľby)***. Vytvoriť môžete viac predvolieb, pričom môžete každú z nich uložiť s jej vlastným rozlišujúcim názvom a nastaveniami tlače. Na vykonanie úlohy s konkrétnymi nastaveniami tlače kliknite na príslušnú predtým uloženú predvoľbu v ponuke* **Presets (Predvoľby)***.*

4. Keď kliknete na **Print (Tlačiť)**, úloha sa vytlačí.

Možnosti tlače ovládača tlačiarne v systéme Mac OS X:

V nižšie uvedenej tabuľke je ako príklad použitý Mac OS X 10.6 TextEdit.

## Možnosti tlače pre Mac OS X

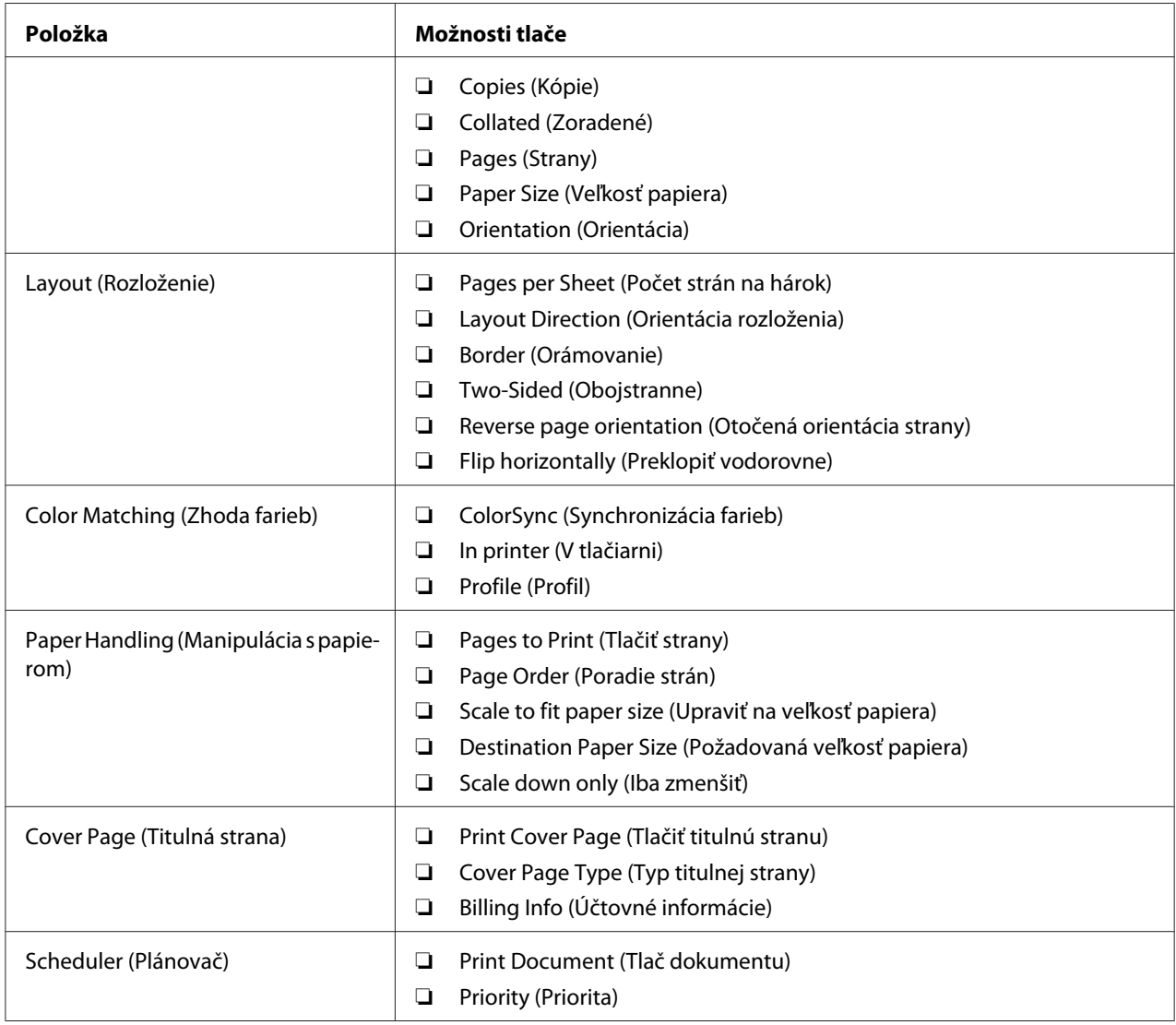

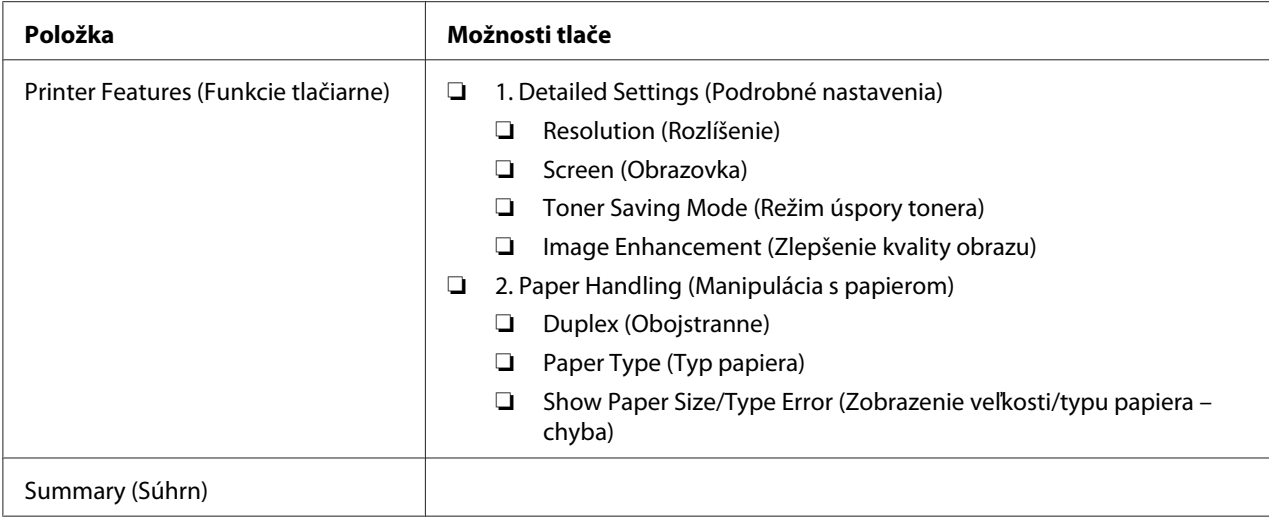

# **Tlač na papier vlastnej veľkosti**

V tejto časti je vysvetlené, ako tlačiť na papier vlastnej veľkosti cez ovládač tlačiarne.

Spôsob vkladania papiera vlastnej veľkosti je totožný so spôsobom vkladania papiera štandardnej veľkosti.

- ❏ ["Vkladanie tlačových médií do zásobníka papiera" na strane 110](#page-109-0)
- ❏ ["Vkladanie tlačových médií do prednostného podávača hárkov \(PSI\)" na strane 119](#page-118-0)
- $\Box$ , Nastavenie veľkostí a typov papiera" na strane 125

## **Definovanie vlastnej veľkosti papiera**

Pred tlačou definujte vlastnú veľkosť v ovládači tlačiarne.

#### *Poznámka:*

*Pri definovaní veľkosti papiera v ovládači tlačiarne alebo na ovládacom paneli dbajte na to, aby ste definovali rovnakú veľkosť, ako je skutočná veľkosť aktuálneho tlačového média. Definovanie nesprávnej veľkosti pre tlač môže viesť k poruche tlačiarne. Platí to najmä vtedy, keď definujete väčšiu veľkosť, zatiaľ čo v skutočnosti použijete užší papier.*

#### Použitie ovládača tlačiarne systému Windows

V ovládači tlačiarne Windows definujte vlastnú veľkosť v dialógovom okne **Custom Paper Size**. V tejto časti je vysvetlený postup, v ktorom je ako príklad použitý systém Windows 7.

V systéme Windows XP alebo novšom môžu vykonať zmenu nastavení ovládača tlačiarne cez heslo správcu iba používatelia s právami správcu. Používatelia bez oprávnení správcu si môžu iba prezerať obsah.

- 1. Kliknite na **Start (Štart) Devices and Printers (Zariadenia a tlačiarne)**.
- 2. Pravým tlačidlom myši kliknite na ikonu vašej tlačiarne a potom vyberte **Printer properties (Vlastnosti tlačiarne)**.
- 3. Vyberte kartu **Configuration**.
- 4. Kliknite na **Custom Paper Size**.
- 5. Z položky **Details** vyberte vlastné nastavenie, ktoré chcete definovať.
- 6. V **Change Setting For** definujte dĺžku krátkeho okraja a dlhého okraja. Jednotlivé hodnoty môžete definovať buď tak, že ich priamo zadáte, alebo môžete použiť tlačidlá so šípkou nahor a šípkou nadol. Dĺžka krátkeho okraja nemôže byť dlhšia ako dlhý okraj, a to ani vtedy, keď je v rámci špecifikovaného rozmedzia. Dĺžka dlhého okraja nemôže byť kratšia ako krátky okraj, a to ani vtedy, keď je v rámci špecifikovaného rozmedzia.
- 7. Na priradenie názvu papiera začiarknite políčko **Name the Paper Size** a do **Paper Name** potom zadajte požadovaný názov. Na definovanie názvu papiera je možné použiť najviac 14 znakov.
- 8. Ak potrebujete definovať ďalšiu vlastnú veľkosť, zopakujte kroky 5 až 7.
- 9. Dvakrát kliknite na **OK**.

#### **Tlač na papier vlastnej veľkosti**

Nasledujúce postupy použite buď v prípade tlače cez ovládač tlačiarne Windows, alebo cez ovládač tlačiarne MAC OS X.

#### Použitie ovládača tlačiarne Windows

V tejto časti je vysvetlený postup, v ktorom je ako príklad použitý WordPad systému Windows 7.

#### *Poznámka:*

*Spôsob otvorenia dialógového okna* **Printer Properties (Vlastnosti tlačiarne)***/***Printing Preferences (Predvoľby tlače)** *závisí od aplikačného softvéru. Prečítajte si návod k vášmu aplikačnému softvéru.*

1. V ponuke Súbor vyberte **Print (Tlačiť)**.

- 2. Vyberte vašu tlačiareň a kliknite na **Preferences (Preferencie)**.
- 3. Vyberte kartu **Paper/Output**.
- 4. V zozname **Paper Size** vyberte veľkosť dokumentu, ktorý sa má tlačiť.
- 5. V zozname **Paper Type** vyberte typ papiera, ktorý sa má použiť.
- 6. Kliknite na kartu **Layout**.
- 7. Zo zoznamu **Output Size** vyberte vlastnú veľkosť, ktorú ste definovali. Ak ste vlastnú veľkosť vybrali z **Paper Size** v kroku 4, v tom prípade zvoľte možnosť **Same as Paper Size**.
- 8. Kliknite na **OK**.
- 9. Kliknutím na **Print (Tlačiť)** v dialógovom okne **Print (Tlač)** sa začne tlač.

#### Použitie ovládača tlačiarne Mac OS X

V tejto časti je vysvetlený postup, v ktorom je ako príklad použitý Mac OS X 10.6 TextEdit.

- 1. V ponuke **File (Súbor)** vyberte **Page Setup (Nastavenie strany)**.
- 2. Zo zoznamu **Format For (Formátovať pre)** vyberte vašu tlačiareň.
- 3. V zozname **Paper Size (Veľkosť papiera)** vyberte položku **Manage Custom Sizes (Spravovať vlastné veľkosti)**.
- 4. V okne **Custom Paper Sizes (Vlastné veľkosti papiera)** kliknite na **+**.

V zozname sa zobrazí novo vytvorené nastavenie s označením **Untitled (Bez názvu)**.

- 5. Dvakrát kliknite na **Untitled (Bez názvu)** a zadajte názov pre dané nastavenie.
- 6. Do polí **Width (Šírka)** a **Height (Výška)** v položke **Paper Size (Veľkosť papiera)** zadajte veľkosť dokumentu, ktorý sa má tlačiť.
- 7. Podľa potreby definujte možnosť **Non-Printable Area (Netlačená oblasť)**.
- 8. Kliknite na **OK**.
- 9. Uistite sa, že novo vytvorená veľkosť papiera je zvolená v položke **Paper Size (Veľkosť papiera)** a potom kliknite na **OK**.
- 10. V ponuke **File (Súbor)** vyberte **Print (Tlač)**.
- 11. Kliknutím na **Print (Tlačiť)** sa spustí tlač.

# **Kontrola stavu tlačovej úlohy**

## **Kontrola stavu (iba Windows)**

Stav tlačiarne môžete kontrolovať pomocou nástroja Status Monitor. Dvakrát kliknite na ikonu Status Monitor na paneli úloh v pravej dolnej časti obrazovky. Otvorí sa okno **Printer Selection**, v ktorom sa zobrazí názov tlačiarne, pripojovací port tlačiarne, stav tlačiarne a názov modelu. Aktuálny stavu vašej tlačiarne môžete skontrolovať v stĺpci **Status**.

Tlačidlo **Settings**: zobrazí okno **Settings** a umožní vám upravovať nastavenia Status Monitor.

Kliknite na názov požadovanej tlačiarne v okne **Printer Selection**. Otvorí sa okno **Printer Status**. Tu môžete skontrolovať stav tlačiarne a stav tlačovej úlohy.

Podrobnosti o nástroji Status Monitor nájdete v položke Pomocník. V nasledujúcom postupe je ako príklad použitý operačný systém Windows 7:

1. Kliknite na **Start (Štart)** — **All Programs (Všetky programy)** — **EPSON** — vaša tlačiareň — **Activate Status Monitor**.

Otvorí sa okno **Printer Selection**.

2. V zozname kliknite na názov požadovanej tlačiarne.

Otvorí sa okno **Printer Status**.

3. Kliknite na **Help**.

*Pozrite si aj: ["Status Monitor \(iba pre Windows\)" na strane 23](#page-22-0)*

## **Kontrola stavu v EpsonNet Config (Windows a Mac OS X)**

Stav tlačovej úlohy odoslanej do tlačiarne môžete skontrolovať na karte **Jobs** v časti EpsonNet Config.

*Pozrite si aj: ["Softvér na správu tlačiarne" na strane 21](#page-20-0)*

# **Tlač stránky zostavy**

K dispozícii máte možnosť tlačiť rôzne správy a zoznamy. Podrobnosti o každej správe a zozname nájdete v ["Report / List" na strane 148](#page-147-0).

V tejto časti sú popísané dva spôsoby tlače stránky zostavy, pričom je tu ako príklad použitá stránka System Settings.

## **Tlač stránky System Settings**

Na overenie podrobných nastavení tlačiarne vytlačte stránku System Settings.

## Cez ovládací panel

#### *Poznámka:*

*Všetky správy a zoznamy sú tlačené v angličtine.*

- 1. Stlačte tlačidlo <sub>i</sub> **(Ponuka**).
- 2. Vyberte Report / List a potom stlačte tlačidlo ...
- 3. Vyberte System Settings a potom stlačte tlačidlo ...

Následne sa vytlačí stránka System Settings.

#### Pomocou Printer Setting Utility (iba Windows)

V nasledujúcom postupe je ako príklad použitý operačný systém Windows 7.

## *Poznámka:*

*Všetky správy a zoznamy sú tlačené v angličtine.*

1. Kliknite na **Start (Štart)** — **All Programs (Všetky programy)** — **EPSON** — vaša tlačiareň — **Printer Setting Utility**.

#### *Poznámka:*

*Okno na výber tlačiarne sa v tomto kroku otvorí vtedy, keď je vo vašom počítači nainštalovaných viac ovládačov tlačiarne. V tomto prípade kliknite na názov požadovanej tlačiarne uvedenej v zozname* **Printer Name***.*

Spustí sa nástroj Printer Setting Utility.

- 2. Kliknite na kartu **Printer Settings Report**.
- 3. Zo zoznamu v ľavej časti stránky vyberte položku **Reports**.

Zobrazí sa stránka **Reports**.

4. Kliknite na tlačidlo **System Settings**.

Následne sa vytlačí stránka System Settings.

## **Nastavenia tlačiarne**

Nastavenia tlačiarne môžete zmeniť buď cez ovládací panel, alebo pomocou aplikácie Printer Setting Utility.

#### **Zmena nastavení tlačiarne**

#### Cez ovládací panel

#### *Poznámka:*

- ❏ *V závislosti od jednotlivých regiónov sa môžu nastavenia výrobcu odlišovať.*
- ❏ *Po výbere určitej hodnoty ostane táto hodnota aktívna, kým sa nepoužije nová hodnota, alebo sa neobnoví predvolená hodnota.*
- ❏ *Nastavenia ovládača môžu byť nadradené zmenám, ktoré ste predtým vykonali, pričom môže vzniknúť potreba zmeny v nastaveniach tlačiarne.*
- 1. Stlačte tlačidlo (**Ponuka**).
- 2. Vyberte požadovanú ponuku a potom stlačte tlačidlo ...
- 3. Vyberte požadovanú ponuku alebo položku ponuky a potom stlačte tlačidlo ...
- ❏ Ak je predmetom výberu ponuka, táto ponuka sa otvorí a zobrazí sa zoznam položiek ponuky.
- ❏ Ak je predmetom výberu položka ponuky, zobrazí sa predvolené nastavenie ponuky.

Hodnotu môže predstavovať:

- ❏ Výraz alebo slovo opisujúce nastavenie.
- ❏ Číselná hodnota, ktorú je možné zmeniť.
- ❏ Nastavenie On (Zapnúť) alebo Off (Vypnúť).
- 4. Krok 3 opakujte dovtedy, kým nedosiahnete požadovanú hodnotu.
- 5. Stlačením tlačidla  $\infty$  sa zvolená hodnota použije.
- 6. Ak chcete zmeniť ďalšie nastavenia tlačiarne, použite tlačidlo (**Späť**), ktorým sa dostanete vyššie na jednu s hlavných ponúk ovládacieho panela a potom postupujte podľa krokov 2 až 5.

Ak chcete skončiť vykonávanie zmien v nastaveniach tlačiarne, opakovane stláčajte tlačidlo (**Späť**), až kým sa na LCD paneli nezobrazí Ready to Print.

#### Pomocou Printer Setting Utility (iba Windows)

V nasledujúcom postupe je ako príklad použitý operačný systém Windows 7.

#### *Poznámka:*

- ❏ *Po výbere určitej hodnoty ostane táto hodnota aktívna, kým sa nepoužije nová hodnota, alebo sa neobnoví predvolená hodnota.*
- ❏ *Nastavenia ovládača môžu byť nadradené zmenám, ktoré ste predtým vykonali, pričom môže vzniknúť potreba zmeny v nastaveniach tlačiarne.*
- 1. Kliknite na **Start (Štart) All Programs (Všetky programy) EPSON** vaša tlačiareň **Printer Setting Utility**.

#### *Poznámka:*

*Okno na výber tlačiarne sa v tomto kroku otvorí vtedy, keď je vo vašom počítači nainštalovaných viac ovládačov tlačiarne. V tomto prípade kliknite na názov požadovanej tlačiarne uvedenej v zozname* **Printer Name***.*

Spustí sa nástroj Printer Setting Utility.

2. Kliknite na kartu **Printer Maintenance**.
3. Vyberte požadovanú položku ponuky.

Každá položka ponuky obsahuje zoznam hodnôt. Hodnotu môže predstavovať:

- ❏ Výraz alebo slovo opisujúce nastavenie.
- ❏ Číselná hodnota, ktorú je možné zmeniť.
- ❏ Nastavenie On (Zapnúť) alebo Off (Vypnúť).
- 4. Vyberte požadovanú hodnotu a potom kliknite na tlačidlo **Apply New Settings** alebo **Restart printer to apply new settings**.

## **Tlač pomocou Web Services on Devices**

V tejto časti sú uvedené informácie o tlači cez sieť pomocou protokolu Web Services on Devices (Webové služby na zariadeniach) podporovaného v systémoch Windows Vista, Windows Server 2008, Windows Server 2008 R2 a Windows 7 spoločnosti Microsoft.

## **Pridávanie rolí tlačových služieb**

Keď používate systém Windows Server 2008 alebo Windows Server 2008 R2, je potrebné, aby ste pridali role tlačových služieb klientovi systému Windows Server 2008 alebo Windows Server 2008 R2.

#### **Pre Windows Server 2008:**

- 1. Kliknite na **Start (Štart) Administrative Tools (Nástroje na správu) Server Manager (Správca servera)**.
- 2. V ponuke **Action (Akcia)** vyberte **Add Roles (Pridať roly)**.
- 3. Začiarknite políčko **Print Services (Tlačové služby)** v okne **Server Roles (Roly servera)** v **Add Roles Wizard (Sprievodca pridávania rolí)** a potom kliknite na **Next (Ďalej)**.
- 4. Kliknite na **Next (Ďalej)**.
- 5. Začiarknite políčko **Print Server (Tlačový server)** a potom kliknite na **Next (Ďalej)**.
- 6. Kliknite na **Install (Inštalovať)**.

### **Pre Windows Server 2008 R2:**

- 1. Kliknite na **Start (Štart) Administrative Tools (Nástroje na správu) Server Manager (Správca servera)**.
- 2. V ponuke **Action (Akcia)** vyberte **Add Roles (Pridať roly)**.
- 3. Začiarknite políčko **Print and Document Services (Služby tlače a dokumentov)** v okne **Server Roles (Roly serverov)** v **Add Roles Wizard (Sprievodca pridávania rolí)** a potom kliknite na **Next (Ďalej)**.
- 4. Kliknite na **Next (Ďalej)**.
- 5. Začiarknite políčko **Print Server (Tlačový server)** a potom kliknite na **Next (Ďalej)**.
- 6. Kliknite na **Install (Inštalovať)**.

## **Nastavenie tlačiarne**

Vašu novú tlačiareň môžete do siete inštalovať pomocou disku Software Disc dodaného s vašou tlačiarňou alebo pomocou sprievodcu **Add Printer (Pridanie tlačiarne)**.

#### **Inštalácia ovládača tlačiarne pomocou sprievodcu Add Printer (Pridanie tlačiarne)**

- 1. Kliknite na **Start (Štart) Control Panel (Ovládací panel) Hardware and Sound (Hardvér a zvuk)** — **Printers (Tlačiarne)** (u Windows Server 2008 R2 a Windows 7 **Start (Štart)** — **Devices and Printers (Zariadenia a tlačiarne)**).
- 2. Kliknutím na **Add a printer (Pridať tlačiareň)** sa spustí sprievodca **Add Printer (Pridanie tlačiarne)**.
- 3. Vyberte **Add a network, wireless or Bluetooth printer (Pridať sieťovú tlačiareň, bezdrôtovú tlačiareň alebo tlačiareň s rozhraním Bluetooth)**.
- 4. V zozname dostupných tlačiarní vyberte tlačiareň, ktorú chcete použiť a potom kliknite na **Next (Ďalej)**.

#### *Poznámka:*

❏ *V zozname dostupných tlačiarní je tlačiareň s podporou Web Services on Devices (Webové služby na zariadeniach) zobrazená vo formáte "***http://***adresa IP***/ws/***".*

❏ *Ak v zozname nie je zobrazená žiadna tlačiareň s podporou Web Services on Devices, túto tlačiareň vytvoríte manuálnym zadaním adresy IP vašej tlačiarne. Na manuálne zadanie adresy IP tlačiarne postupujte podľa nižšie uvedených pokynov. Ak chcete tlačiareň Web Services on Devices vytvoriť v prípade systému Windows Server 2008 R2, musíte byť členom skupiny Administrators (Správcovia).*

*1. Kliknite na* **The printer that I want isn't listed (Mnou požadovaná tlačiareň nie je uvedená v zozname)***.*

*2. Vyberte* **Add a printer using a TCP/IP address or hostname (Pridať tlačiareň použitím adresy TCP/IP alebo názvu hostiteľa)** *a kliknite na* **Next (Ďalej)***.*

*3. Z* **Device type (Typ zariadenia)** *vyberte* **Web Services Device (Zariadenie webových služieb)***.*

*4. Do textového poľa* **Hostname or IP address (Názov hostiteľa alebo adresa IP)** *zadajte adresu IP tlačiarne a kliknite na* **Next (Ďalej)***.*

- ❏ *Pred inštalovaním ovládača pomocou sprievodcu* **Add Printer (Pridanie tlačiarne)** *v systéme Windows Server 2008 R2 alebo Windows 7 vykonajte jeden z nasledujúcich úkonov:*
	- *Vytvorte internetové pripojenie, aby mohol Windows Update skontrolovať váš počítač.*
	- *Vopred nainštalujte ovládač tlačiarne do vášho počítača.*
- 5. Keď k tomu budete vyzvaní, nainštalujte ovládač tlačiarne do vášho počítača. Keď od vás bude požadované heslo správcu alebo potvrdenie, zadajte toto heslo, alebo potvrďte výzvu.
- 6. Vykonajte ďalšie požadované kroky v sprievodcovi a potom kliknite na **Finish (Dokončiť)**.

Na overenie vykonanej inštalácie vytlačte skúšobnú stranu.

- a Kliknite na **Start (Štart) Control Panel (Ovládací panel) Hardware and Sound (Hardvér a zvuk)** — **Printers (Tlačiarne)** (u Windows Server 2008 R2 a Windows 7 **Start (Štart)** — **Devices and Printers (Zariadenia a tlačiarne)**).
- b Pravým tlačidlom myši kliknite na tlačiareň, ktorú ste práve vytvorili a potom kliknite na **Properties (Vlastnosti)** (u Windows Server 2008 R2 a Windows 7 **Printer properties (Vlastnosti tlačiarne)**).
- c Na karte **General (Všeobecné)** kliknite na **Print Test Page (Vytlačiť skúšobnú stranu)**. Keď sa skúšobná strana vytlačí úspešne, inštalácia je dokončená.

## Kapitola 6

# **Používanie ponúk ovládacieho panela**

## **Pochopenie ponúk ovládacieho panela**

Keď je vaša tlačiareň pripojená na sieť a dostupná pre viacerých používateľov, prístup do ponuky Admin Menu môže byť obmedzený. Neoprávnení používatelia tak nemôžu používať ovládací panel a neúmyselne zmeniť predvolené nastavenia ponúk, ktoré nastavil správca. Nastavenia pre jednotlivé tlačové úlohy však môžete zmeniť cez ovládač tlačiarne. Nastavenia tlače zvolené v ovládači tlačiarne sú nadradené predvoleným nastaveniam v ponukách na ovládacom paneli.

## **Report / List**

Ak chcete tlačiť rôzne správy a zoznamy, použite ponuku Report / List.

#### *Poznámka:*

- ❏ *Keď je funkcia* Panel Lock Set *nastavená na* Enable*, vtedy je na použite ponuky* Report / List *požadované heslo. V takom prípade zadajte heslo, ktoré ste definovali a stlačte tlačidlo .*
- ❏ *Všetky správy a zoznamy sú tlačené v angličtine.*

#### **System Settings**

**Účel:**

Tlač zoznamu informácií, ako je názov tlačiarne, sériové číslo, objem tlače a sieťové nastavenia.

## **Panel Settings**

**Účel:**

Tlač podrobného zoznamu všetkých nastavení v ponukách ovládacieho panela.

#### **Job History**

**Účel:**

Tlač podrobného zoznamu úloh, ktoré boli spracované. Zoznam obsahuje posledných 50 úloh.

## **Error History**

**Účel:** Tlač podrobného zoznamu zaseknutí papiera a závažných chýb.

## **PCL Fonts List**

**Účel:** Tlač vzorky dostupných písiem PCL.

## **PS Fonts List**

**Účel:** Tlač vzorky dostupných písiem s kompatibilitou PostScript Level3 a PDF.

## **Meter Readings**

Použitím Meter Readings môžete skontrolovať celkový počet vytlačených strán.

## **Admin Menu**

Cez Admin Menu môžete konfigurovať rôzne funkcie tlačiarne.

#### *Poznámka:*

*Keď je funkcia* Panel Lock Set *nastavená na* Enable*, na použite ponuky* Admin Menu *je požadované heslo. V takom prípade zadajte heslo, ktoré ste definovali a stlačte tlačidlo*  $\alpha$ .

## **Network**

Možnosť Network použite na zmenu tých nastavení tlačiarne, ktoré majú vplyv na úlohy odoslané do tlačiarne cez sieť.

#### Ethernet

**Účel:**

Špecifikácia rýchlosti komunikácie a nastavení obojstrannej tlače siete Ethernet. Na to, aby sa stali akékoľvek zmeny účinnými, tlačiareň vypnite a potom ju znovu zapnite.

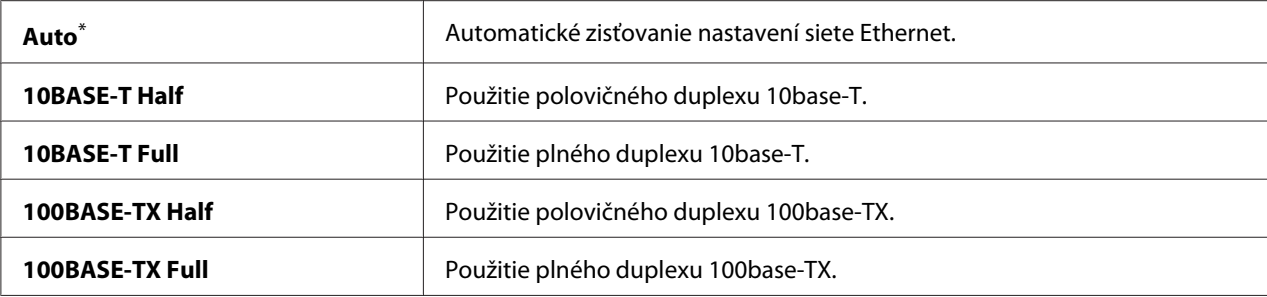

#### *Poznámka:*

*Táto položka ponuky sa objaví iba vtedy, keď je tlačiareň pripojená na drôtovú sieť.*

## Wi-Fi Status (iba AL-M200DW)

#### **Účel:**

Zobrazenie informácií o intenzite bezdrôtového signálu. Na ovládacom paneli nie je možné vykonať žiadne zmeny na zlepšenie stavu bezdrôtového pripojenia.

#### **Hodnoty:**

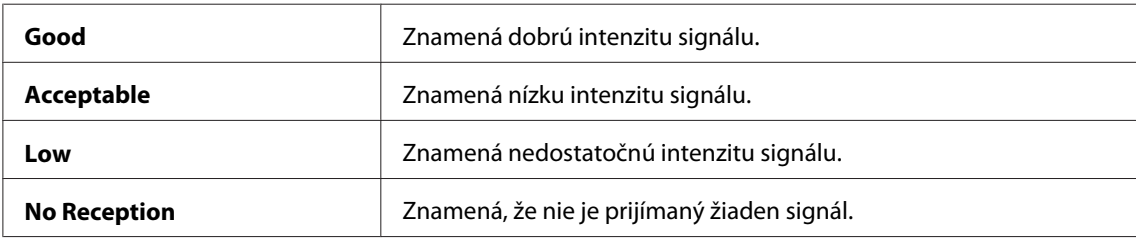

#### *Poznámka:*

*Táto položka ponuky sa objaví iba vtedy, keď je tlačiareň pripojená na bezdrôtovú sieť.*

#### Wi-Fi Setup (iba AL-M200DW)

**Účel:**

Konfigurácia nastavení bezdrôtovej siete.

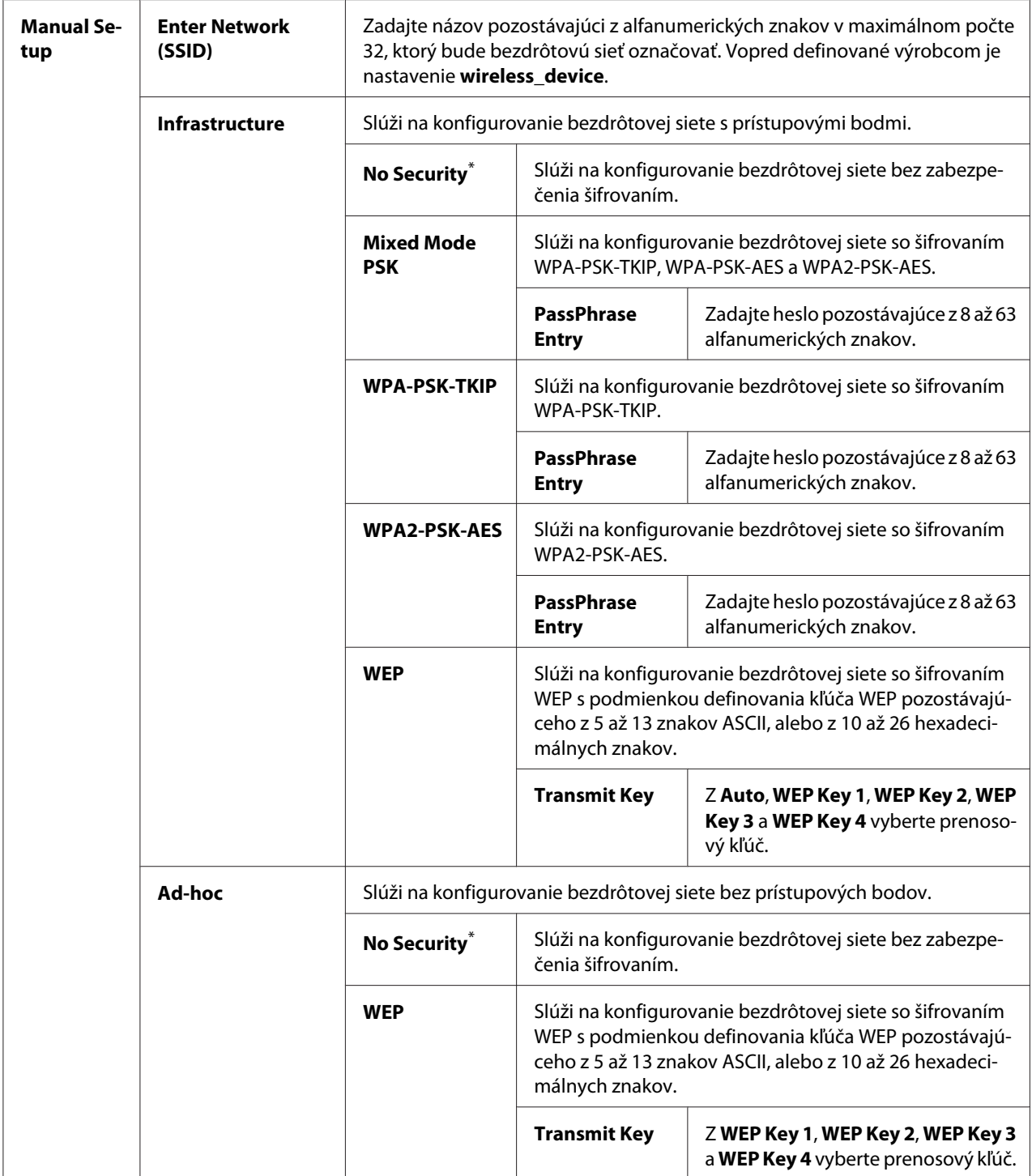

## *Poznámka:*

*Táto položka ponuky sa objaví iba vtedy, keď je tlačiareň pripojená na bezdrôtovú sieť.*

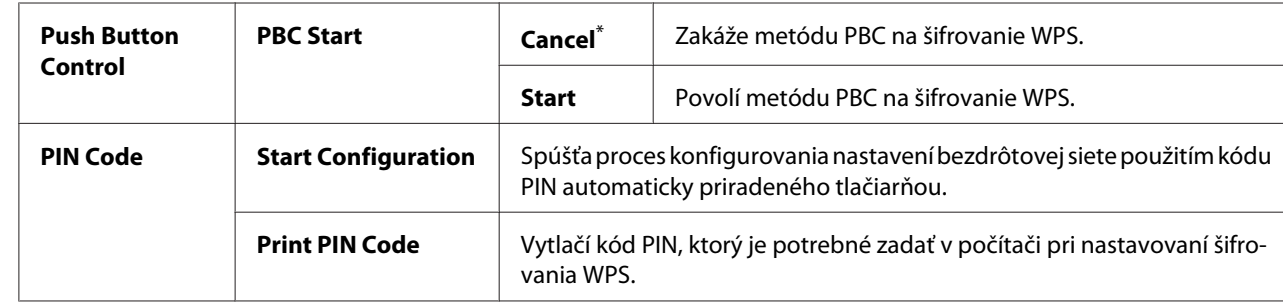

## WPS Setup (iba AL-M200DW)

\* Výrobcom predvolené nastavenie ponuky

#### *Poznámka:*

*Táto položka ponuky sa objaví iba vtedy, keď je tlačiareň pripojená na bezdrôtovú sieť.*

## Reset Wi-Fi (iba AL-M200DW)

#### **Účel:**

Inicializácia nastavení bezdrôtovej siete. Zapnutím tejto funkcie a reštartovaním tlačiarne sa obnovia všetky nastavenia bezdrôtovej siete predvolené výrobcom.

#### **Hodnoty:**

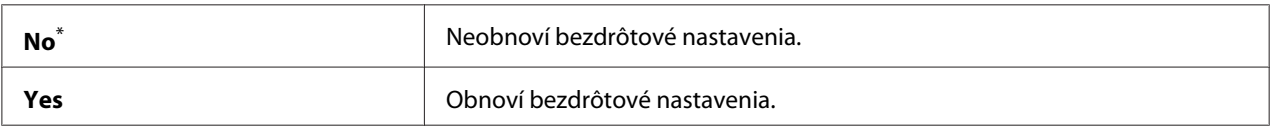

\* Výrobcom predvolené nastavenie ponuky

## *Poznámka:*

*Táto položka ponuky sa objaví iba vtedy, keď je tlačiareň pripojená na bezdrôtovú sieť.*

## TCP/IP

#### **Účel:**

Konfigurácia nastavení TCP/IP. Na to, aby sa stali akékoľvek zmeny účinnými, tlačiareň vypnite a potom ju znovu zapnite.

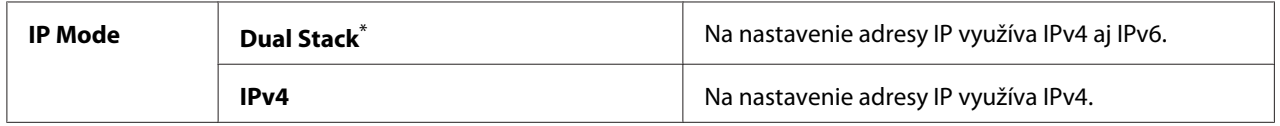

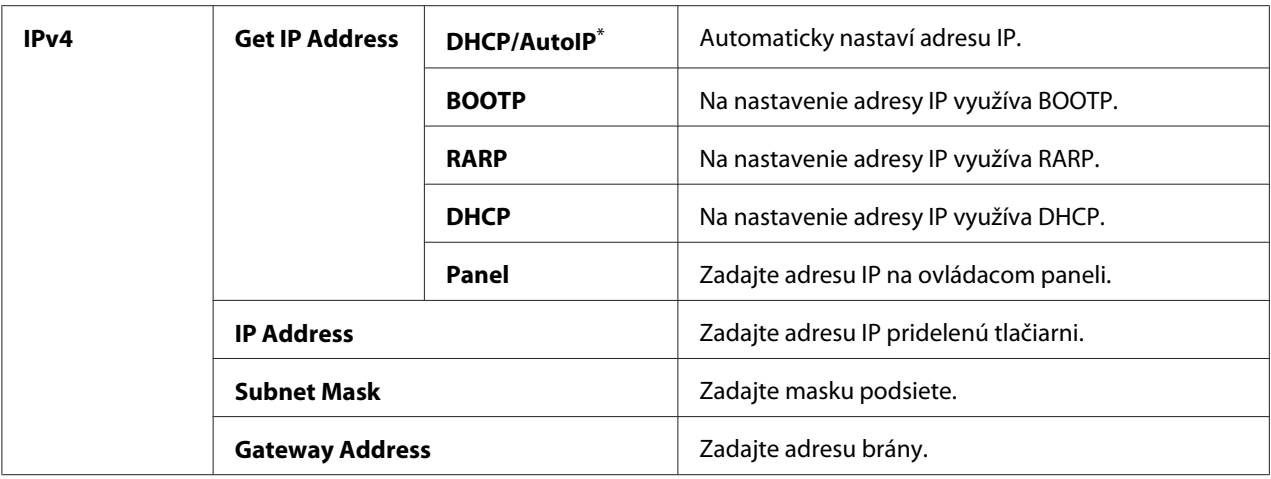

#### *Poznámka:*

*Na konfigurovanie nastavení IPv6 použite EpsonNet Config.*

### Protocol

#### **Účel:**

Povoľuje alebo zakazuje každý protokol. Na to, aby sa stali akékoľvek zmeny účinnými, tlačiareň vypnite a potom ju znovu zapnite.

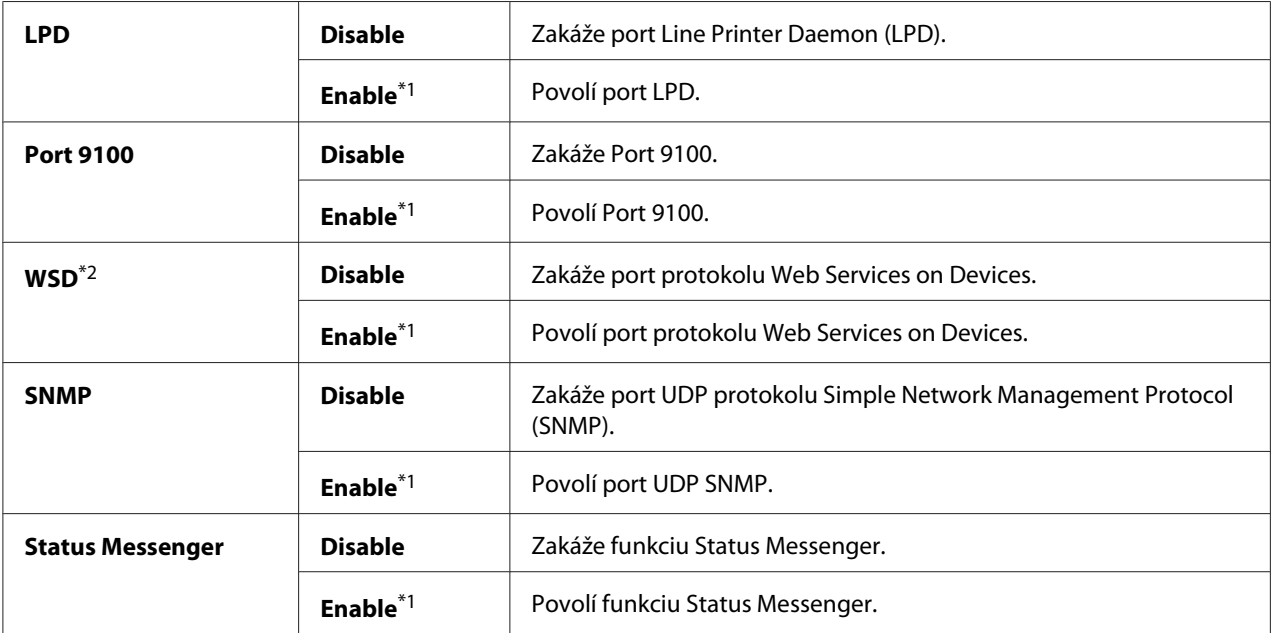

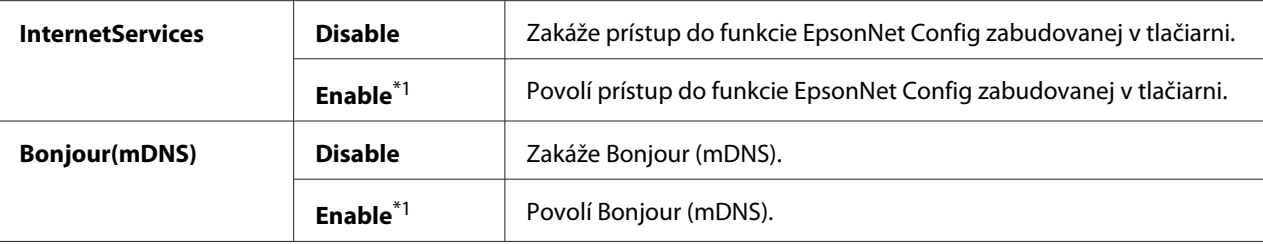

\*2 WSD znamená Web Services on Devices.

## IP Filter

### *Poznámka:*

*Funkcia IP Filter je dostupná iba vtedy, keď je možnosť* Protocol *nastavená na* LPD *alebo* Port 9100*.*

#### **Účel:**

Blokovanie údajov prijatých cez sieť z určitých adries IP. Nastaviť môžete najviac päť adries IP. Na to, aby sa stali akékoľvek zmeny účinnými, tlačiareň vypnite a potom ju znovu zapnite.

## **Hodnoty:**

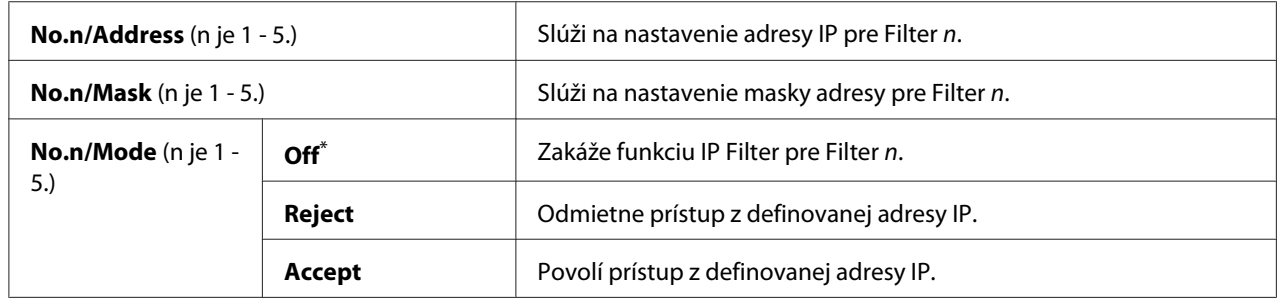

\* Výrobcom predvolené nastavenie ponuky

## Initialize NVM

#### **Účel:**

Inicializovanie údajov drôtovej siete uložených v energeticky nezávislej pamäti (NVM). Zapnutím tejto funkcie a reštartovaním tlačiarne sa obnovia všetky hodnoty nastavení drôtovej siete predvolené výrobcom.

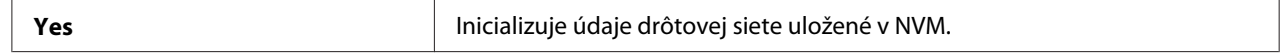

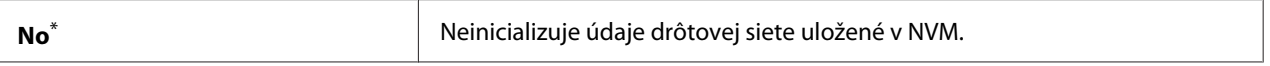

#### PS Data Format

#### **Účel:**

Slúži na nastavenie dátového komunikačného protokolu PS. Na to, aby sa stali akékoľvek zmeny účinnými, tlačiareň vypnite a potom ju znovu zapnite.

#### **Hodnoty:**

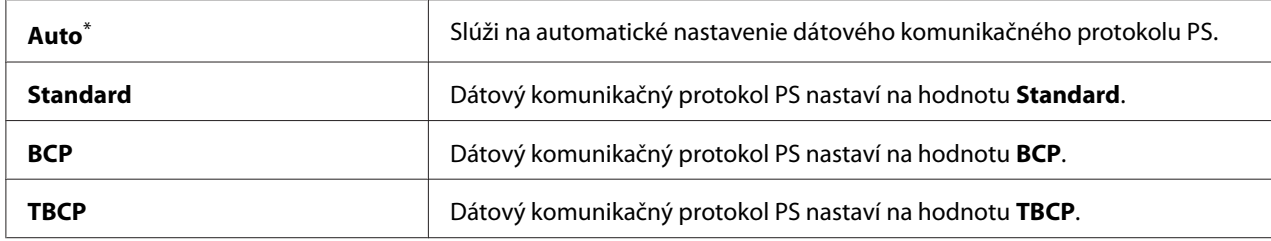

\* Výrobcom predvolené nastavenie ponuky

## **System Settings**

Použitím ponuky System Settings môžete konfigurovať rôzne funkcie tlačiarne.

### Power Saving Timer

## **Účel:**

Slúži na definovanie času, po uplynutí ktorého tlačiareň vstupuje do jednotlivých režimov úspory energie.

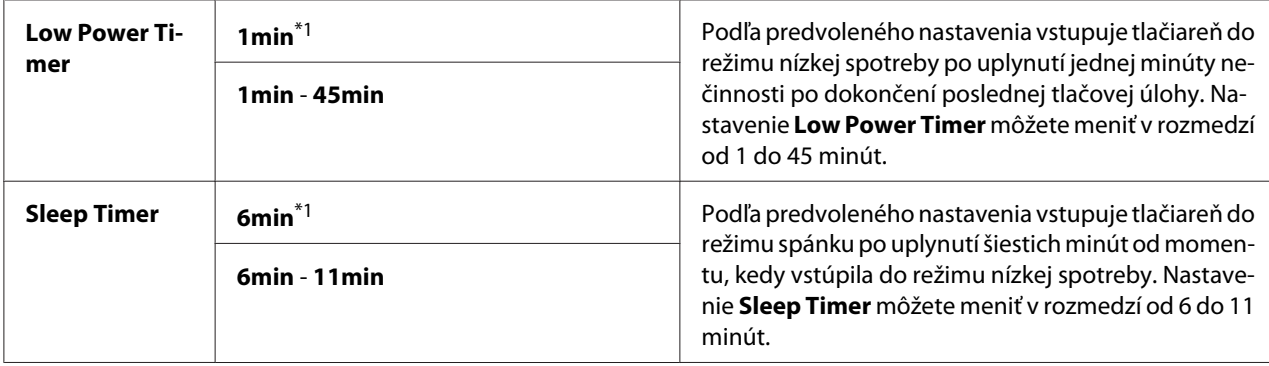

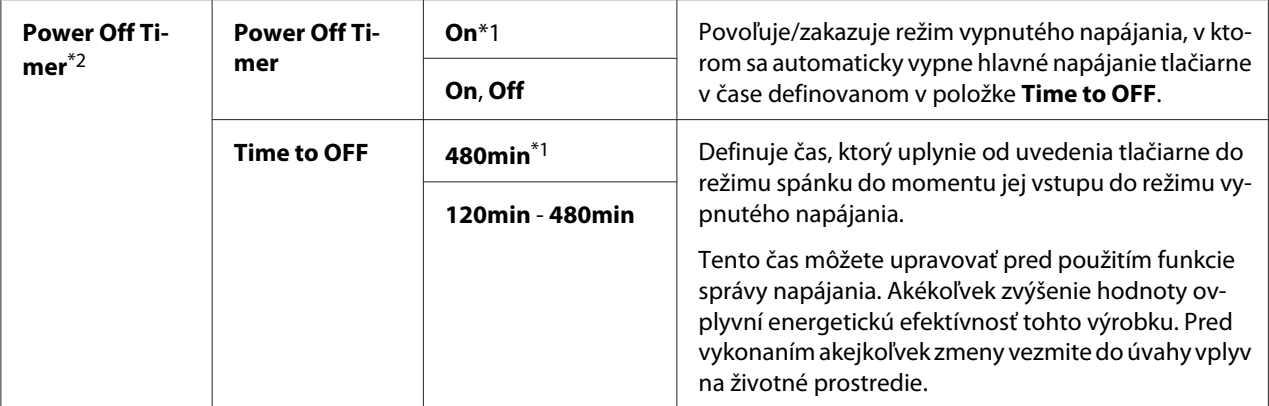

\*2 Iba pre používateľov v Európe, na Blízkom východe, v Afrike a v Rusku

Keď vaša tlačiareň zdieľa elektrický obvod s osvetlením miestnosti a pozorujete, že toto osvetlenie bliká, pre Low Power Timer vtedy vyberte hodnotu 1min (predvolená). V opačnom prípade zvoľte vysokú hodnotu, pri ktorej bude vaša tlačiareň dostupná na časté používanie s minimálnym časom zahrievania.

Režim úspory energie tlačiareň automaticky ukončí prijatím tlačovej úlohy z počítača. Do stavu pripravenosti na tlač ju môžete vrátiť aj manuálne, a to stlačením tlačidla (**Šetrič energie**). Či už je tlačiareň v režime nízkej spotreby alebo v režime spánku, návrat do stavu pripravenosti na tlač jej bude trvať približne 25 sekúnd.

Ak v prípade Power Off Timer zvolíte hodnotu On, tlačiareň sa po uplynutí času definovaného pre Time to OFF prepne z režimu spánku do režimu vypnutého napájania a automaticky sa vypne. Režim vypnutého napájania ukončíte zapnutím sieťového vypínača.

#### Auto Reset

#### **Účel:**

Definovanie času, po uplynutí ktorého tlačiareň obnoví predvolené nastavenia aktuálnej položky ponuky a vráti sa do stavu pripravenosti na tlač, keď ostane pokus o zmenu nastavenia nedokončený.

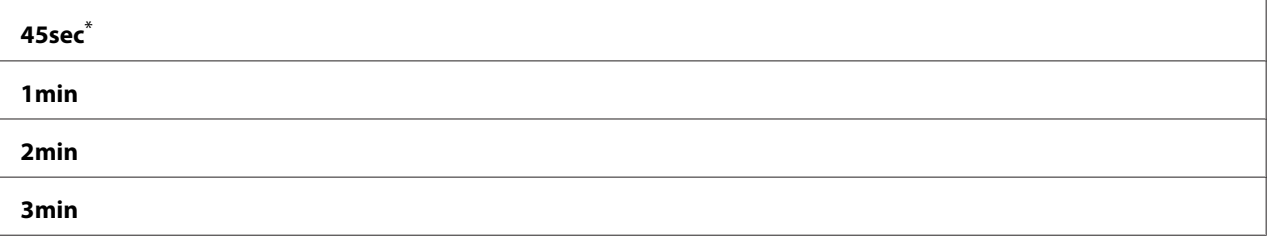

#### <span id="page-156-0"></span>**4min**

Výrobcom predvolené nastavenie ponuky

#### Fault Timeout

#### **Účel:**

Definovanie času, po uplynutí ktorého tlačiareň zruší úlohu, ktorej realizácia sa neštandardne zastavila. Po dosiahnutí tohto časového limitu sa každá úloha zruší.

#### **Hodnoty:**

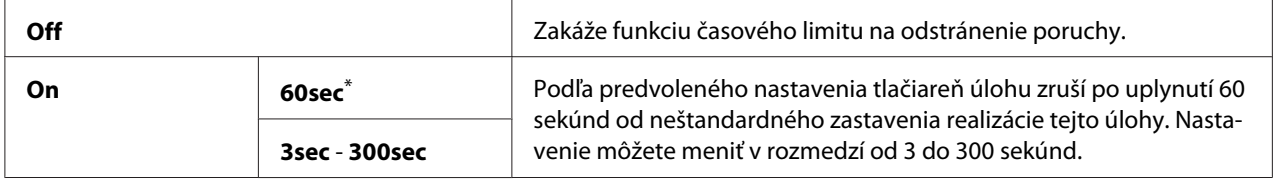

\* Výrobcom predvolené nastavenie ponuky

#### Job Timeout

#### **Účel:**

Definovanie doby čakania tlačiarne na prijatie dát z počítača. Po dosiahnutí tohto časového limitu sa každá tlačová úloha zruší.

#### **Hodnoty:**

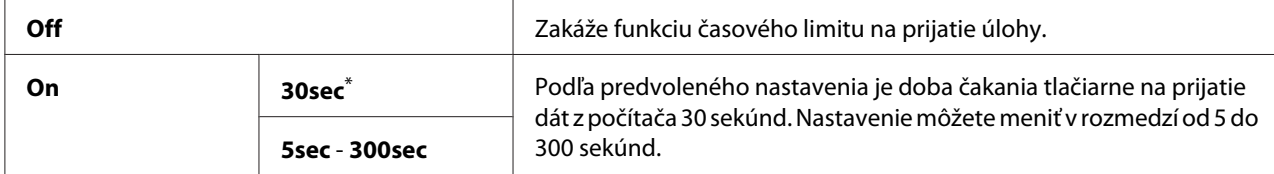

\* Výrobcom predvolené nastavenie ponuky

#### mm / inch

**Účel:**

Definovanie meracej jednotky zobrazovanej po číselnej hodnote na ovládacom paneli.

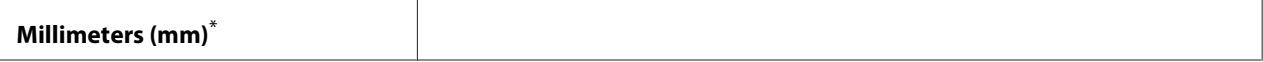

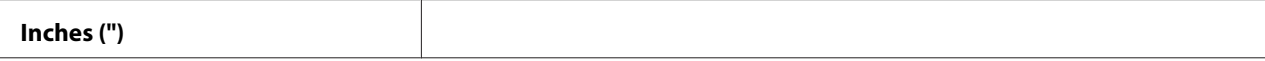

#### Low Toner Alert Msg

**Účel:**

Definovanie toho, či sa má pri dosiahnutí nízkej hladiny tonera zobraziť upozorňujúca správa.

#### **Hodnoty:**

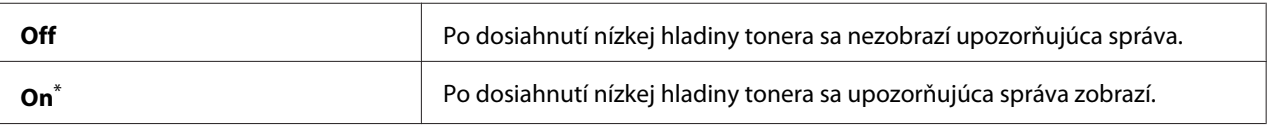

Výrobcom predvolené nastavenie ponuky

#### **Maintenance**

Ponuka Maintenance slúži na úpravu nastavení tlače pre každý typ papiera, inicializáciu energeticky nezávislej pamäte (NVM) a zmenu nastavení tonerových kaziet.

#### F/W Version

**Účel:** Zobrazenie verzie radiča.

#### Adjust BTR

**Účel:**

Definovanie napätia prenosového valčeka (BTR) za účelom dosahovania optimálnej tlače na každý typ papiera. Na zníženie napätia definujte negatívnu hodnotu. Na jeho zvýšenie definujte pozitívnu hodnotu.

Pri použití predvolených nastavení nemusia byť u všetkých typov papiera dosahované tie najlepšie výsledky. Ak sú na výtlačkoch viditeľné škvrny rôznych odtieňov, skúste zvýšiť napätie. Ak sú na výtlačkoch viditeľné biele škvrny, skúste znížiť napätie.

#### *Poznámka:*

*Hodnoty, ktoré vyberiete pre túto položku ponuky, ovplyvňujú kvalitu tlače.*

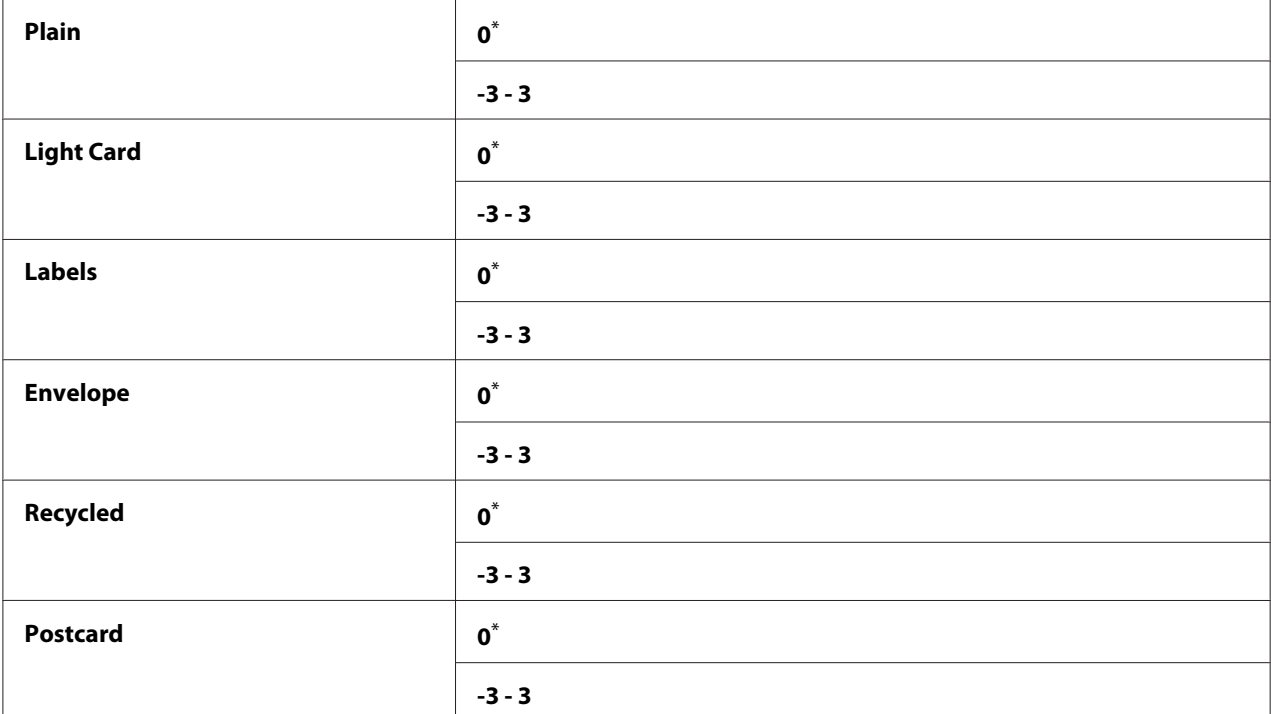

## Adjust Fusing Unit

#### **Účel:**

Definovanie teploty zapekacej jednotky za účelom dosahovania optimálnej tlače na každý typ papiera. Na zníženie teploty definujte negatívnu hodnotu. Na jej zvýšenie definujte pozitívnu hodnotu.

Pri použití predvolených nastavení nemusia byť u všetkých typov papiera dosahované tie najlepšie výsledky. Keď sa tlačený papier zvlnil, skúste teplotu znížiť. Keď sa toner na papieri nedostatočne zapeká, skúste teplotu zvýšiť.

#### *Poznámka:*

*Hodnoty, ktoré vyberiete pre túto položku ponuky, ovplyvňujú kvalitu tlače.*

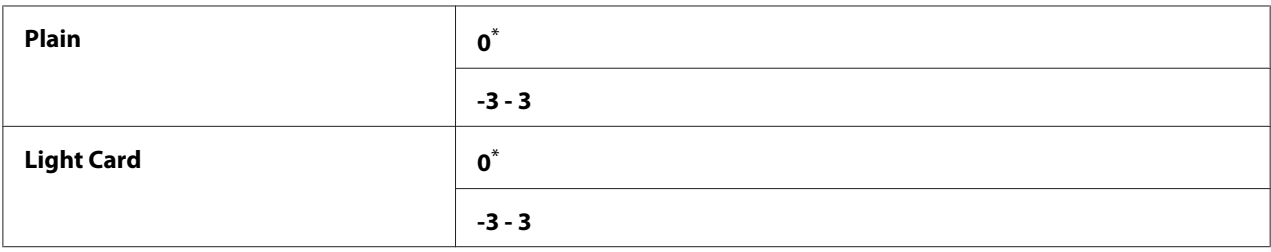

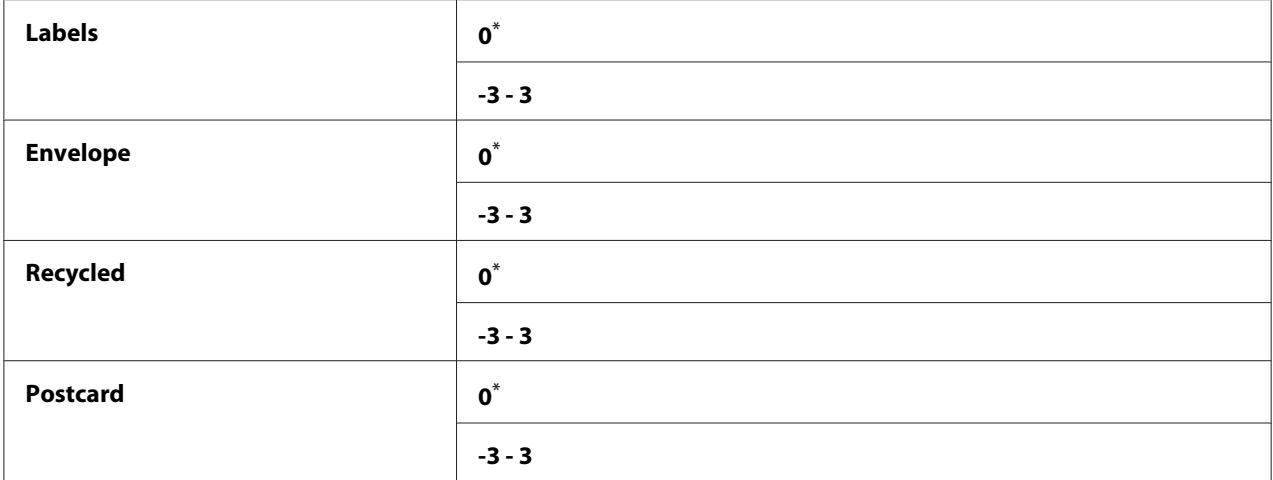

## Density Adjustment

#### **Účel:**

Úprava úrovne hustoty tlače v rozmedzí -3 až 3. Výrobcom nastavená hodnota ponuky je 0.

## Clean Developer

## **Účel:**

Otáčanie motora vývojky a premiešanie tonera v tonerovej kazete.

#### **Hodnoty:**

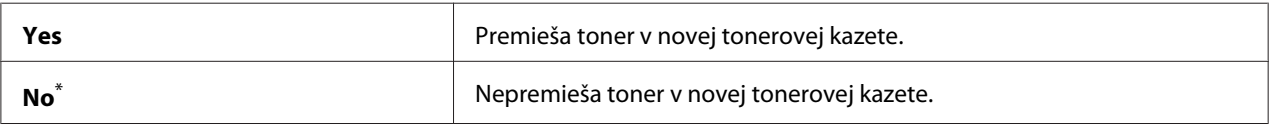

\* Výrobcom predvolené nastavenie ponuky

## Toner Refresh

## **Účel:**

Spotrebovanie tonerovej kazety, keď ju potrebujete vymeniť pred dosiahnutím konca jej životnosti, alebo premiešanie tonera v novej tonerovej kazete.

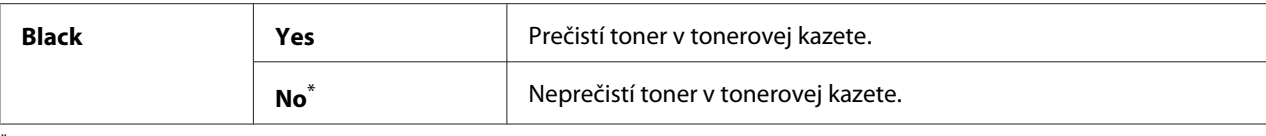

#### Initialize NVM

**Účel:**

Inicializácia pamäte NVM pre získanie nastavení tlačiarne. Zapnutím tejto funkcie a reštartovaním tlačiarne sa obnovia všetky hodnoty nastavení tlačiarne predvolené výrobcom.

#### *Pozrite si aj:*

*["Obnovenie nastavení výrobcu" na strane 178](#page-177-0)*

#### **Hodnoty:**

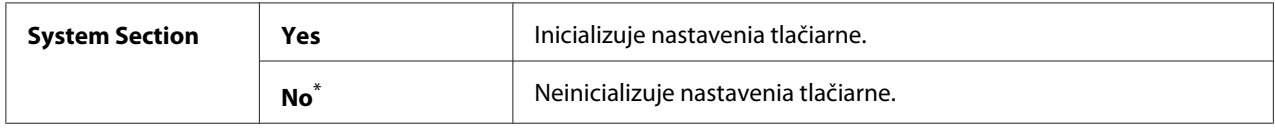

\* Výrobcom predvolené nastavenie ponuky

#### Non Genuine Toner

#### **Účel:**

Použitie tonerovej kazety od iného výrobcu.

#### *Poznámka:*

- ❏ *Pri použití neoriginálnej tonerovej kazety sa môžu stať niektoré funkcie tlačiarne nepoužiteľnými, môže sa znížiť kvalita tlače a spoľahlivosť vašej tlačiarne. Odporúčame, aby ste vo vašej tlačiarni používali iba nové tonerové kazety značky Epson. Na problémy v dôsledku použitia neoriginálnych spotrebných materiálov neposkytujeme záručné plnenie.*
- ❏ *Pred použitím tonerovej kazety od iného výrobcu reštartujte tlačiareň.*

#### **Hodnoty:**

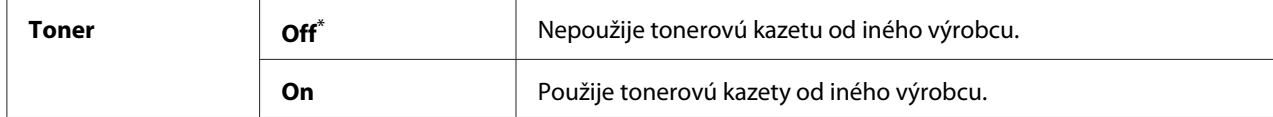

\* Výrobcom predvolené nastavenie ponuky

## Adjust Altitude

## **Účel:**

Definovanie nadmorskej výšky miesta, na ktorom je tlačiareň nainštalovaná.

Jav vzniku výboja pri nabíjaní fotovodiča je rôzny v závislosti od atmosférického tlaku. K dispozícii je možnosť definovať nadmorskú výšku miesta, kde sa tlačiareň nachádza.

## *Poznámka:*

*Nesprávne nastavenie nadmorskej výšky spôsobuje slabú kvalitu tlače a nesprávnu indikáciu zostávajúceho tonera.*

## **Hodnoty:**

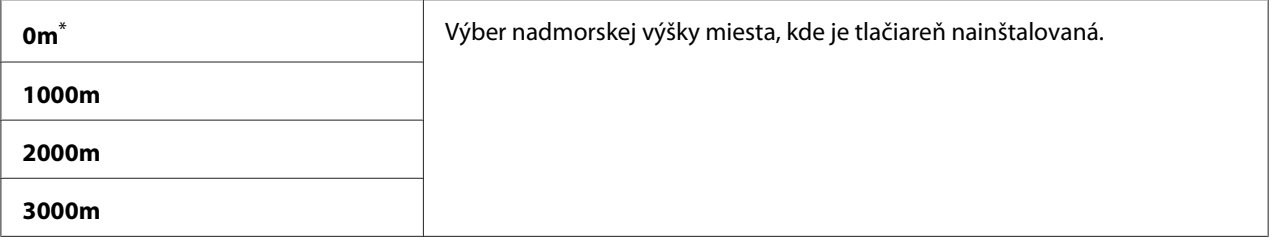

\* Výrobcom predvolené nastavenie ponuky

#### Machine Life

## **Účel:**

Definovanie toho, či sa má pokračovať v operáciách tlače, keď tlačiareň dosiahne koniec svojej životnosti.

#### **Hodnoty:**

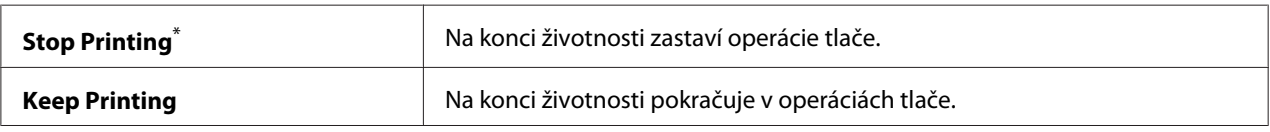

\* Výrobcom predvolené nastavenie ponuky

## *Poznámka:*

- ❏ *Keď tlačiareň prestane fungovať a na LCD paneli je zobrazený kód chyby 191-310, súčasne stlačte tlačidlo* ← (Späť) a tlačidlo v a zmeňte nastavenie Machine Life na Keep Printina. Potom *budete môcť tlačiareň ďalej používať.*
- ❏ *Aj keď môžete tlačiareň po dosiahnutí konca jej životnosti zmenou nastavenia na* Keep Printing *naďalej používať, nebude garantovaná kvalita tlače.*

## **Secure Settings**

Použitím ponuky Secure Settings nastavte heslo na obmedzenie prístupu do ponúk ovládacieho panela. Zabráni sa tým náhodnej zmene nastavení tlačiarne.

## Panel Lock

**Účel:** Podmienenie prístupu do ponuky Admin Menu a Report / List heslom.

#### *Pozrite si aj:*

*["Funkcia Panel Lock" na strane 176](#page-175-0)*

#### **Hodnoty:**

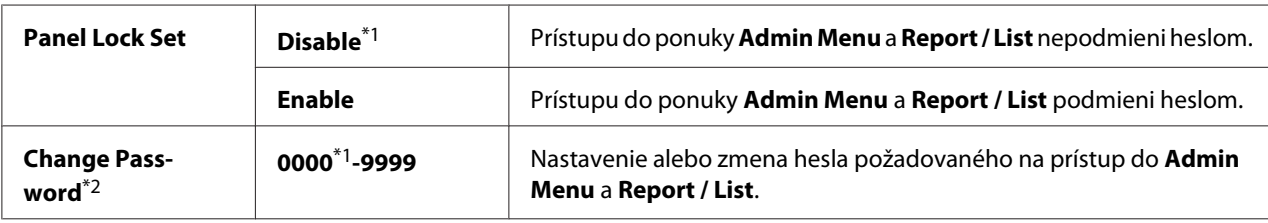

\*1 Výrobcom predvolené nastavenie ponuky

\*2 Nezobrazuje sa, keď je funkcia Panel Lock Set nastavená na Disable.

#### Software Download

#### **Účel:**

Inštalácia alebo odstránenie prevzatých softvérových dát odoslaných z pripojeného počítača.

#### **Hodnoty:**

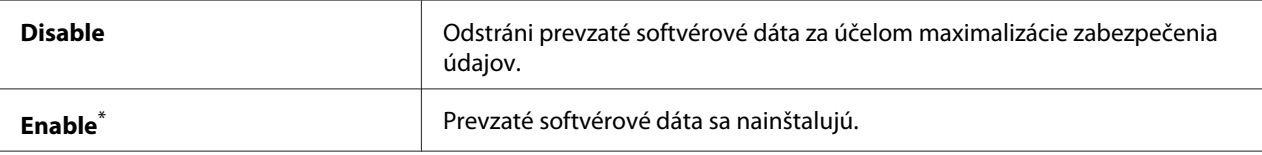

Výrobcom predvolené nastavenie ponuky

## **USB Settings**

Použitím ponuky USB Settings môžete zmeniť nastavenia tlačiarne, ktoré sa týkajú USB portu.

#### Port Status

## **Účel:**

Zapnutie alebo vypnutie rozhrania USB.

## **Hodnoty:**

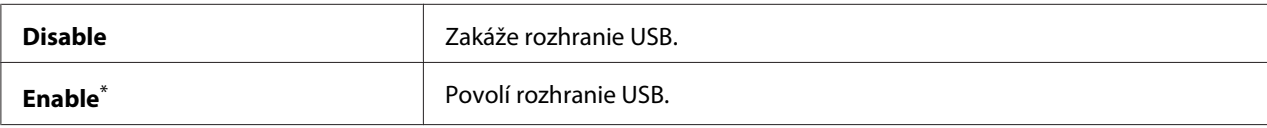

\* Výrobcom predvolené nastavenie ponuky

#### PS Data Format

## **Účel:**

Slúži na nastavenie dátového komunikačného protokolu PS. Na to, aby sa stali akékoľvek zmeny účinnými, tlačiareň vypnite a potom ju znovu zapnite.

## **Hodnoty:**

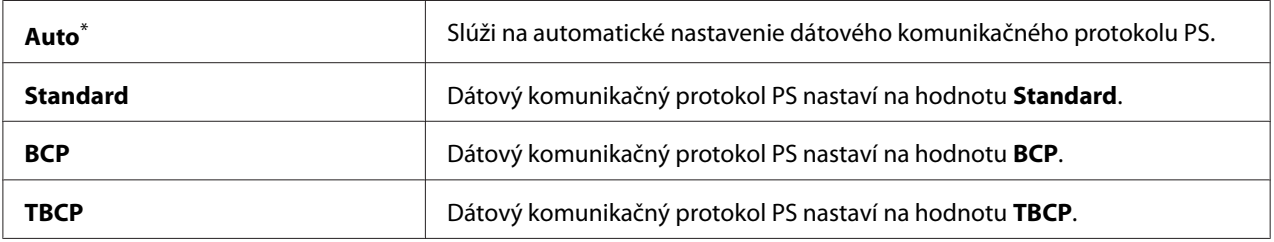

\* Výrobcom predvolené nastavenie ponuky

## **PCL Settings**

Použitím ponuky PCL Settings môžete meniť nastavenia tlačiarne, ktoré sa týkajú iba emulácie jazyka PCL.

## Paper Size

**Účel:** Definovanie predvolenej veľkosti papiera.

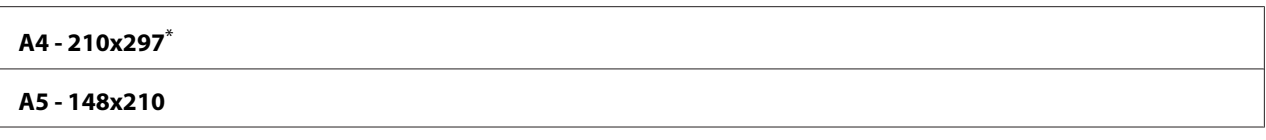

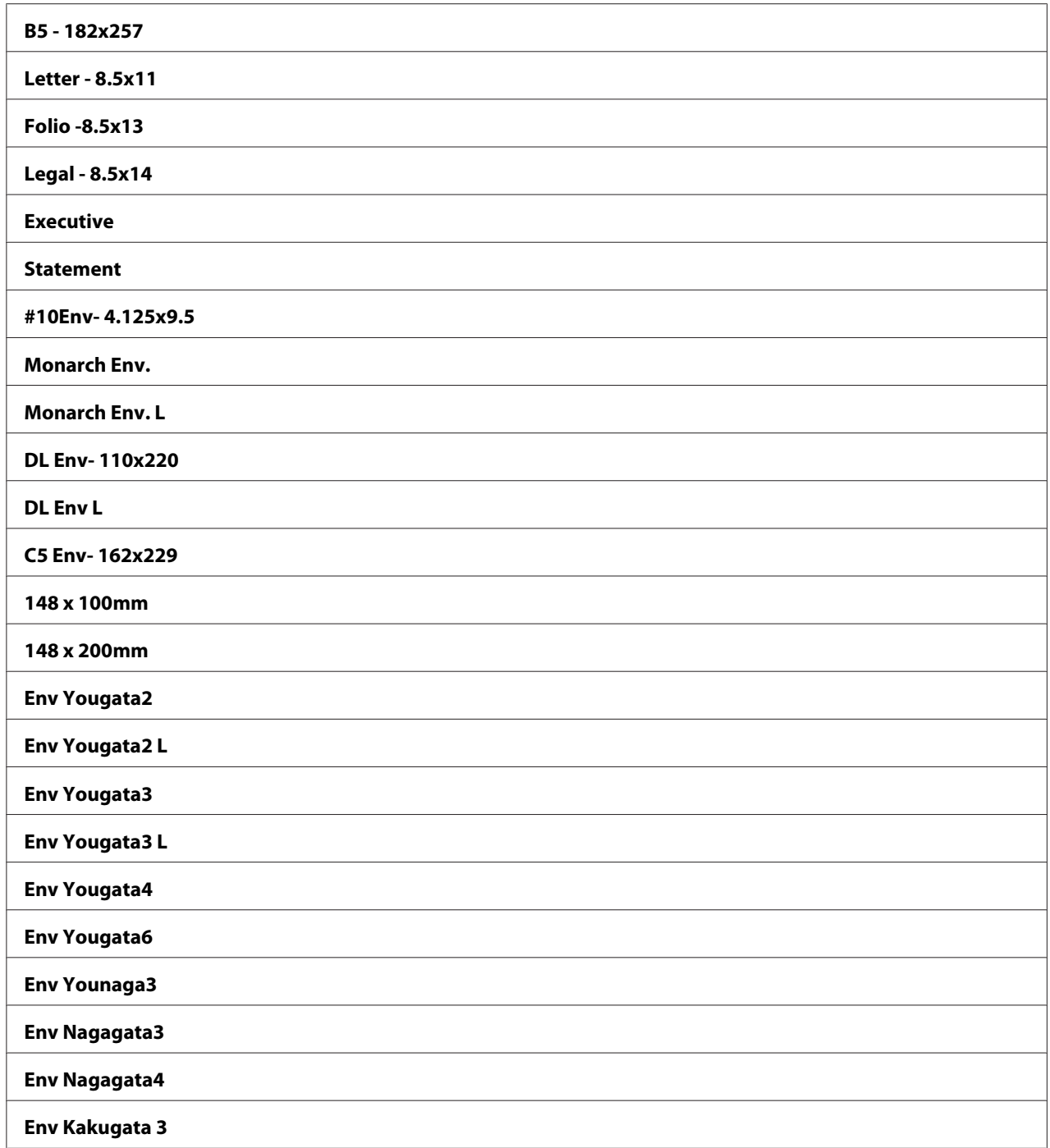

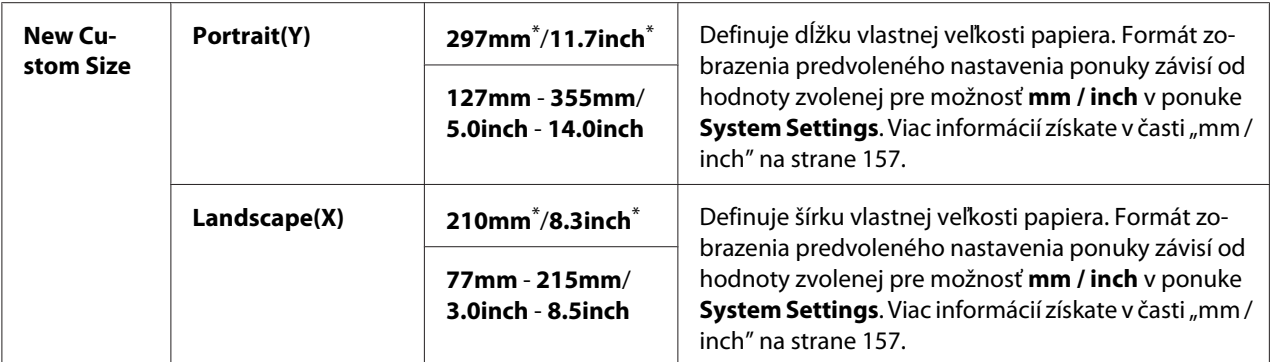

### Image Orientation

### **Účel:**

Definovanie orientácie textu a grafických obrazov na stránke.

#### **Hodnoty:**

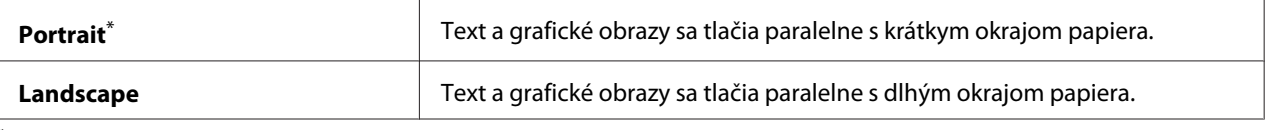

Výrobcom predvolené nastavenie ponuky

## 2 Sided Options

#### **Účel:**

Definovanie toho, či sa má tlač realizovať na obidve strany papiera.

#### **Hodnoty:**

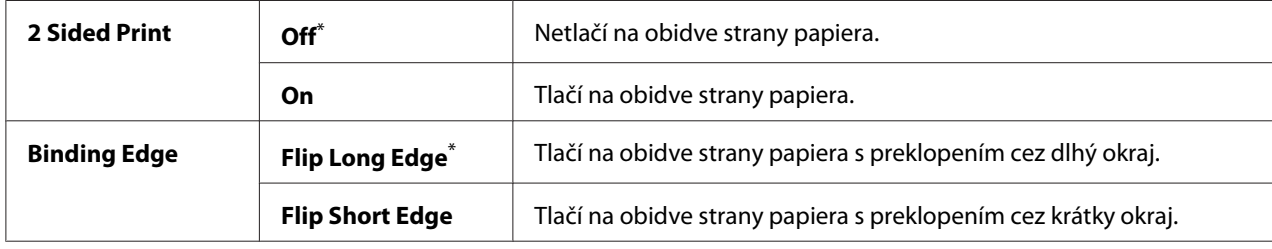

\* Výrobcom predvolené nastavenie ponuky

## Font

## **Účel:**

Výber predvoleného písma z písiem inštalovaných v tlačiarni.

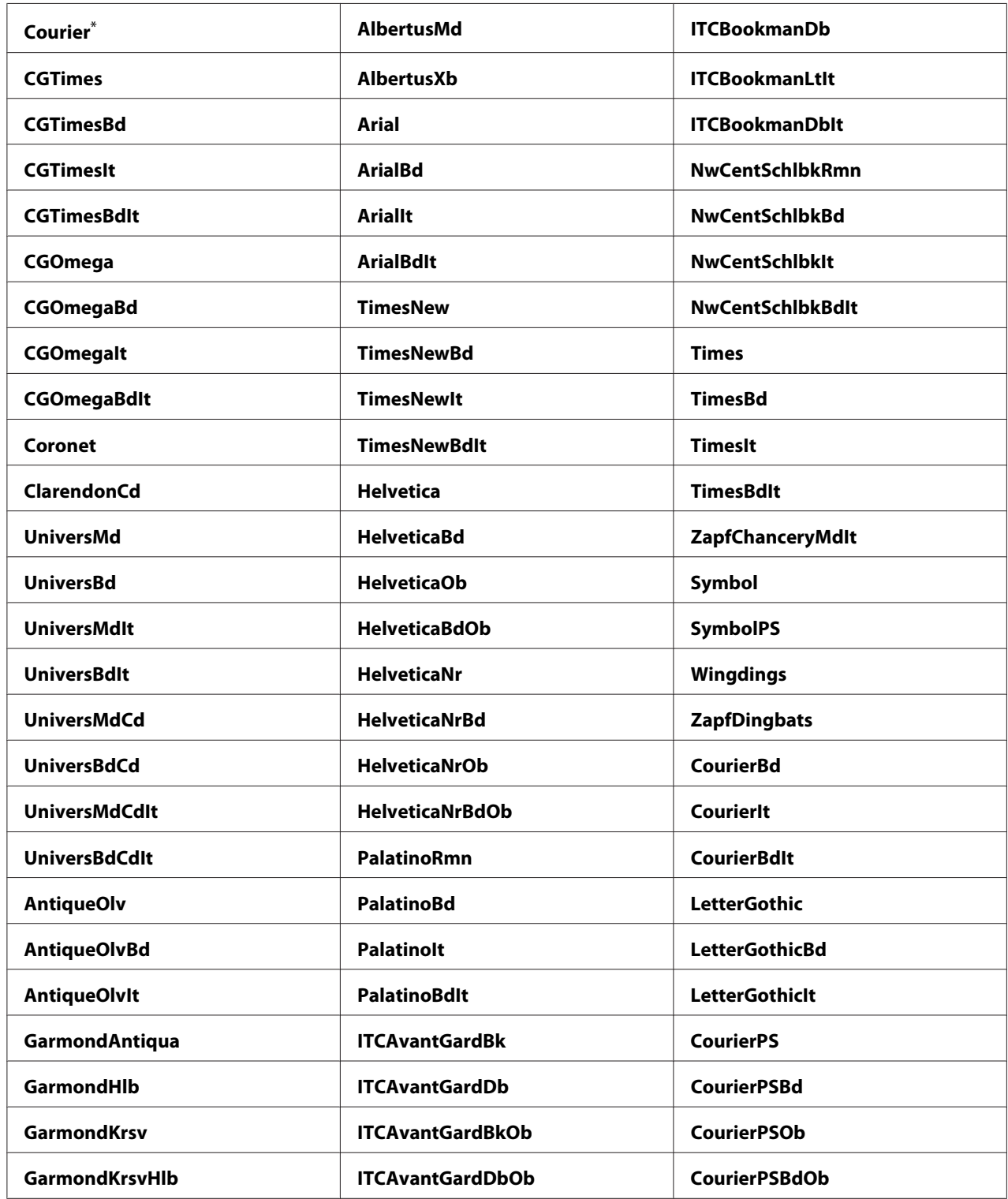

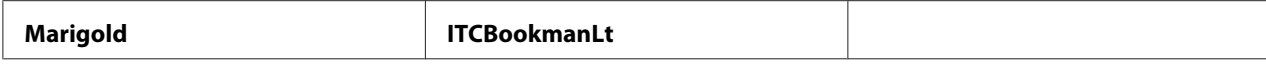

## Symbol Set

**Účel:**

Definovanie množiny symbolov pre zvolené písmo.

#### **Hodnoty:**

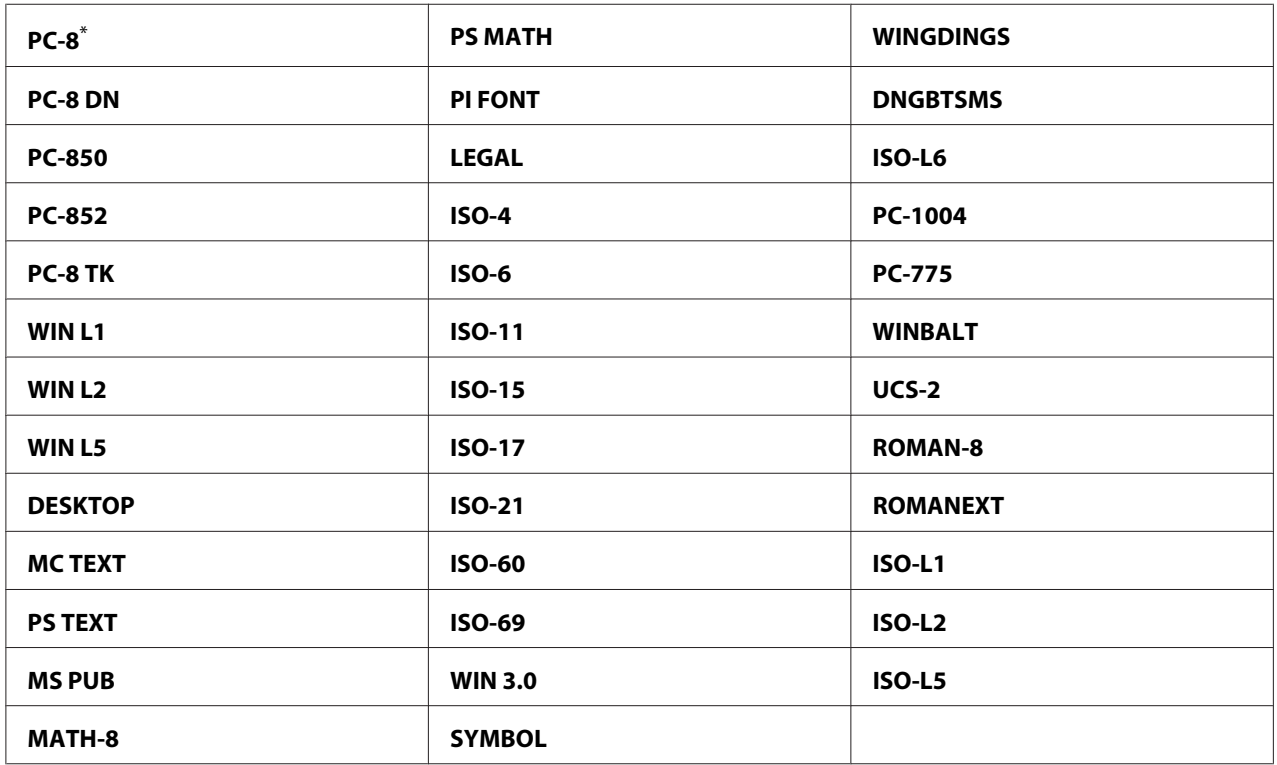

\* Výrobcom predvolené nastavenie ponuky

#### Font Size

#### **Účel:**

Definovanie veľkosti písma v prípade škálovateľných typografických písiem v rozmedzí 4.00 až 50.00. Predvolená hodnota je 12.00.

Veľkosť písma zodpovedá výške znakov daného písma. Jeden bod predstavuje približne 1/72 palca.

### *Poznámka:*

*Položka ponuky* Font Size *sa zobrazuje iba v prípade typografických písiem.*

## Font Pitch

## **Účel:**

Definovanie rozstupu písma v prípade škálovateľných písiem s jednotnou šírkou znakov použitím rozmedzia 6.00 až 24.00. Predvolená hodnota je 10.00.

Rozstup písma predstavuje počet znakov s pevnými medzerami v rámci jedného palca zápisu s vodorovnou orientáciou. V prípade nepravidelných písiem s jednotnou šírkou znakov je hodnota rozstupu zobrazená, no nedá sa meniť.

## *Poznámka:*

*Položka ponuky* Font Pitch *sa zobrazuje iba v prípade písma s pevnými medzerami alebo jednotnou šírkou znakov.*

## Form Line

## **Účel:**

Nastavenie počtu riadkov na jednu stranu.

## **Hodnoty:**

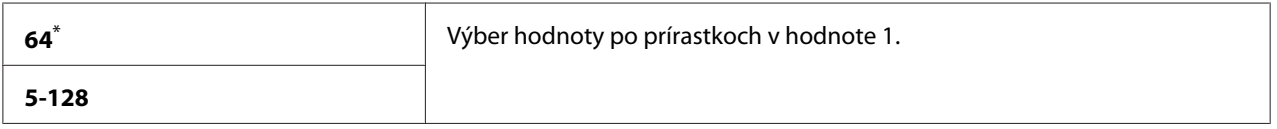

\* Výrobcom predvolené nastavenie ponuky

## *Poznámka:*

*Na základe nastavení* Form Line *a* Image Orientation *tlačiareň stanoví rozsah medzier medzi jednotlivými riadkami (riadkovanie vo vertikálnom smere). Pred zmenou nastavenia Form Line sa uistite o správnosti nastavení* Form Line *a* Image Orientation*.*

## **Quantity**

**Účel:**

Definovanie rozsahu tlače v rozmedzí od 1 do 999. Predvolená hodnota je 1. (Nastavenie počtu kópií požadovaných pri konkrétnej úlohe v ovládači tlačiarne. Hodnoty zvolené v ovládači tlačiarne sú vždy nadradené a prepisujú hodnoty zvolené na ovládacom paneli.)

## Image Enhancement

**Účel:**

Definovanie toho, či sa má povoliť funkcia Image Enhancement, ktorá zjemňuje rozhranie medzi bielou a čiernou, vďaka čomu sa zníži zúbkovitosť okrajov a zlepší vizuálny dojem.

## **Hodnoty:**

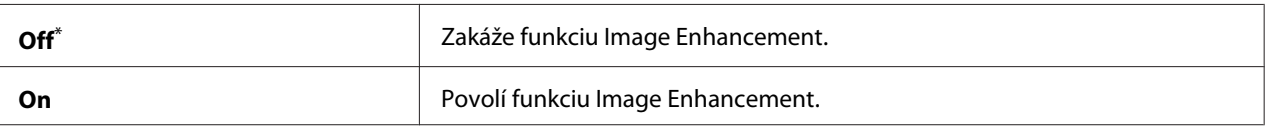

Výrobcom predvolené nastavenie ponuky

## Draft Mode

## **Účel:**

Úspora tonera pomocou tlače v režime konceptu. Pri tlači v režime konceptu je kvalita tlače znížená.

## **Hodnoty:**

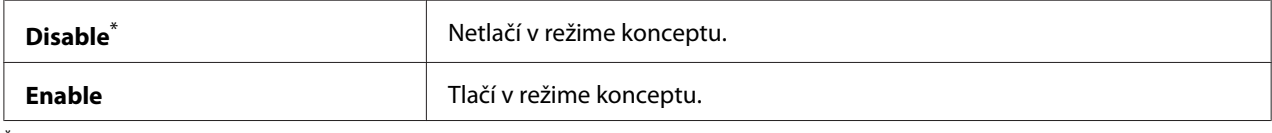

\* Výrobcom predvolené nastavenie ponuky

## Line Termination

#### **Účel:**

Pridanie príkazov poukazujúcich na koniec riadka.

## **Hodnoty:**

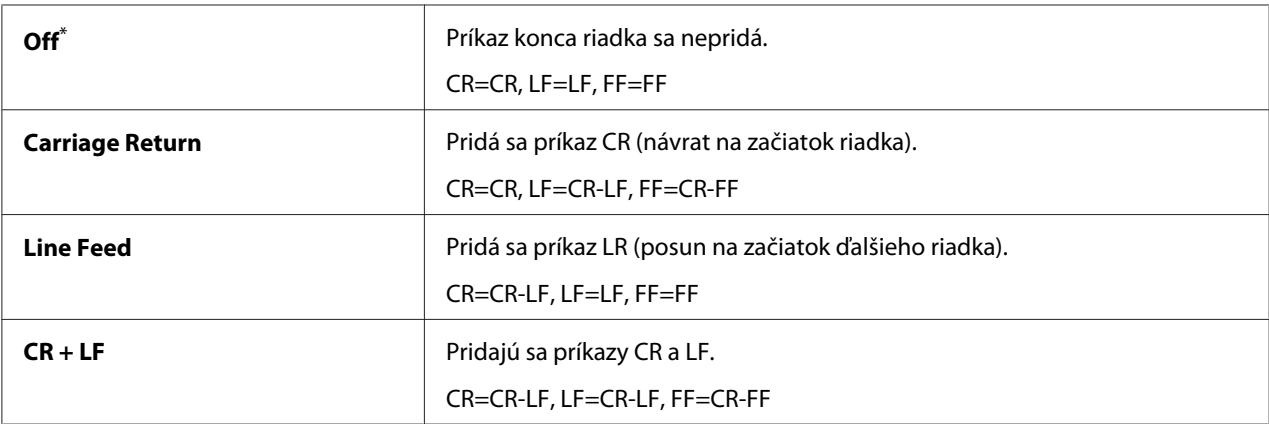

\* Výrobcom predvolené nastavenie ponuky

## **PS Settings**

Použitím ponuky PS Settings môžete meniť nastavenia tlačiarne, ktoré sa týkajú iba jazyka tlačiarne PostScript Level3 Compatible.

## PS Error Report

## **Účel:**

Definovanie toho, či sa má tlačiť popis chýb týkajúcich sa jazyka tlačiarne PostScript Level3 Compatible.

## **Hodnoty:**

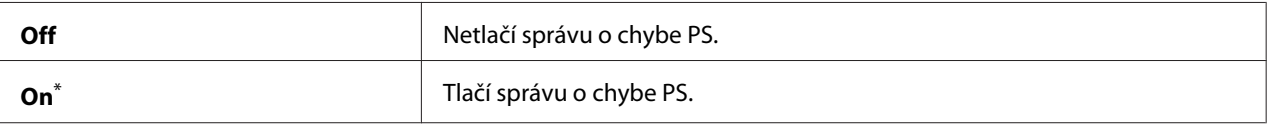

Výrobcom predvolené nastavenie ponuky

## PS Job Timeout

## **Účel:**

Definovanie časového limitu pre jednu úlohu s použitím jazyka tlačiarne PostScript Level3 Compatible.

## **Hodnoty:**

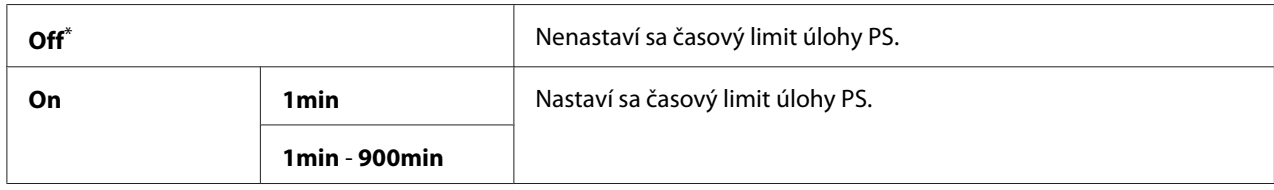

\* Výrobcom predvolené nastavenie ponuky

## **PDF Settings**

Použitím ponuky PDF Settings môžete meniť nastavenia tlačiarne, ktoré sa týkajú iba úloh PDF.

## **Quantity**

**Účel:** Definovanie počtu kópií, ktoré sa majú tlačiť.

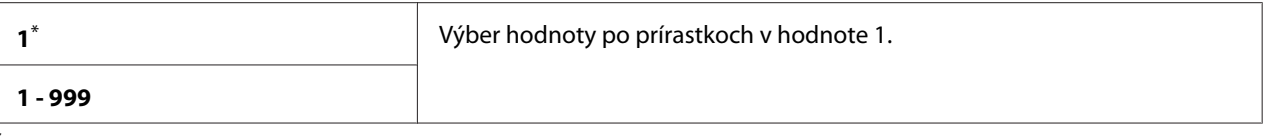

## 2 Sided Options

### **Účel:**

Definovanie toho, či sa má tlač realizovať na obidve strany papiera.

#### **Hodnoty:**

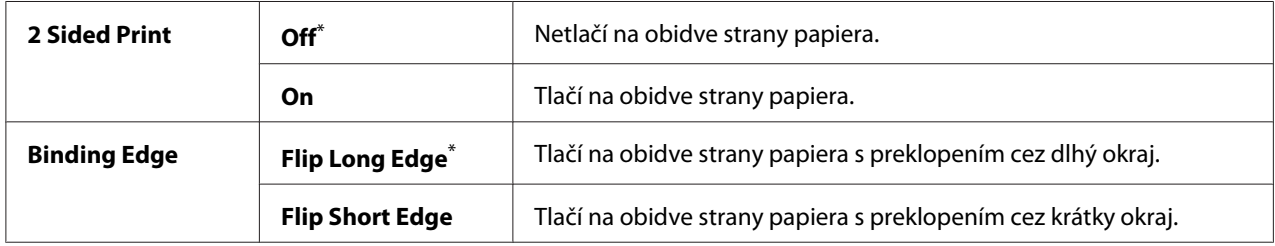

\* Výrobcom predvolené nastavenie ponuky

#### Print Mode

## **Účel:**

Definovanie režimu tlače.

#### **Hodnoty:**

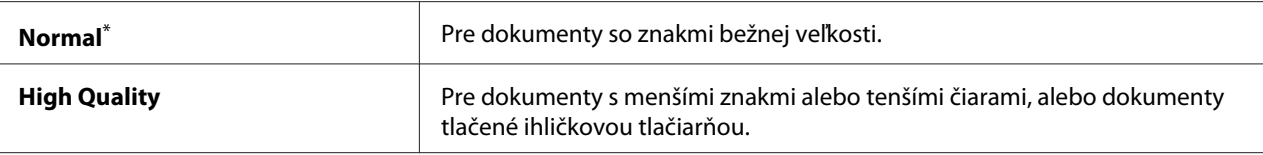

Výrobcom predvolené nastavenie ponuky

#### PDF Password

#### **Účel:**

Definovanie hesla na tlač zabezpečených súborov PDF.

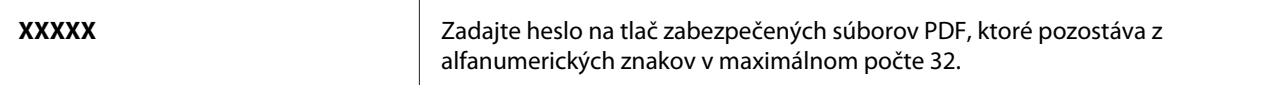

### Paper Size

**Účel:** Definovanie výstupnej veľkosti papiera v prípade súborov PDF.

## **Hodnoty:**

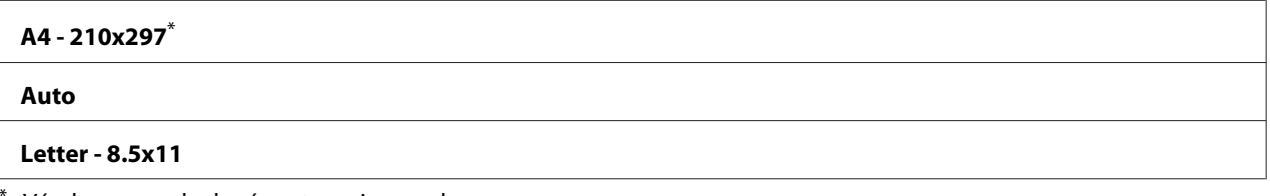

Výrobcom predvolené nastavenie ponuky

## Layout

#### **Účel:**

Definovanie výstupného rozloženia.

## **Hodnoty:**

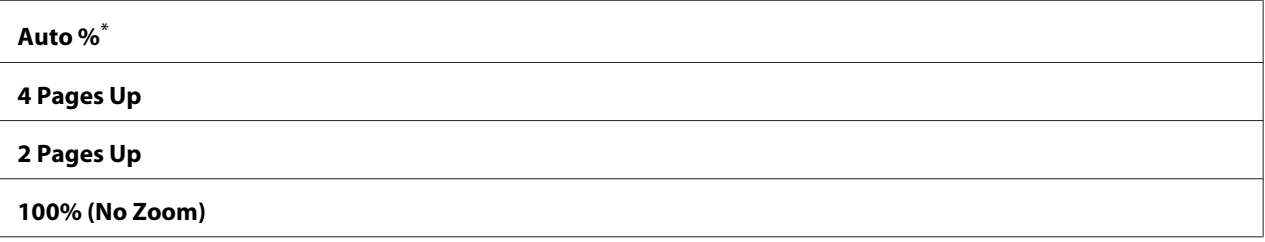

Výrobcom predvolené nastavenie ponuky

# **Tray Settings**

Použitím možnosti Tray Settings nastavte veľkosť papiera a typ papiera vkladaného do zásobníka papiera.

## **Tray**

**Účel:** Definovanie papiera vkladaného do zásobníka papiera.

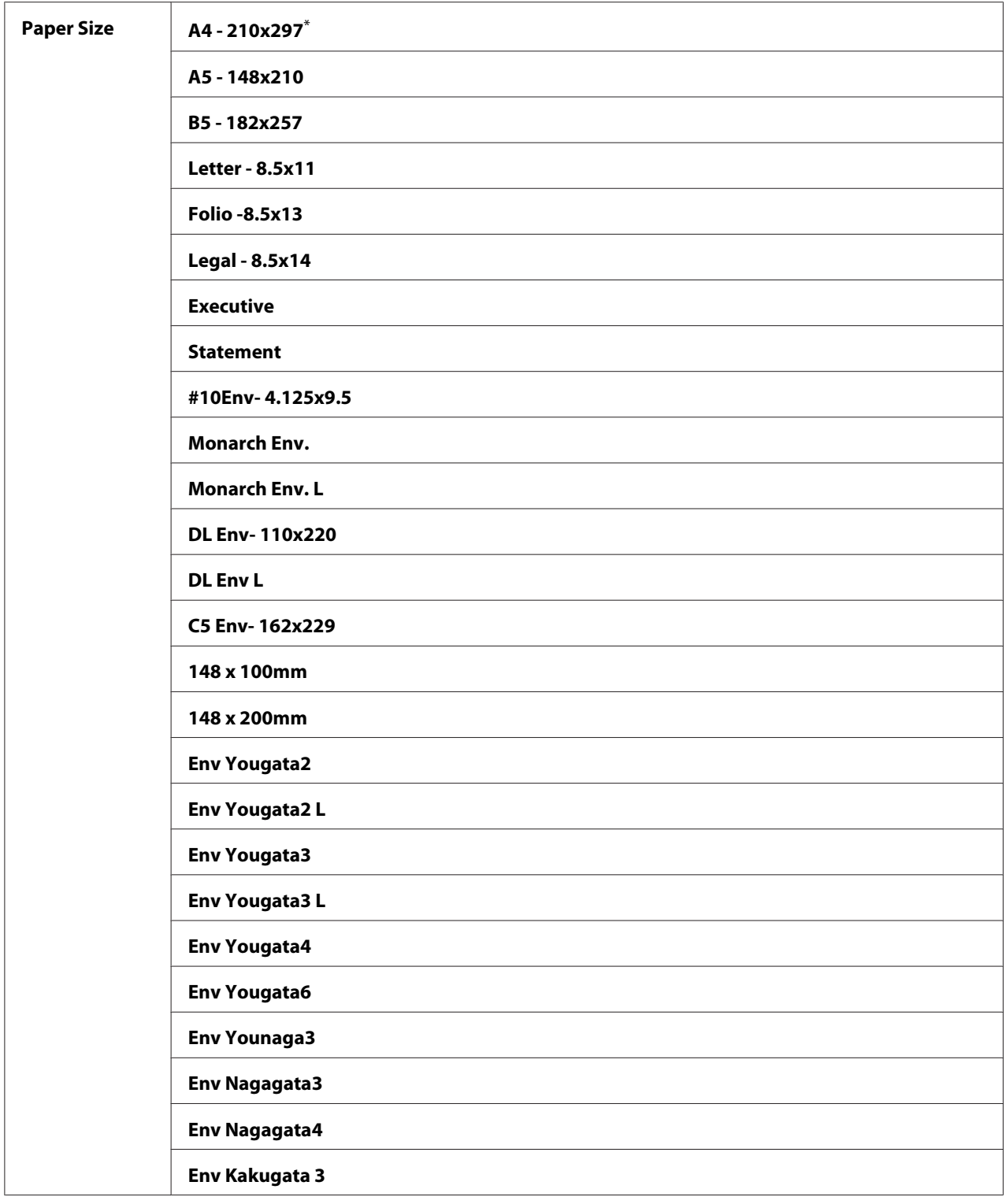

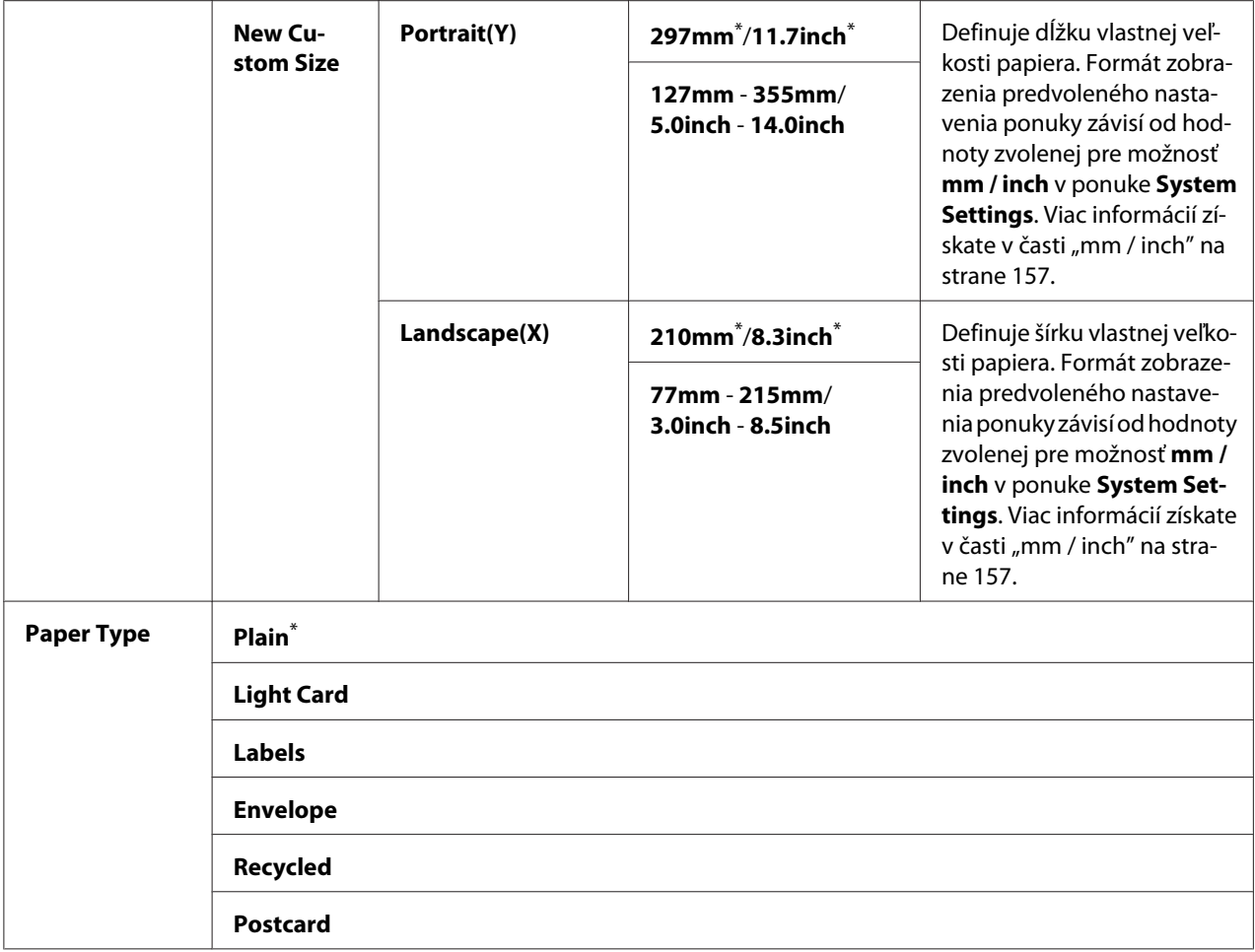

#### *Poznámka:*

*Podrobnosti o podporovaných veľkostiach papiera nájdete v časti ["Použiteľné tlačové médiá" na](#page-105-0) [strane 106](#page-105-0).*

# **Panel Language**

**Účel:** Definovanie jazyka, ktorý má byť použitý na ovládacom paneli.

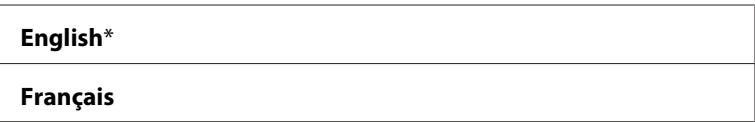

<span id="page-175-0"></span>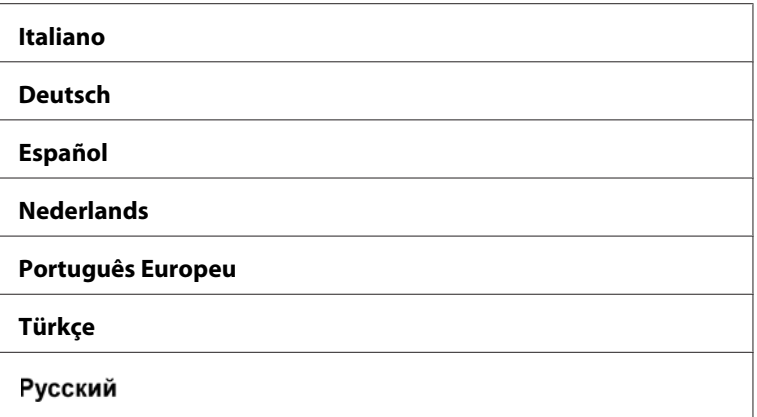

# **Funkcia Panel Lock**

Táto funkcia bráni neoprávneným používateľom v tom, aby menili nastavenia na ovládacom paneli, ktoré nastavil správca. Nastavenia pre jednotlivé tlačové úlohy však môžete upraviť cez ovládač tlačiarne.

# **Zapnutie funkcie Panel Lock**

- 1. Stlačte tlačidlo (**Ponuka**).
- 2. Vyberte Admin Menu a potom stlačte tlačidlo (OK).
- 3. Vyberte Secure Settings a potom stlačte tlačidlo  $\alpha$ .
- 4. Vyberte Panel Lock a potom stlačte tlačidlo  $\circ$ w.
- 5. Vyberte Panel Lock Set a potom stlačte tlačidlo (OK).
- 6. Vyberte Enable a potom stlačte tlačidlo  $(\circ \kappa)$ .
- 7. Podľa potreby vyberte Change Password a potom stlačte tlačidlo ...
- 8. Zadajte nové heslo a potom stlačte tlačidlo  $\alpha$ .

#### *Poznámka:*

*Výrobcom nastavené heslo panela je* 0000*.*

## *Poznámka:*

- ❏ *Ak ste vaše heslo zabudli, vypnite tlačiareň. Následne podržte stlačené tlačidlo (***Ponuka***) a súčasne zapnite tlačiareň. Tlačidlo (***Ponuka***) držte naďalej stlačené dovtedy, kým sa na LCD paneli neobjaví* Ready to Print*.*
- ❏ *Ak chcete zmeniť heslo a funkcia* Panel Lock Set *je nastavená na* Enable*, vykonajte kroky 1 a 2.* Zadajte aktuálne platné heslo a potom stlačte tlačidlo <sub>(OK)</sub>. Vykonajte kroky 3 a 4. Vyberte Change Password *a potom stlačte tlačidlo (o*x). Zadajte nové heslo a potom stlačte tlačidlo (ox). Tým dôjde k *zmene hesla.*

## **Vypnutie funkcie Panel Lock**

- 1. Stlačte tlačidlo (**Ponuka**).
- 2. Vyberte Admin Menu a potom stlačte tlačidlo (ok).
- 3. Zadajte heslo a potom stlačte tlačidlo  $(\circ \kappa)$ .
- 4. Vyberte Secure Settings a potom stlačte tlačidlo (OK).
- 5. Vyberte Panel Lock a potom stlačte tlačidlo (OK).
- 6. Vyberte Panel Lock Set a potom stlačte tlačidlo (ok).
- 7. Vyberte  $\triangleright$ isable a potom stlačte tlačidlo  $(\circ \kappa)$ .

#### *Poznámka:*

```
Keď sa nastavenie funkcie Panel Lock Set zmení z Enable na Disable, dôjde k vynulovaniu hesla
na hodnotu 0000.
```
## **Zmena nastavení režimu úspory energie**

Do režimu úspory energie vstupuje tlačiareň po uplynutí definovaného času nečinnosti. Nastavením funkcie Power Saving Timer bude tlačiareň vstupovať do jedného z režimov úspory energie.

- 1. Stlačte tlačidlo  $\chi$ **=** (**Ponuka**).
- 2. Vyberte Admin Menu a potom stlačte tlačidlo (ok).
- 3. Vyberte System Settings a potom stlačte tlačidlo (ok).
- <span id="page-177-0"></span>4. Vyberte Power Saving Timer a potom stlačte tlačidlo (ok).
- 5. Vyberte Low Power Timer, Sleep Timer, alebo Power Off Timer a potom stlačte tlačidlo (ок).

#### 6. **Low Power Timer**/**Sleep Timer**

Použitím tlačidla  $\triangle$  alebo  $\blacktriangledown$  zadajte požadovanú hodnotu a potom stlačte tlačidlo  $(\alpha \kappa)$ . V prípade Low Power Timer môžete vyberať hodnoty v rozmedzí 1 - 45 minút a v prípade Sleep Timer v rozmedzí 6 - 11 minút.

**Power Off Timer (iba pre používateľov v Európe, na Blízkom východe, v Afrike a v Rusku)** Power Off Timer nastavte na On, použite tlačidlo  $\triangle$  alebo  $\blacktriangledown$ , alebo zadajte požadovanú hodnotu a potom stlačte tlačidlo  $(\circ\mathbf{k})$ . Pre funkciu Time to OFF môžete vyberať hodnoty v rozmedzí 120 - 480 minút.

## **Obnovenie nastavení výrobcu**

Zapnutím funkcie Initialize NVM a reštartovaním tlačiarne sa obnovia všetky nastavenia tlačiarne predvolené výrobcom.

- 1. Stlačte tlačidlo <sub>i</sub> (**Ponuka**).
- 2. Vyberte Admin Menu a potom stlačte tlačidlo (ok).
- 3. Vyberte Maintenance a potom stlačte tlačidlo (ok).
- 4. Vyberte Initialize NUM a potom stlačte tlačidlo (ok).
- 5. Na obnovenie pôvodných nastavení tlačiarne vyberte System Section a potom stlačte tlačidlo (ок).
- 6. Vyberte  $\forall \in \mathsf{s}$  a potom stlačte tlačidlo  $(\infty)$ .

Tlačiareň sa automaticky reštartuje s použitím pôvodných nastavení ponúk od výrobcu.

## Kapitola 7

# **Riešenie problémov**

## **Odstraňovanie zaseknutého papiera**

Zasekávaniu papiera sa vo väčšine prípadov vyhnete vďaka starostlivému výberu vhodných tlačových médií a ich správnemu vkladaniu do tlačiarne.

## !*Výstraha:*

*Ak sa vám zaseknutý papier nepodarí odstrániť použitím postupov uvedených v tomto návode, nepokúšajte sa ho odstrániť vyvinutím nadmernej sily. Môže to spôsobiť zranenia. Obráťte sa na vášho miestneho zástupcu spoločnosti Epson.*

## *Pozrite si aj:*

❏ *["O tlačových médiách" na strane 103](#page-102-0)*

❏ *["Podporované tlačové médiá" na strane 105](#page-104-0)*

## *Poznámka:*

*Odporúčame, aby ste pred kúpou väčších množstiev akýchkoľvek tlačových médií najprv vyskúšali ich vzorku.*

## **Predchádzanie zaseknutiu papiera**

- ❏ Používajte iba odporúčané tlačové médiá.
- □ V časti ["Vkladanie tlačových médií do zásobníka papiera" na strane 110](#page-109-0) a ["Vkladanie tlačových](#page-118-0) [médií do prednostného podávača hárkov \(PSI\)" na strane 119](#page-118-0) si pozrite informácie o správnom vkladaní tlačových médií.
- ❏ Tlačové médiá nevkladajte pred zapnutím tlačiarne.
- ❏ Nepreťažujte zdroje tlačových médií.
- ❏ Do tlačiarne nevkladajte tlačové médiá so záhybmi, ani pokrčené, navlhnuté alebo zvlnené tlačové médiá.
- ❏ Pred ich vložením do tlačiarne tlačové médiá poprehýbajte, prevetrajte a zarovnajte. Ak dôjde k zaseknutiu tlačového média, pokúste sa ho podávať po jednom hárku cez zásobník papiera alebo prednostný podávač hárkov (PSI).
- ❏ Nepoužívajte tlačové médium, ktoré ste ostrihali alebo orezali.
- ❏ V tom istom zdroji tlačového média nekombinujte tlačové médiá rôznej veľkosti, hmotnosti alebo typov.
- ❏ Pri vkladaní tlačových médií do zásobníka papiera alebo prednostného podávača hárkov (PSI) dbajte na to, aby boli otočené stranou určenou na tlač smerom nahor.
- ❏ Tlačové médiá skladujte vo vyhovujúcom prostredí.
- ❏ V priebehu tlače neodstraňujte kryt zásobníka papiera.
- ❏ Dbajte na to, aby boli všetky káble pripájajúce sa k tlačiarne správne uchytené.
- ❏ K zasekávaniu môže dôjsť aj v dôsledku príliš tesného zasunutia vodiacich líšt.

#### *Pozrite si aj:*

- ❏ *["O tlačových médiách" na strane 103](#page-102-0)*
- ❏ *["Pokyny týkajúce sa uskladnenia tlačových médií" na strane 105](#page-104-0)*
- ❏ *["Podporované tlačové médiá" na strane 105](#page-104-0)*

## **Zisťovanie miesta výskytu zaseknutia papiera**

## !*Upozornenie:*

*Nepokúšajte sa odstraňovať papier zaseknutý hlboko vo vnútri zariadenia, najmä papier obkrútený okolo zapekacej jednotky alebo ohrevného valčeka. Môžete tak utrpieť zranenia alebo popáleniny. Zariadenie ihneď vypnite a obráťte sa na vášho miestneho zástupcu spoločnosti Epson.*

#### *Dôležité:*

*Žiadne zaseknutie sa nepokúšajte odstrániť pomocou náradia alebo nástrojov. Môže to viesť k trvalému poškodeniu tlačiarne.*
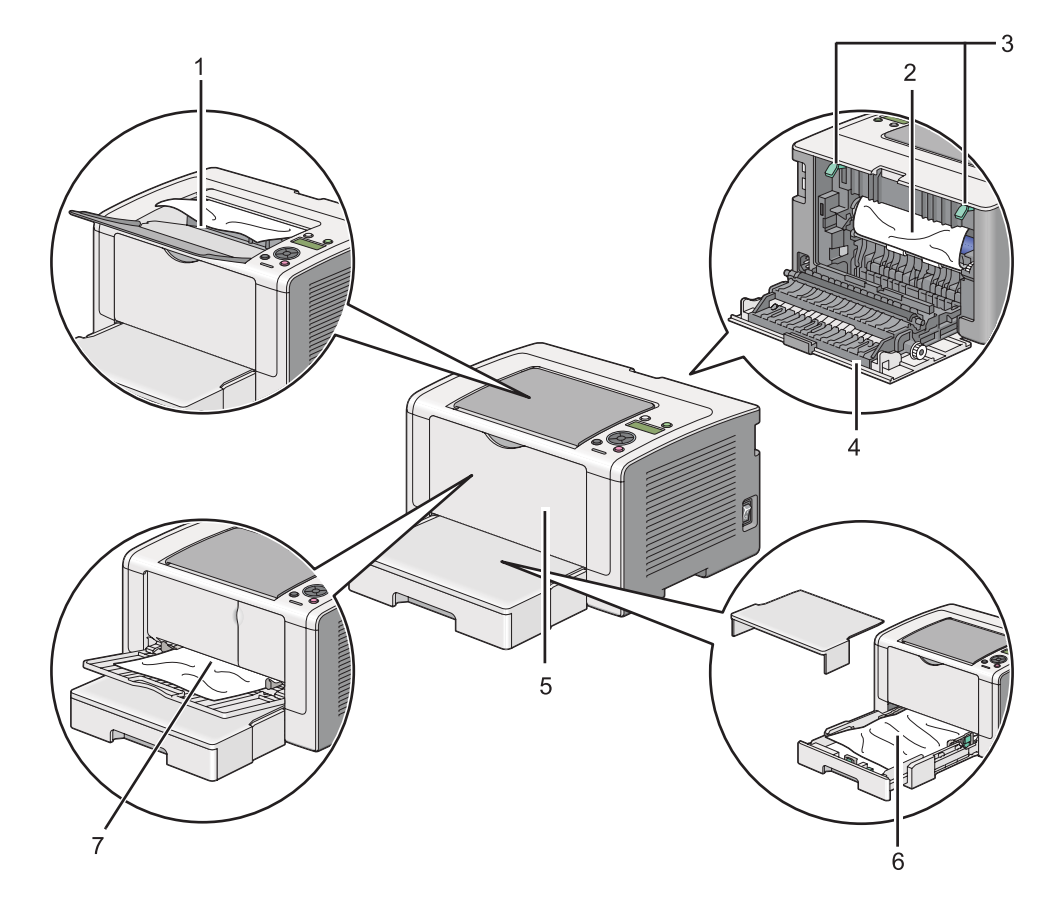

Na nasledujúcom obrázku sú znázornené potenciálne miesta výskytu zaseknutia tlačového média na jeho trase cez tlačiareň.

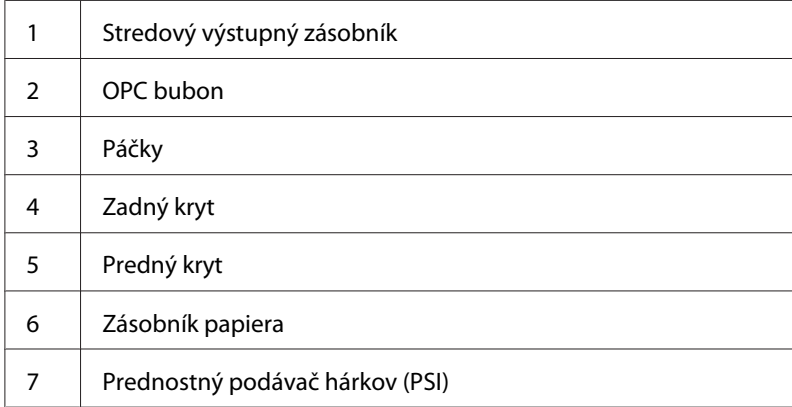

# <span id="page-181-0"></span>**Odstraňovanie zaseknutého papiera z prednej časti tlačiarne**

#### **Odstraňovanie zaseknutého papiera zo zásobníka papiera**

#### *Dôležité:*

- ❏ *Pred vykonávaním údržby tlačiareň vždy vypnite a sieťový kábel odpojte z uzemnenej zásuvky, aby ste tak predišli zásahu elektrickým prúdom.*
- ❏ *Aby ste sa vyhli popáleniu, zaseknutý papier neodstraňujte bezprostredne po tlačení. Zapekacia jednotka sa počas tlače mimoriadne zahrieva.*

#### *Poznámka:*

*Na vyriešenie chyby zobrazenej na LCD paneli musíte z trasy tlačového média úplne odstrániť všetky tlačové médiá.*

1. Zatlačením na rukoväť zadného krytu tento kryt otvorte.

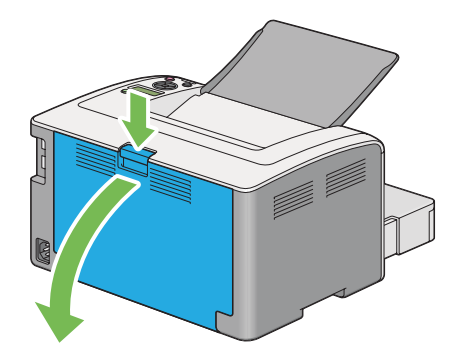

2. Zdvihnite páčky.

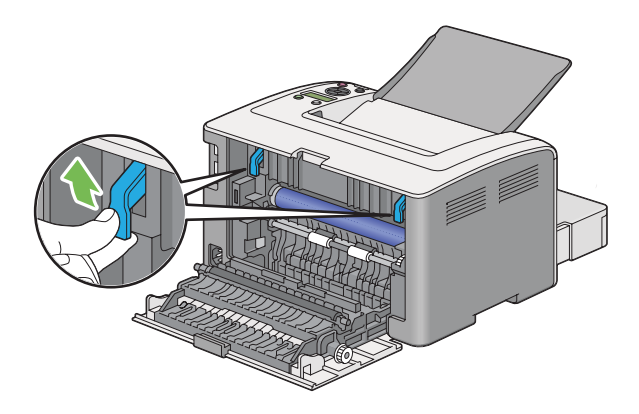

3. Opatrne vytiahnite zásobník papiera von z tlačiarne. Zásobník uchopte obidvoma rukami, jeho prednú časť mierne nadvihnite a vyberte ho z tlačiarne.

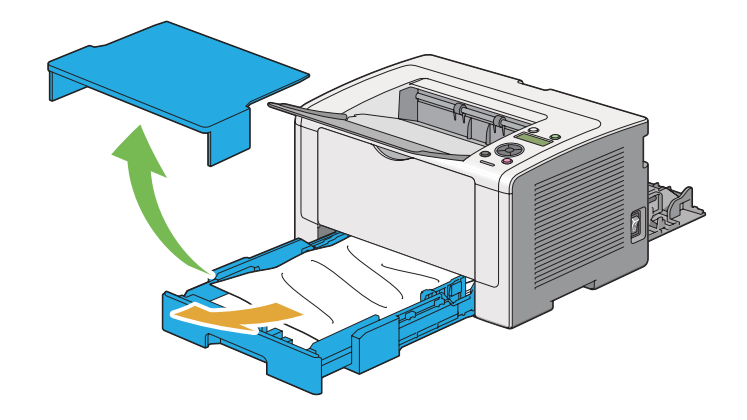

4. Zo zásobníka odstráňte všetok zaseknutý alebo pokrčený papier.

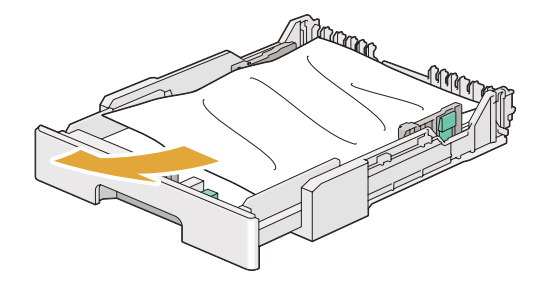

5. Zaseknutý papier vyťahujte opatrne, aby sa nepotrhal.

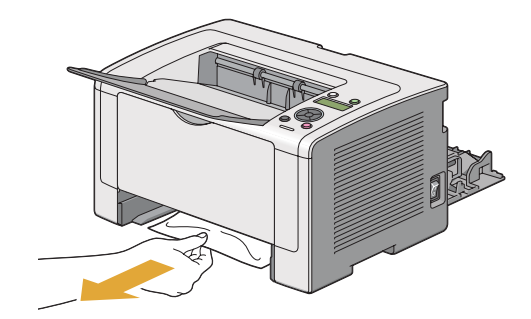

6. Páčky zatlačte nadol do ich pôvodnej polohy.

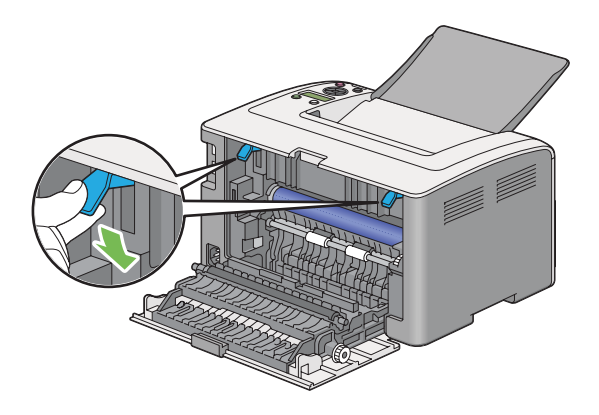

7. Zatvorte zadný kryt.

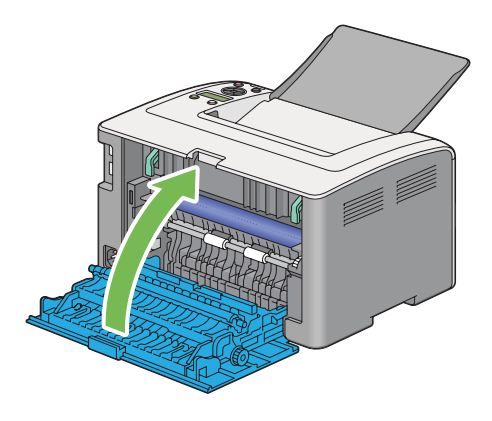

8. Zásobník papiera vložte späť do tlačiarne a zasuňte ho, až kým nezaklikne vo svojej koncovej polohe.

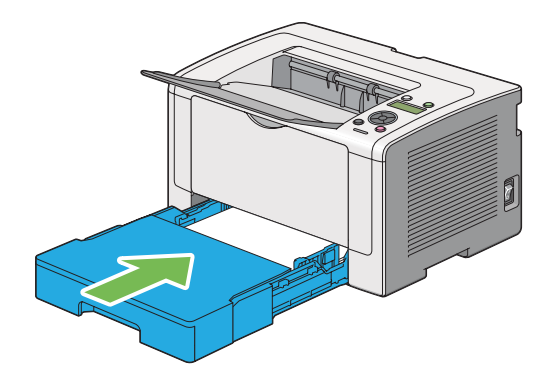

### **Odstraňovanie zaseknutého papiera z prednostného podávača hárkov (PSI)**

#### *Dôležité:*

- ❏ *Pri odstraňovaní zaseknutého papiera nevyvíjajte na predný kryt nadmernú silu. Kryt by sa tým mohol poškodiť.*
- ❏ *Pred vykonávaním údržby tlačiareň vždy vypnite a sieťový kábel odpojte z uzemnenej zásuvky, aby ste tak predišli zásahu elektrickým prúdom.*
- ❏ *Aby ste sa vyhli popáleniu, zaseknutý papier neodstraňujte bezprostredne po tlačení. Zapekacia jednotka sa počas tlače mimoriadne zahrieva.*

#### *Poznámka:*

*Na vyriešenie chyby zobrazenej na LCD paneli musíte z trasy tlačového média úplne odstrániť všetky tlačové médiá.*

1. Zatlačením na rukoväť zadného krytu tento kryt otvorte.

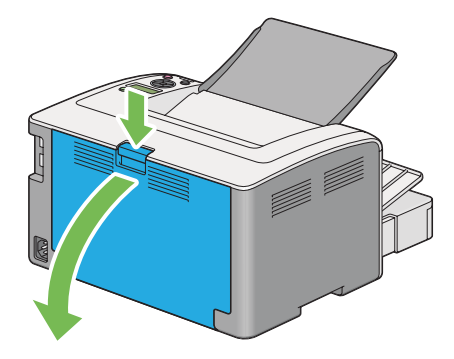

2. Zdvihnite páčky.

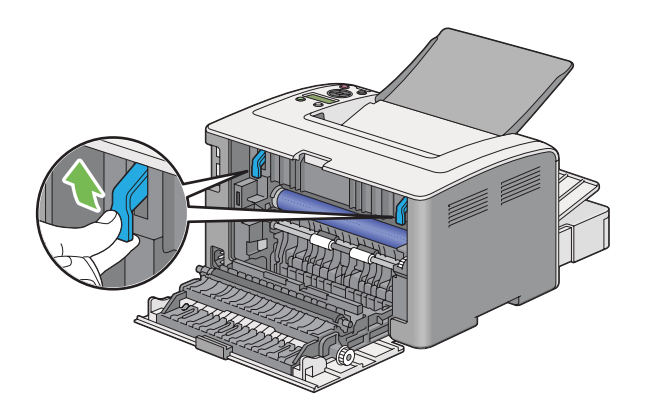

3. Zaseknutý papier vyťahujte opatrne, aby sa nepotrhal.

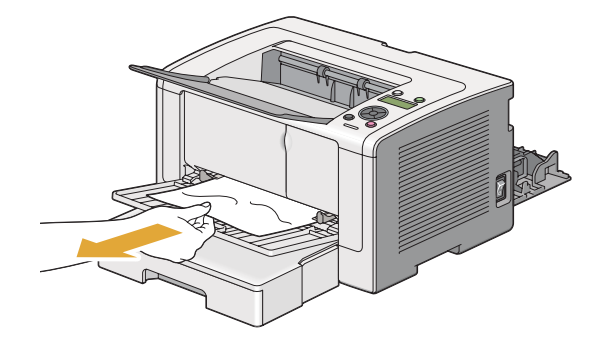

4. Páčky zatlačte nadol do ich pôvodnej polohy.

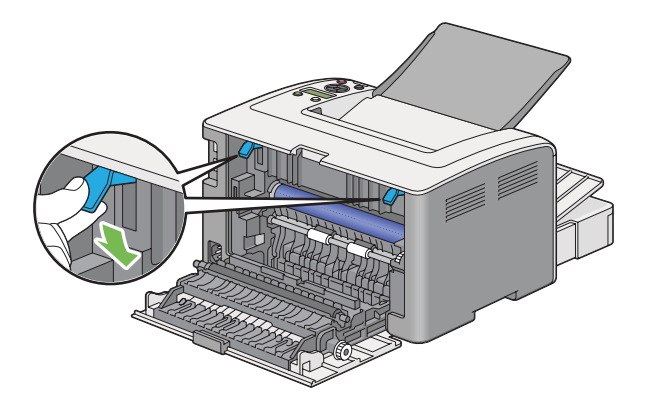

5. Zatvorte zadný kryt.

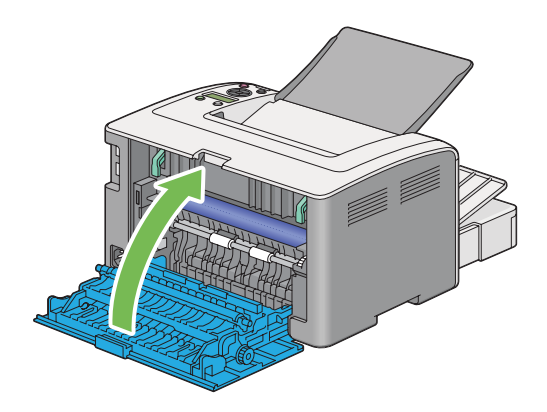

Ak nedošlo k vyriešeniu chyby, vo vnútri tlačiarne možno ostal kus papiera. Na odstránenie zaseknutého papiera dodržte nasledujúci postup.

6. Do zásobníka papiera alebo do PSI vložte tlačové médium, pokiaľ sa tam žiadne nenachádza.

<span id="page-186-0"></span>7. Na viac ako tri sekundy stlačte a podržte tlačidlo (**Zrušiť úlohu**).

Podávané tlačové médium vytláča zaseknutý papier von z tlačiarne.

### **Odstraňovanie zaseknutého papiera zo zadnej časti tlačiarne**

#### *Dôležité:*

- ❏ *Pred vykonávaním údržby tlačiareň vždy vypnite a sieťový kábel odpojte z uzemnenej zásuvky, aby ste tak predišli zásahu elektrickým prúdom.*
- ❏ *Aby ste sa vyhli popáleniu, zaseknutý papier neodstraňujte bezprostredne po tlačení. Zapekacia jednotka sa počas tlače mimoriadne zahrieva.*
- ❏ *OPC bubon chráňte pred jasným svetlom. Ak ostane zadný kryt otvorený dlhšie ako tri minúty, môže dôjsť k zhoršeniu kvality tlače.*

#### *Poznámka:*

*Na vyriešenie chyby zobrazenej na LCD paneli musíte z trasy tlačového média úplne odstrániť všetky tlačové médiá.*

1. Zatlačením na rukoväť zadného krytu tento kryt otvorte.

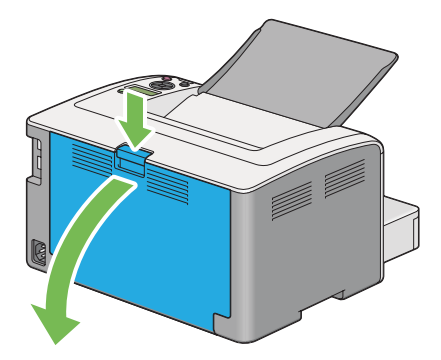

2. Zdvihnite páčky.

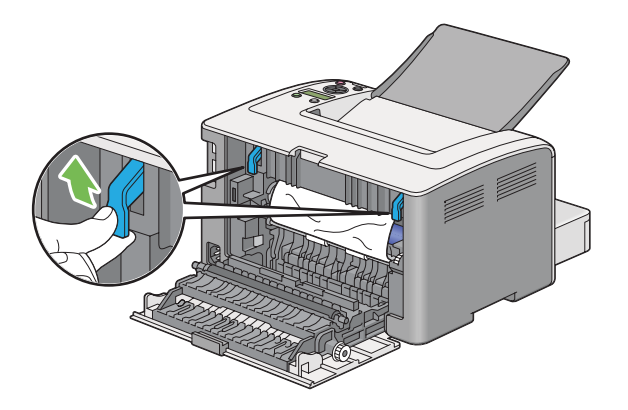

3. Odstráňte zaseknutý papier zo zadnej časti tlačiarne.

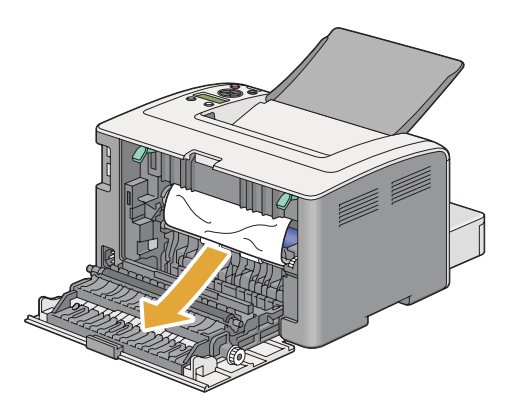

4. Páčky zatlačte nadol do ich pôvodnej polohy.

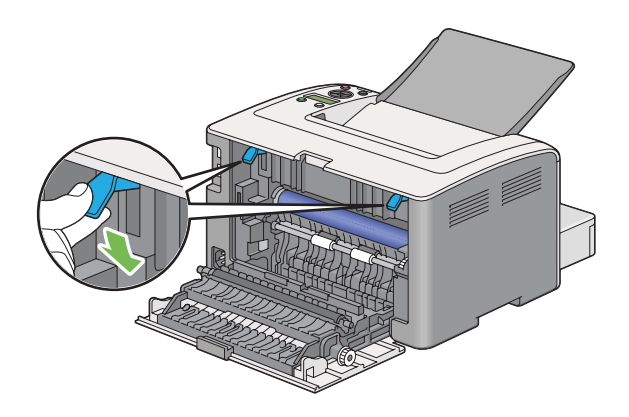

5. Zatvorte zadný kryt.

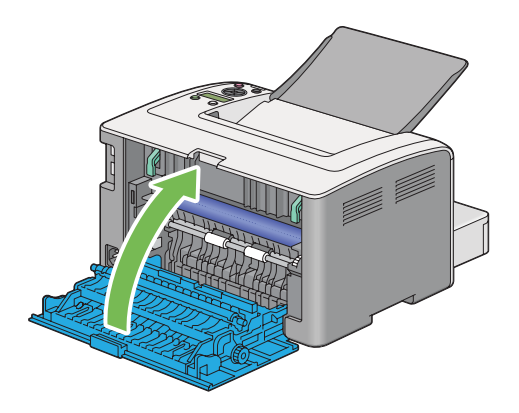

Ak nedošlo k vyriešeniu chyby, vo vnútri tlačiarne možno ostal kus papiera. Na odstránenie zaseknutého papiera dodržte nasledujúci postup.

- 6. Do zásobníka papiera alebo do PSI vložte tlačové médium, pokiaľ sa tam žiadne nenachádza.
- 7. Na viac ako tri sekundy stlačte a podržte tlačidlo (**Zrušiť úlohu**).

Podávané tlačové médium vytláča zaseknutý papier von z tlačiarne.

### **Odstraňovanie zaseknutého papiera zo stredového výstupného zásobníka**

#### *Dôležité:*

- ❏ *Pred vykonávaním údržby tlačiareň vždy vypnite a sieťový kábel odpojte z uzemnenej zásuvky, aby ste tak predišli zásahu elektrickým prúdom.*
- ❏ *Aby ste sa vyhli popáleniu, zaseknutý papier neodstraňujte bezprostredne po tlačení. Zapekacia jednotka sa počas tlače mimoriadne zahrieva.*
- ❏ *OPC bubon chráňte pred jasným svetlom. Ak ostane zadný kryt otvorený dlhšie ako tri minúty, môže dôjsť k zhoršeniu kvality tlače.*

#### *Poznámka:*

*Na vyriešenie chyby zobrazenej na LCD paneli musíte z trasy tlačového média úplne odstrániť všetky tlačové médiá.*

1. Zatlačením na rukoväť zadného krytu tento kryt otvorte.

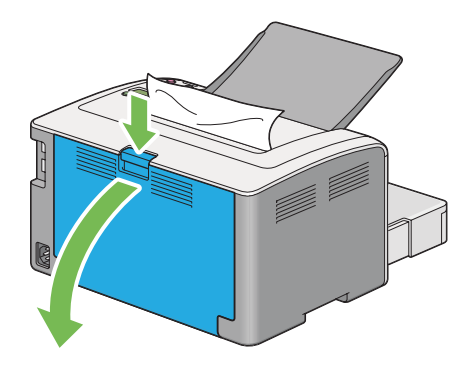

2. Zdvihnite páčky.

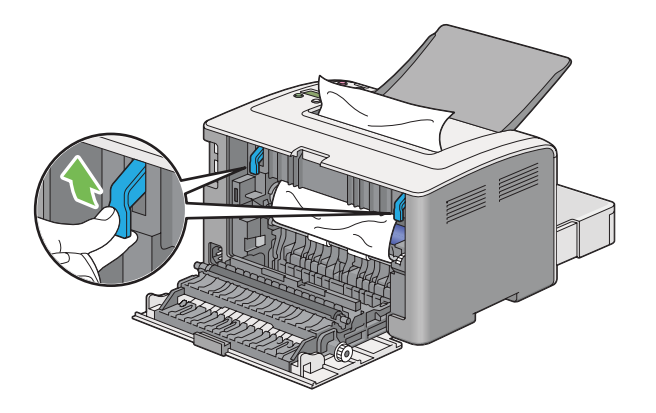

3. Odstráňte zaseknutý papier zo zadnej časti tlačiarne. Ak sa na trase papiera nenachádza žiaden papiera, v tom prípade odstráňte papier zo stredového výstupného zásobníka.

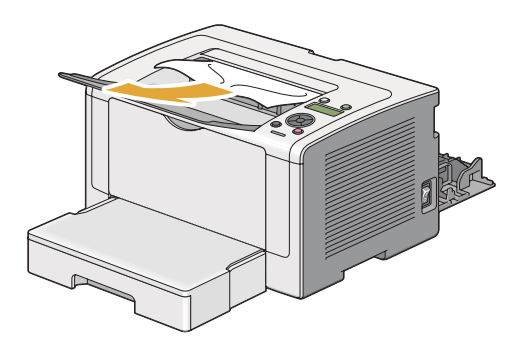

4. Páčky zatlačte nadol do ich pôvodnej polohy.

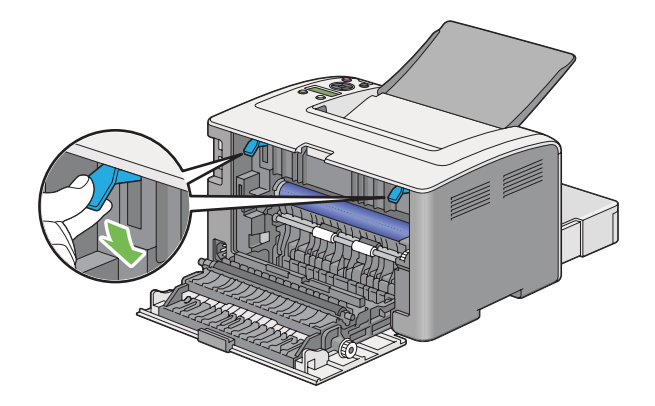

5. Zatvorte zadný kryt.

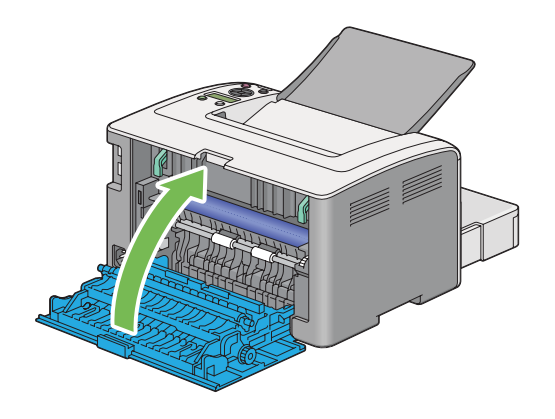

# **Problémy spôsobujúce zaseknutie**

### **Zaseknutie v dôsledku chybného podávania**

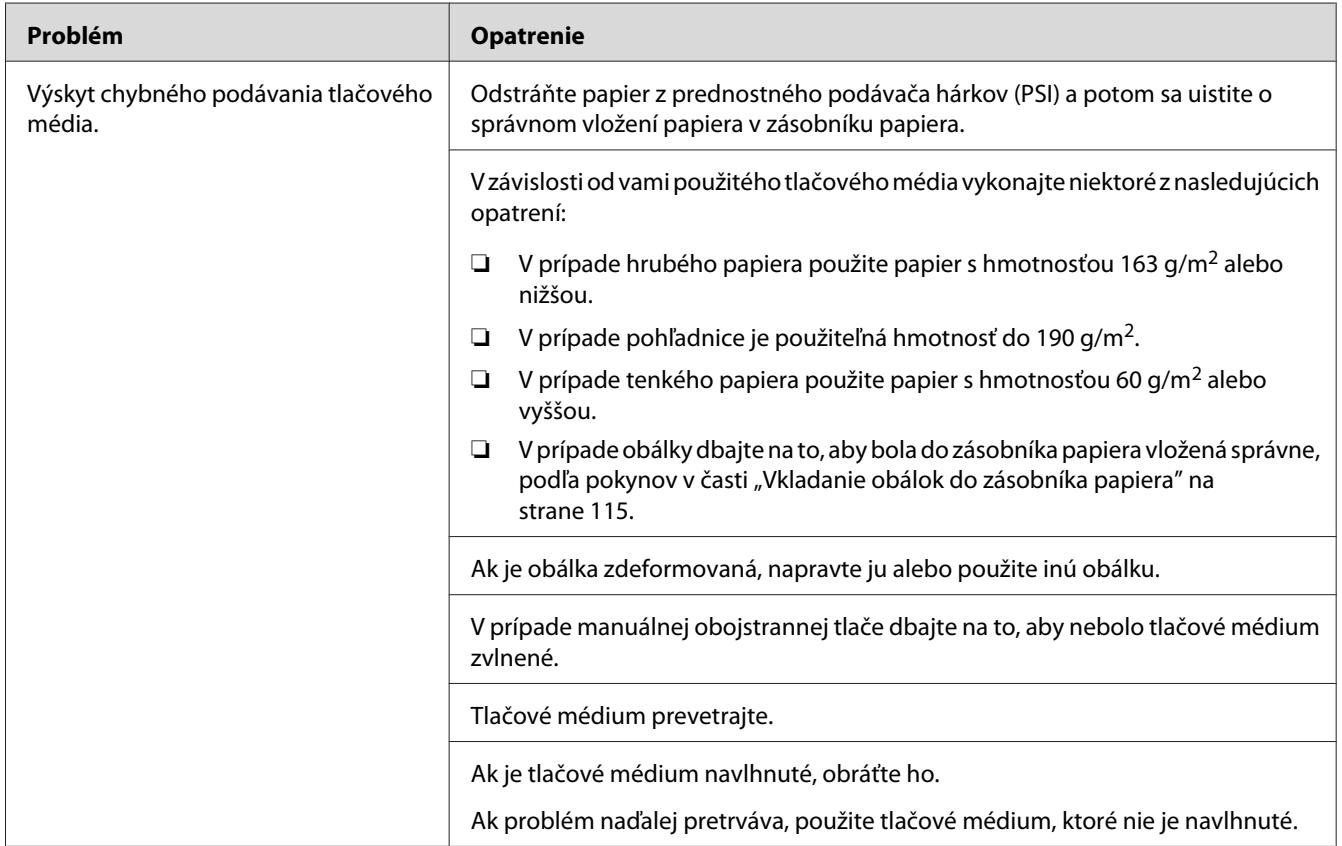

#### *Poznámka:*

*Ak problém pretrváva, aj keď ste vykonali vyššie uvedené opatrenia, obráťte sa na kanceláriu nášho miestneho zastúpenia alebo na autorizovaného dílera.*

#### **Zaseknutie v dôsledku podávania viacerých hárkov naraz**

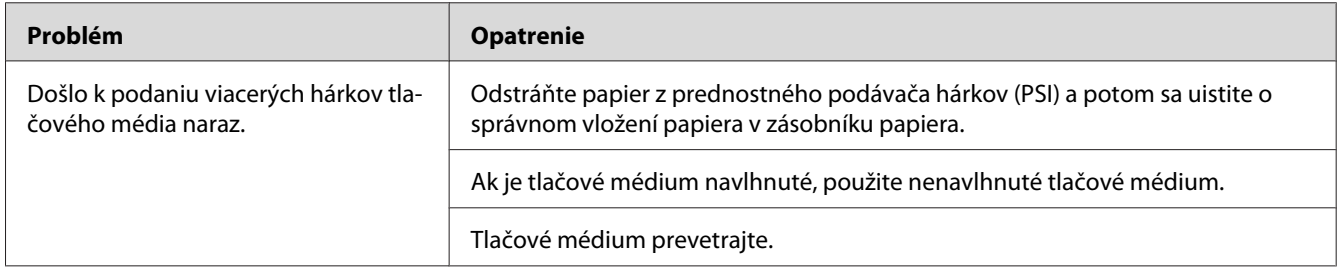

*Ak problém pretrváva, aj keď ste vykonali vyššie uvedené opatrenia, obráťte sa na kanceláriu nášho miestneho zastúpenia alebo na autorizovaného dílera.*

# **Základné problémy s tlačiarňou**

Niektoré problémy s tlačiarňou môžu byť ľahko riešiteľné. Keď sa vyskytne problém s vašou tlačiarňou, skontrolujte každú z nasledujúcich podmienok:

- ❏ Sieťový kábel je pripojený k tlačiarni a zapojený do riadne uzemnenej elektrickej zásuvky.
- ❏ Tlačiareň je zapnutá.
- ❏ Elektrická zásuvka nie je vypnutá žiadnym vypínačom alebo ističom.
- ❏ Ostatné elektrické prístroje zapojené do tejto zásuvky sú funkčné.
- ❏ Keď je model AL-M200DW pripojený na bezdrôtovú sieť, ethernetový kábel by mal byť od tlačiarne odpojený.

Ak ste skontrolovali všetky vyššie uvedené podmienky a problém stále pretrváva, tlačiareň vypnite, počkajte 10 sekúnd a potom ju znovu zapnite. Tým sa problém často krát vyrieši.

### **Problémy so zobrazením**

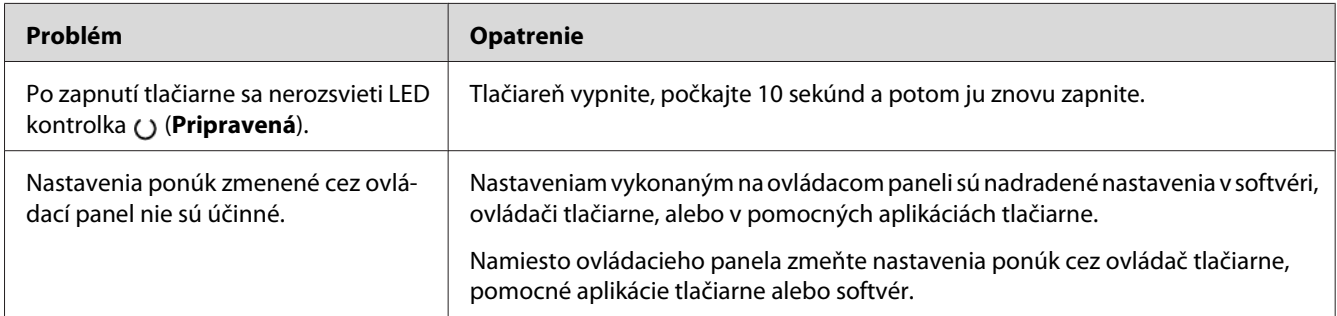

# **Problémy s tlačou**

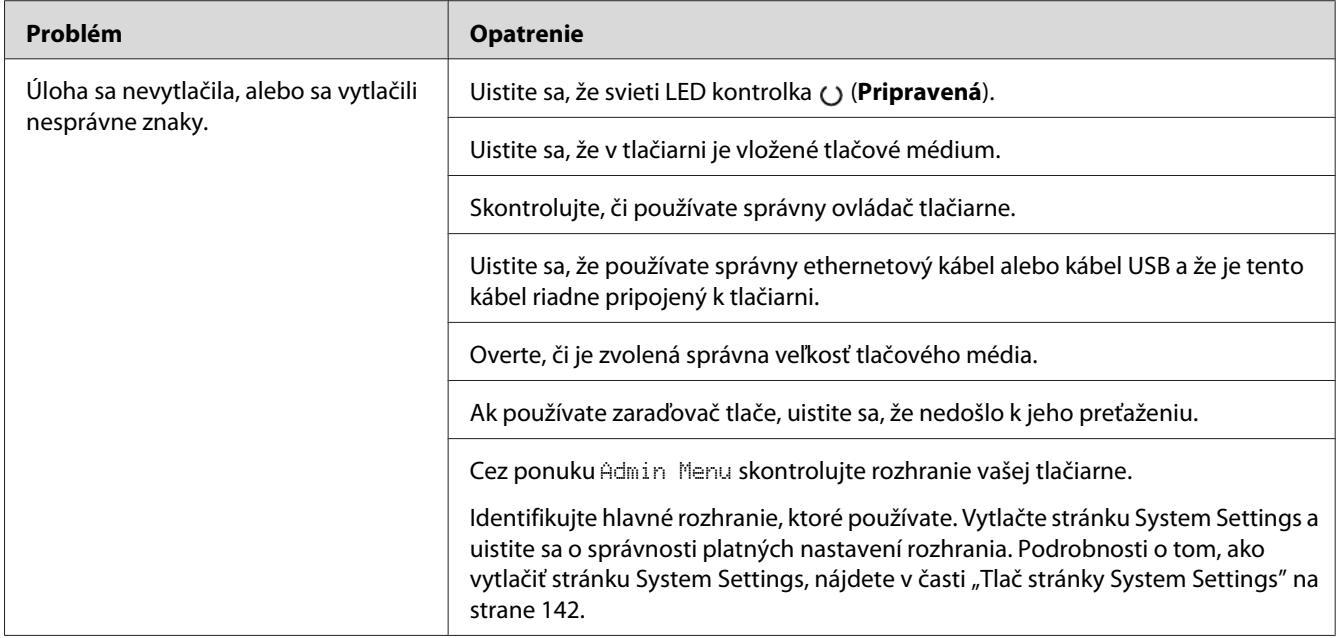

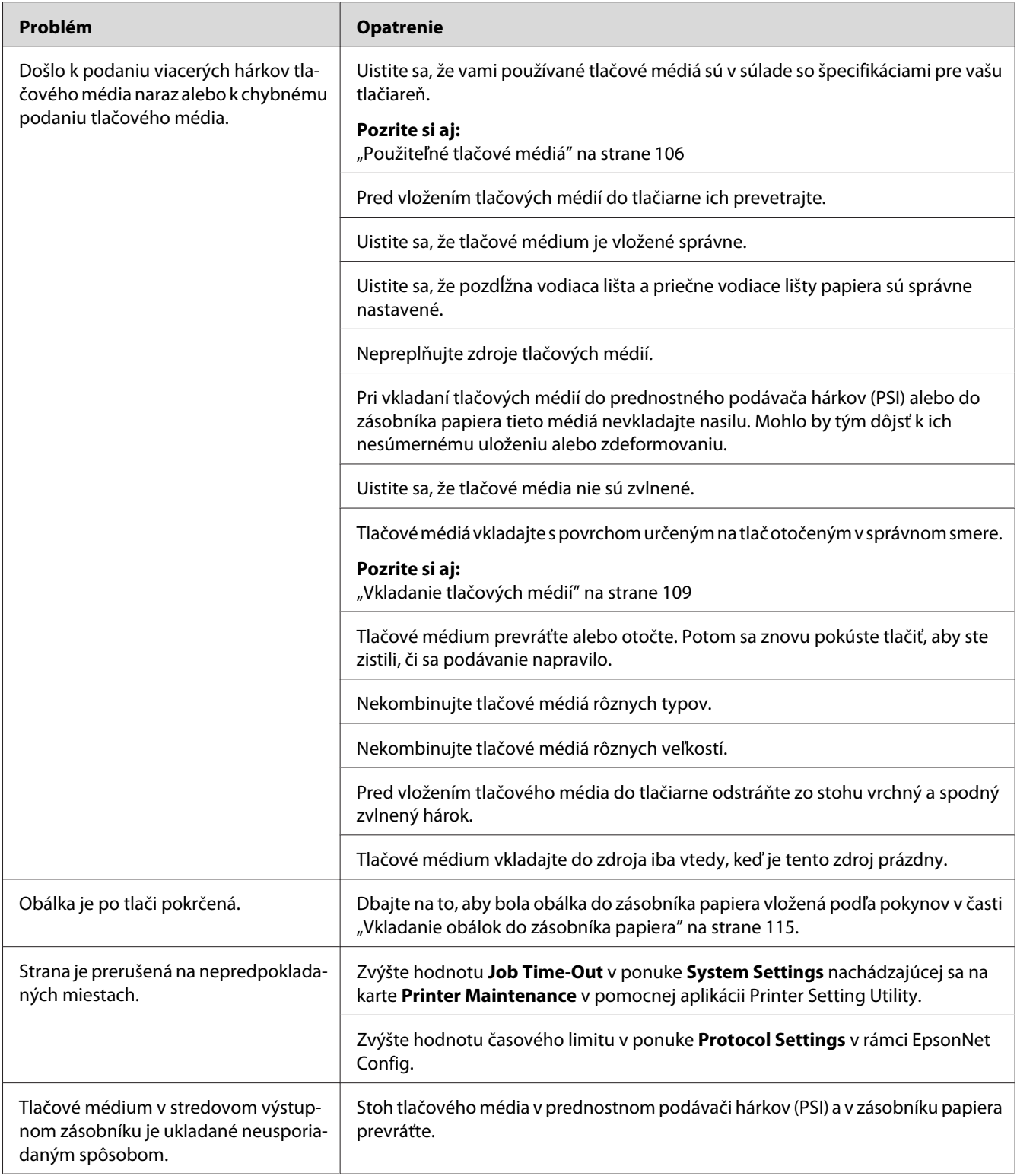

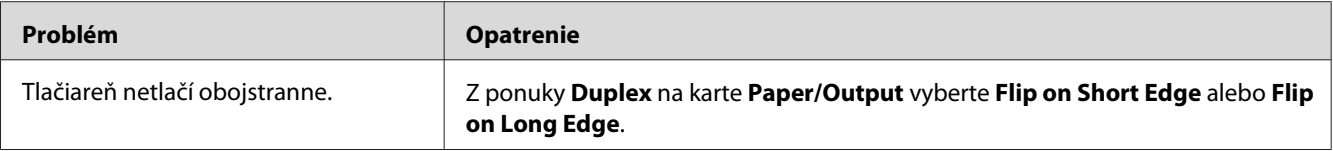

# **Problémy s kvalitou tlače**

#### *Poznámka:*

*V tejto časti je v rámci niektorých postupov použitá aplikácia Printer Setting Utility alebo Status Monitor. Niektoré postupy, u ktorých je použitá aplikácia Printer Setting Utility, je možné vykonať aj cez ovládací panel.*

#### *Pozrite si aj:*

- ❏ *["Pochopenie ponúk ovládacieho panela" na strane 148](#page-147-0)*
- ❏ *["Printer Setting Utility \(iba pre Windows\)" na strane 22](#page-21-0)*
- ❏ *["Status Monitor \(iba pre Windows\)" na strane 23](#page-22-0)*

### **Výtlačok je príliš svetlý**

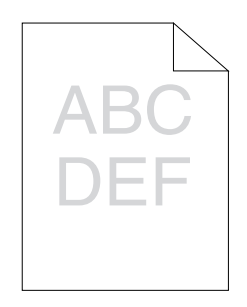

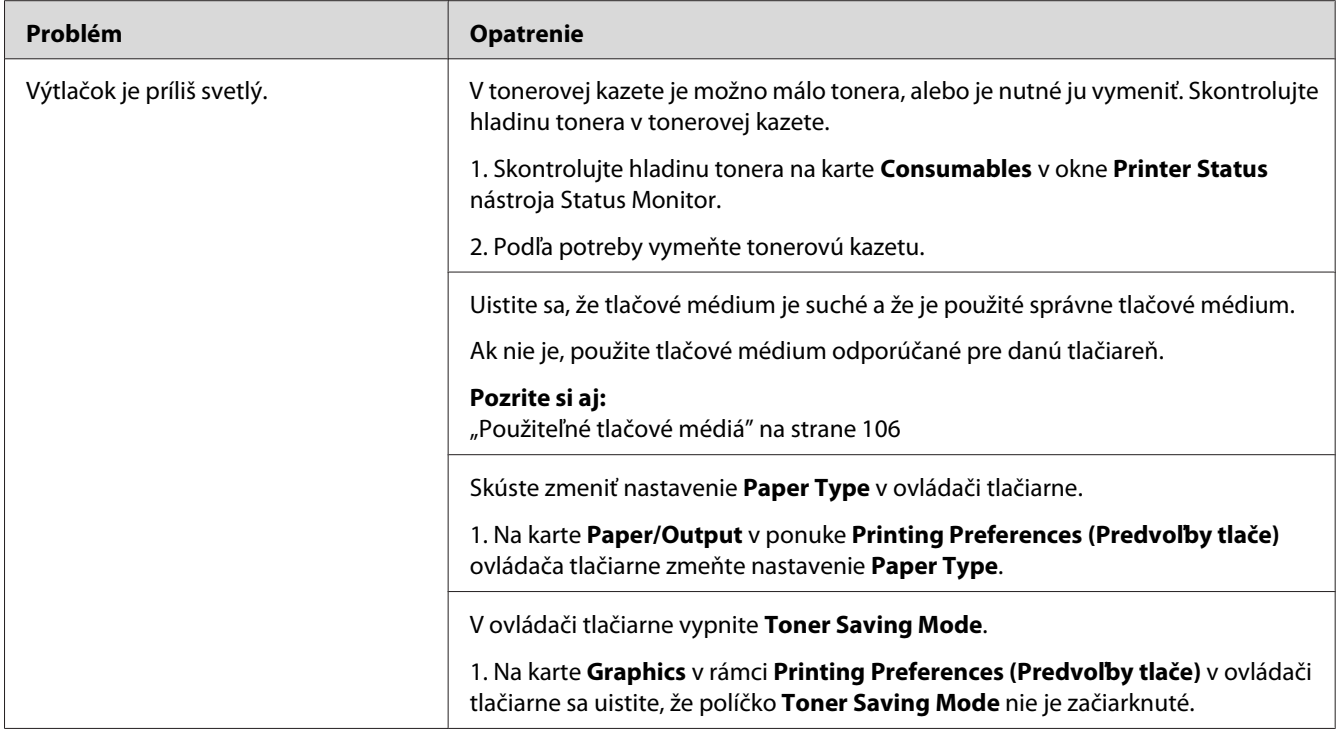

*Ak problém pretrváva, aj keď ste vykonali vyššie uvedené opatrenia, obráťte sa na kanceláriu nášho miestneho zastúpenia alebo na autorizovaného dílera.*

# **Toner sa rozmazáva alebo sa uvoľňuje/škvrny na zadnej strane**

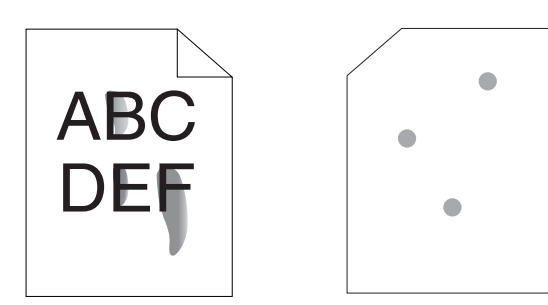

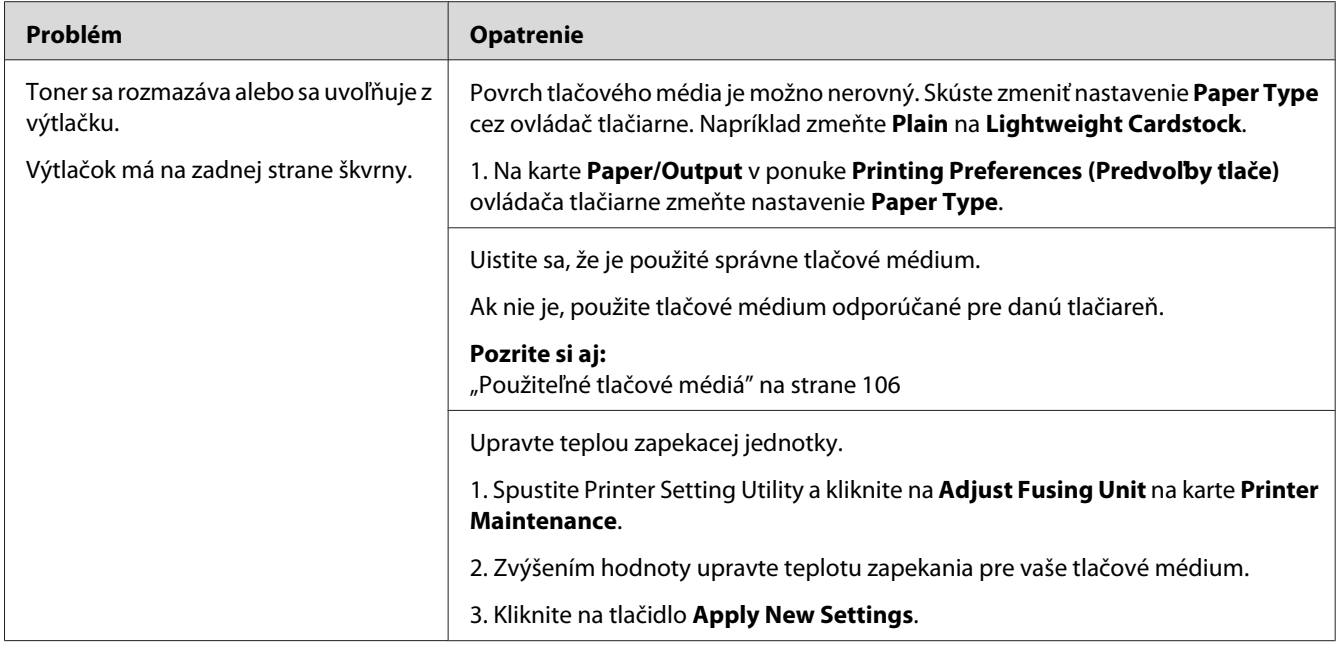

*Ak problém pretrváva, aj keď ste vykonali vyššie uvedené opatrenia, obráťte sa na kanceláriu nášho miestneho zastúpenia alebo na autorizovaného dílera.*

# **Nepravidelne rozptýlené body/neostré obrazy**

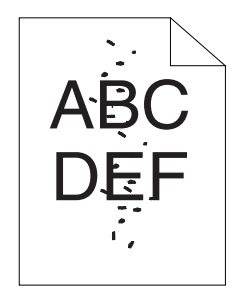

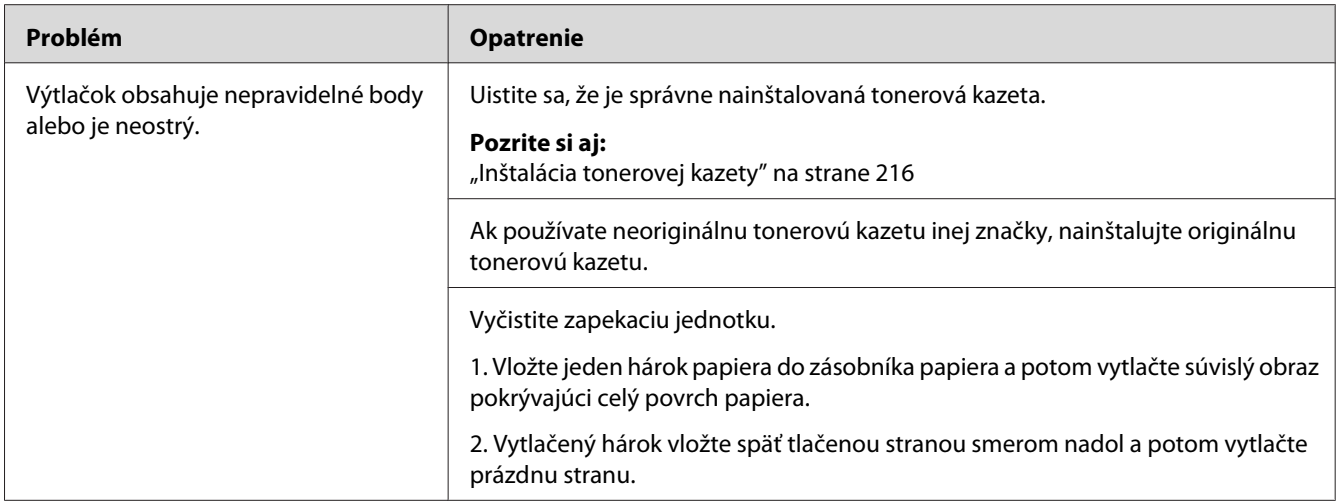

*Ak problém pretrváva, aj keď ste vykonali vyššie uvedené opatrenia, obráťte sa na kanceláriu nášho miestneho zastúpenia alebo na autorizovaného dílera.*

### **Celý výtlačok je prázdny**

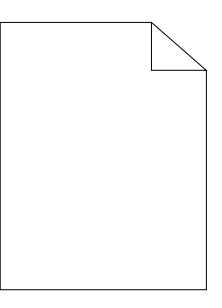

Ak sa vyskytne tento problém, obráťte sa na kanceláriu nášho miestneho zastúpenia alebo na autorizovaného dílera.

# **Na výtlačku sa objavujú pruhy**

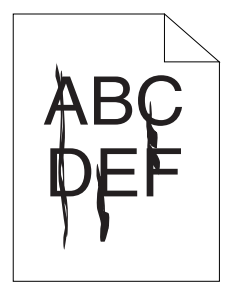

Ak sa vyskytne tento problém, obráťte sa na kanceláriu nášho miestneho zastúpenia alebo na autorizovaného dílera.

## **Strakatosť**

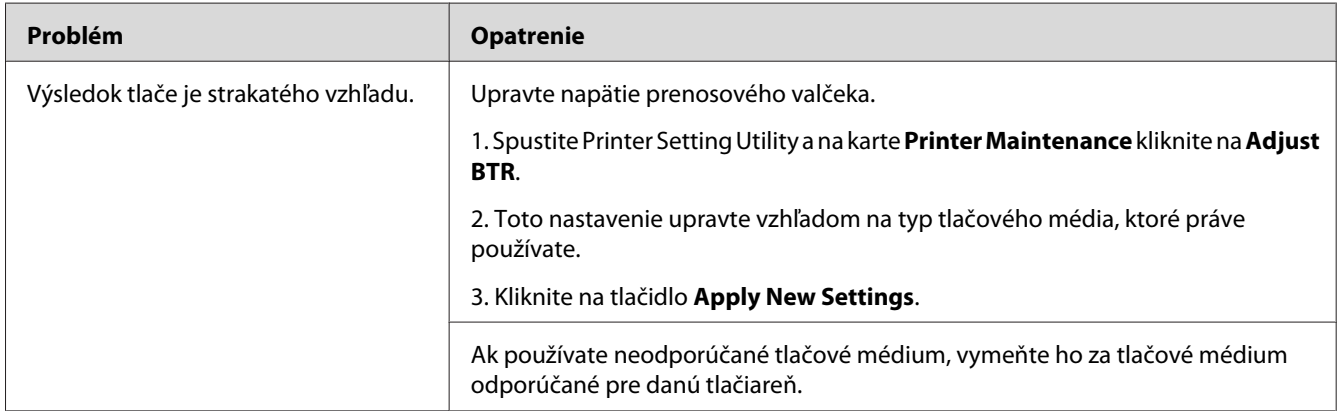

#### *Poznámka:*

*Ak problém pretrváva, aj keď ste vykonali vyššie uvedené opatrenia, obráťte sa na kanceláriu nášho miestneho zastúpenia alebo na autorizovaného dílera.*

### **Zdvojenie**

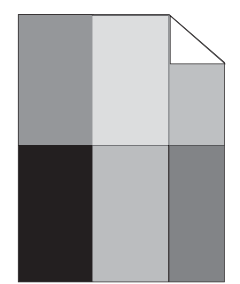

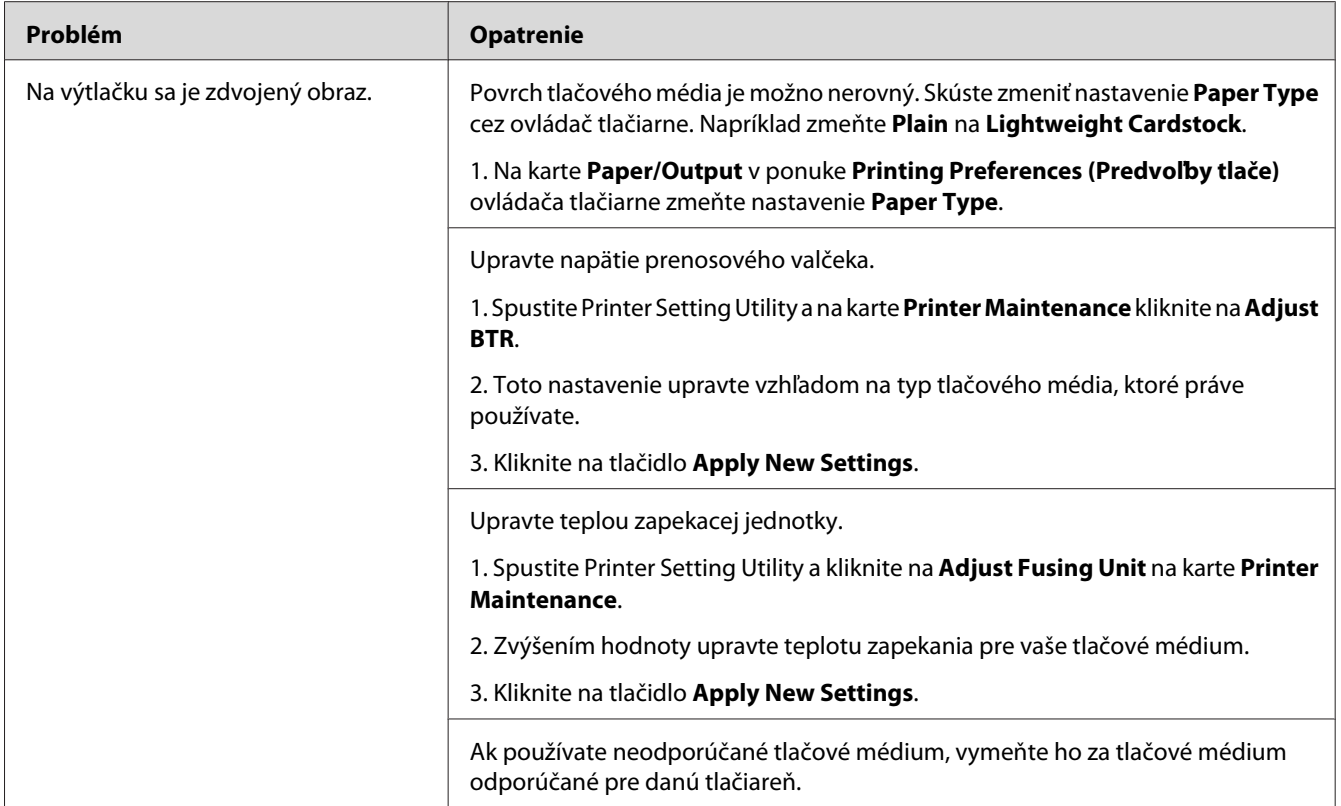

*Ak problém pretrváva, aj keď ste vykonali vyššie uvedené opatrenia, obráťte sa na kanceláriu nášho miestneho zastúpenia alebo na autorizovaného dílera.*

# **Zahmlený výsledok tlače**

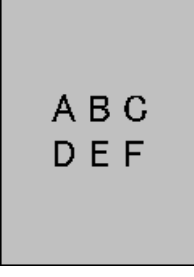

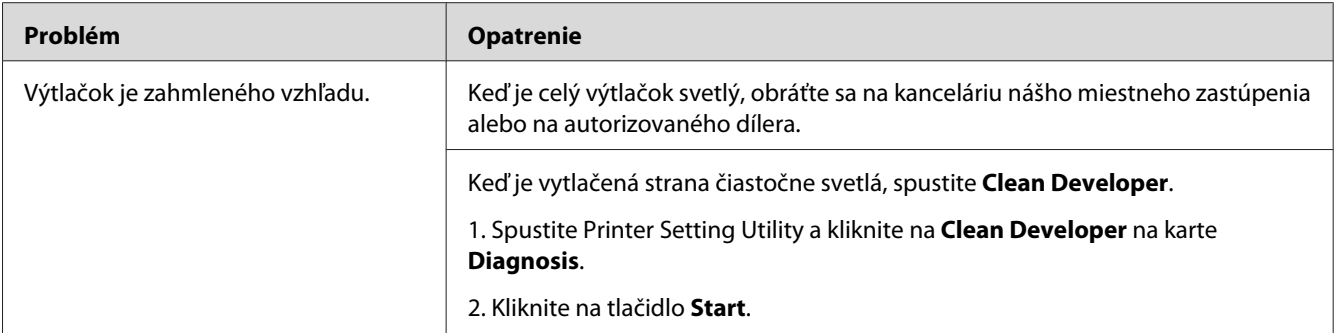

*Ak problém pretrváva, aj keď ste vykonali vyššie uvedené opatrenia, obráťte sa na kanceláriu nášho miestneho zastúpenia alebo na autorizovaného dílera.*

### **Bead-Carry-Out (BCO)**

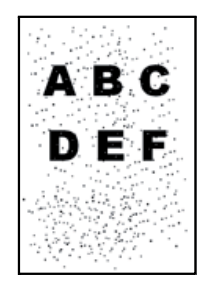

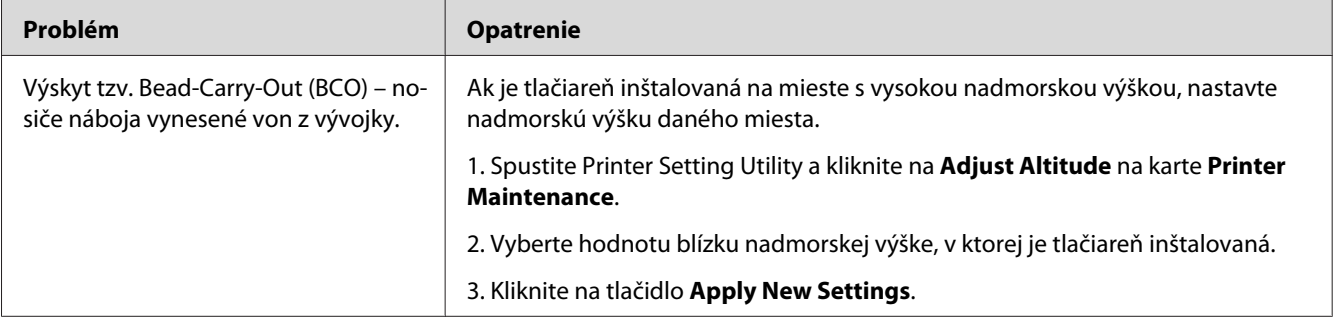

#### *Poznámka:*

*Ak problém pretrváva, aj keď ste vykonali vyššie uvedené opatrenia, obráťte sa na kanceláriu nášho miestneho zastúpenia alebo na autorizovaného dílera.*

# **Špirálový znak**

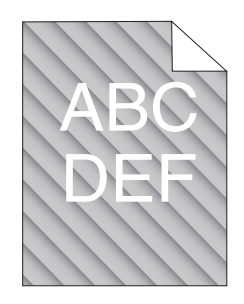

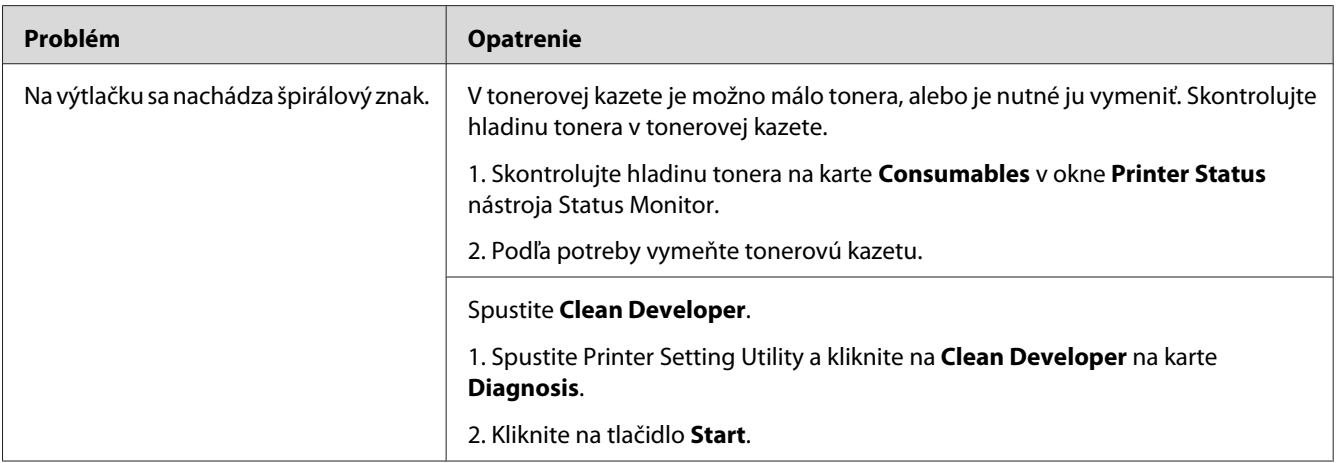

#### *Poznámka:*

*Ak problém pretrváva, aj keď ste vykonali vyššie uvedené opatrenia, obráťte sa na kanceláriu nášho miestneho zastúpenia alebo na autorizovaného dílera.*

# **Papier so záhybmi/škvrnami**

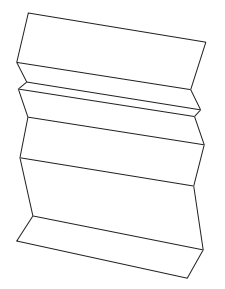

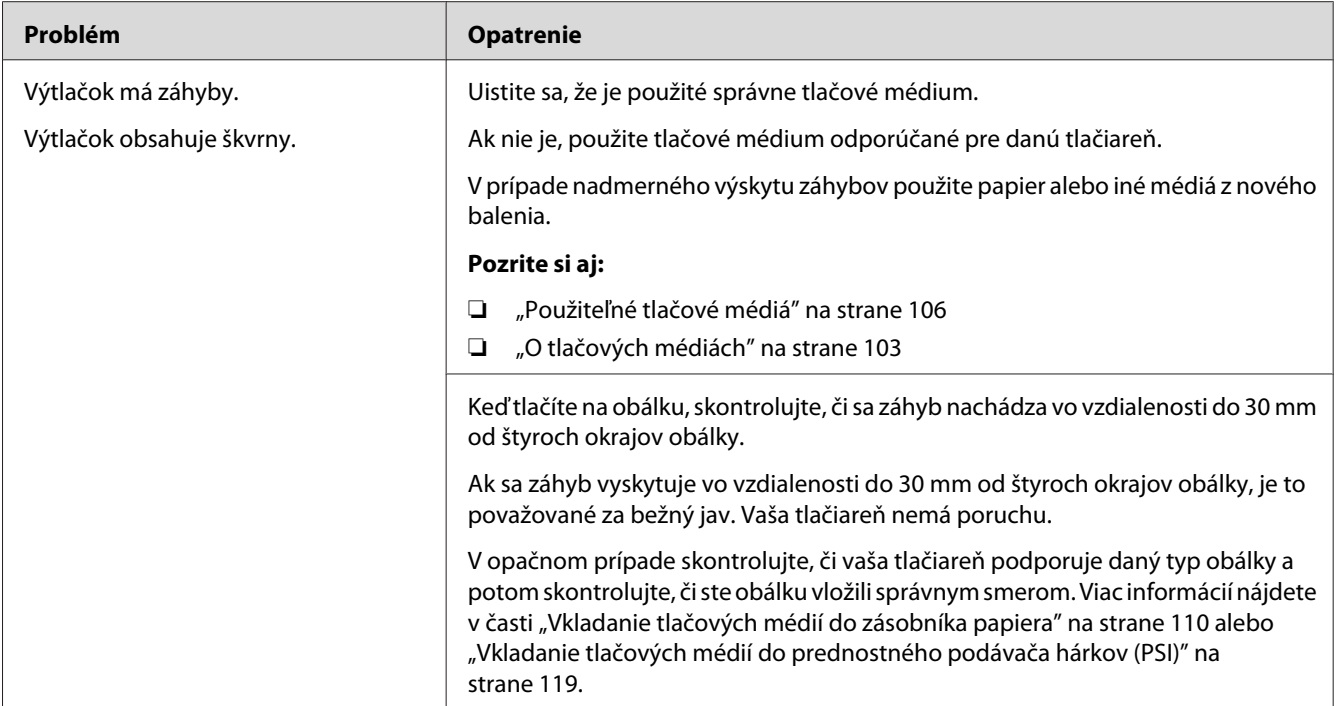

*Ak problém pretrváva, aj keď ste vykonali vyššie uvedené opatrenia, obráťte sa na kanceláriu nášho miestneho zastúpenia alebo na autorizovaného dílera.*

### **Nesprávny horný okraj**

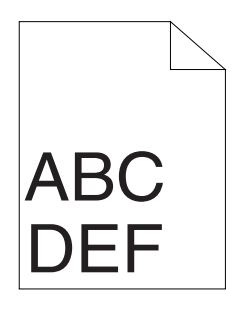

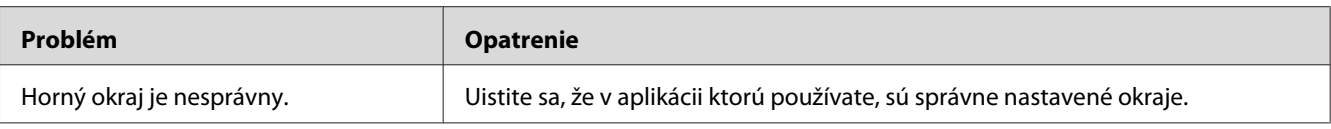

#### *Poznámka:*

*Ak problém pretrváva, aj keď ste vykonali vyššie uvedené opatrenia, obráťte sa na kanceláriu nášho miestneho zastúpenia alebo na autorizovaného dílera.*

### <span id="page-204-0"></span>**Nerovný/hrboľatý papier**

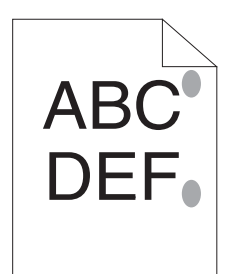

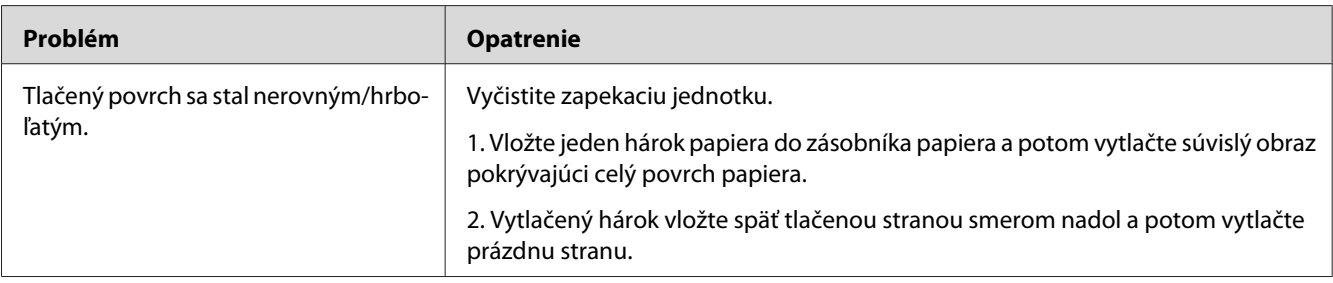

#### *Poznámka:*

*Ak problém pretrváva, aj keď ste vykonali vyššie uvedené opatrenia, obráťte sa na kanceláriu nášho miestneho zastúpenia alebo na autorizovaného dílera.*

# **Iné problémy**

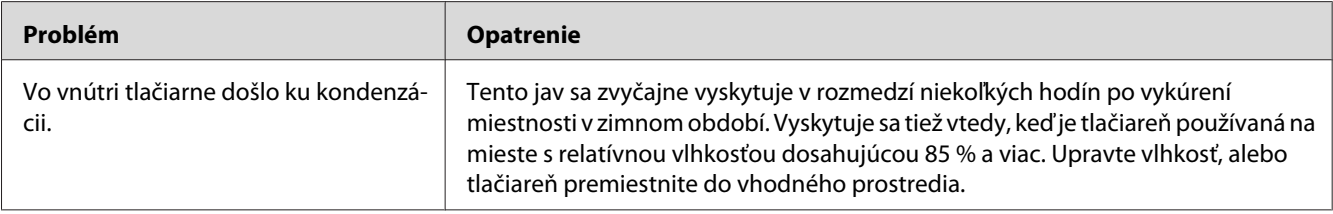

# **Pochopenie hlásení tlačiarne**

Na LCD paneli tlačiarne sa zobrazujú správy popisujúce aktuálny stav tlačiarne alebo poukazujúce na možný problém tlačiarne, ktorý musíte vyriešiť. V tejto časti sú popísané kódy chýb obsiahnuté v hláseniach, ich význam a spôsob vymazania hlásení.

#### *Dôležité:*

*Keď sa zobrazí chybové hlásenie, zostávajúce tlačové údaje v tlačiarni a informácie zhromaždené v pamäti tlačiarne sú vtedy ohrozené.*

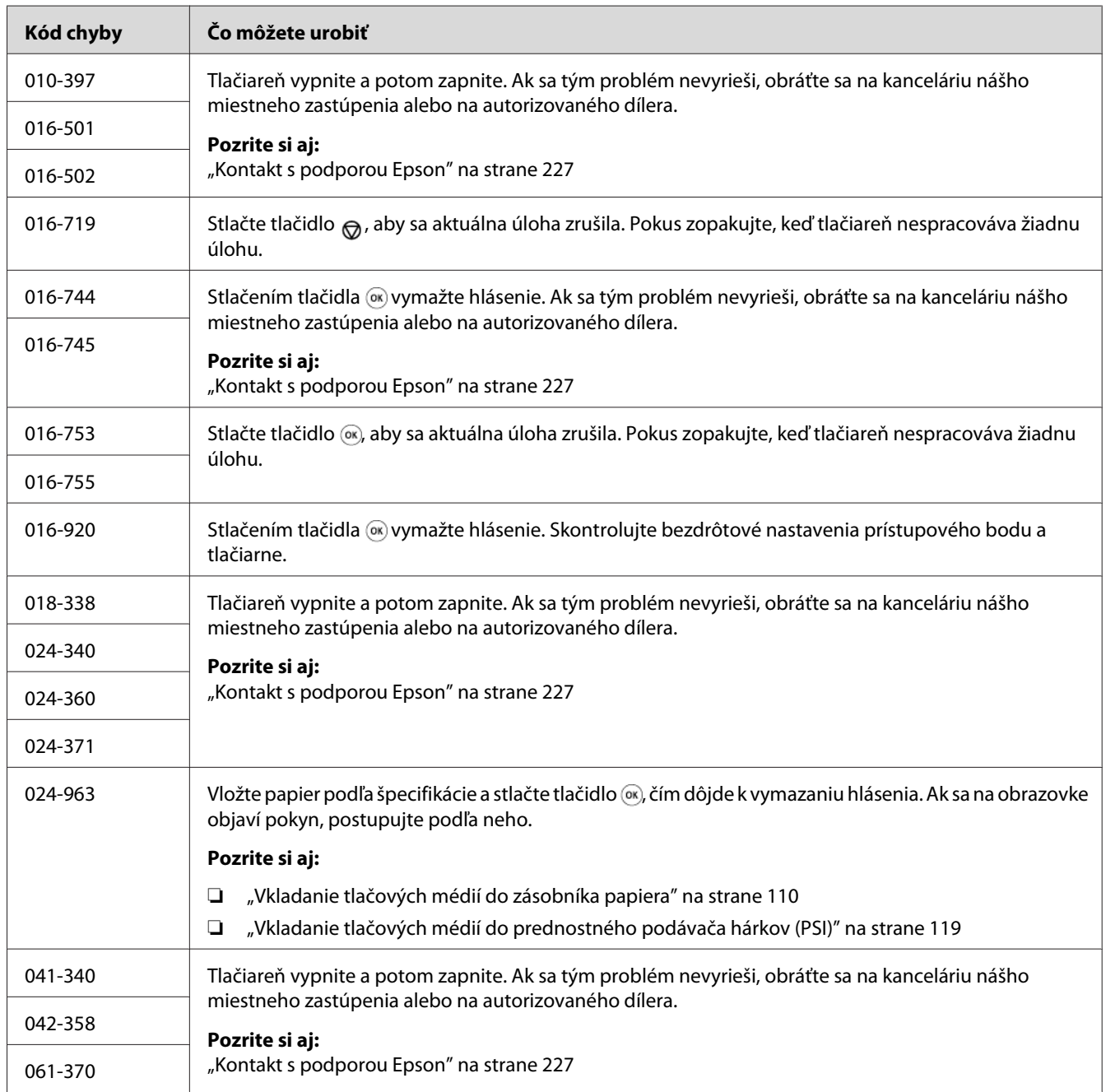

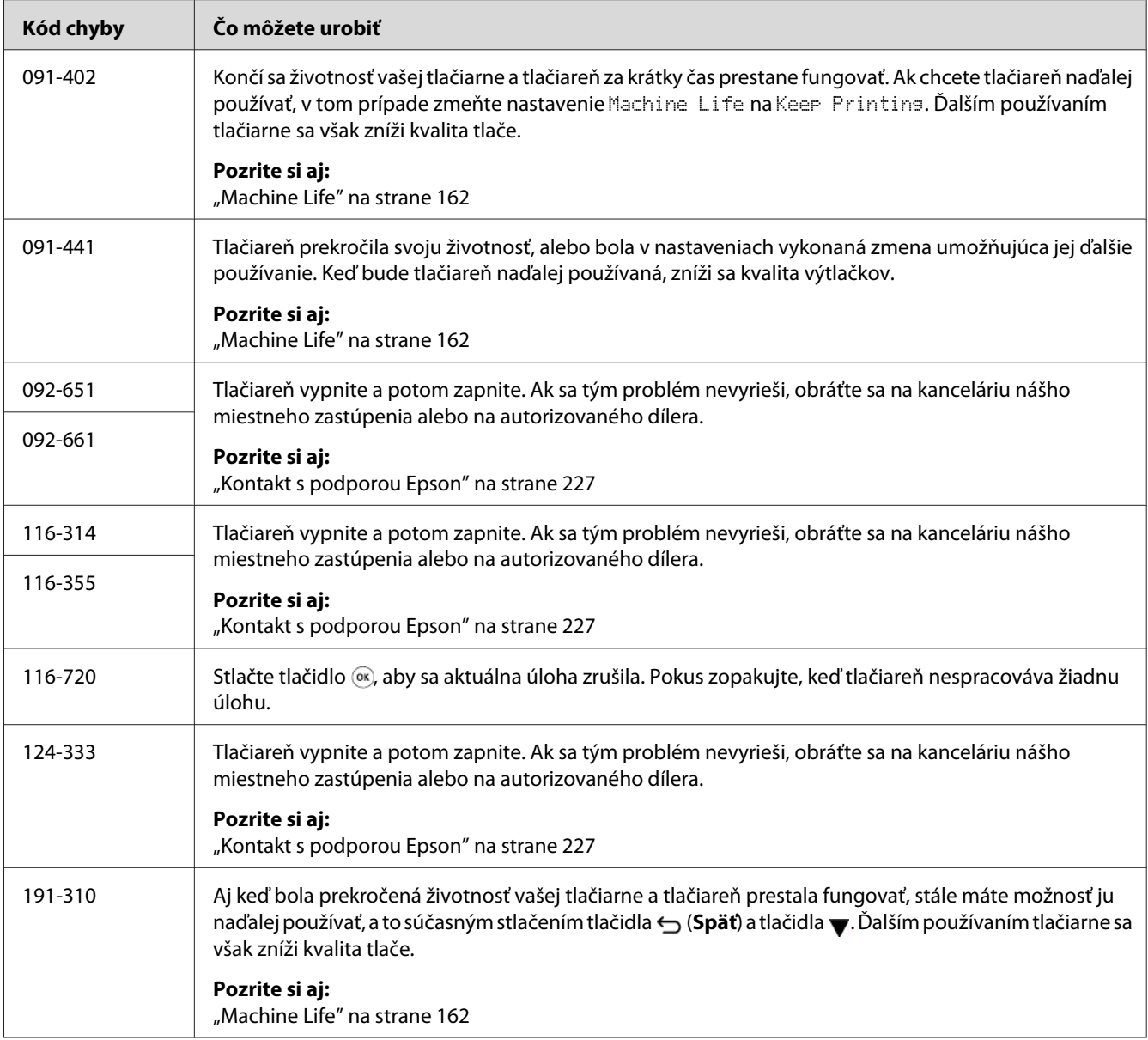

*V prípade nasledujúceho hlásenia, ktoré neobsahuje žiaden kód chyby, nájdete riešenie v nižšie uvedenej tabuľke.*

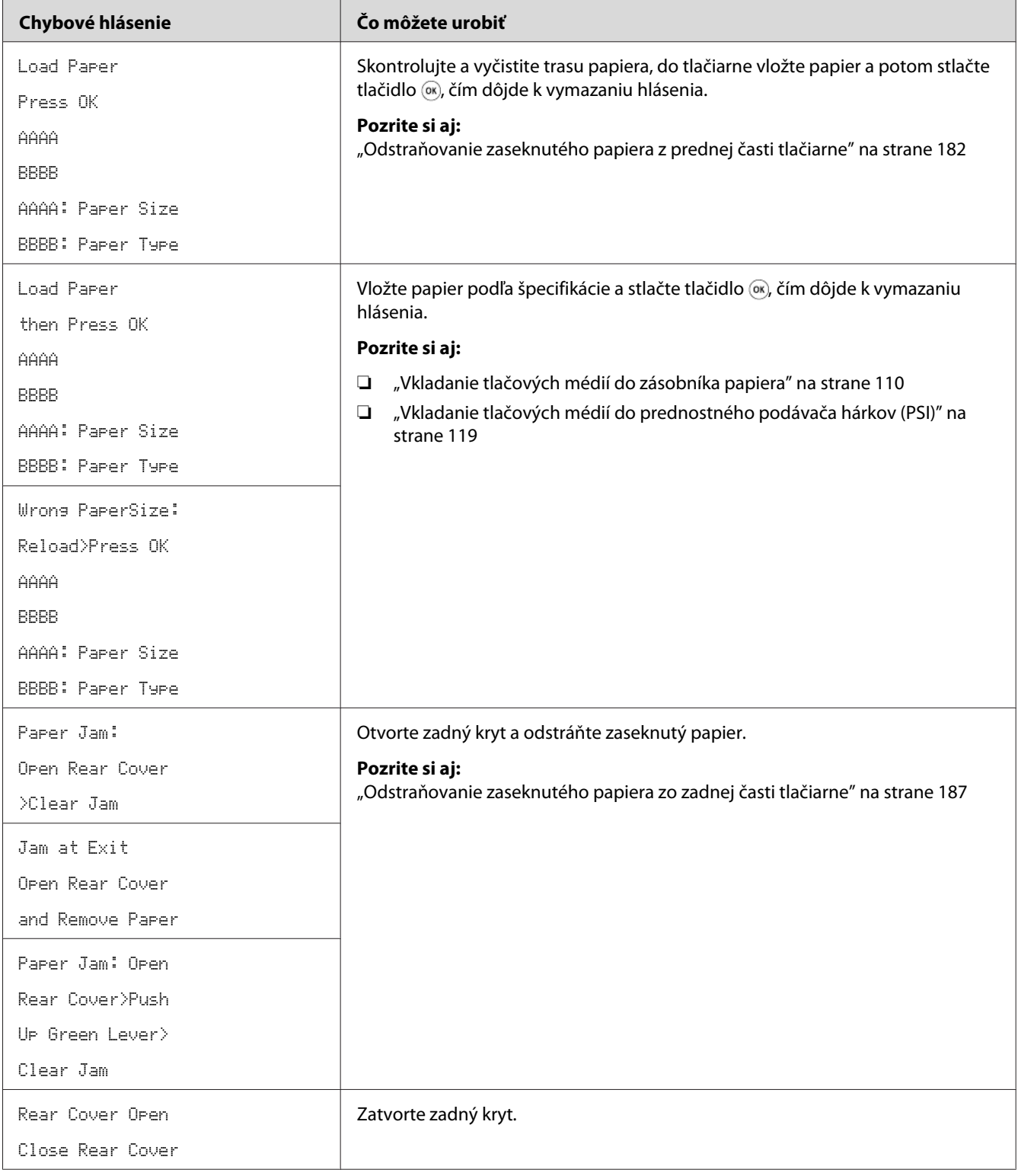

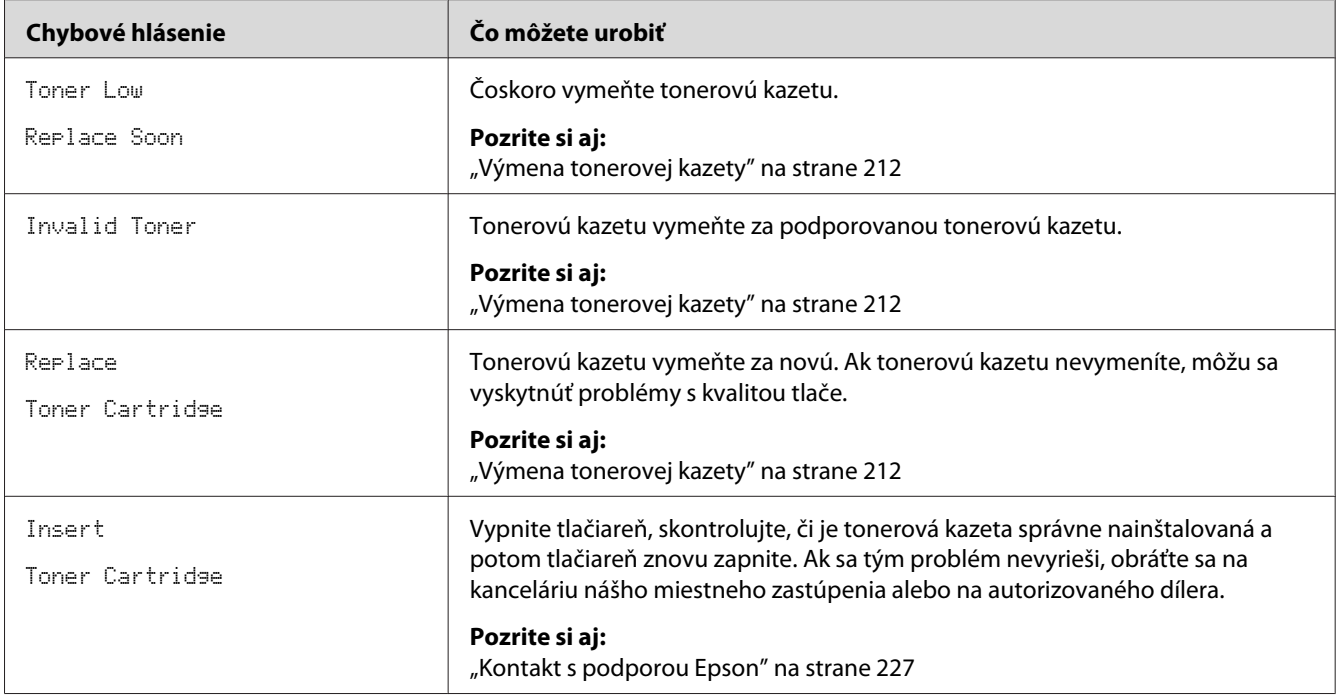

# **Kontaktovanie servisu**

Keď žiadate o servis tlačiarne, buďte pripravení opísať problém, ktorý sa u vás vyskytol, alebo chybové hlásenie na LCD paneli.

Je potrebné, aby ste poznali model vašej tlačiarne a jej sériové číslo. Pozrite si nálepku na zadnom kryte vašej tlačiarne.

# **Získanie pomoci**

Ponúkame niekoľko automatických diagnostických nástrojov, ktoré vám pomôžu dosahovať a udržiavať kvalitu tlače.

# **Hlásenia na LCD paneli**

LCD panel vám poskytne informácie a pomoc pri riešení problémov. Keď sa vyskytne chyba alebo stav, na ktorý máte byť upozornení, na LCD paneli sa zobrazí hlásenie, ktoré vám daný problém oznámi.

*Pozrite si aj: ["Pochopenie hlásení tlačiarne" na strane 205](#page-204-0)*

## **Výstrahy nástroja Status Monitor**

Status Monitor je nástroj obsiahnutý na disku Software Disc. Automaticky kontroluje stav tlačiarne, keď odošlete tlačovú úlohu. Keď tlačiareň nie je schopná vykonať tlačovú úlohu, Status Monitor automaticky zobrazí na obrazovke počítača upozornenie, ktorým vám oznámi, že tlačiareň si vyžaduje vašu pozornosť.

### **Povolenie režimu Non Genuine Toner**

Keď sa už v tonerovej kazete nenachádza toner, objaví sa hlásenie Replace Toner Cartridge.

Ak chcete tlačiareň používať v režime Non Genuine Toner, povoľte režim Non Genuine Toner a vymeňte tonerovú kazetu.

#### *Dôležité:*

*Pri používaní tlačiarne v režime Non Genuine Toner nemusí byť dosahovaný optimálny výkon tlačiarne. Okrem toho, na akékoľvek problémy, ktoré môžu vzniknúť v dôsledku používania režimu Non Genuine Toner, sa nevzťahuje naša záruka kvality. Trvalé používanie režimu Non Genuine Toner tiež môže spôsobiť poruchu tlačiarne, pričom akékoľvek náklady na opravu takejto poruchy znášajú používatelia.*

#### *Poznámka:*

*Na vypnutie režimu Non Genuine Toner vyberte* Off *pre* Toner *v rámci* Non Genuine Toner *na ovládacom paneli, alebo zrušte začiarknutie políčka vedľa* **On** *na stránke* **Non Genuine Toner** *v rámci karty* **Printer Maintenance** *nástroja Printer Setting Utility.*

### **Cez ovládací panel**

#### *Poznámka:*

*Pred začatím nižšie uvedenej operácie sa uistite, že na LCD paneli je uvedené* Ready to Print*.*

- 1. Stlačte tlačidlo (**Ponuka**).
- 2. Vyberte Admin Menu a stlačte tlačidlo ...
- 3. Vyberte Maintenance a stlačte tlačidlo ...
- 4. Vyberte Non Genuine Toner a stlačte tlačidlo ...
- 5. Vyberte Toner a stlačte tlačidlo ...
- 6. Vyberte On a stlačte tlačidlo ...
- 7. Stláčajte tlačidlo  $\ominus$ , kým sa nezobrazí horná strana.

Tlačiareň prejde do režimu Non Genuine Toner.

### **Pomocou Printer Setting Utility (iba Windows)**

V nasledujúcom postupe je ako príklad použitý operačný systém Windows 7.

1. Kliknite na **Start (Štart)** — **All Programs (Všetky programy)** — **EPSON** — vaša tlačiareň — **Printer Setting Utility**.

#### *Poznámka:*

*Okno na výber tlačiarne sa v tomto kroku otvorí vtedy, keď je vo vašom počítači nainštalovaných viac ovládačov tlačiarne. V tomto prípade kliknite na názov požadovanej tlačiarne uvedenej v zozname* **Printer Name***.*

Spustí sa nástroj Printer Setting Utility.

- 2. Kliknite na kartu **Printer Maintenance**.
- 3. Zo zoznamu v ľavej časti stránky vyberte položku **Non Genuine Toner**.

Zobrazí sa stránka **Non Genuine Toner**.

4. Začiarknite políčko vedľa **On** a potom kliknite na tlačidlo **Apply New Settings**.

### <span id="page-211-0"></span>Kapitola 8

# **Maintenance (Údržba)**

# **Výmena tonerovej kazety**

Originálne tonerové kazety sú dostupné iba cez spoločnosť Epson.

Odporúča sa, aby ste vo vašej tlačiarni používali iba originálne tonerové kazety. Na problémy v dôsledku použitia neoriginálnych spotrebných materiálov spoločnosť Epson neposkytuje záručné plnenie.

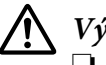

# !*Výstraha:*

❏ *Na odstránenie rozsypaného tonera použite metlu alebo mokrú handru. Rozsypaný toner nikdy neodstraňujte vysávačom.*

*Mohol by sa vznietiť z iskier vo vysávači a spôsobiť výbuch. Ak rozsypete veľké množstvo tonera, obráťte sa na vášho miestneho zástupcu Epson.*

❏ *Tonerovú kazetu nikdy nevhadzujte do otvoreného plameňa. Zostávajúci toner v kazete sa môže vznietiť a spôsobiť popáleniny alebo výbuch. Ak máte použitú tonerovú kazetu, ktorú už nepotrebujete, za účelom jej likvidácie sa obráťte na vášho miestneho zástupcu spoločnosti Epson.*

### !*Upozornenie:*

- ❏ *Bubnové kazety (alebo bubon, ak nejde o kazetový typ) a tonerové kazety uchovávajte mimo dosahu detí. Ak dieťa náhodne prehltne toner, dbajte na to, aby ho vypľulo, ústa mu vypláchnite vodou, nech sa napije vody a zároveň sa okamžite obráťte na lekára.*
- ❏ *Pri výmene bubnových kaziet (alebo bubna, ak nejde o kazetový typ) a tonerových kaziet buďte opatrní, aby ste nerozsypali toner. V prípade akéhokoľvek rozsypaného tonera zabráňte jeho kontaktu s oblečením, pokožkou, očami a ústami, ako aj jeho vdýchnutiu.*
- ❏ *Ak sa toner rozsype na vašu pokožku alebo oblečenie, odstráňte ho mydlom a vodou. Ak sa tonerové častice dostanú do vašich očí, po dobu minimálne 15 minút ich vyplachujte dostatočným množstvom vody až dovtedy, kým dráždenie neustúpi. V prípade potreby sa obráťte na lekára.*

*Ak vdýchnete tonerové častice, choďte na miesto s čerstvým vzduchom a vodou si vypláchnite ústa.*

*Ak prehltnete toner, vypľujte ho, ústa si vypláchnite vodou, vypite veľa vody a okamžite sa obráťte na lekára.*

*Dôležité:*

*Aby nedošlo k rozsypaniu tonera, použitou tonerovou kazetou netraste.*

### **Kedy vymeniť tonerovú kazetu**

Tlačiareň má jednu tonerovú kazetu: čierna (K).

Keď tonerová kazeta dosiahne koniec svojej doby použiteľnosti, na LCD paneli sa zobrazia nasledujúce hlásenia.

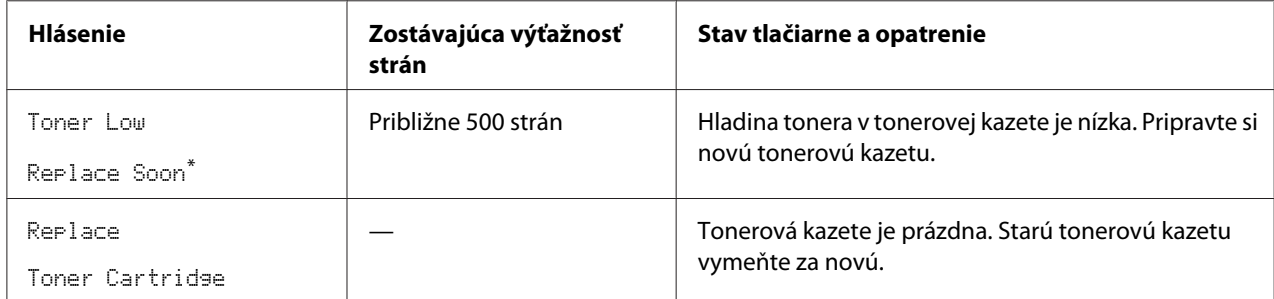

\* Toto upozornenie sa objaví iba v prípade použitia originálnej tonerovej kazety (t.j. režim Non Genuine Toner je zakázaný).

#### *Dôležité:*

- ❏ *Pri kladení použitej tonerovej kazety na podlahu alebo na stôl použite niekoľko hárkov papiera a umiestnite ich pod tonerovú kazetu, aby sa zachytil prípadný rozsypaný toner.*
- ❏ *Staré tonerové kazety vybraté z tlačiarne už viac nepoužívajte. Môže sa tým zhoršiť kvalita tlače.*
- ❏ *Použitými tonerovými kazetami netraste, ani ich nerozbíjajte. Môže sa tým rozsypať zostávajúci toner.*
- ❏ *Odporúčame, aby ste tonerovú kazetu použili do jedného roka po jej vybratí z pôvodného balenia.*

# **Odinštalovanie tonerovej kazety**

1. Otvorte predný kryt.

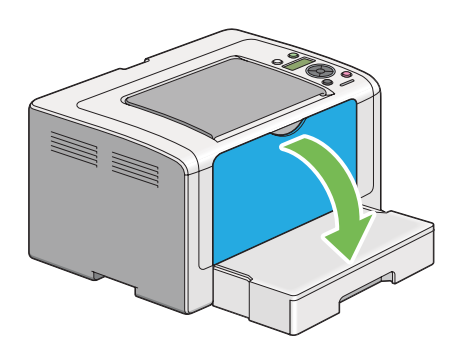

2. Otvorte prístupový kryt tonera.

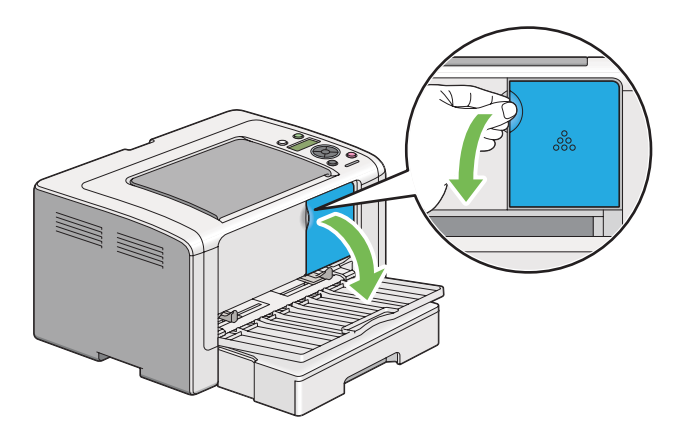

3. Na podlahu alebo stôl, kde chcete položiť použitú tonerovú kazetu, rozložte niekoľko hárkov papiera.

4. Otočte tonerovou kazetou proti smeru hodinových ručičiek, aby sa uvoľnila.

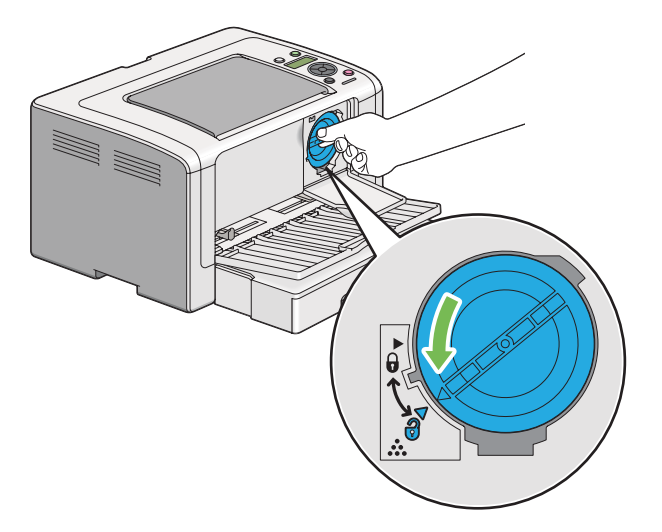

5. Tonerovú kazetu vytiahnite von.

#### *Dôležité:*

- ❏ *Nedotýkajte sa uzáveru použitej tonerovej kazety.*
- ❏ *Tonerovú kazetu vyťahujte vždy pomaly, aby ste nerozsypali žiaden toner.*

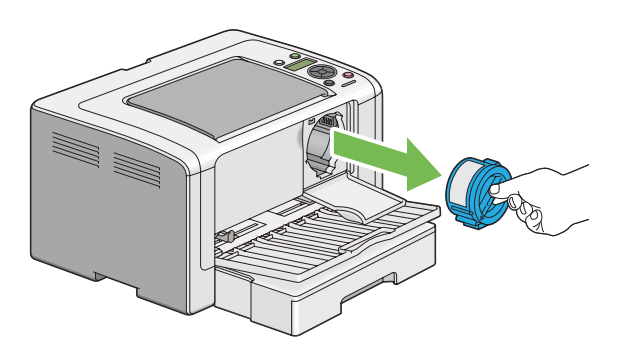

6. Tonerovú kazetu opatrne umiestnite na hárky papiera, ktoré ste pripravili v kroku 4.

### <span id="page-215-0"></span>**Inštalácia tonerovej kazety**

1. Novú tonerovú kazetu rozbaľte a potraste ňou päť krát, aby sa toner rovnomerne rozložil.

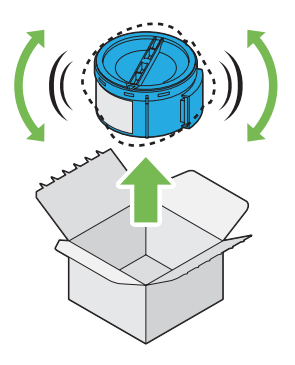

#### *Poznámka:*

*S tonerovou kazetou manipulujte opatrne, aby ste predišli rozsypaniu tonera.*

2. Tonerovú kazetu vložte do držiaka na kazetu a otočte ňou v smere hodinových ručičiek tak, aby sa značka uzamknutia dostala do označenej polohy.

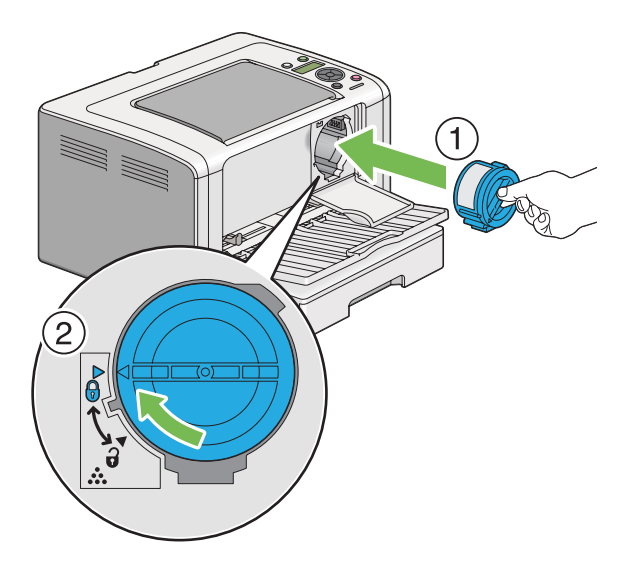

#### *Dôležité:*

*Pred tlačou dbajte na to, aby bola tonerová kazeta pevne nainštalovaná. Inak by mohla spôsobiť určité poruchy.*
3. Zatvorte prístupový kryt tonera. Dbajte na to, aby kryt zaklikol v zatvorenej polohe.

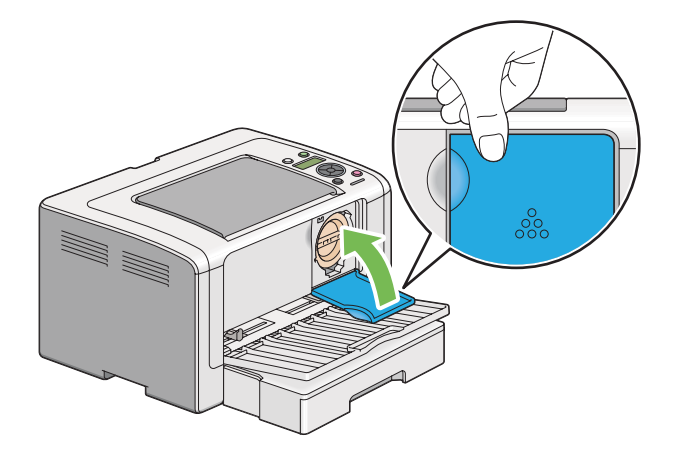

4. Zatvorte predný kryt.

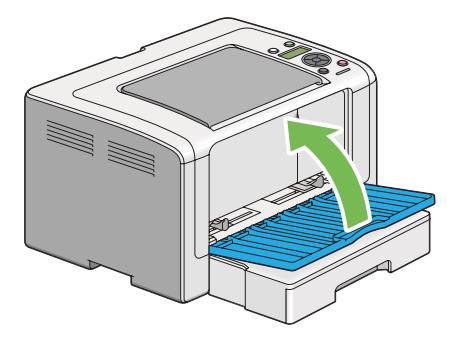

- 5. Odinštalovanú tonerovú kazetu zabaľte do škatule, v ktorej bola predtým zabalená práve nainštalovaná tonerová kazeta.
- 6. Zlikvidujte hárky papiera, ktoré ste použili pri výmene tonerovej kazety, pričom dbajte na to, aby ste sa nedotkli prípadne rozsypaného tonera.

# **Objednávanie spotrebných položiek**

Z času na čas je potrebné objednať tonerovú kazetu. Na obale tonerovej kazety sú uvedené pokyny na inštaláciu tonerovej kazety.

# <span id="page-217-0"></span>**Spotrebné materiály**

#### *Dôležité:*

*Používajte iba nami odporúčané spotrebné materiály. Použitím akýchkoľvek iných než odporúčaných spotrebných materiálov sa môže zhoršiť kvalita a výkon zariadenia.*

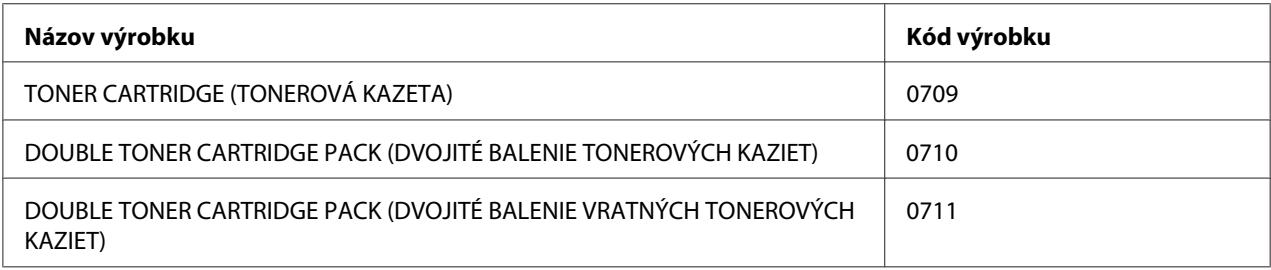

#### *Dôležité:*

*Počet strán predstavujúci kapacitu tonerovej kazety platí v prípade použitia obyčajného papiera A4 SEF ( ) a v prípade kontinuálnej tlače pri 5 % pokrytí. Je taktiež v súlade so všeobecne platnými normami podľa JIS X6931 (ISO/IEC 19752). Tieto hodnoty sú odhadované a rôzne v závislosti od obsahu, ktorý je predmetom tlače, od veľkosti papiera, typu papiera, prevádzkového prostredia tlačiarne, procesu inicializácie pri zapnutí a vypnutí tlačiarne a od úprav na udržanie kvality tlače.*

#### *Poznámka:*

❏ *Kapacita štartovacej tonerovej kazety dodanej spolu s tlačiarňou je približne 1000 strán.*

❏ *Každá tonerová kazeta má na svojom obale uvedené pokyny na inštaláciu.*

# **Kedy objednať tonerovú kazetu**

Keď sa blíži čas výmeny tonerovej kazety, na LCD paneli sa zobrazí príslušné upozornenie. Skontrolujte, či máte k dispozícii náhradnú kazetu. Je dôležité, aby ste tonerovú kazetu objednali, už keď sa objaví prvé upozornenie, aby ste tak predišli prerušeniu prevádzky tlačiarne. Keď nastane čas, kedy je tonerovú kazetu nutné vymeniť, na LCD paneli sa zobrazí chybové hlásenie.

Keď potrebujete objednať tonerovú kazetu, obráťte sa na kanceláriu nášho miestneho zastúpenia alebo na autorizovaného dílera.

#### *Dôležité:*

*Táto tlačiareň je navrhnutá tak, že dosahovanie najstabilnejšieho výkonu a kvality tlače na tejto tlačiarni je podmienené používaním odporúčanej tonerovej kazety. Nepoužívaním tonerovej kazety odporúčanej pre túto tlačiareň sa zhorší jej výkon a kvalita tlače. Takisto vám môžu vzniknúť náklady, keď sa tlačiareň pokazí. Na to, aby ste mohli získať zákaznícku podporu a dosahovať optimálny výkon tlačiarne, dbajte na používanie odporúčanej tonerovej kazety.*

# <span id="page-218-0"></span>**Recyklovanie spotrebných položiek**

- ❏ Za účelom ochrany životného prostredia a efektívneho využívania zdrojov spoločnosť Epson znovu používa vrátené tonerové kazety a bubny (fotosnímače) a zabezpečuje tak recykláciu dielov, recykláciu materiálov a obnovu energií.
- ❏ Tonerové kazety, ktoré už nie sú použiteľné, sa musia riadne zlikvidovať. Tonerové kazety neotvárajte. Vráťte ich vášmu miestnemu zástupcovi spoločnosti Epson.

# **Skladovanie spotrebných materiálov**

Spotrebné materiály skladujte v ich pôvodnom balení až dovtedy, kým ich nepotrebujete použiť. Spotrebné materiály neskladujte:

- ❏ Pri teplotách vyšších ako 40 ˚C.
- ❏ V prostredí s extrémnymi zmenami vlhkosti a teploty.
- ❏ Vystavené priamemu slnečnému žiareniu.
- ❏ Na prašných miestach.
- ❏ V aute počas dlhej doby.
- ❏ V prostredí, kde sú prítomné korozívne plyny.
- ❏ V prostredí so slaným vzduchom.

### **Spravovanie tlačiarne**

# **Kontrola alebo spravovanie tlačiarne pomocou EpsonNet Config**

Keď je tlačiareň inštalovaná v prostredí TCP/IP, pomocou webového prehľadávača v sieťovom počítači môžete kontrolovať stav tlačiarne a konfigurovať jej nastavenia. Zostávajúce množstvo spotrebných materiálov a papiera vloženého do tlačiarne môžete kontrolovať aj pomocou EpsonNet Config.

#### <span id="page-219-0"></span>*Poznámka:*

*Keď tlačiareň používate ako lokálnu tlačiareň, vtedy sa EpsonNet Config použiť nedá. Podrobnosti o kontrole stavu lokálnej tlačiarne nájdete v časti "Kontrola stavu tlačiarne pomocou Status Monitor (iba Windows)" na strane 220.*

#### **Spustenie EpsonNet Config**

Na spustenie EpsonNet Config použite nasledujúci postup.

- 1. Spustite váš webový prehľadávač.
- 2. Do panela s adresou zadajte adresu IP tlačiarne a stlačte kláves **Enter**.

Vo vašom prehľadávači sa objaví EpsonNet Config.

#### Používanie funkcie Pomocník online

Na získanie podrobností o položkách, ktoré môžete nastaviť pomocou EpsonNet Config kliknite na tlačidlo **Help** a zobrazí sa Pomocník online.

### **Kontrola stavu tlačiarne pomocou Status Monitor (iba Windows)**

Status Monitor je nástroj, ktorý sa nainštaluje spolu s vaším ovládačom tlačiarne. Automaticky kontroluje stav tlačiarne, keď odošlete tlačovú úlohu. Status Monitor tiež môže kontrolovať stav zásobníka papiera a zostávajúce množstvo tonera v tonerovej kazete.

#### **Spustenie Status Monitor**

Dvakrát kliknite na ikonu Status Monitor na paneli úloh, alebo na túto ikonu kliknite pravým tlačidlo a vyberte **Printer Selection**.

Ak ikona Status Monitor nie je na paneli úloh zobrazená, Status Monitor vtedy otvorte cez ponuku **Start (Štart)**.

V nasledujúcom postupe je ako príklad použitý operačný systém Microsoft Windows 7.

1. Kliknite na **Start (Štart)** — **All Programs (Všetky programy)** — **EPSON** — vaša tlačiareň — **Activate Status Monitor**.

Otvorí sa okno **Printer Selection**.

2. V zozname kliknite na názov požadovanej tlačiarne.

#### <span id="page-220-0"></span>Otvorí sa okno **Printer Status**.

Podrobnosti o funkciách Status Monitor nájdete v Pomocníkovi nástroja Status Monitor.

#### *Pozrite si aj:*

*["Status Monitor \(iba pre Windows\)" na strane 23](#page-22-0)*

### **Kontrola stavu tlačiarne cez e-mail**

V prípade pripojenia v rámci sieťového prostredia, kde je dostupná emailová komunikácia, môže byť tlačiarňou na definovanú emailovú adresu posielaná emailová správa obsahujúca nasledujúce informácie:

- ❏ Sieťové nastavenia a stav tlačiarne.
- ❏ Chybový stav, ktorý sa vyskytol na tlačiarni.

#### **Nastavenie emailového prostredia**

Vstúpte do EpsonNet Config. V závislosti od vášho emailového prostredia nakonfigurujte na karte **Properties** nasledujúce nastavenia. Po nakonfigurovaní nastavení v každom okne vždy kliknite na **Apply** a potom tlačiareň vypnite/zapnite, aby sa reštartovala. Podrobnosti o každej položke nájdete v ponuke Help v rámci EpsonNet Config.

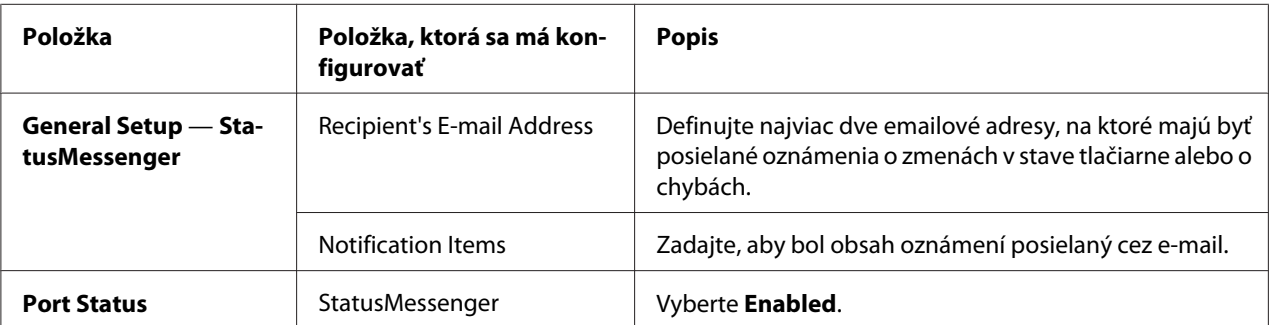

<span id="page-221-0"></span>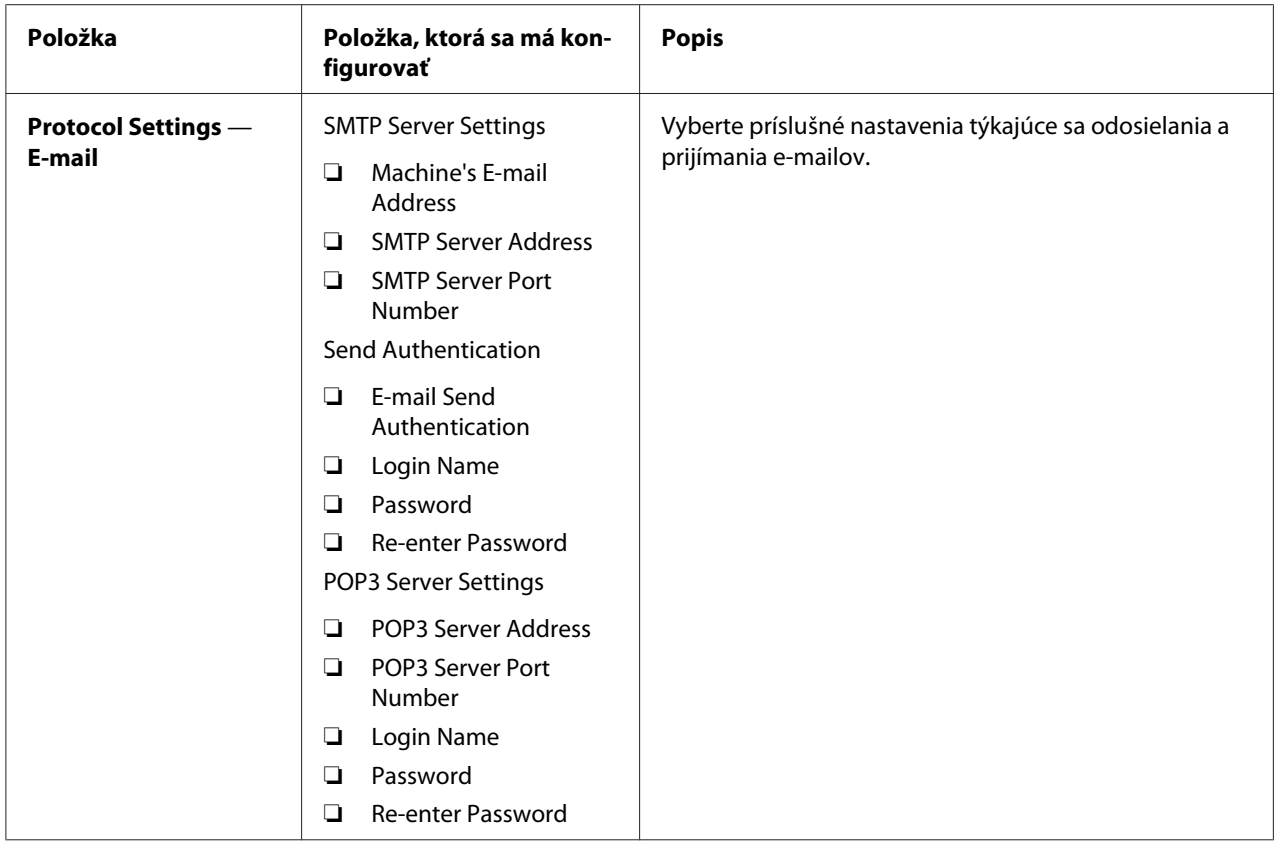

# **Úsporné používanie spotrebných položiek**

Na používanie tonera a papiera úsporným spôsobom môžete zmeniť niektoré nastavenia vášho ovládača tlačiarne.

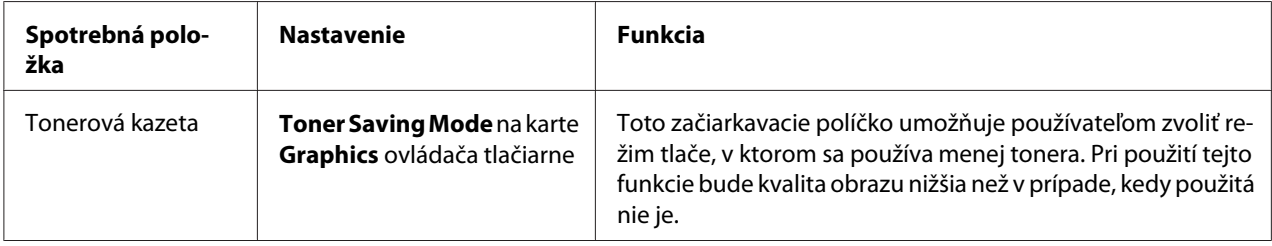

<span id="page-222-0"></span>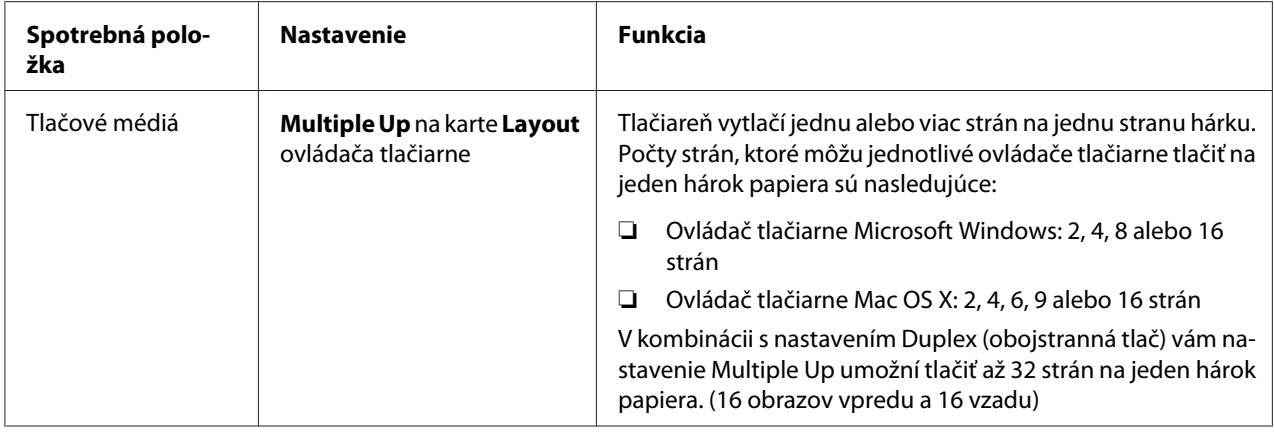

# **Kontrola počtov strán**

Celkový počet vytlačených strán môžete skontrolovať vytlačením stránky System Settings. Celkový počet vytlačených strán je uvedený v časti Print Volume, a to podľa veľkostí papiera.

Jednostranná tlač (vrátane tlače Multiple Up) sa počíta ako jedna úloha a obojstranná tlač (vrátane tlače Multiple Up) sa počíta ako dve úlohy. Ak sa pri obojstrannej tlači vyskytne chyba po správnom vytlačení jednej z dvoch strán, počíta sa to ako jedna strana.

Pri obojstrannej tlače môže v závislosti od nastavenia danej aplikácie dôjsť k automatickému vloženiu prázdnej strany. V takom prípade sa prázdna strana počíta ako jedna strana. Ak sa však pri obojstrannej tlači v prípade nepárnych strán vloží prázdna strana a opačná strana poslednej nepárnej strany ostane prázdna, táto strana sa nezahrnie do počítania.

#### *Poznámka:*

*Podrobnosti o tom, ako vytlačiť stránku System Settings, nájdete v časti ["Tlač stránky System Settings"](#page-141-0) [na strane 142](#page-141-0).*

# <span id="page-223-0"></span>**Premiestňovanie tlačiarne**

1. Tlačiareň vypnite.

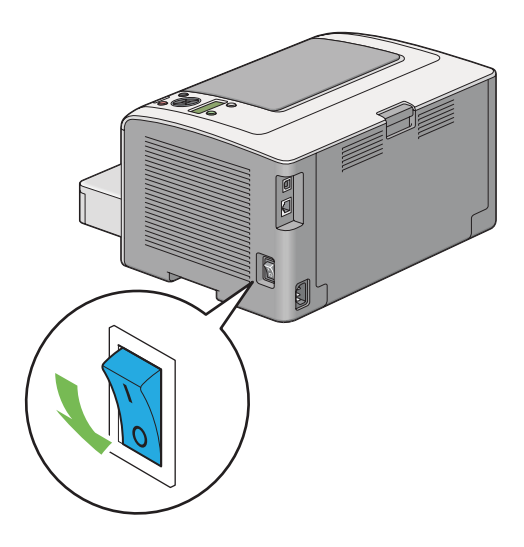

2. Odpojte sieťový kábel, kábel rozhrania a akékoľvek iné káble.

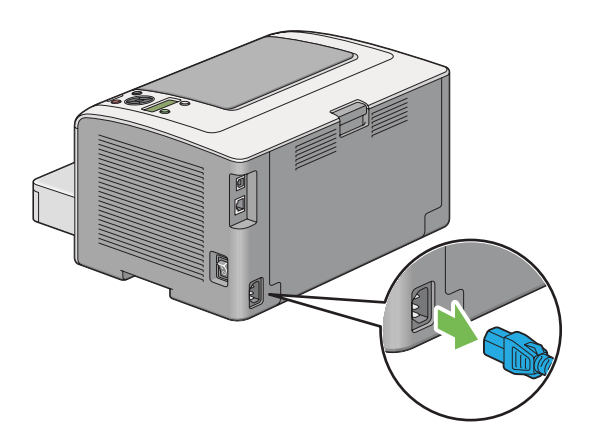

3. Odstráňte všetok papier zo stredového výstupného zásobníka a ak je otvorený predlžovací segment výstupného zásobníka, zatvorte ho.

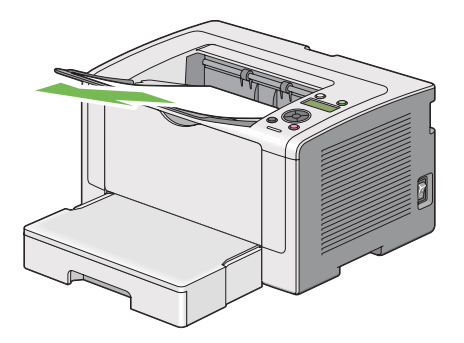

4. Vyberte zásobník papiera von z tlačiarne.

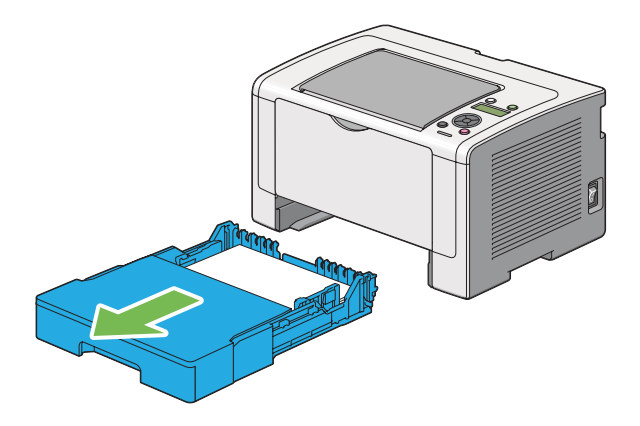

5. Zdvihnite tlačiareň a opatrne ju premiestnite.

#### *Poznámka:*

*Ak tlačiareň premiestňujete na dlhú vzdialenosť, vyberte z nej tonerovú kazetu a tlačiareň zabaľte do škatule, aby sa zabránilo rozsypaniu tonera.*

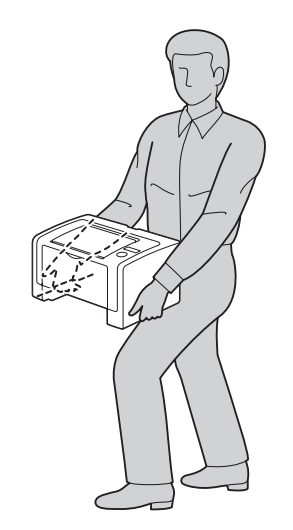

6. Tlačiareň položte na nové miesto a zasuňte do nej zásobník papiera.

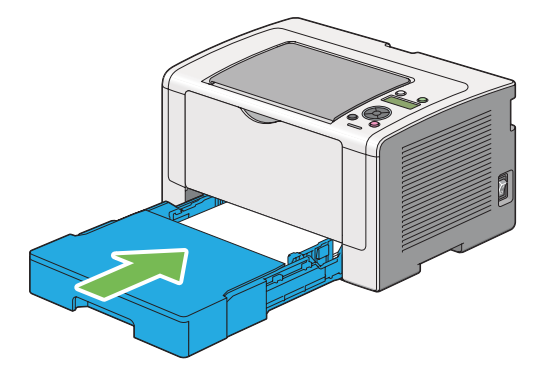

# <span id="page-226-0"></span>Príloha A **Kde získať pomoc**

# **Kontakt s podporou Epson**

### **Predtým, ako sa skontaktujete so spoločnosťou Epson**

Ak váš výrobok značky Epson nefunguje správne a problém nedokážete vyriešiť pomocou informácií o riešení problémov z dokumentácie k výrobku, pomoc získate využitím služieb podpory Epson. V prípade, že podpora Epson pre vašu oblasť tu nie je uvedená, obráťte sa na dílera, u ktorého ste si výrobok zakúpili.

Služba podpory Epson vám bude vedieť pomôcť oveľa rýchlejšie, ak im poskytnete nasledujúce informácie:

- ❏ Sériové číslo výrobku (Štítok so sériovým číslom sa zvyčajne nachádza v zadnej časti výrobku.)
- ❏ Model výrobku
- ❏ Verzia softvéru výrobku (V softvéri výrobku kliknite na **About (O softvéri)**, **Version Info (Informácia o verzii)** alebo na iné tlačidlo.)
- ❏ Značka a model vášho počítača
- ❏ Názov a verzia operačného systému vášho počítača
- ❏ Názvy a verzie softvérových aplikácií, ktoré zvyčajne s daným výrobkom používate

### **Pomoc pre používateľov v Európe**

Informácie o tom, ako sa spojiť so službou podpory Epson nájdete v dokumente **Pan-European Warranty Document (Paneurópska záruka)**.

### **Pomoc pre používateľov v Taiwane**

Kontakty na získanie informácií, podpory a služieb:

#### **Internet ([http://www.epson.com.tw\)](http://www.epson.com.tw)**

K dispozícii sú špecifikácie produktov, ovládače na prevzatie a možnosť zadať konkrétne otázky o produktoch.

#### **Centrum pomoci Epson (telefón: +0280242008)**

Náš tím Centra pomoci vám môže telefonicky pomôcť pri nasledujúcich požiadavkách:

- ❏ Dopyty týkajúce sa predaja a informácie o produktoch
- ❏ Otázky alebo problémy týkajúce sa používania produktu
- ❏ Dopyty týkajúce sa opráv a záruky

#### **Opravárenské stredisko:**

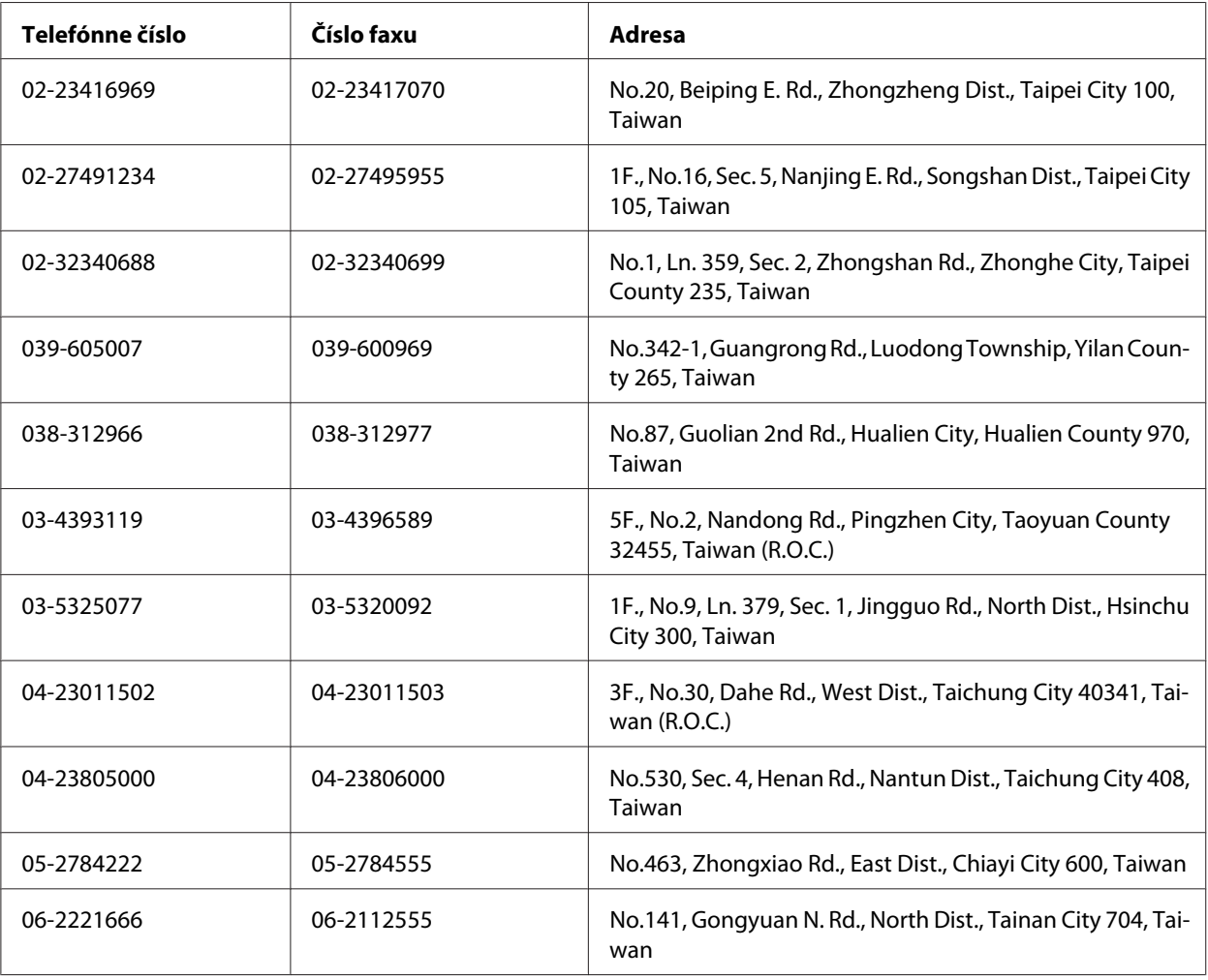

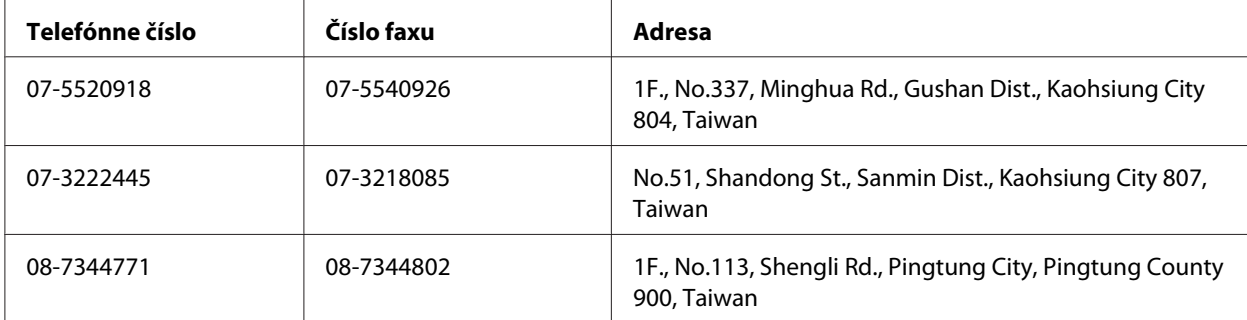

### **Pomoc pre používateľov v Singapure**

Zdroje informácií, podpora a služby od spoločnosti Epson Singapore:

#### **Internet (<http://www.epson.com.sg>)**

K dispozícii sú špecifikácie produktov, ovládače na prevzatie, najčastejšie otázky (FAQ), dopyty týkajúce sa predaja a technická podpora prostredníctvom elektronickej pošty.

#### **Centrum pomoci Epson (telefón: (65) 6586 3111)**

Náš tím Centra pomoci vám môže telefonicky pomôcť pri nasledujúcich požiadavkách:

- ❏ Dopyty týkajúce sa predaja a informácie o produktoch
- ❏ Otázky alebo problémy týkajúce sa používania produktu
- ❏ Dopyty týkajúce sa opráv a záruky

### **Pomoc pre používateľov v Thajsku**

Kontakty na získanie informácií, podpory a služieb:

#### **Internet ([http://www.epson.co.th\)](http://www.epson.co.th)**

K dispozícii sú špecifikácie produktov, ovládače na prevzatie, najčastejšie otázky (FAQ) a elektronická pošta.

#### **Linka pomoci Epson (telefón: (66)2685-9899)**

Náš tím Linky pomoci vám môže telefonicky pomôcť pri nasledujúcich požiadavkách:

- ❏ Dopyty týkajúce sa predaja a informácie o produktoch
- ❏ Otázky alebo problémy týkajúce sa používania produktu
- ❏ Dopyty týkajúce sa opráv a záruky

### **Pomoc pre používateľov vo Vietname**

Kontakty na získanie informácií, podpory a služieb:

Poradenská linka Epson Ho‐ tline (telefón): 84-8-823-9239

Servisné stredisko: 80 Truong Dinh Street, District 1, Hochiminh City Vietnam

### **Pomoc pre používateľov v Indonézii**

Kontakty na získanie informácií, podpory a služieb:

#### **Internet (<http://www.epson.co.id>)**

- ❏ Špecifikácie produktov, ovládače na prevzatie.
- ❏ Najčastejšie otázky (FAQ), dopyty týkajúce sa predaja, otázky prostredníctvom elektronickej pošty

#### **Poradenská linka Epson Hotline**

- ❏ Dopyty týkajúce sa predaja a informácie o produktoch
- ❏ Technická podpora

Telefón (62) 21-572 4350

Fax (62) 21-572 4357

## **Servisné stredisko Epson**

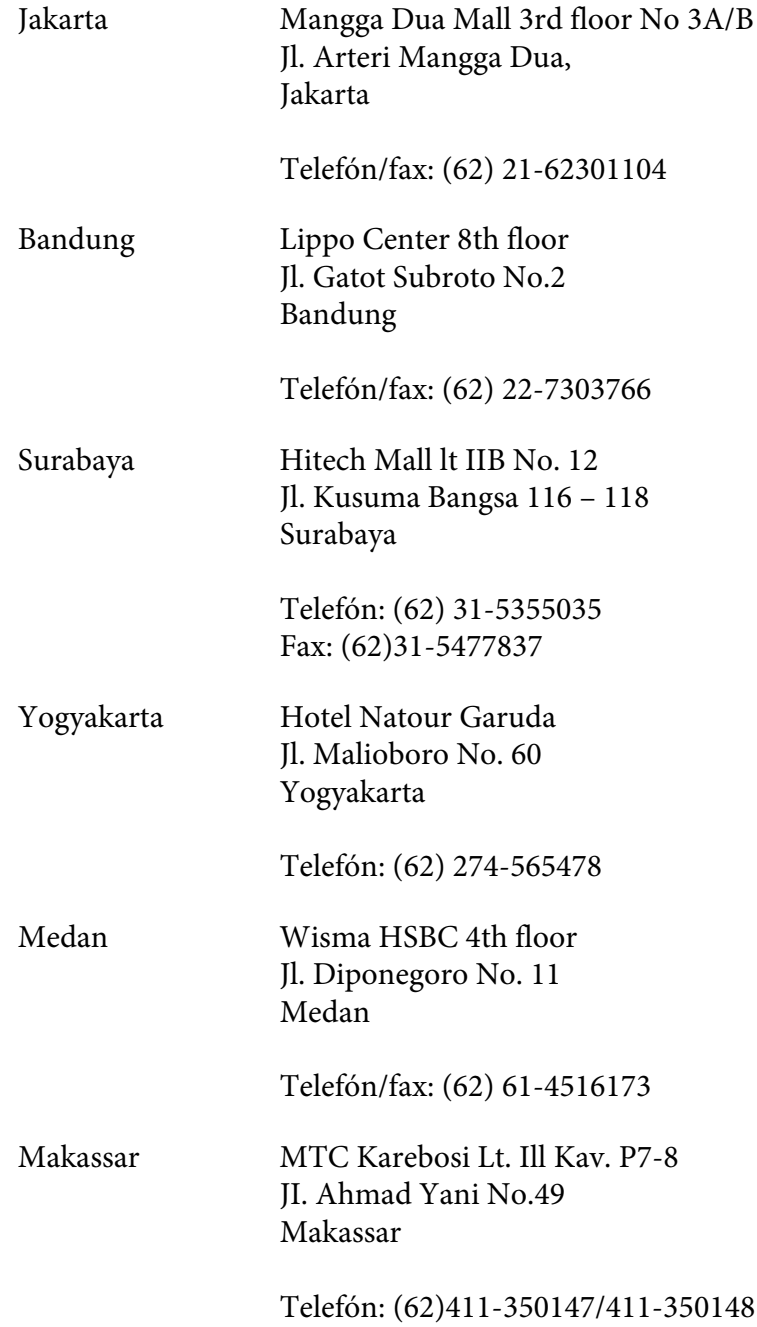

## **Pomoc pre používateľov v Hongkongu**

Na získanie technickej podpory, ako aj popredajných služieb sa môžu používatelia obrátiť na spoločnosť Epson Hong Kong Limited.

#### **Domovská stránka na internete**

Spoločnosť Epson Hong Kong zriadila na internete lokálnu domovskú stránku v čínskom aj anglickom jazyku, kde môžu používatelia získať nasledujúce informácie:

- ❏ Informácie o výrobku
- ❏ Odpovede na najčastejšie otázky (FAQ)
- ❏ Najnovšie verzie ovládačov pre produkty Epson

Našu internetovú domovskú stránku môžu používatelia navštíviť na adrese:

<http://www.epson.com.hk>

### **Linka technickej podpory**

S naším technickým personálom sa môžete spojiť aj na nasledujúcich telefónnych a faxových číslach:

Telefón: (852) 2827-8911 Fax: (852) 2827-4383

# **Pomoc pre používateľov Malajzii**

Kontakty na získanie informácií, podpory a služieb:

#### **Internet ([http://www.epson.com.my\)](http://www.epson.com.my)**

- ❏ Špecifikácie produktov, ovládače na prevzatie.
- ❏ Najčastejšie otázky (FAQ), dopyty týkajúce sa predaja, otázky prostredníctvom elektronickej pošty

#### **Epson Trading (M) Sdn. Bhd.**

Ústredie

Telefón: 603-56288288

Fax: 603-56288388/399

Centrum pomoci Epson

❏ Dopyty týkajúce sa predaja a informácií o produktoch (Infolinka)

Telefón: 603-56288222

❏ Dopyty týkajúce sa opráv a záruky, používania produktov a technickej podpory (Technická linka)

Telefón: 603-56288333

### **Pomoc pre používateľov na Filipínach**

Na získanie technickej podpory, ako aj iných popredajných služieb sa môžu používatelia obrátiť na spoločnosť Epson Philippines Corporation na nasledujúcom telefónom čísle a čísle faxu a na emailovej adrese:

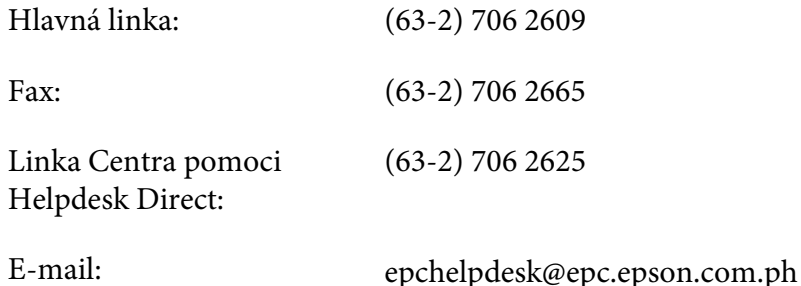

**Internet** [\(http://www.epson.com.ph](http://www.epson.com.ph))

K dispozícii sú špecifikácie produktov, ovládače na prevzatie, najčastejšie otázky (FAQ) a dopyty prostredníctvom elektronickej pošty.

#### **Bezplatné číslo 1800-1069-EPSON(37766)**

Náš tím Linky pomoci vám môže telefonicky pomôcť pri nasledujúcich požiadavkách:

❏ Dopyty týkajúce sa predaja a informácie o produktoch

- ❏ Otázky alebo problémy týkajúce sa používania produktu
- ❏ Dopyty týkajúce sa opráv a záruky

# **Register**

# **(**

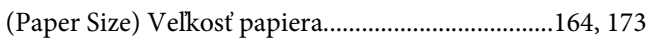

# **2**

[2 Sided Options \(Možnosti obojstrannej tlače\)....166,](#page-165-0) [172](#page-171-0)

# **A**

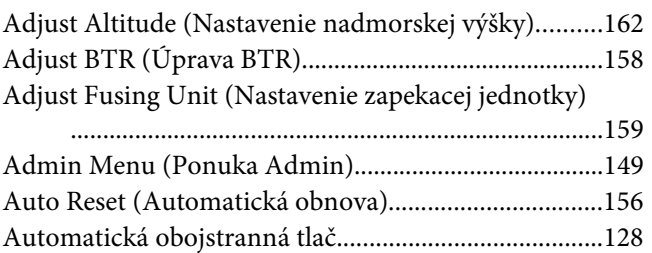

# **C**

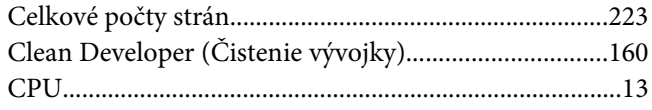

# **D**

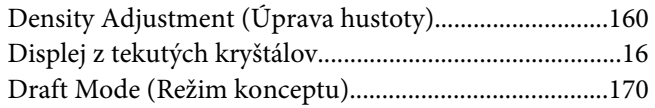

### **E**

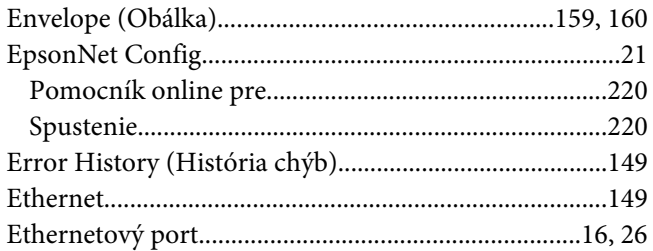

# **F**

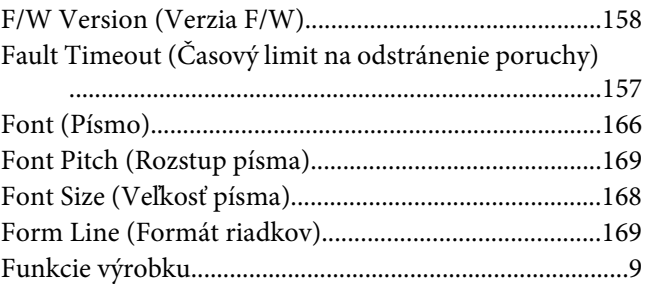

### **H**

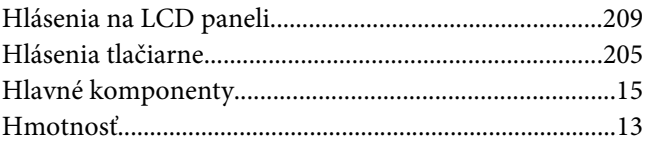

# **C**

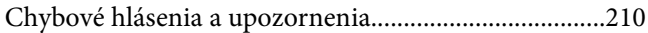

### **I**

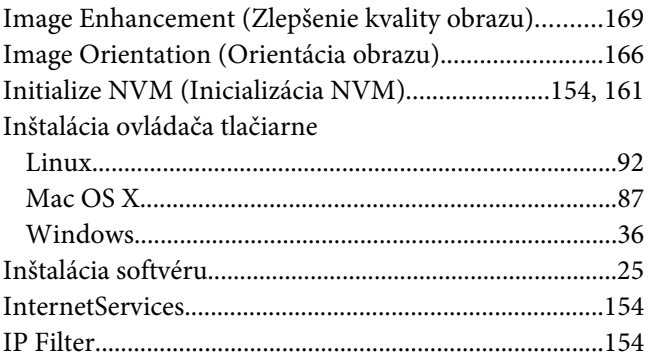

### **J**

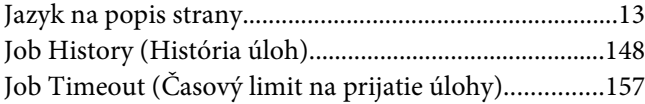

# $\boldsymbol{K}$

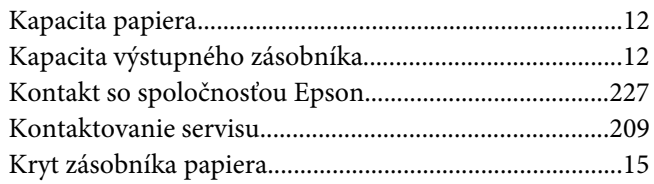

## $\mathbf{L}$

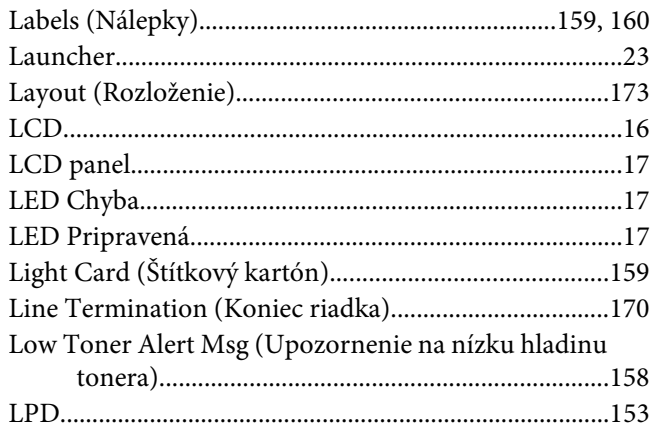

### $\boldsymbol{M}$

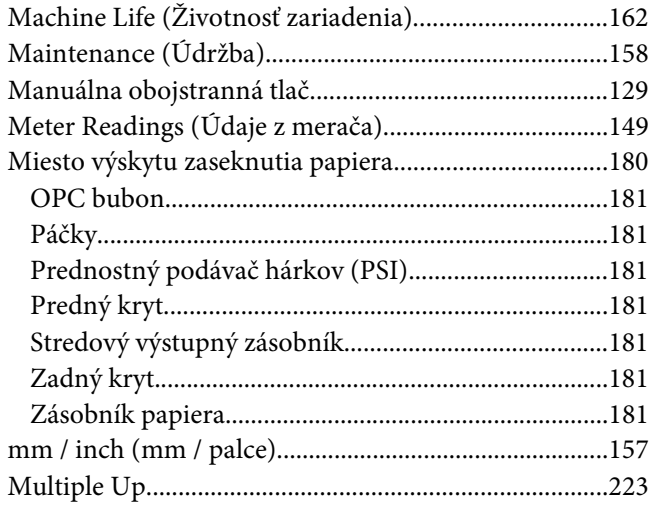

## $\boldsymbol{N}$

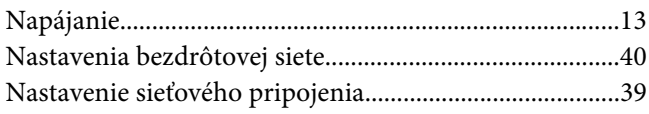

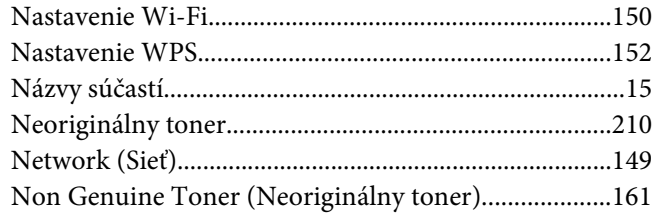

# $\boldsymbol{o}$

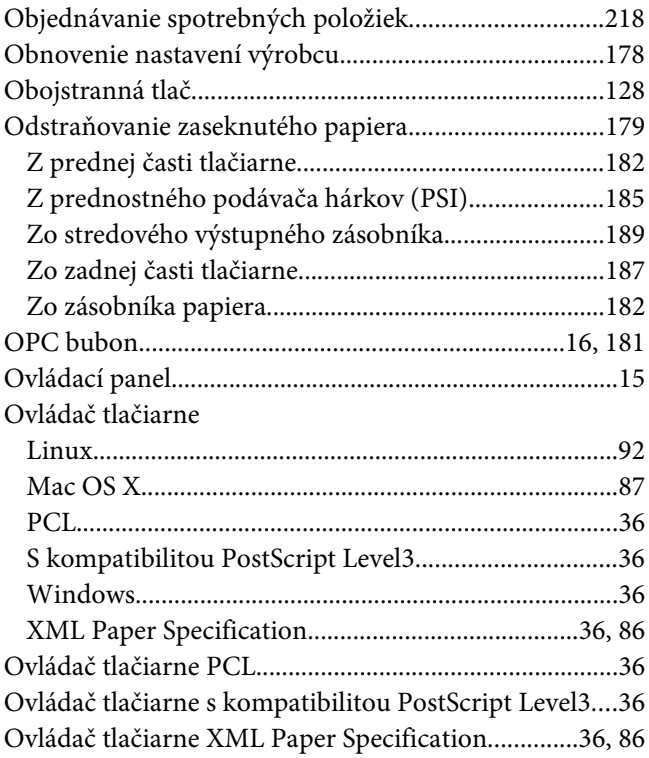

### $\mathbf{P}$

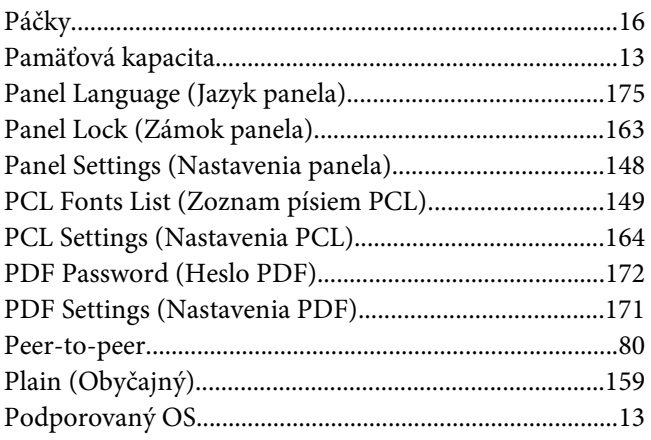

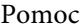

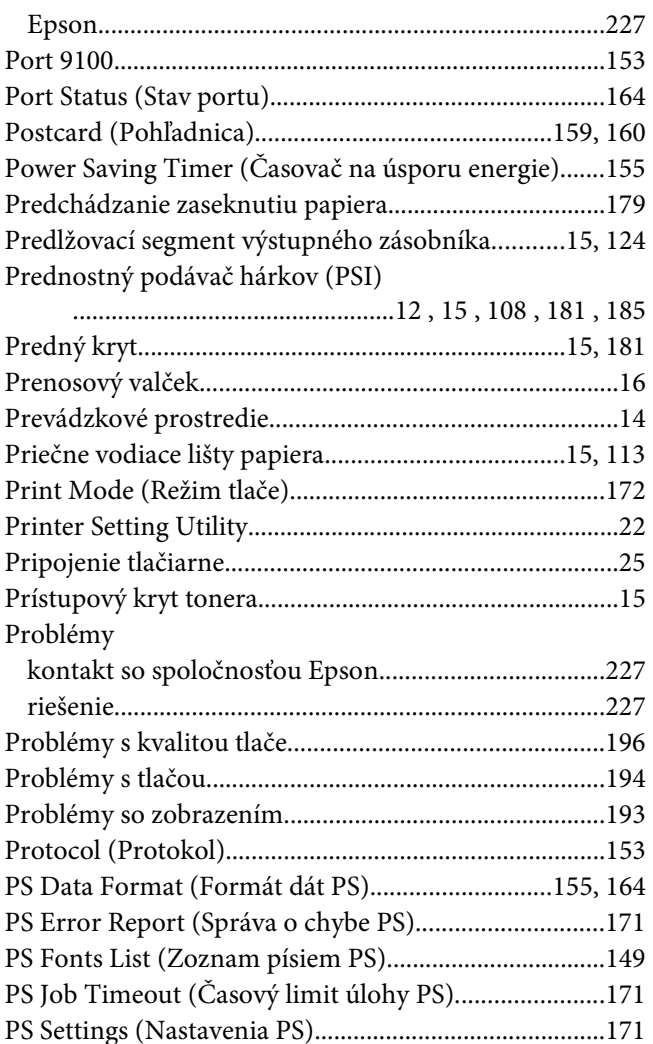

# $\overline{\mathbf{Q}}$

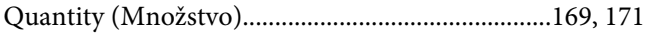

### $\boldsymbol{R}$

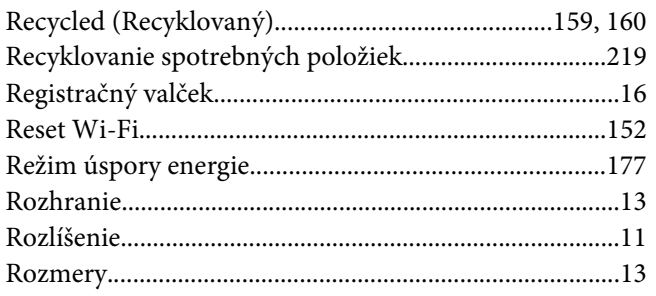

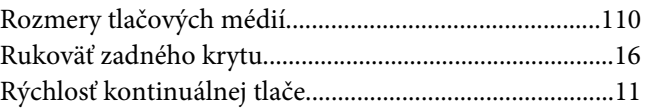

# $\mathsf{S}$

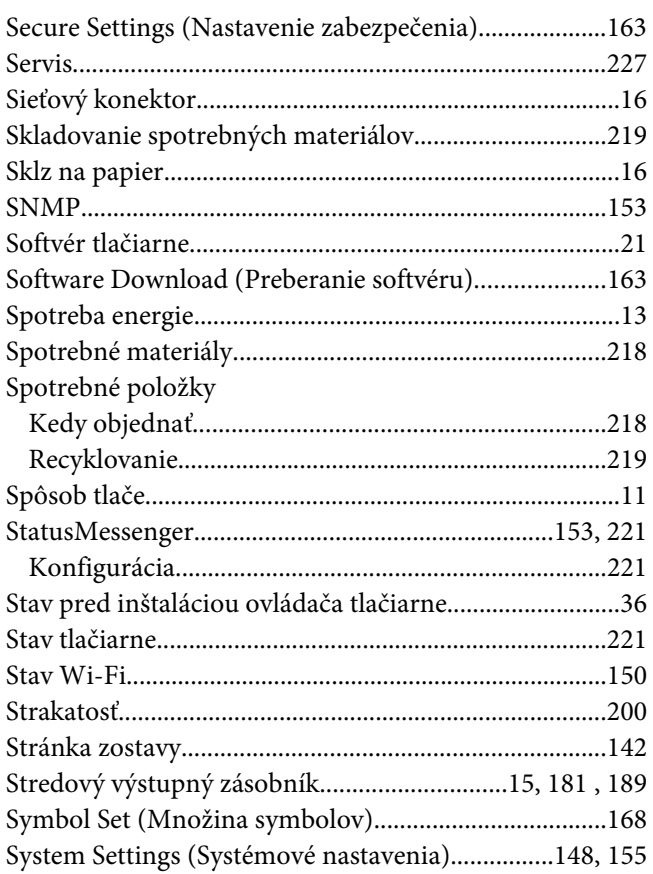

# $\check{\mathsf{S}}$

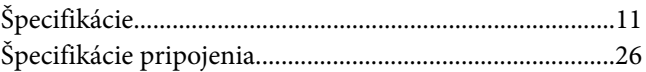

# $\overline{I}$

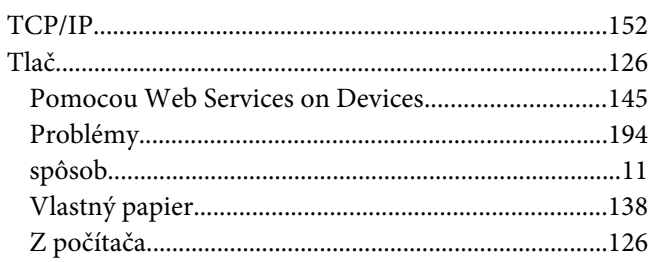

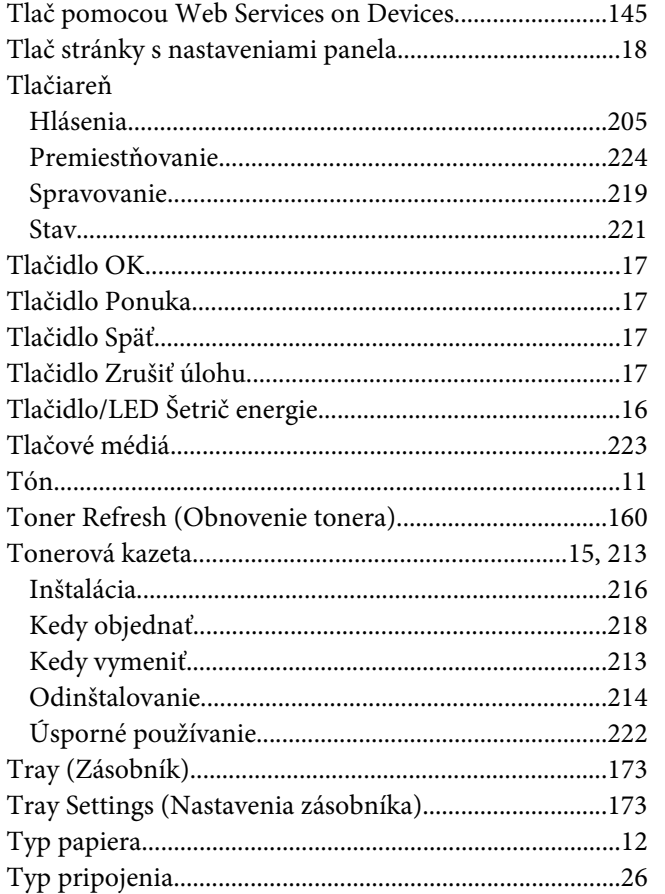

# $\boldsymbol{U}$

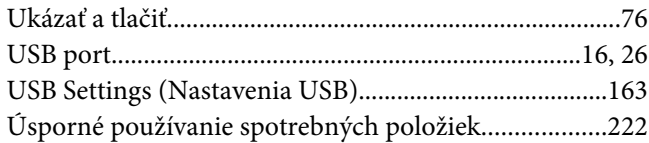

### $\mathbf{V}$

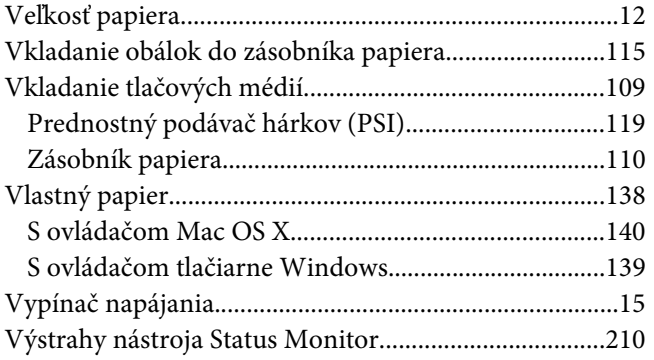

# Z

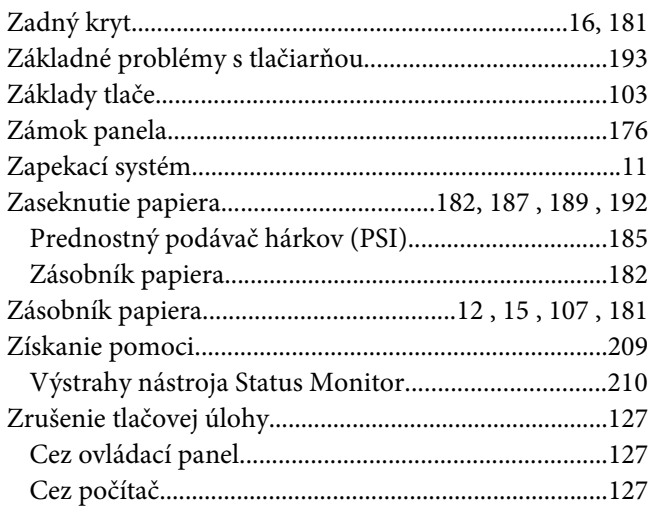